# **RIGOL**User's Guide

## **DS4000E Series Digital Oscilloscope**

Jun. 2016

RIGOL TECHNOLOGIES, INC.

## **Guaranty and Declaration**

#### Copyright

© 2016 **RIGOL** TECHNOLOGIES, INC. All Rights Reserved.

#### Trademark Information

**RIGOL** is a registered trademark of **RIGOL** TECHNOLOGIES, INC.

#### **Publication Number**

UGA21102-1110

#### **Software Version**

00.02.03

Software upgrade might change or add product features. Please acquire the latest version of the manual from **RIGOL** website or contact **RIGOL** to upgrade the software.

#### **Notices**

- **RIGOL** products are covered by P.R.C. and foreign patents, issued and pending.
- RIGOL reserves the right to modify or change parts of or all the specifications and pricing policies at the company's sole decision.
- Information in this publication replaces all previously released materials.
- Information in this publication is subject to change without notice.
- RIGOL shall not be liable for either incidental or consequential losses in connection with the furnishing, use, or performance of this manual, as well as any information contained.
- Any part of this document is forbidden to be copied, photocopied, or rearranged without prior written approval of **RIGOL**.

#### **Product Certification**

**RIGOL** guarantees that this product conforms to the national and industrial standards in China as well as the ISO9001:2008 standard and the ISO14001:2004 standard. Other international standard conformance certifications are in progress.

#### Contact Us

If you have any problem or requirement when using our products or this manual, please contact **RIGOL**.

E-mail: service@rigol.com Website: www.rigol.com

DS4000E User's Guide

## Safety Requirement

## **General Safety Summary**

Please review the following safety precautions carefully before putting the instrument into operation so as to avoid any personal injury or damage to the instrument and any product connected to it. To prevent potential hazards, please follow the instructions specified in this manual to use the instrument properly.

#### **Use Proper Power Cord.**

Only the exclusive power cord designed for the instrument and authorized for use within the local country could be used.

#### Ground the Instrument.

The instrument is grounded through the Protective Earth lead of the power cord. To avoid electric shock, connect the earth terminal of the power cord to the Protective Earth terminal before connecting any input or output terminals.

#### Connect the Probe Correctly.

If a probe is used, the probe ground lead must be connected to earth ground. Do not connect the ground lead to high voltage. Improper way of connection could result in dangerous voltages being present on the connectors, controls or other surfaces of the oscilloscope and probes, which will cause potential hazards for operators.

#### **Observe All Terminal Ratings.**

To avoid fire or shock hazard, observe all ratings and markers on the instrument and check your manual for more information about ratings before connecting the instrument.

#### **Use Proper Overvoltage Protection.**

Ensure that no overvoltage (such as that caused by a bolt of lightning) can reach the product. Otherwise, the operator might be exposed to the danger of an electric shock.

#### **Do Not Operate Without Covers.**

Do not operate the instrument with covers or panels removed.

#### Do Not Insert Objects Into the Air Outlet.

Do not insert objects into the air outlet, as doing so may cause damage to the instrument.

#### **Use Proper Fuse.**

Please use the specified fuses.

II DS4000E User's Guide

#### **Avoid Circuit or Wire Exposure.**

Do not touch exposed junctions and components when the unit is powered on.

#### **Do Not Operate With Suspected Failures.**

If you suspect that any damage may occur to the instrument, have it inspected by **RIGOL** authorized personnel before further operations. Any maintenance, adjustment or replacement especially to circuits or accessories must be performed by **RIGOL** authorized personnel.

#### **Provide Adequate Ventilation.**

Inadequate ventilation may cause an increase of temperature in the instrument, which would cause damage to the instrument. So please keep the instrument well ventilated and inspect the air outlet and the fan regularly.

#### **Do Not Operate in Wet Conditions.**

To avoid short circuit inside the instrument or electric shock, never operate the instrument in a humid environment.

#### Do Not Operate in an Explosive Atmosphere.

To avoid personal injuries or damage to the instrument, never operate the instrument in an explosive atmosphere.

#### **Keep Instrument Surfaces Clean and Dry.**

To avoid dust or moisture from affecting the performance of the instrument, keep the surfaces of the instrument clean and dry.

#### **Prevent Electrostatic Impact.**

Operate the instrument in an electrostatic discharge protective environment to avoid damage induced by static discharges. Always ground both the internal and external conductors of cables to release static before making connections.

#### Use the Battery Properly.

Do not expose the battery (if available) to high temperature or fire. Keep it out of the reach of children. Improper change of a battery (lithium battery) may cause an explosion. Use the **RIGOL** specified battery only.

#### Handle with Caution.

Please handle with care during transportation to avoid damage to keys, knobs, interfaces, and other parts on the panels.

DS4000E User's Guide

## **Safety Terms and Symbols**

#### Safety Notices in this Manual:

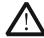

#### WARNING

Indicates a potentially hazardous situation or practice which, if not avoided, will result in serious injury or death.

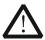

#### **CAUTION**

Indicates a potentially hazardous situation or practice which, if not avoided, could result in damage to the product or loss of important data.

#### Safety Terms on the Product:

**DANGER** It calls attention to an operation, if not correctly performed, could result in injury or hazard immediately.

WARNING It calls attention to an operation, if not correctly performed, could

result in potential injury or hazard.

**CAUTION** It calls attention to an operation, if not correctly performed, could result in damage to the product or other devices connected to the

product.

#### **Safety Symbols on the Product:**

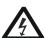

Voltage

Hazardous

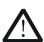

Safety Warning

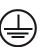

Protective Earth Terminal

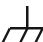

Chassis Ground

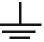

Test Ground

IV DS4000E User's Guide

## Allgemeine Sicherheits Informationen

Überprüfen Sie diefolgenden Sicherheitshinweise sorgfältigumPersonenschädenoderSchäden am Gerätundan damit verbundenen weiteren Gerätenzu vermeiden. Zur Vermeidung vonGefahren, nutzen Sie bitte das Gerät nur so, wiein diesem Handbuchangegeben.

# Um Feuer oder Verletzungen zu vermeiden, verwenden Sie ein ordnungsgemäßes Netzkabel.

Verwenden Sie für dieses Gerät nur das für ihr Land zugelassene und genehmigte Netzkabel.

#### Erden des Gerätes.

Das Gerät ist durch den Schutzleiter im Netzkabel geerdet. Um Gefahren durch elektrischen Schlag zu vermeiden, ist es unerlässlich, die Erdung durchzuführen. Erst dann dürfen weitere Ein- oder Ausgänge verbunden werden.

#### Anschluss einesTastkopfes.

Die Erdungsklemmen der Sonden sindauf dem gleichen Spannungspegel des Instruments geerdet. SchließenSie die Erdungsklemmen an keine hohe Spannung an.

#### Beachten Sie alle Anschlüsse.

Zur Vermeidung von Feuer oder Stromschlag, beachten Sie alle Bemerkungen und Markierungen auf dem Instrument. Befolgen Sie die Bedienungsanleitung für weitere Informationen, bevor Sie weitere Anschlüsse an das Instrument legen.

#### Verwenden Sie einen geeigneten Überspannungsschutz.

Stellen Sie sicher, daß keinerlei Überspannung (wie z.B. durch Gewitter verursacht) das Gerät erreichen kann. Andernfallsbestehtfür den Anwender die GefahreinesStromschlages.

#### Nicht ohne Abdeckung einschalten.

Betreiben Sie das Gerät nicht mit entfernten Gehäuse-Abdeckungen.

#### Betreiben Sie das Gerät nicht geöffnet.

Der Betrieb mit offenen oder entfernten Gehäuseteilen ist nicht zulässig. Nichts in entsprechende Öffnungen stecken (Lüfter z.B.)

#### Passende Sicherung verwenden.

Setzen Sie nur die spezifikationsgemäßen Sicherungen ein.

#### Vermeiden Sie ungeschützte Verbindungen.

Berühren Sie keine unisolierten Verbindungen oder Baugruppen, während das Gerät in Betrieb ist.

DS4000E User's Guide V

#### Betreiben Sie das Gerät nicht im Fehlerfall.

Wenn Sie am Gerät einen Defekt vermuten, sorgen Sie dafür, bevor Sie das Gerät wieder betreiben, dass eine Untersuchung durch **RIGOL** autorisiertem Personal durchgeführt wird. Jedwede Wartung, Einstellarbeiten oder Austausch von Teilen am Gerät, sowie am Zubehör dürfen nur von **RIGOL** autorisiertem Personal durchgeführt werden.

#### Belüftung sicherstellen.

Unzureichende Belüftung kann zu Temperaturanstiegen und somit zu thermischen Schäden am Gerät führen. Stellen Sie deswegen die Belüftung sicher und kontrollieren regelmäßig Lüfter und Belüftungsöffnungen.

#### Nicht in feuchter Umgebung betreiben.

Zur Vermeidung von Kurzschluß im Geräteinneren und Stromschlag betreiben Sie das Gerät bitte niemals in feuchter Umgebung.

#### Nicht in explosiver Atmosphäre betreiben.

Zur Vermeidung von Personen- und Sachschäden ist es unumgänglich, das Gerät ausschließlich fernab jedweder explosiven Atmosphäre zu betreiben.

#### Geräteoberflächen sauber und trocken halten.

Um den Einfluß von Staub und Feuchtigkeit aus der Luft auszuschließen, halten Sie bitte die Geräteoberflächen sauber und trocken.

#### Schutz gegen elektrostatische Entladung (ESD).

Sorgen Sie für eine elektrostatisch geschützte Umgebung, um somit Schäden und Funktionsstörungen durch ESD zu vermeiden. Erden Sie vor dem Anschluß immer Innen- und Außenleiter der Verbindungsleitung, um statische Aufladung zu entladen.

#### Die richtige Verwendung desAkku.

Wenneine Batterieverwendet wird, vermeiden Sie hohe Temperaturen bzw. Feuer ausgesetzt werden. Bewahren Sie es außerhalbder Reichweitevon Kindern auf. UnsachgemäßeÄnderung derBatterie (Anmerkung: Lithium-Batterie) kann zu einer Explosion führen. VerwendenSie nur von **RIGOL** angegebenenAkkus.

#### Sicherer Transport.

Transportieren Sie das Gerät sorgfältig (Verpackung!), um Schäden an Bedienelementen, Anschlüssen und anderen Teilen zu vermeiden.

VI DS4000E User's Guide

## Sicherheits Begriffe und Symbole

#### Begriffe in diesem Guide:

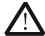

#### WARNING

Die Kennzeichnung WARNING beschreibt Gefahrenquellen die leibliche Schäden oder den Tod von Personen zur Folge haben können.

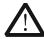

#### **CAUTION**

Die Kennzeichnung Caution (Vorsicht) beschreibt Gefahrenquellen die Schäden am Gerät hervorrufen können.

#### Begriffe auf dem Produkt:

**DANGER** weist auf eine Verletzung oder Gefährdung hin, die sofort

geschehen kann.

WARNING weist auf eine Verletzung oder Gefährdung hin, die möglicherweise

nicht sofort geschehen.

**CAUTION** weist auf eine Verletzung oder Gefährdung hin und bedeutet, dass

eine mögliche Beschädigung des Instruments oder anderer

Gegenstände auftreten kann.

#### Symbole auf dem Produkt:

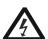

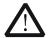

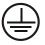

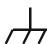

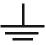

Gefährliche Spannung

Sicherheits-Hinweis

Schutz-erde

Gehäusemasse

Erde

DS4000E User's Guide VII

## **Measurement Category**

DS4000E series digital oscilloscopes can make measurements in measurement category I.

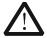

#### WARNING

This oscilloscope can only be used for measurements within its specified measurement categories.

#### **Measurement Category Definitions**

Measurement category I is for measurements performed on circuits not directly connected to MAINS. Examples are measurements on circuits not derived from MAINS, and specially protected (internal) MAINS derived circuits. In the latter case, transient stresses are variable. For that reason, the transient limit capability of the equipment is made known to the user.

Measurement category II is for measurements performed on circuits directly connected to a low voltage installation. Examples are measurements on household appliances, portable tools and similar equipment.

Measurement category III is for measurements performed in building installations. Examples are measurements on distribution boards, circuit-breakers, wiring, including cables, bus-bars, junction boxes, switches, socket-outlets in the fixed installation, equipment for industrial use and some other equipment, for example, stationary motors with permanent connection to the fixed installation).

Measurement category IV is for measurements performed at the source of a low-voltage installation. Examples are electricity meters and measurements on primary overcurrent protection devices and ripple control units.

## Ventilation Requirement

This oscilloscope uses fan to force cooling. Please make sure that the air intake and exhaust areas are free from obstructions and have free air. When using the oscilloscope in a bench-top or rack setting, provide at least 10 cm clearance beside, above and behind the instrument for adequate ventilation.

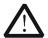

#### WARNING

Inadequate ventilation may cause a temperature increase which can damage the instrument. So please keep the instrument well ventilated during operation and inspect the intake and fan regularly.

VIII DS4000E User's Guide

## **Working Environment**

#### **Temperature**

Operating:  $0^{\circ}$ C to  $+50^{\circ}$ C

Non-operating: -40°C to +70°C

#### Humidity

 $0^{\circ}$  to +30°C: ≤95% relative humidity +30°C to +40°C: ≤75% relative humidity +40°C to +50°C: ≤45% relative humidity

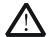

#### WARNING

To avoid short circuits or electric shock, please do not operate in humid environment.

#### **Altitude**

Operating: below 3 km Non-operating: below 15 km

#### Installation (Overvoltage) Category

This product is powered by mains conforming to installation (overvoltage) category II.

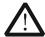

#### WARNING

Make sure that no overvoltage (such as that caused by a thunderbolt) can reach the product, or else the operator might be exposed to the danger of electric shock.

#### **Installation (Overvoltage) Category Definitions**

Installation (overvoltage) category I refers to signal level which is applicable to equipment measurement terminals connected to the source circuit. In these terminals, precautions are done to limit the transient voltage to the corresponding low level.

Installation (overvoltage) category II refers to the local power distribution level which is applicable to equipment connected to the AC line (AC power).

#### **Pollution Degree**

Degree 2

#### **Pollution Degree Definitions**

Pollution degree 1: No pollution or only dry, non-conductive pollution occurs. The pollution has no influence. For example, a clean room or air-conditioned office environment.

Pollution degree 2: Normally only dry, non-conductive pollution occurs. An occasional and temporary conductive environment may caused by condensation. For example, a

DS4000E User's Guide

general indoor environment.

Pollution degree 3: Conductive pollution occurs, or dry, non-conductive pollution occurs which becomes conductive due to condensation. For example, a sheltered outdoor environment.

Pollution degree 4: Pollution that generates persistent conductivity through conductive dust, rain, or snow. For example, outdoor locations.

#### **Safety Class**

Class 1 - Grounded Product

## **General Care and Cleaning**

#### Care

Do not store or leave the instrument where it may be exposed to direct sunlight for long periods of time.

#### Cleaning

Clean the instrument regularly according to its operating conditions.

- 1. Disconnect the instrument from all power sources.
- 2. Clean the external surfaces of the instrument with a soft cloth dampened with mild detergent or water. When cleaning the LCD, take care to avoid scarifying it.

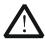

#### **CAUTION**

To avoid damage to the instrument, do not expose it to caustic liquids.

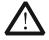

#### WARNING

To avoid short-circuit resulting from moisture or personal injuries, ensure that the instrument is completely dry before connecting it to the power supply.

X DS4000E User's Guide

## **Environmental Considerations**

The following symbol indicates that this product complies with the WEEE Directive 2002/96/EC.

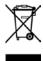

#### **Product End-of-Life Handling**

The equipment may contain substances that could be harmful to the environment or human health. To avoid the release of such substances into the environment and avoid harm to human health, we recommend you to recycle this product appropriately to ensure that most materials are reused or recycled properly. Please contact your local authorities for disposal or recycling information.

DS4000E User's Guide XI

## **DS4000E Series Overview**

The DS4000E series is a high-performance digital oscilloscope designed to meet the demands of the mainstream market for the design, debugging, and testing purposes. Its 4-channel design and high cost-efficiency will invigorate new vitality to the market of the economical oscilloscopes, offering more choices for the low-cost testing and measurement solutions.

#### Main features:

- Bandwidth: 100 MHz, 200 MHz
- Real-time sample rate: up to 2 GSa/s for each channel
- Memory depth (standard): up to 14 Mpts for each channel
- 4 analog channels (standard)
- Waveform capture rate: up to 60,000 waveforms per second
- Waveform record, playback, and analysis functions (standard, up to 127,000 frames)
- Innovative "UltraVision" technology
- A variety of trigger and bus decoding functions
- Low noise floor, with the minimum vertical scale 1mV/div
- A variety of interfaces: USB HOST&DEVICE, LAN (LXI-C), VGA, AUX, USB-GPIB (optional)
- Novel and sophisticated industrial design, easy for operation
- 9-inch WVGA, 256-level intensity grading display

XII DS4000E User's Guide

## **Document Overview**

#### Main Topics in this manual:

#### **Chapter 1 Quick Start**

Introduce the preparations before using the instrument and introduce the instrument.

#### **Chapter 2 Vertical System Setting**

Introduce the functions of the vertical system of the oscilloscope.

#### **Chapter 3 Horizontal System Setting**

Introduce the functions of the horizontal system of the oscilloscope.

#### **Chapter 4 Sample System Setting**

Introduce the functions of the sample system of the oscilloscope.

#### **Chapter 5 Trigger**

Introduce the trigger mode, trigger coupling, trigger holdoff, external trigger and various trigger types of the oscilloscope.

#### **Chapter 6 Operations and Measurements**

Introduce how to make math operation, auto measurement and cursor measurement.

#### **Chapter 7 Protocol Decoding**

Introduce how to decode the input signal using those common protocols.

#### **Chapter 8 Reference Waveform**

Introduce how to compare the input waveform with the reference waveform.

#### Chapter 9 Pass/Fail Test

Introduce how to monitor the input signal using the Pass/Fail test.

#### Chapter 10 Waveform Recording

Introduce how to record waveform as well as how to play back and analyze the recorded waveform.

#### Chapter 11 Display Control

Introduce how to control the display of the oscilloscope.

#### **Chapter 12 Store and Recall**

Introduce how to perform external/internal storage and recall.

DS4000E User's Guide XIII

#### **Chapter 13 System Function Setting**

Introduce how to set the remote interface and system-related functions.

#### **Chapter 14 Remote Control**

Introduce how to control the oscilloscope remotely.

#### **Chapter 15 Troubleshooting**

Introduce how to deal with common failures of the oscilloscope.

#### **Chapter 16 Specifications**

List the specifications and general specifications of the oscilloscope.

#### **Chapter 17 Appendix**

Provide common information such as options and accessories.

#### Format Conventions in this Manual:

#### 1. Key

The key at the front panel is denoted by the format of "Button Name (Bold) + Text Box". For example, Utility denotes the "Utility" key.

#### 2. Menu Softkey

The menu softkey is denoted by the format of "Menu Word (Bold) + Character Shading". For example, **System** denotes the "System" menu softkey under **Utility**.

#### 3. Operation Step

The next step of operation is denoted by an arrow " $\rightarrow$ ". For example, Utility  $\rightarrow$  System denotes pressing Utility at the front panel and then pressing System.

#### 4. Knob

| Label                   | Knob                           |
|-------------------------|--------------------------------|
| HORIZONTAL <u>SCALE</u> | Horizontal Time Base Knob      |
| HORIZONTAL  POSITION    | Horizontal Position Knob       |
| VERTICAL OSCALE         | Channel Vertical Scale Knob    |
| VERTICAL OPPOSITION     | Channel Vertical Position Knob |
| TRIGGER <u>D LEVEL</u>  | Trigger Level Knob             |

XIV DS4000E User's Guide

#### **Content Conventions in this Manual:**

DS4000E series includes the following models. Unless otherwise noted, this manual takes DS4024E as an example to illustrate the functions and performances of DS4000E series.

| Model   | Bandwidth | Number of Channels |
|---------|-----------|--------------------|
| DS4024E | 200 MHz   | 4                  |
| DS4014E | 100 MHz   | 4                  |

#### **User Manuals of this Product:**

The main manuals of this product include the Quick Guide, User's Guide, Programming Guide and etc. For the newest version of the desired manual, please download it from **RIGOL** official website (<a href="www.rigol.com">www.rigol.com</a>).

DS4000E User's Guide XV

**RIGOL** Contents

## **Contents**

| Guaranty and Declaration                                  | I    |
|-----------------------------------------------------------|------|
| Safety Requirement                                        | 11   |
| General Safety Summary                                    | II   |
| Safety Terms and Symbols                                  | IV   |
| Allgemeine Sicherheits Informationen                      | V    |
| Sicherheits Begriffe und Symbole                          | VII  |
| Measurement Category                                      | VIII |
| Ventilation Requirement                                   | VIII |
| Working Environment                                       | IX   |
| General Care and Cleaning                                 | X    |
| Environmental Considerations                              | XI   |
| DS4000E Series Overview                                   | XII  |
| Document Overview                                         | XIII |
| Chapter 1 Quick Start                                     | 1-1  |
| General Inspection                                        | 1-2  |
| Appearance and Dimensions                                 | 1-3  |
| To Prepare the Oscilloscope for Use                       | 1-4  |
| To Remove the Protective Cover                            |      |
| To Adjust the Supporting Legs                             | 1-4  |
| To Connect to Power Supply                                | 1-5  |
| Power-on Inspection                                       | 1-5  |
| To Connect the Probe                                      | 1-6  |
| Passive Probe Function Inspection&Compensation Adjustment |      |
| Front Panel Overview                                      | 1-11 |
| Rear Panel Overview                                       |      |
| Front Panel Function Overview                             | 1-14 |
| VERTICAL                                                  |      |
| HORIZONTAL                                                |      |
| TRIGGER                                                   |      |
| CLEAR                                                     |      |
| AUTO                                                      |      |
| RUN/STOP                                                  | 1-17 |
|                                                           |      |

| SINGLE                              | 1-17 |
|-------------------------------------|------|
| Multi-function Knob                 | 1-18 |
| Navigation Knob                     | 1-18 |
| Default                             | 1-19 |
| Print                               | 1-19 |
| Function Keys                       | 1-19 |
| Record                              | 1-20 |
| User Interface                      | 1-21 |
| To Use the Security Lock            | 1-27 |
| To Use the Built-in Help System     | 1-28 |
| Chapter 2 Vertical System Setting   | 2-1  |
| To Turn the Channel On/Off          | 2-2  |
| To Adjust the Vertical Scale        | 2-3  |
| To Adjust the Vertical Position     | 2-4  |
| To Specify the Channel Coupling     | 2-5  |
| To Specify the Bandwidth Limit      | 2-6  |
| To Set the Probe                    | 2-6  |
| Passive Probe                       | 2-7  |
| Active Probe                        | 2-8  |
| Tek Probe                           | 2-9  |
| To Specify the Input Impedance      | 2-11 |
| To Turn Waveform Invert On/Off      | 2-12 |
| To Specify the Vertical Reference   | 2-12 |
| To Specify the Amplitude Unit       | 2-13 |
| To Set the Channel Label            | 2-13 |
| To Set the Delay Calibration        | 2-15 |
| Chapter 3 Horizontal System Setting | 3-1  |
| To Adjust the Horizontal Time Base  | 3-2  |
| To Adjust the Horizontal Position   | 3-3  |
| To Specify the Time Base Mode       | 3-4  |
| Y-T Mode                            | 3-4  |
| X-Y Mode                            | 3-4  |
| Roll Mode                           | 3-7  |
| To Turn Delayed Sweep On/Off        | 3-8  |
| To Specify the Horizontal Reference | 3-10 |
| Chapter 4 Sample System Setting     | 4-1  |

| Sample Mode                           | 4-2  |
|---------------------------------------|------|
| Sample Rate                           | 4-2  |
| To Specify the Acquisition Mode       | 4-3  |
| Normal                                | 4-4  |
| Average                               | 4-4  |
| Peak Detect                           | 4-5  |
| High Resolution                       | 4-5  |
| To Set the Memory Depth               | 4-6  |
| To Turn Anti-aliasing On/Off          | 4-7  |
| Chapter 5 Trigger                     | 5-1  |
| Trigger Source                        |      |
| Trigger Level                         |      |
| Trigger Mode                          |      |
| Trigger Coupling                      |      |
| Trigger Holdoff                       |      |
| Noise Rejection                       |      |
| Trigger Output Connector              | 5-8  |
| Edge Trigger                          | 5-9  |
| Pulse Trigger                         | 5-10 |
| Runt Trigger                          | 5-13 |
| Nth Edge Trigger                      | 5-17 |
| Slope Trigger                         | 5-19 |
| Video Trigger                         | 5-23 |
| Pattern Trigger                       | 5-26 |
| RS232 Trigger                         | 5-28 |
| I2C Trigger                           | 5-31 |
| SPI Trigger                           | 5-35 |
| CAN Trigger                           | 5-38 |
| FlexRay Trigger                       | 5-43 |
| LIN TRIGger (Option)                  | 5-45 |
| USB Trigger                           | 5-48 |
| Chapter 6 Operations and Measurements | 6-1  |
| To Make Math Operation                | 6-2  |
| Basic Operations                      | 6-3  |
| FFT                                   | 6-5  |
| Digital Filter                        | 6-9  |

| Logic Operation                                                                                                    | 6-11              |
|----------------------------------------------------------------------------------------------------|-------------------|
| Advanced Operation                                                                                                    | 6-14              |
| MATH Waveform Vertical Control                                                                                                    | 6-19              |
| To Make Auto Measurement                                                                                                    | 6-20              |
| Quick Measurement after AUTO                                                                                                    | 6-21              |
| To Make One-key Measurement                                                                                                    | 6-22              |
| To Set the Threshold                                                                                                    | 6-29              |
| To Specify the Measurement Range                                                                                                    | 6-30              |
| To Clear the Measurement Results                                                                                                    | 6-31              |
| To Turn the Statistic Function On/Off                                                                                                    | 6-32              |
| To Turn the Measurement History On/Off                                                                                                    | 6-33              |
| To Make All Measurement                                                                                                    | 6-34              |
| To Turn the Frequency Counter On/Off                                                                                                    | 6-35              |
| To Set the Measurement Results Display                                                                                                    | 6-35              |
| To Make Cursor Measurement                                                                                                    | 6-36              |
| Manual Mode                                                                                                    | 6-37              |
| Track Mode                                                                                                    | 6-43              |
| Auto Mode                                                                                                    | 6-47              |
| X-Y Mode                                                                                                    | 6-49              |
| λ-1 Mode                                                                                                    |                   |
|                                                                                                    |                   |
| Chapter 7 Protocol Decoding                                                                                                    | 7-1               |
| Chapter 7 Protocol Decoding                                                                                                    | <b>7-1</b><br>7-2 |
| Chapter 7 Protocol Decoding                                                                                                    |                   |
| Chapter 7 Protocol Decoding  Parallel Decoding  RS232 Decoding (Option)                                                                                                    | 7-17-27-6         |
| Chapter 7 Protocol Decoding  Parallel Decoding  RS232 Decoding (Option)  I2C Decoding (Option)                                                                                                    |                   |
| Chapter 7 Protocol Decoding  Parallel Decoding  RS232 Decoding (Option)  I2C Decoding (Option)  SPI Decoding (Option)                                                                                                    |                   |
| Chapter 7 Protocol Decoding  Parallel Decoding  RS232 Decoding (Option)  I2C Decoding (Option)  SPI Decoding (Option)  CAN Decoding (Option)                                                                                                    |                   |
| Chapter 7 Protocol Decoding  Parallel Decoding.  RS232 Decoding (Option).  I2C Decoding (Option).  SPI Decoding (Option).  CAN Decoding (Option).  FlexRay Decoding (Option).  LIN Decoding (Option).                                                                                                    |                   |
| Chapter 7 Protocol Decoding  Parallel Decoding  RS232 Decoding (Option)  I2C Decoding (Option)  SPI Decoding (Option)  CAN Decoding (Option)  FlexRay Decoding (Option)                                                                                                    |                   |
| Chapter 7 Protocol Decoding  Parallel Decoding  RS232 Decoding (Option)  I2C Decoding (Option)  SPI Decoding (Option)  CAN Decoding (Option)  FlexRay Decoding (Option)  LIN Decoding (Option)  Chapter 8 Reference Waveform                                                                                                    |                   |
| Chapter 7 Protocol Decoding  Parallel Decoding.  RS232 Decoding (Option).  I2C Decoding (Option).  SPI Decoding (Option).  CAN Decoding (Option).  FlexRay Decoding (Option).  LIN Decoding (Option).  Chapter 8 Reference Waveform.  To Turn the Reference Waveform Channel On/Off.                                                                                          |                   |
| Chapter 7 Protocol Decoding  Parallel Decoding                                                                                                    |                   |
| Chapter 7 Protocol Decoding  Parallel Decoding.  RS232 Decoding (Option).  I2C Decoding (Option).  SPI Decoding (Option).  CAN Decoding (Option).  FlexRay Decoding (Option).  LIN Decoding (Option).  Chapter 8 Reference Waveform.  To Turn the Reference Waveform Channel On/Off.  To Select the Current Reference Waveform Channel.  To Set the Reference Waveform Color. |                   |
| Chapter 7 Protocol Decoding  Parallel Decoding  RS232 Decoding (Option)  I2C Decoding (Option)  SPI Decoding (Option)  CAN Decoding (Option)  FlexRay Decoding (Option)  LIN Decoding (Option)  To Turn the Reference Waveform  To Select the Current Reference Waveform Channel  To Set the Reference Waveform Color  To Select the Reference Waveform Source Channel        |                   |
| Chapter 7 Protocol Decoding  Parallel Decoding                                                                                                    |                   |

**RIGOL** Contents

| Chapter 9 Pass/Fail Test                         | 9-1                 |
|--------------------------------------------------|---------------------|
| To Enable or Disable the Pass/Fail Test Function | on9-2               |
| To Start or Stop the Pass/Fail Test Operation    | 9-2                 |
| To Specify the Source                            |                     |
| To Set the Test Mask                             | 9-3                 |
| Screen Region Mode                               | 9-4                 |
| Cursor Region Mode                               | 9-5                 |
| To Turn the Test Result Display On/Off           | 9-7                 |
| To Set the Output Form of Test Failure           |                     |
| To Save the Test Mask Range                      | 9-9                 |
| To Load the Test Mask Range                      | 9-9                 |
| Chapter 10 Waveform Recording                    | 10-1                |
| To Record Waveform Using the "Record" Mode       | e10-2               |
| To Record Waveform Using the "Open" Mode.        | 10-5                |
| To Play Back the Waveform Recorded               | 10-6                |
| Manual Playback                                  |                     |
| Auto Playback                                    | 10-7                |
| To Analyze the Recorded Waveform                 |                     |
| To Set the Template (Trace Mode)                 |                     |
| To Create the Pass/Fail Test Mask (Pass/F        | ail Test Mode)10-16 |
| Chapter 11 Display Control                       | 11-1                |
| To Specify the Display Type                      | 11-2                |
| To Set the Persistence Time                      | 11-2                |
| To Set the Waveform Brightness                   | 11-4                |
| To Specify the Screen Grid Type                  | 11-4                |
| To Set the Grid Brightness                       | 11-4                |
| To Set the Menu Display Time                     | 11-5                |
| Chapter 12 Store and Recall                      | 12-1                |
| Storage System                                   | 12-2                |
| Storage Type                                     | 12-3                |
| To Perform Internal Storage and Recall           | 12-6                |
| To Perform External Storage and Recall           | 12-7                |
| Disk Management                                  | 12-9                |
| To Select File Type                              | 12-10               |
| To Create a New File or Folder                   | 12-10               |
| To Delete a File or Folder                       | 12-14               |
|                                                  |                     |

| Index      |                                                  |       |
|------------|--------------------------------------------------|-------|
| • •        | : Accessories and Options:<br>: Warranty         |       |
| Chapter 17 | Appendix                                         |       |
| Chapter 16 | Specifications                                   | 16-1  |
| Chapter 15 | Troubleshooting                                  | 15-1  |
| Remote Cor | ntrol via GPIB                                   | 14-8  |
|            | ntrol via LAN                                    |       |
| Remote Cor | ntrol via USB                                    | 14-2  |
| Chapter 14 | Remote Control                                   | 14-1  |
| Option     | Management                                       | 13-16 |
| Referei    | nce Clock                                        | 13-16 |
| Aux Ou     | ıtput                                            | 13-15 |
| Externa    | al Trigger Impedance                             | 13-14 |
| Power      | Status                                           | 13-14 |
| Print S    | etting                                           | 13-12 |
| Self-ca    | libration                                        | 13-11 |
| Error II   | nformation                                       | 13-10 |
|            | Saver                                            |       |
| <u>-</u>   | st Information                                   |       |
|            | Time                                             |       |
| <u>-</u>   | on Load                                          |       |
| _          | Information                                      |       |
|            | ige                                              |       |
| •          |                                                  |       |
|            | ited                                             |       |
|            | the GPIB Address                                 |       |
|            | figure the USB Interface                         |       |
|            | erface Configuration<br>figure the LAN Interface |       |
| Chapter 13 | 3                                                |       |
| ,          |                                                  |       |
|            |                                                  |       |
|            | r the Local Memory                               |       |
| To Ren     | ame a File or Folder                             | 12-15 |

## **Chapter 1 Quick Start**

This chapter introduces the notices when using the oscilloscope for the first time, the front panel, rear panel and user interface as well as the using method of the built-in help system.

The contents of this chapter:

- General Inspection
- Appearance and Dimensions
- To Prepare the Oscilloscope for Use
- Front Panel Overview
- Rear Panel Overview
- Front Panel Function Overview
- User Interface
- To Use the Security Lock
- To Use the Built-in Help System

DS4000E User's Guide

## **General Inspection**

#### 1. Inspect the packaging

If the packaging has been damaged, do not dispose the damaged packaging or cushioning materials until the shipment has been checked for completeness and has passed both electrical and mechanical tests.

The consigner or carrier shall be liable for the damage to the instrument resulting from shipment. **RIGOL** would not be responsible for free maintenance/rework or replacement of the instrument.

#### 2. Inspect the instrument

In case of any mechanical damage, missing parts, or failure in passing the electrical and mechanical tests, contact your **RIGOL** sales representative.

#### 3. Check the accessories

Please check the accessories according to the packing lists. If the accessories are damaged or incomplete, please contact your **RIGOL** sales representative.

1-2 DS4000E User's Guide

## **Appearance and Dimensions**

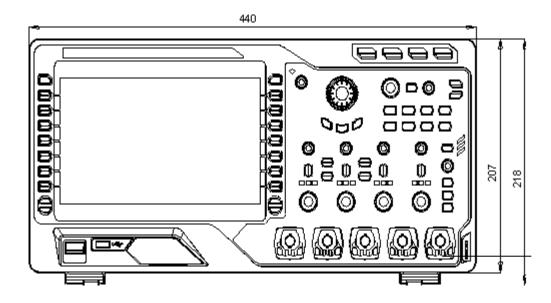

Figure 1-1 Front View

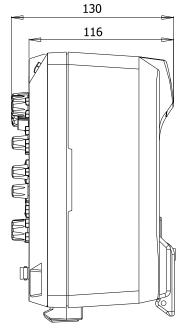

Figure 1-2 Side View

Unit: mm

Unit: mm

DS4000E User's Guide 1-3

## To Prepare the Oscilloscope for Use

#### To Remove the Protective Cover

Before using the oscilloscope, remove the front panel cover. Grasp the transverse tabs on each side and pull them outward to remove the cover.

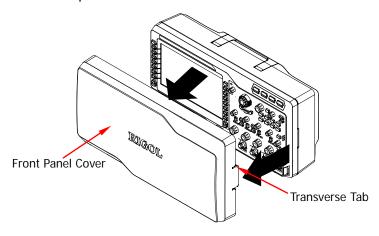

Figure 1-3 To Remove the Protective Cover

## To Adjust the Supporting Legs

Adjust the supporting legs properly to use them as stands to tilt the oscilloscope upwards for stable placement of the oscilloscope as well as better operation and observation. Unfold or fold the supporting legs in the directions of the arrows as shown in the figures below.

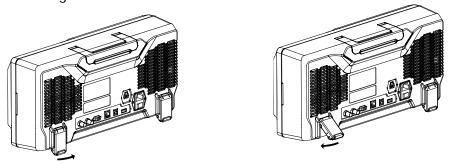

Figure 1-4 To Adjust the Supporting Legs

1-4 DS4000E User's Guide

#### To Connect to Power Supply

This oscilloscope supports two kinds of AC input power supplies: 100 V-127 V, 45 Hz-440 Hz; 100 V-240 V, 45 Hz-65 Hz. Please use the power cord supplied with the accessories to connect the oscilloscope to the AC power source, as shown in the figure below. After you turn on the power switch, the oscilloscope is connected to power, and the Power key located at the lower left corner of the front panel is blinking.

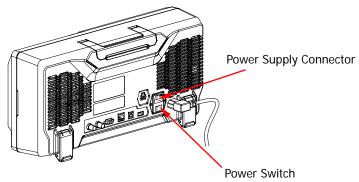

Figure 1-5 To Connect to Power Supply

## **Power-on Inspection**

When the oscilloscope is connected to power, press the Power key at the lower left corner of the front panel to start the oscilloscope. During the start-up process, the oscilloscope performs a series of self-tests. You can hear the switching sound of the relay. After the self-test, the welcome screen is displayed. The "Current Options" dialog box will be displayed if your instrument currently has installed the trial versions of the options. From this dialog box, you can view the name, version, and the remaining trial time of the option currently installed. The instrument will be installed with the trial versions of the options before leaving factory. Its remaining trial time is about 2,000 minutes. You can press Utility > System > SelfTestInfo to view the self-test results.

DS4000E User's Guide 1-5

#### To Connect the Probe

**RIGOL** provides passive and active probes for DS4000E. For detailed technical information of the probes, please refer to the corresponding Probe User's Guide. The probes recommended for this oscilloscope are as shown in the table below.

| Model   | Description                                      |  |
|---------|--------------------------------------------------|--|
| RP3300A | 350 MHz, passive probe, standard, auto detection |  |
| RP7150  | 1.5 GHz, active probe, optional, auto detection  |  |

Besides, DS4000E series oscilloscope also supports TekProbe-BNC 2 degree probes (with **RIGOL** T2R1000 interface adaptor, option) of Tektronix.

#### To Connect the Passive Probe

 Connect the BNC terminal of the probe to the analog channel input terminal or external trigger input connector of the oscilloscope at the front panel (please refer to "Front Panel Overview").

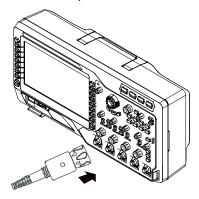

Figure 1-6 To Connect the Passive Probe

2. Connect the ground alligator clip or ground spring of the probe to the circuit ground terminal and connect the probe tip to the circuit point to be tested.

After connecting the passive probe, you need to perform probe function inspection and probe compensation before making measurements. For the detailed steps, refer to "Passive Probe Function Inspection&Compensation Adjustment".

1-6 DS4000E User's Guide

#### **To Connect the Active Probe**

Take RP7150 (with differential probe front) as an example.

1. Connect the probe front with the active probe amplifier.

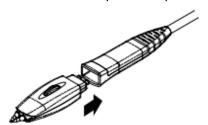

 Connect the other end of the active probe amplifier to the analog channel input terminal or external trigger input connector of the oscilloscope at the front panel (please refer to "Front Panel Overview"). Note that you need to push the probe to the due position to lock it firmly.

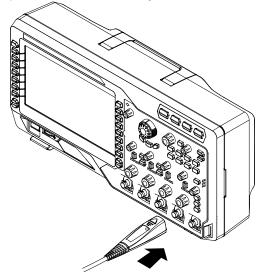

Figure 1-7 To Connect the Active Probe

3. Connect the probe front to the circuit under test using the probe auxiliary equipment.

After connecting the active probe, you can perform probe calibration and offset voltage adjustment. For the detailed steps, refer to "Active Probe".

DS4000E User's Guide 1-7

#### To Connect the Tek Probe

- 1. Connect the Tek probe to one end of T2R1000 adaptor correctly.
- Connect the other end of T2R1000 adaptor to the analog channel input terminal or external trigger input connector (refer to "Front Panel Overview") of DS4000E series oscilloscope at the front panel correctly.

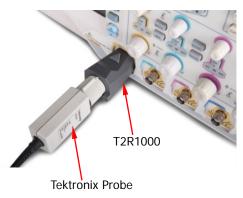

Figure 1-8 To Connect the Tek Probe

3. Connect the ground terminal of Tek probe to the ground terminal of the circuit. Connect the probe tip of Tek probe to the test point of the circuit under test.

For the specified model of Tek probe, you can perform probe calibration and offset voltage adjustment after the probe is connected. For the details, refer to "**Tek Probe**".

1-8 DS4000E User's Guide

#### Passive Probe Function Inspection&Compensation Adjustment

After connecting the passive probe, you need to perform probe function inspection and probe compensation before making measurements.

#### **Function Inspection**

You need to perform probe function inspection according to the steps below before making measurements using the passive probe.

- 1. Press **Default** → **OK** to restore the oscilloscope to the factory setting.
- 2. Connect the ground alligator clip of the probe to the "Ground Terminal" as shown in Figure 1-9.
- 3. Use the probe to connect the input terminal of CH1 of the oscilloscope and the "Compensation Signal Output Terminal" of the probe as shown in Figure 1-9.

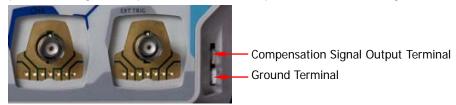

Figure 1-9 To Use the Compensation Signal

- 4. Press **AUTO**.
- 5. Observe the waveform on the display. In normal condition, the display should be a square waveform as shown in the figure below. If the square waveform actually shown does not match that in the figure below, please perform "Probe Compensation" in the next section.

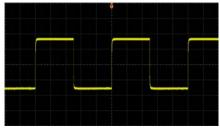

Figure 1-10 Probe Compensation Signal (Square Waveform)

6. Use the same method to test the other channels.

DS4000E User's Guide 1-9

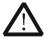

#### WARNING

To avoid electric shock, please make sure that the insulated wire of the probe is in good condition and do not touch the metallic part of the probe when the probe is connected to a high voltage source.

#### Tip

The probe compensation signal can only be used for probe compensation adjustment and cannot be used for calibration.

#### **Probe Compensation**

When the probes are used for the first time or when the probe compensation signal does not match that shown in Figure 1-10 (refer to "Function Inspection"), you should compensate the probes to match the input channels of the oscilloscope. Non-compensated or poorly compensated probes may cause measurement error.

The probe compensation procedures are as follows.

- 1. Perform steps 1, 2, 3 and 4 of "Function Inspection" in the previous section.
- 2. Check the waveform displayed on the oscilloscope and compare it with the waveforms shown in the figure below.

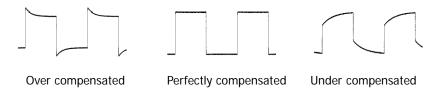

Figure 1-11 Probe Compensation

3. Use a nonmetallic driver to adjust the low-frequency compensation adjustment hole on the probe until the waveform displayed is as the "Perfectly compensated" in the figure above.

1-10 DS4000E User's Guide

## **Front Panel Overview**

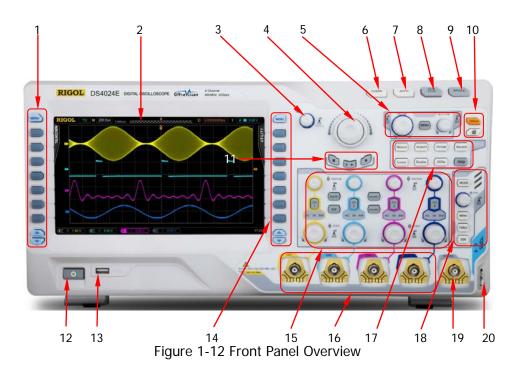

Table 1-1 Front Panel Description

| No. | Description                          | No. | Description                      |
|-----|--------------------------------------|-----|----------------------------------|
| 1   | Parameters Measurement Menu Softkeys | 11  | Record                           |
| 2   | LCD                                  | 12  | Power Key                        |
| 3   | Multi-function Knob                  | 13  | USB HOST                         |
| 4   | Navigation Knob                      | 14  | Function Setting Menu Softkeys   |
| 5   | HORIZONTAL                           | 15  | VERTICAL                         |
| 6   | CLEAR                                | 16  | Channel Input Terminals          |
| 7   | AUTO                                 | 17  | Function Keys                    |
| 8   | RUN/STOP                             | 18  | TRIGGER                          |
| 9   | SINGLE                               | 19  | EXT TRIG Input Terminal          |
| 10  | Default and Print                    | 20  | Probe Compensation Signal Output |
|     |                                      |     | Terminal and Ground Terminal     |

DS4000E User's Guide 1-11

## **Rear Panel Overview**

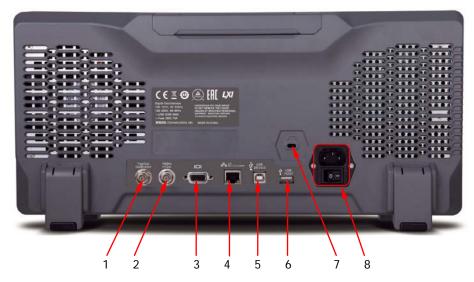

Figure 1-13 Rear Panel Overview

#### 1. Trig Out/Calibration

Various kinds of signals can be output from this connector (press **Utility** → **AuxOutput** to select the desired output type).

- 1) **TrigOut:** the oscilloscope outputs a signal that can reflect the current capture rate of the instrument each time a trigger is generated. Connect the signal to a waveform display device and measure the frequency of the signal; the measurement result is the same as the current capture rate.
- **2) Fast:** the oscilloscope outputs a fast edge signal with 500 ps rise time from this connector and the signal can be used in the self-calibration of the oscilloscope.
- **3) GND:** the oscilloscope outputs a ground level from this connector.
- **4) PassFail:** the oscilloscope outputs a TTL high level when a failed waveform is detected until the current frame of waveform is finished and then outputs a low level at the beginning of the next frame of waveform. This signal can be transmitted to other control system for easy view of the test result.

#### 2. Reference Clock

A more precise sample clock signal can be provided for the oscilloscope with the reference clock. It can also be used to synchronize the clocks of two or more oscilloscopes.

1-12 DS4000E User's Guide

### 3. Video Output

Through this interface, the oscilloscope can be connected to an external monitor for clearer waveform display. At this point, the display of the oscilloscope is still operational.

### 4. LAN

Through this interface, the oscilloscope can be connected to the local area network for remote control. This oscilloscope conforms to LXI-C standard and can quickly build test system with other devices.

### 5. USB DEVICE

Through this interface, the oscilloscope can be connected to PictBridge printer to perform the print operation or PC to control the oscilloscope remotely.

### 6. USB HOST

You can connect a USB storage device via this interface to perform external storage and recall. You can also extend a GPIB interface via this interface using the USB-GPIB interface converter (optional) provided by **RIGOL** to realize GPIB communication.

**Note:** There is also a USB HOST interface at the front panel.

### 7. Lock Hole

Use a security lock (available separately) to lock the oscilloscope to a fixed location via this lock hole.

### 8. AC Power Socket/Power Switch

AC power input terminal. This oscilloscope accepts two kinds of AC power supplies: 100 V-127 V, 45 Hz-440 Hz and 100 V-240 V, 45 Hz-65 Hz. For the power connection method, refer to "**To Connect to Power Supply**".

## Front Panel Function Overview

### **VERTICAL**

DS4000E provides an independent vertical control system for each input channel.

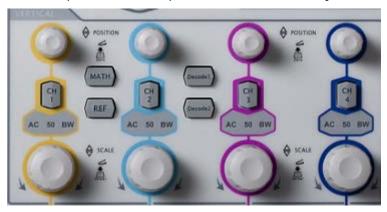

CH1, CH2, CH3, CH4: input channel switches.
The four channels are marked by different colors which are also used to mark the corresponding waveforms on the screen and the channel input connectors.
Press any key to turn on the corresponding channel and open the corresponding channel menu; press again to turn off the channel.

VERTICAL POSITION: channel vertical position knobs.
Turn the knob to modify the vertical position of the corresponding channel waveform. During the modification, the waveform of the corresponding channel moves up and down; the vertical position information (as shown in the figure below) pops up at the lower-left side of the screen in real-time. Pressing down the knob can quickly reset the vertical position (zero).

VERTICAL SCALE: channel vertical scale knobs.
 Turn the knob to modify the vertical scale of the corresponding channel waveform. During the modification, the waveform of the corresponding channel is expanded or compressed vertically (the actual amplitude keeps unchaged); the vertical scale information (as shown in the figure below) at the bottom of the screen changes accordingly. Pressing down the knob can guickly switch the

1-14 DS4000E User's Guide

vertical scale adjustment mode between "Coarse" and "Fine".

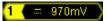

 MATH: press this key to open the math operation function menu. You can perform addition, subtraction, multiplication, division, FFT, digital filter, logic operations and advanced operations.

- **REF**: press this key to enable the reference waveform function. You can compare the waveform actually measured with the reference waveform.
- <u>Decode1</u>, <u>Decode2</u>: press any key to open the corresponding decoding function menu. DS4000E supports parallel decoding and various protocol decodings (for more details, refer to "Protocol Decoding").

### **HORIZONTAL**

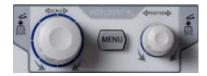

- MENU: press this key to open the horizontal control menu. You can turn on or off the delayed sweep, switch between different horizontal time base modes, switch between "Coarse" and "Fine" adjustments of the horizontal time base as well as modify the horizontal reference setting.
- HORIZONTAL SCALE: horizontal scale knob. Turn the knob to modify the horizontal time base. During the modification, the waveforms displayed are expanded or compressed horizontally; the horizontal time base message (as shown in the figure below) at the upper-left side of the screen changes accordingly. Pressing down the knob can quickly turn on or off the delayed sweep.

**H** 200.0us

When delayed sweep is turned on, turning the knob can modify the delayed sweep time base. During the modification, the delayed sweep waveform is expanded or compressed horizontally; the delayed sweep time base message

(as shown in the figure below) at the middle of the screen changes accordingly. Zoom 100.0us

• HORIZONTAL OPOSITION: horizontal position knob.

Turn the knob to modify the horizontal position (namely the trigger position). During the modification, the trigger point and the waveforms displayed move left or right; the horizontal position message (as shown in the figure below) at the upper-right side of the screen changes accordingly. Pressing down the knob can quickly reset the horizontal position (zero).

## D (452.000000us

When delayed sweep is turned on, turning the knob can modify the delayed sweep horizontal position. During the modification, the delayed sweep trigger point and waveform move left or right; the delayed sweep horizontal position message (as shown in the figure above) at the upper-right side of the screen changes accordingly.

### **TRIGGER**

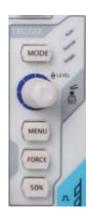

- **MODE**: press this key to switch the trigger mode to "Auto", "Normal" or "Single" and the corresponding status backlight of the current trigger mode would be illuminated.

Turn the knob to modify the trigger level. During the modification, the trigger level line moves up and down; the trigger level message (as shown in the figure below) pops up at the lower-left side of the screen in real-time. Pressing down the knob can quickly reset the trigger level to 0.

### Trig Level:340mV

- **MENU**: press this key to open the trigger operation menu. This oscilloscope provides various trigger types.
- **FORCE**: in **Normal** and **Single** trigger modes, press this key to generate a trigger signal forcibly.
- **50%**: press this key to set the trigger level to the vertical midpoint of the trigger signal amplitude.

1-16 DS4000E User's Guide

### **CLEAR**

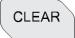

Press this key to clear all the waveforms on the screen. If the oscilloscope is in "RUN" state, new waveforms will be displayed.

### **AUTO**

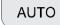

Press this key to enable the waveform auto setting function. The oscilloscope will automatically adjust the vertical scale, horizontal time base, trigger mode and so on according to the input signal to realize optimum waveform display. Besides, the quick parameter measurement function is also provided (for more details, refer to "Quick Measurement after AUTO").

**Note:** The waveform auto setting function requires that the frequency of sine should be no lower than 20 Hz, the duty cycle is greater than 1% and the amplitude is 20 mVpp at least. If the parameter exceeds this limit, the waveform auto setting function might be invalid.

## **RUN/STOP**

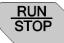

Press this key to set the state of the oscilloscope to "RUN" or "STOP". In "RUN" state, the key is illuminated in yellow and red in "STOP" state.

### **SINGLE**

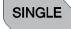

Press this key to set the trigger mode to "Single". In single trigger mode, the oscilloscope generates a trigger when the trigger conditions are met and then stops. When the oscilloscope is in wait-for-trigger state (the key is illuminated in orange), pressing **FORCE** will generate a trigger signal immediately.

### **Multi-function Knob**

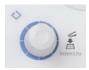

This knob can be used to select parameter item, adjust the value of the parameter and etc.

- In menu operation, this knob can be used to open the submenu or select the desired parameter item. For menu item that include multiple parameter items, you can press the corresponding menu softkey and then turn the knob to select the specified parameter item (sometimes, you need to press down the knob to select the parameter item). This knob can also be used to modify the parameter, input fielname and etc.
- In non-menu operation (the menu is hidden), turning the knob can adjust the waveform brightness. The adjustable range is from 0% to 100%. Turn the knob clockwise to increase the waveform brightness and counterclockwise to decrease the waveform brightness. Pressing down the knob can quickly reset the waveform brightness to 50%. You can also press Display → WaveIntensity and then turn the knob to adjust the waveform brightness.

## **Navigation Knob**

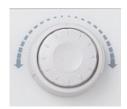

This knob provides quick adjust/locate function for numerical parameters with relatively larger settable ranges. Turn the knob clockwise to increase the value and counterclockwise to decrease the value. The inner knob is used for fine adjustment and the outer knob for coarse adjustment (the larger the rotation amplitude of the outer knob is, the faster the change speed of the value will be).

For example, this knob can be used to quickly locate the waveform frame (**Current Frame**) to be played back in waveform playback. Similar parameters include trigger holdoff, pulse width setting, slope time and etc.

1-18

### Default

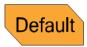

Press this key and then press **OK** to restore the oscilloscope to its factory setting (please refer to Table 12-2).

### **Print**

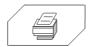

Press this key to execute the print function or save the screen content in a USB storage device as a picture file. If the oscilloscope is currently connected to a PictBridge printer and the printer is in idle state, pressing this key will execute the print function. If no printer but a USB storage device is currently connected, pressing this key will save the screen content to the USB storage device in the specified picture format (press Storage > Storage and select "Picture"; press Pic Type and select "\*.bmp", "\*.png", "\*.jpeg" or "tiff"; the default is "png"). When PictBridge printer and USB storage device are connected at the same time, the PictBridge printer enjoys higher priority.

# **Function Keys**

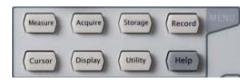

- **Measure**: press this key to enter the measurement setting menu. You can set the signal source, perform all measurement, turn on the statistic function, make measurement settings and so on.
- **Acquire**: press this key to enter the sample setting menu. You can set the acquisition mode, memory depth and anti-aliasing function of the oscilloscope.
- **Storage**: press this key to enter the file store and recall interface. This instrument supports internal/external storage as well as disk management.
- **Cursor**: press this key to enter the cursor measurement menu. The oscilloscope provides four cursor modes (manual, track, auto and X-Y).

**Note:** The X-Y cursor mode is only available when the horizontal time base mode is X-Y.

- Display: press this key to enter the display setting menu. You can set the
  waveform display type, persistence time, waveform intensity, screen grid type,
  grid brightness and menu display time.
- <u>Utility</u>: press this key to enter the system auxiliary function setting menu. You can set the system-related functions and parameters, such as the I/O setting, sound and language. The oscilloscope also supports some advanced functions, such as the pass/fail test and print setting.
- **Record**: press this key to enter the waveform recording menu. You can select the desired waveform recording mode and set the related parameters.
- **Help**: press this key to open the help interface. For the detailed information, please refer to the introduction in "**To Use the Built-in Help System**".

### Record

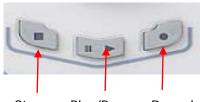

Stop Play/Pause Record

- **Record:** press this key to start recording the waveform. The backlight is illuminated in red and flashes. Besides, the backlight will also be illuminated in red and flashes when the open mode (record constant on) is enabled until you press **RUN/STOP** to stop the waveform recording.
- **Stop:** press this key to stop the waveform recording or waveform playback. The backlight is illuminated in orange. Besides, the backlight will also be illuminated in orange when the waveform recording or waveform playback finishes.
- Play/Pause: when the waveform recording is stopped or when the waveform palyback is stopped or paused, pressing this key to start playing back the waveform; the backlight is illuminated in yellow and flashes. Pressing this key again to pause the playback; the backlight is illuminated in yellow.

1-20 DS4000E User's Guide

# **User Interface**

The user interface of DS4000E series oscilloscope is as shown in Figure 1-14 and Table 1-2.

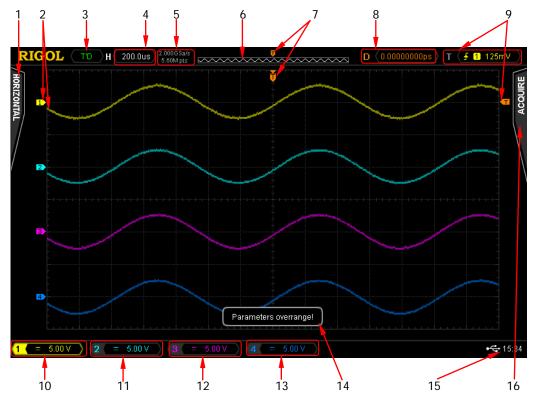

Figure 1-14 User Interface

| No. | Name                         | No. | Name                  |  |
|-----|------------------------------|-----|-----------------------|--|
| 1   | Auto Measurement Items       | 9   | Trigger Setting       |  |
| 2   | Analog Channel Label and     | 10  | CH1 Status Label      |  |
|     | Waveform                     |     |                       |  |
| 3   | Status                       | 11  | CH2 Status Label      |  |
| 4   | Horizontal Time Base         | 12  | CH3 Status Label      |  |
| 5   | Sample Rate and Memory Depth | 13  | CH4 Status Label      |  |
| 6   | Waveform Memory              | 14  | Message Box           |  |
| 7   | Trigger Position             | 15  | Notification Area     |  |
| 8   | Horizontal Position          | 16  | Function Setting Menu |  |

Table 1-2 User Interface Overview

**Tip:** Table 1-2 is the user interface overview table. You can click the number or name to quickly move to the corresponding content.

In the following part, detailed introductions are provided on the user interface according to the numbering sequence in Figure 1-14.

### 1. Auto Measurement Items

Provide 16 horizontal (HORIZONTAL) and 13 vertical (VERTICAL) measurement parameters. Pressing **MENU** at the left of the screen can unfold the horizontal measurement menu or the vertical measurement menu or fold the measurement menu. When the measurement menu is unfolded, pressing the measurement menu softkey at the left of the screen can activate the auto measurement function of the corresponding parameter.

**Note:** When the measurement menu is unfolded, the following labels may be displayed in the grid at the lower-left side of the screen.

- Denote that the current menu includes multiple pages. You can press

  (the page down key) at the left of the screen to open the next page of menu.
- Denote that the current menu includes multiple pages. You can press

  (the page up key) at the left of the screen to open the previous page of menu.

### 2. Analog Channel Label and Waveform

Different channels are marked in different colors. The channel label and waveform are marked in the same color as the analog channel.

1-22 DS4000E User's Guide

### 3. Status

Available statuses include RUN, STOP, T'D (triggered), WAIT and AUTO.

### 4. Horizontal Time Base

- Represent the time per grid on the horizontal axis on the screen.
- Use **HORIZONTAL** SCALE to modify this parameter. For different models, the adjustable ranges of the horizontal time base are different (please refer to Table 3-1).

### 5. Sample Rate and Memory Depth

- Display the current sample rate and memory depth.
- Modifying the horizontal time base (use HORIZONTAL SCALE) might modify the sample rate and/or memory depth indirectly. You are not allowed to modify the sampler rate directly.

### 6. Waveform Memory

Provide the schematic diagram of the memory position of the waveform currently on the screen in the memory.

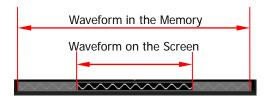

### 7. Trigger Position

Display the trigger positions of the waveform in the waveform memory and on the screen.

### 8. Horizontal Position

Use **HORIZONTAL** OPOSITION to modify this parameter. Pressing down the knob can quickly reset the horizontal position (zero).

### 9. Trigger Setting

The trigger setting information includes trigger type, trigger source and trigger level (may also include trigger level label).

### Trigger Type

Display the trigger type currently selected and the trigger condition setting. Different label is displayed when different trigger type is selected. For

example, **I** represents triggering on the rising edge in "Edge Trigger".

## Trigger Source

Display the trigger source (CH1 to CH4, EXT, EXT/5 or AC Line) currently selected. Different label is displayed when different trigger source is selected and the color of the parameters in the trigger setting information corresponds to the trigger source currently selected. For example, denotes that CH1 is selected as the trigger source.

### Trigger Level

 When the trigger source is CH1 to CH4, the trigger level value is displayed and the trigger level label is displayed at the right of the screen.

**Note:** For runt trigger and slope trigger, you need to set the trigger level upper limit and trigger level lower limit. The difference between the current upper limit and lower limit of the trigger level is displayed in the trigger setting information and two trigger level labels ( and are displayed at the right of the screen.

- When the trigger source is EXT or EXT/5, the trigger level value is displayed and there is no trigger level label.
- When the trigger source is AC line, there is no trigger level.
- You can use TRIGGER <u>Quitter</u> to adjsut the trigger level.

### 10. CH1 Status Label

- Display the on/off status of CH1. When it is on, the status label is highlighted.
- Display the vertical scale of CH1 (namely the voltage value per grid of the CH1 waveform in the vertical direction). You can use VIRTICAL SCALE under CH1 to modify this parameter.
- Different labels may be displayed according to the current channel setting. For example, is displayed when the channel coupling (refer to "To Specify the Channel Coupling") is AC; is displayed when the bandwidth limit (refer to "To Specify the Bandwidth Limit") is enabled; is displayed when the input impedance (refer to "To Specify the Input Impedance") is 50 Ω.

### 11. CH2 Status Label

 Display the on/off status of CH2. When it is on, the status label is highlighted.

1-24 DS4000E User's Guide

• Display the vertical scale of CH2 (namely the voltage value per grid of the CH2 waveform in the vertical direction). You can use **VIRTICAL** SCALE under CH2 to modify this parameter.

Different labels may be displayed according to the current channel setting. For example, is displayed when the channel coupling (refer to "To Specify the Channel Coupling") is AC; is displayed when the bandwidth limit (refer to "To Specify the Bandwidth Limit") is enabled;
 is displayed when the input impedance (refer to "To Specify the Input Impedance") is 50 Ω.

### 12. CH3 Status Label

- Display the on/off status of CH3. When it is on, the status label is highlighted.
- Display the vertical scale of CH3 (namely the voltage value per grid of the CH3 waveform in the vertical direction). You can use VIRTICAL SCALE under CH3 to modify this parameter.
- Different labels may be displayed according to the current channel setting. For example, is displayed when the channel coupling (refer to "To Specify the Channel Coupling") is AC; is displayed when the bandwidth limit (refer to "To Specify the Bandwidth Limit") is enabled; is displayed when the input impedance (refer to "To Specify the Input Impedance") is 50 Ω.

### 13. CH4 Status Label

- Display the on/off status of CH4. When it is on, the status label is highlighted.
- Display the vertical scale of CH4 (namely the voltage value per grid of the CH4 waveform in the vertical direction). You can use **VIRTICAL** SCALE under CH4 to modify this parameter.
- Different labels may be displayed according to the current channel setting. For example, is displayed when the channel coupling (refer to "To Specify the Channel Coupling") is AC; is displayed when the bandwidth limit (refer to "To Specify the Bandwidth Limit") is enabled; is displayed when the input impedance (refer to "To Specify the Input Impedance") is 50 Ω.

### 14. Message Box

Display the prompt messages.

### 15. Notification Area

Display the system time, sound icon, USB storage device icon and PictBridge printer icon.

- System Time: displayed in "hh:mm (hour:minute)" format. When printing or storing the waveform, the output file will contain this time information.
   Press Utility → System → System Time → System Time to set the system time in the following format.
  - yyyy-mm-dd hh:mm:ss (year-month-date hour:minute:second)
- USB Storage Device Icon: when the oscilloscope detects a USB storage device, is displayed.
- PictBridge Printer Icon: when the oscilloscope is correctly connected to a PictBridge printer, is displayed.

## 16. Function Setting Menu

Press **MENU** at the right of the screen continuously to unfold or fold the function setting menu. When the function setting menu is unfolded, press any softkey to activate the corresponding menu item (for menu items that include submenus or multiple parameter items, the submenus or parameter items will also be opened).

The following symbols might be displayed in the menu item or parameter item:

- Denote that you can turn the multi-function knob  $\ensuremath{\mathfrak{O}}$  to select the specified parameter item. The backlight of the multi-function knob  $\ensuremath{\mathfrak{O}}$  is illuminated when the parameter selection is valid.
- Denote that you can turn the multi-function knob  $\circlearrowleft$  to modify the parameter value. The backlight of the multi-function knob  $\circlearrowleft$  is illuminated when the parameter input is valid.
- Denote that you can use the navigation knob to quickly adjust/locate parameters. Turn the knob clockwise to increase the value and counterclockwise to decrease the value. The inner knob is used for fine adjustment and the outer knob for coarse adjustment (the larger the rotation amplitude of the outer knob is, the faster the

1-26 DS4000E User's Guide

variation of the value will be).

Denote that you can turn the multi-function knob  $\boldsymbol{\upsilon}$  to select the desired parameter and then press down the multi-function knob  $\boldsymbol{\upsilon}$  to choose this parameter item.

Denote that the current menu item has several parameter items.

Denote that the current menu has a submenu.

Press this key to return to the previous menu.

Besides, the following direction keys might appear in the grid at the lower-right side of the screen when the function setting menu is unfolded.

Denote that the current menu include several pages. You can press (the page down key) at the right of the screen to open the next page of menu.

Denote that the current menu include several pages. You can press (the page up key) at the right of the screen to open the previous page of menu.

# To Use the Security Lock

If needed, you can use a security lock (available separately) to lock the oscilloscope to a fixed location. The method is as follows. Align the lock with the lock hole and plug it straight into the lock hole, turn the key clockwise to lock the oscilloscope and then pull the key out.

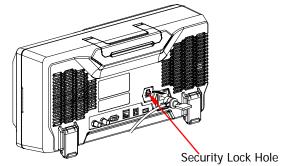

Figure 1-15 To Use the Security Lock

Note: Do not insert other articles into the security lock hole.

# To Use the Built-in Help System

The help system of this oscilloscope provides instructions for all the function keys and menu softkeys on the front panel. Press **Help** to open the help interface, and press it again to close the interface. The help interface consists of two sections. The left section is "Help Options", and you can select the "Button" or "Index" tab. The right section is "Help Display Area", which displays the help information.

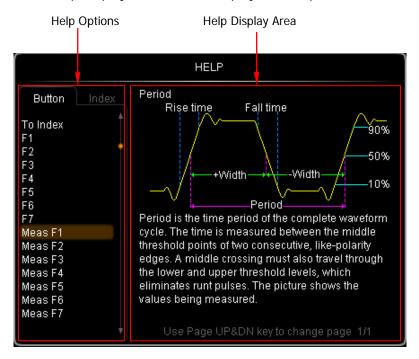

Figure 1-16 Help Information

### **Button:**

By default, the "Button" tab is selected. Under the tab, you can view the corresponding help information in the "Help Display Area" by pressing the keys or menu softkeys (except the Power key , multi-function knob , and the Page Up/Down key ) on the front panel directly or rotating the multi-function knob to select the desired key name (the item currently selected is displayed with brown shading) in the "Help Options" area and then pressing down the knob. Besides, you can acquire the help information of the navigation knob by rotating the multi-function knob to select "WaveSearch" or directly rotating the navigation knob to quickly select "WaveSearch". To switch to the "Index" tab, use the

1-28 DS4000E User's Guide

multi-function knob  $\circlearrowleft$  to select "To Index" and then press down the knob.

### Index:

Under the tab, you can view the corresponding help information in the "Help Display Area" by rotating the multi-function knob  $\ \ \ \ \$  to select the desired key name (the item currently selected is displayed with brown shading) in the "Help Options" area and then pressing down the knob. To switch to the **Button** tab, use the multi-function knob  $\ \ \ \ \ \$  to select "To Button" and then press down the knob.

# **Chapter 2 Vertical System Setting**

DS4000E provides four input channels (CH1 to CH4) and provides independent vertical control system for each channel. As the vertical system setting methods of the four channels are completely the same, this chapter takes CH1 as an example to illustrate the setting method of the vertical system.

The contents of this chapter:

- To Turn the Channel On/Off
- To Adjust the Vertical Scale
- To Adjust the Vertical Position
- To Specify the Channel Coupling
- To Specify the Bandwidth Limit
- To Set the Probe
- To Specify the Input Impedance
- To Turn Waveform Invert On/Off
- To Specify the Vertical Reference
- To Specify the Amplitude Unit
- To Set the Channel Label
- To Set the Delay Calibration

## To Turn the Channel On/Off

Connect a signal to the channel connector of CH1 and then press CH1 in the vertical control area (VERTICAL) at the front panel to turn CH1 on or off. When it is turned on, the backlight of CH1 is illuminated; the channel setting menu is displayed at the right of the screen and the channel status label (as shown in the figure below) at the bottom of the screen is highlighted.

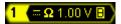

### Tips

- The on/off of the backlights of the characters ("AC", "50" and "BW") under CH1 and the information displayed in the channel status label are related to the current channel setting. For the details, refer to "To Specify the Channel Coupling", "To Specify the Input Impedance" and "To Specify the Bandwidth Limit".
- The on/off of the backlights of the characters ("AC", "50" and "BW") is only related to the current channel setting; the on/off state of the channel has not any effect on it.

After the channel is turned on, modify the parameters such as the vertical scale, horizontal time base and trigger mode according to the input signal to make the waveform displayed easy to observe and measure.

2-2 DS4000E User's Guide

# To Adjust the Vertical Scale

The vertical scale refers to the voltage value per grid on the vertical direction on the screen and is usually expressed as V/div. The adjustable range of the vertical scale is related to the current probe ratio and input impedance. By default, the probe ratio is 1X, the input impedance is  $1 \text{ M}\Omega$  and the adjustable range of the vertical scale is from 1 mV/div to 5 V/div.

Press **CH1** and its backlight is illuminated; then, press **Volts/Div** to switch the vertical scale adjustment mode of CH1 between "Coarse" and "Fine" (the default is "Coarse"). You can also press **VERTICAL SCALE** corresponding to CH1 to quickly switch the current adjustment mode.

- When "Coarse" is selected, turning VERTICAL SCALE will adjust the
  vertical scale within the adjustable range at 1-2-5 step sequence. Turn the knob
  clockwise to reduce the vertical scale and counterclockwise to increase the
  vertical scale.
- When "Fine" is selected, turning VERTICAL SCALE will further adjust the
  vertical scale within the adjustable range at a smaller step to improve the
  vertical resolution. Turn the knob clockwise to reduce the vertical scale and
  counterclockwise to increase the vertical scale.

If the amplitude of the input waveform is a little bit greater than the full scale of the current scale and the amplitude would be a little bit lower if the next scale is used, fine adjustment can be used to improve the waveform display amplitude to view signal details.

When modifying the vertical scale, the waveform of the corresponding channel will be expanded or compressed vertically relative to the vertical reference currently selected (refer to "To Specify the Vertical Reference"); the vertical scale information (as shown in the figure below) in the channel status label at the bottom of the screen will change in real time.

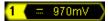

# To Adjust the Vertical Position

The vertical position refers to the position of the ground level of the waveform relative to the screen center in the vertical direction. The adjustable range of the vertical position is related to the current input impedance, probe ratio and vertical scale (refer to "Specifications"). The unit is the same as the amplitude unit currently selected (refer to "To Specify the Amplitude Unit").

Press **CH1** and its backlight is illuminated; then, turn **VERTICAL OPENITION** corresponding to CH1 to adjust the vertical position of the channel waveform within the adjustable range.

- Turn the knob clockwise to increase the vertical position and counterclockwise to reduce the vertical position.
- Press this knob to quickly reset the vertical position to 0.

When modifying the vertical position, the waveform of the corresponding channel moves up and down; the vertical position information (as shown in the figure below) pops up at the lower-left side of the screen in real-time.

POS: 930.0mV

2-4 DS4000E User's Guide

# To Specify the Channel Coupling

Set the coupling mode to filter out the undesired signals. For example, the signal under test is a square waveform with DC offset.

- When the coupling mode is "DC", the DC and AC components of the signal under test can both pass the channel.
- When the coupling mode is "AC", the DC components of the signal under test are blocked.
- When the coupling mode is "GND", the DC and AC components of the signal under test are both blocked.

Press **CH1 Coupling** and turn the multi-function knob to select the desired coupling mode (the default is DC). You can also press **Coupling** continuously to switch the current coupling mode. When different coupling mode is selected, different coupling label is displayed in the channel status label at the bottom of the screen, as shown in the figure below. When "AC" coupling mode is selected, the character "AC" below **CH1** is illuminated.

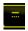

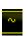

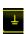

DC

AC

GND

# To Specify the Bandwidth Limit

Setting the bandwidth limit can reduce display noise. For example, the signal under test is a pulse with high-frequency oscillations.

- When bandwidth limit is disabled, the high frequency components of the signal under test can pass the channel.
- Enable bandwidth limit and limit the bandwidth to 20 MHz or 100 MHz<sup>[1]</sup>; the high-frequency components of the signal under test that exceed 20 MHz or 100 MHz are attenuated.

Press CH1 → BW Limit and turn the multi-function knob to select the desired bandwidth limit state (the default is OFF). You can also press BW Limit continuously to switch the current state of bandwidth limit. When the bandwidth limit (20 MHz or 100 MHz) is enabled, the label as shown in the figure below is displayed in the channel status label at the bottom of the screen and the character "BW" under CH1 is illuminated.

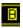

**Note**<sup>[1]</sup>: DS4024E support 20 MHz and 100 MHz bandwidth limits and DS4014E only support 20 MHz bandwidth limit.

# To Set the Probe

The channels of this oscilloscope support normal passive probes, active probes and Tek probes (with **RIGOL** T2R1000 active probe adaptor, option). The oscilloscope can automatically identify the type of the probe currently connected and the probe ratio. For the detailed technical information of the probes, please refer to the corresponding probe User's Guide. Press **CH1**  $\rightarrow$  **Probe** to open the probe submenu. You can view different information and perform different operations in the submenu when different type of probe is connected.

2-6 DS4000E User's Guide

### **Passive Probe**

## 1. Probe Type

**Probe Type** displays "Nor-Probe"; for example, when **RIGOL** RP3300A probe is connected.

#### 2. Ratio

For some normal passive probes, the oscilloscope can identify the probe ratio automatically. If not, press **Ratio** and turn the multi-function knob to select the corresponding probe ratio; or press **Ratio** continuously to switch the current probe ratio. The probe ratios available are listed in Table 2-1.

| Table 2-1 I | Probe | Attenuation | Coefficient |
|-------------|-------|-------------|-------------|
|-------------|-------|-------------|-------------|

| Probe Ratio | Attenuation Coefficient                                  |  |  |
|-------------|----------------------------------------------------------|--|--|
|             | (waveform display amplitude : actual waveform amplitude) |  |  |
| 0.01X       | 0.01:1                                                   |  |  |
| 0.02X       | 0.02:1                                                   |  |  |
| 0.05X       | 0.05:1                                                   |  |  |
| 0.1X        | 0.1:1                                                    |  |  |
| 0.2X        | 0.2:1                                                    |  |  |
| 0.5X        | 0.5:1                                                    |  |  |
| 1X          | 1:1                                                      |  |  |
| 2X          | 2:1                                                      |  |  |
| 5X          | 5:1                                                      |  |  |
| 10X         | 10:1                                                     |  |  |
| 20 X        | 20:1                                                     |  |  |
| 50 X        | 50:1                                                     |  |  |
| 100 X       | 100:1                                                    |  |  |
| 200 X       | 200:1                                                    |  |  |
| 500 X       | 500:1                                                    |  |  |
| 1000 X      | 1000:1                                                   |  |  |

### 3. Bias Voltage

The oscilloscope provides the bias voltage adjustment function for normal probes. This function is used to adjust the signal under test that exceeds the measurement range of the probe to an appropriate range to ensure the integrity of the signal under test. Press **Bias Voltage** and turn the multi-function knob to adjust the DC bias voltage. The range is from -4\*Vertical Scale+Vertical Position to 4\*Vertical Scale+Vertical Position.

### **Active Probe**

## 1. Probe Type

**Probe Type** displays "Active Probe"; for example, when **RIGOL** RP7150 probe is connected.

**Note:** When a 50  $\Omega$  active probe is connected, the input impedance of the channel (refer to "**To Specify the Input Impedance**") will be set to "50  $\Omega$ " automatically.

### 2. Ratio

For active probes, the oscilloscope can identify the probe ratio automatically. If the probe currently connected supports multiple probe ratios, press **Ratio** and turn the multi-function knob  $\circlearrowleft$  to select the desired probe ratio; or press **Ratio** continuously to switch the current probe ratio.

### 3. Front-End

Press **Front-End** to select the probe front end that matches the probe actually connected. You can select single-end or differential.

### 4. Probe-Cal

The oscilloscope provides the calibration function for active probes. This function uses the fast edge signal output from the **[Trig Out/Calibration]** connector at the rear panel of the instrument as the probe calibration signal. Before performing probe calibration, press **Utility AuxOutput** and select "Fast" to configure the **[Trig Out/Calibration]** connector at the rear panel of the instrument to output fast edge signal.

The following part introduces how to calibrate the probe via the oscilloscope (take CH1 as an example) using PCK100 active differential probe calibration kit by taking RP7150 as an example. For the detailed calibration procedures, please refer to *RP7000 Series Active Probe User's Guide*.

- 1) Connect RP7150 to CH1 input terminal of the oscilloscope correctly.
- 2) Press CH1 → Probe → Probe-Cal to open the probe calibration menu. At this time, the probe calibration prompt message is displayed.
- 3) Connect the calibration board to CH2 input terminal of the oscilloscope and the [Trig Out/Calibration] connector at the rear panel respectively using

2-8 DS4000E User's Guide

connectors according to the probe calibration prompt message.

- 4) Adjust the distance between the RP7150 probe tips. Connect the positive probe tip to the signal at the moddile of the calibration board and connect the negative probe tip to both sides of the signal line.
- 5) Press **OK** and the oscilloscope starts to calibrate the probe.

**Note:** Please connect the probe calibration signal to the specified channel according to the probe calibration prompt message. If the active probe is connected to CH1, CH3 or CH4, the probe calibration signal should be connected to CH2 via the clibration board. If the active probe is connected to CH2, the probe calibration signal should be connected to CH1 via the calibration board.

### 5. Probe Info

Press **Probe Info** to view information about the probe currently connected, such as the manufacturer, model, serial number and the date of last calibration.

## 6. Bias Voltage

The oscilloscope provides the bias voltage adjustment function for active probes. This function is used to adjust the signal under test that exceeds the input dynamic range of the probe amplifier to an appropriate range to ensure the integrity of the signal under test. Press **Bias Voltage** and turn the multi-function knob to adjust the DC bias voltage. The range is from -12 V to +12 V.

### **Tek Probe**

### 1. Probe Type

**Probe Type** displays "Tek Probe"; for example, when Tek (Tektronix) P6245 probe is connected.

**Note:** When a Tek probe is used, the oscilloscope sets the channel input impedance automatically according to the model of the probe actually connected.

### 2. Mode

Press **Mode** and turn the multi-function knob **to** select the probe model corresponding to the probe actually connected. You can press this softkey

continuously to switch the current probe model. The probe models available include P6205, P6241, P6243, P6245, P6246, P6247, P6248, P6249, P6250, P6251, P5205, P5210, P670X, P671X and TCP202.

### 3. Ratio

**Ratio** displays the current probe ratio. If the probe currently connected supports multiple probe ratios, you can use **Ratio** to select the desired probe ratio. The probe ratios available are related to the model of the probe.

### 4. Front-End

**Front-End** displays the type of the front end of the probe currently connected. If the probe currently connected is P670X, P671X or TCP202, this menu item is not provided.

In addition, the oscilloscope supports the probe calibration and bias voltage adjustment of some Tek probes, including P6241, P6245, P6246, P6247, P6248, P6249, P6250 and P6251. For these probes, **Probe-Cal** and **Bias Voltage** are provided in the probe submenu.

### 5. Probe-Cal

Press **Probe-Cal** and ground the probe input terminal according to the probe calibration prompt message. Press **OK** and the oscilloscope starts calibrating the probe.

### 6. Bias Voltage

Press **Bias Voltage** and turn the multi-function knob **\Omega** to adjust the DC bias voltage.

**Note:** The adjustable range of the DC bias voltage is related to the probe model and probe ratio (only for models that supports multiple probe ratios). For the details, please refer to the technical specifications of the corresponding probe.

# To Specify the Input Impedance

To reduce the circuit load caused by the interaction between the oscilloscope and the circuit under test, the oscilloscope provides two input impedance modes: 1 M $\Omega$  (default) and 50  $\Omega$ .

- 1 M $\Omega$ : at this point, the input impedance of the oscilloscope is very high and the current flows into the oscilloscope from the circuit under test can be ignored.
- 50  $\Omega$ : match the oscilloscope with devices with 50  $\Omega$  output impedance.

Press  $\overline{\text{CH1}}$  and its backlight is illuminated; then, press  $\overline{\text{Input}}$  to switch the input impedance of the oscilloscope. When "50  $\Omega$ " is selected, the label as shown in the figure below is displayed in the channel status label at the bottom of the screen; at the same time, the character "50" under  $\overline{\text{CH1}}$  is illuminated.

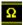

### Note:

- After automatically identifying the probe, the oscilloscope indentifies the input impedance automatically and you do not need to set the input impedance manually.
- The input impedance setting will affect the settable ranges of the vertical scale and vertical offset of the channel. Please refer to "Specifications".

## To Turn Waveform Invert On/Off

Press **CH1** and its backlight is illuminated; then, press **Invert** to turn on or off waveform invert (the default is off). When waveform invert is turned off, the waveform display is normal; when waveform invert is turned on, the waveform voltage values are inverted (as shown in the figures below).

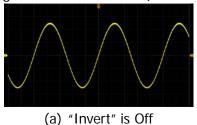

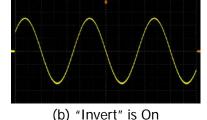

Figure 2-1 Waveform Invert

**Note:** Turning waveform invert on will change the results of math operations and waveform measurements.

# To Specify the Vertical Reference

The vertical reference refers to the reference position according to which the waveform of the corresponding channel is expanded or compressed vertically when using **VERTICAL** SCALE to modify the vertical scale of the analog channel.

Press Utility → System and press VerticalExp to switch the current vertical reference (the default is Ground).

- Center: when the vertical scale is modified, the waveform of the corresponding channel will be expanded or compressed relative to the center of the screen.
- Ground: when the vertical scale is modified, the waveform of the corresponding channel will be expanded or compressed relative to the ground level.

# To Specify the Amplitude Unit

Select the amplitude display unit for the current channel. The available units are "W", "A", "V" and "U". When the unit is changed, the amplitude unit displayed in the channel status label will change accordingly.

Press  $\overline{\text{CH1}} \rightarrow \text{Unit}$  and turn the multi-function knob  $\bigodot$  to select the desired amplitude unit (the default is V).

## To Set the Channel Label

By default, the oscilloscope uses the number of the channel (such as 1, displayed at the left of the screen) to mark the corresponding analog channel. For easier use, you can define a label for each analog channel.

The label modification interface is as shown in the figure below.

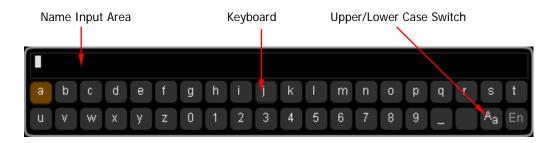

Name Input Area: display the label characters currently input;

**Keyboard:** used to input the specified character;

**Upper/Lower Case Switch:** used to switch between English uppercase and lowercase inputs. "<sup>A</sup>a" denotes lowercase and "<sup>a</sup>A" denotes uppercase.

**Note:** The user-defined label can include uppercase English letters (from A to Z), lowercase English letters (from a to z), numbers (from 0 to 9), underline and space; the length of the label cannot exceed 4 characters.

### For example, change the label of CH1 to "Chn1".

- Press CH1 → Label to open the lable submenu and the label modification interface (as shown in the figure above).
   If there are characters in the "Name Input Area", please press Delete continuously to delete all the characters.
- 2. Input the first character "C".
  - 1) If the system is in uppercase input ("<sup>a</sup>A" is displayed), please move to step 2). If the system is in lowercase input ("<sup>A</sup>a" is displayed), please press **Keyboard** to select the "Keyboard" area, turn the multi-function knob to select "<sup>A</sup>a" and press the knob to switch to "<sup>a</sup>A".
  - 2) Press **Keyboard** to select the "Keyboard" area, turn the multi-function knob to select "C" and press the knob to input this character in the "Name Input Area".
- 3. Use the same method to input the remaining characters "hn1". Pay attention to the cases of the letters during the input process.
- 4. To modify the characters input, press **Name** to select the "Name Input Area", turn the multi-function knob **\Omega** to select the character to be modified and then input the desired character according to the operation method in step 2.

To delete the characters input, press **Name** to select the "Name Input Area", turn the multi-function knob **\overline{\overline{\overlin** 

**Note:** When the "Keyboard" area is currently selected, you can also press **Delete** to delete the character currently at the cursor or the first character at the left of the cursor (if there is no character at the cursor).

5. After finishing the input, press **OK** to complete the label modification. The channel label will change to Chn1.

2-14 DS4000E User's Guide

# To Set the Delay Calibration

When using an oscilloscope for actual measurements, the transmission delay of the probe cable may bring greater error (zero offset). Zero offset is defined as the offset of the crossing point of the waveform and trigger level line relative to the actual trigger position, as shown in the figure below.

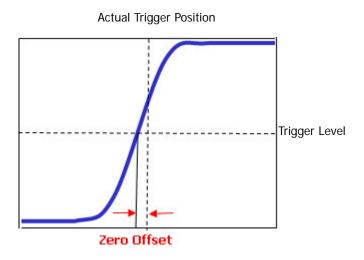

DS4000E allows users to set a delay time to calibrate the zero offset of the corresponding channel.

**Note:** The delay calibration time setting is related to the instrument model and the current horizontal time base. The larger the horizontal time base is, the larger the setting step will be. Take DS4024E as an example; when the horizontal time base is 50 ns, the step is 1 ns; when the horizontal time base is 2  $\mu$ s, the step is 40 ns; when the horizontal time base is greater than or equal to 10  $\mu$ s, the delay calibration time cannot be adjusted.

# **Chapter 3 Horizontal System Setting**

The contents of this chapter:

- To Adjust the Horizontal Time Base
- To Adjust the Horizontal Position
- To Specify the Time Base Mode
- To Turn Delayed Sweep On/Off
- To Specify the Horizontal Reference

# To Adjust the Horizontal Time Base

The horizontal time base (also called horizontal scale) refers to the time value per grid in the horizontal direction on the screen and is usually expressed as s/div. The adjustable range of the horizontal time base is related to the instrument model, as shown in the table below

Table 3-1 Horizontal Time Base Range

| Model   | Horizontal Time Base Range   |
|---------|------------------------------|
| DS4024E | 2.000 ns/div to 1.000 ks/div |
| DS4014E | 5.000 ns/div to 1.000 ks/div |

Press **MENU** in the horizontal control area (HORIZONTAL) at the front panel and press **ScaleAdjust** to switch the horizontal time base adjustment mode to "Coarse" or "Fine" (the default is coarse).

- When "Coarse" is selected, turning HORIZONTAL SCALE will adjust the
  horizontal time base within the adjustable range at 1-2-5 step sequence. Turn
  the knob clockwise to reduce the horizontal time base and counterclockwise to
  increase the horizontal time base.
- When "Fine" is selected, turning HORIZONTAL SCALE will further adjust the horizontal time base within the adjustable range at a smaller step. Turn the knob clockwise to reduce the horizontal time base and counterclockwise to increase the horizontal time base.

When modifying the horizontal time base, the waveform displayed will be expanded or compressed horizontally relative to the horizontal reference currently selected (refer to "To Specify the Horizontal Reference"); the time base information (as shown in the figure below) at the upper-left side of the screen will change accordingly.

### **H** ( 200.0us )

**Note:** When delayed sweep is turned on, **HORIZONTAL** SCALE is used to adjust the delayed sweep time base; the delayed sweep time base information (as shown in the figure below) at the middle of the screen changes accordingly.

### Zoom 100.0us

3-2 DS4000E User's Guide

### To Adjust the Horizontal Position

The horizontal position (also called trigger position) refers to the position of the trigger point of the waveform relative to the screen center in the horizontal direction. The horizontal position is positive (negative) when the waveform trigger point is at the left (right) of the screen center.

Turning **HORIZONTAL** OPENITION can adjust the horizontal position of the channel waveform.

- Turn the knob clockwise to reduce the horizontal position and counterclockwise to increase the horizontal position.
- Pressing the knob can quickly reset the horizontal position to 0.

When modifying the horizontal position, the trigger point and the waveforms displayed move left or right; the horizontal position information (as shown in the figure below) at the upper-right side of the screen changes accordingly.

### D (452.000000us

**Note:** When delayed sweep is turned on, **HORIZONTAL** POSITION is used to adjust the delayed sweep horizontal position (pressing this knob can quickly reset the delayed sweep horizontal position); the delayed sweep horizontal position information (as shown in the figure above) at the upper-right side of the screen changes accordingly.

### To Specify the Time Base Mode

Press **MENU** in the horizontal control area (HORIZONTAL) at the front panel; then, press **Time Base**, turn the multi-function knob **\( \)** to select the desired time base mode and press the knob. You can also press **Time Base** continuously to switch the current time base mode. The modes available include Y-T, X-Y and Roll and the default is Y-T.

#### Y-T Mode

In this mode, the Y axis represents voltage and the X axis represents time.

**Note:** Only in this mode can delayed sweep be turned on (refer to "**To Turn Delayed Sweep On/Off**").

### **Slow Sweep Mode**

In "Y-T" time base mode, when the horizontal time base is greater than or equal to 200 ms/div, the instrument enters "Slow Sweep" mode. In "Slow Sweep" mode, the oscilloscope first samples the data at the left of the trigger point; then, it waits for trigger and finishes the waveform at the right of the trigger point. When the slow sweep mode is used to observe low-frequency signal, it is recommended that the "channel coupling" is set to "DC" (refer to "To Specify the Channel Coupling").

**Note:** Please pay attention to distinguish the slow seep mode from "**Roll Mode**".

#### X-Y Mode

In this mode, the X axis and Y axis both represents voltage. The oscilloscope automatically turns on all the four channels (CH1 to CH4) and the screen is divided into two areas (XY1 and XY2). In XY1 area (at the left of the screen), the X axis and Y axis track the voltages of CH1 and CH2 respectively; in XY2 area (at the right of the screen), the X axis and Y axis track the voltages of CH3 and CH4 respectively.

The X-Y time base mode can be used to test the phase variation of a signal when it

3-4 DS4000E User's Guide

passes through a circuit network. Connect the oscilloscope with the circuit and monitor the input and output signals of the circuit.

#### Note:

- In this mode, the "To Adjust the Horizontal Position", "To Turn Delayed Sweep On/Off", "To Specify the Acquisition Mode", "Trigger", "To Make Math Operation", "To Make One-key Measurement", "To Specify the Measurement Range", "Protocol Decoding", "Reference Waveform", "Pass/Fail Test", "Waveform Recording" and "Vectors" are not available.
- The "X-Y" cursor mode (refer to "X-Y Mode") is only available in this time base mode.
- If delayed sweep is currently turned on, when the "X-Y" mode is turned on, the delayed sweep will be turned off automatically. When the "Y-T" mode is turned on again, the delayed sweep will be turned on automatically.

### **Phase Deviation Measurement Principle**

The phase deviation between two signals with the same frequency can be easily measured via the Lissajous method. The figure below shows the measurement principle of the phase deviation (assume that the amplitudes of the two signals are the same).

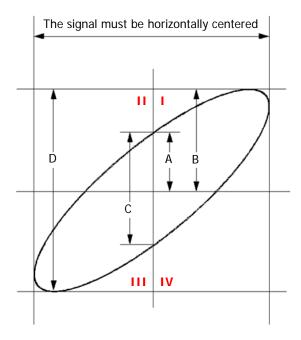

According to  $\sin\theta=\frac{A}{B}$  or  $\frac{C}{D}$  (wherein,  $\theta$  is the phase deviation angle between the channels; the definitions of A, B, C and D are as shown in the figure above), you can calculate the phase deviation angle.

$$\theta = \pm \arcsin \frac{A}{B}$$
 or  $\pm \arcsin \frac{C}{D}$ 

If the principal axis of the ellipse is within quadrant I and III, the phase deviation angle obtained should be within quadrant I and IV, namely within (0 to  $\pi/2$ ) or  $(3\pi/2$  to  $2\pi$ ). If the principal axis of the ellipse is within quadrant II and IV, the phase deviation angle obtained should be within quadrant II and III, namely within  $(\pi/2$  to  $\pi$ ) or  $(\pi$  to  $3\pi/2)$ .

# Application example: measure the phase deviation of the input signals of two channels.

### Method 1: Use Lissajous method

- 1. Connect a sine signal to CH1 and then connect a sine signal with the same frequency and amplitude but a 90° phase deviation to CH2.
- Press AUTO and turn on the X-Y time base mode.
   If the XY1 area display is turned on, please move to the next step. If the XY1 area display is turned off, press XY1 to switch to "On".
- 3. Use **VERTICAL** OPOSITION of CH1 and CH2 to display the signals at the center of the screen and use **VERTICAL** OF CH1 and CH2 to make the signals easy to observe (if necessary, please refer to "**To Adjust the Vertical Scale**" to switch the vertical scale adjustment mode). At this point, the circle as shown in the figure below should be displayed.

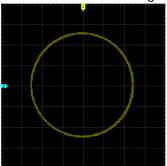

3-6 DS4000E User's Guide

4. According to the phase deviation measurement principle diagram and the measurement result in the figure above, it can be calculated that  $\frac{A}{B}(\frac{C}{D})=1$ . Therefore, the phase deviation angle  $\theta=\pm arcsin1=\pm 90^\circ$ .

**Note:** The maximum sample rate of the oscilloscope in the X-Y mode is 2.0 GSa/s. Generally, longer sample waveform ensures better figure; but, as being limited by the memory depth, longer waveform will require a reduction in the sample rate (please refer to "**To Set the Memory Depth**"). Therefore, in this measurement process, reducing the sample rate appropriately can improve the displayed Lissajous figure.

### Method 2: Use the one-key measurement function of the oscilloscope

Please measure the phase deviation between the input waveforms of CH1 and CH2 using the one-key measurement function by referring to "**To Make One-key Measurement**".

#### **Roll Mode**

In this mode, the waveform scrolls from the right to the left. The adjustable range of the horizontal time base is from 200.0 ms/div to 1.000 ks/div. The horizontal time base will be set to 200.0 ms/div automatically when you turn on the "Roll" mode.

In this mode, the "To Adjust the Horizontal Position", "To Turn Delayed Sweep On/Off", "Trigger", "To Specify the Measurement Range", "Protocol Decoding", "Pass/Fail Test", "Waveform Recording" and "To Set the Persistence Time" are not available.

If the delayed sweep function is enabled, when the "Roll" mode is enabled, the delayed sweep function will be disabled automatically; when the "Y-T" mode is enabled again, the delayed sweep function will be enabled automatically.

Note: Please pay attention to distinguish the Roll mode from "Slow Sweep Mode".

### To Turn Delayed Sweep On/Off

Delayed sweep can be used to enlarge a length of waveform horizontally to view the waveform details.

**Note:** Delayed sweep can only be turned on when the current time base mode is "Y-T" and the "Pass/Fail" test is off.

Press MENU in the horizontal control area (HORIZONTAL) and press Delayed to turn delayed sweep (the default is off) on or off. You can also press HORIZONTAL SCALE to quickly switch the on/off status of the delayed sweep.

When delayed sweep is turned on, the screen is divided into two display areas as shown in the figure below. The waveform of normal sweep is displayed in the upper part of the screen and its horizontal time base (called main time base) is displayed at the upper-left side of the screen. The delayed sweep waveform (the horizontally expanded waveform) is displayed in the lower part of the screen, its horizontal time base (called delayed sweep time base) is displayed at the middle of the screen and its horizontal position (called delayed sweep horizontal position) is displayed at the upper-right side of the screen. At this point, HORIZONTAL Description Scale is used to adjust the delayed sweep horizontal position.

3-8 DS4000E User's Guide

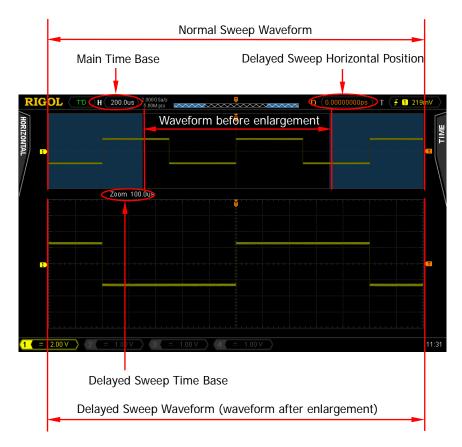

#### Waveform before enlargement:

The waveform of normal sweep is displayed in the upper part of the screen. Wherein, the waveform in the area (called the enlargement area) that has not been covered by subtransparent blue is the waveform before enlargement (correspond to the waveform after enlargement displayed in the lower part of the screen). You can turn HORIZONTAL POSITION to move the enlargement area left or right or turn HORIZONTAL SCALE to enlarge or reduce the enlargement area.

**Note:** To modify the horizontal time base of normal sweep (namely, the main time base), delayed sweep should be turned off. After setting the desired main time base by turning **HORIZONTAL** SCALE, turn on delayed sweep.

### Waveform after enlargement:

The delayed sweep waveform in the lower part of the screen is the enlarged waveform (the horizontally expanded waveform). It corresponds to the waveform before enlargement in the upper part of the screen. Compared to the main time base,

the delayed sweep time base improves the waveform resolution (as shown in the figure above).

**Note:** The delayed sweep time base should be less than or equal to the main time base.

### To Specify the Horizontal Reference

The horizontal reference is the reference position according to which the screen waveform is expanded or compressed horizontally when using **HORIZONTAL** SCALE to modify the horizontal time base.

**Note:** You can only set the horizontal reference when the "Y-T" mode is used and the delayed sweep is on.

Press MENU (in the horizontal control area (HORIZONTAL)) → HorRef, turn the multi-function knob to select the desired horizontal reference position and press the knob to select this position (the default is the screen center). You can also press HorRef continuously to switch the current horizontal reference position.

- Center: when changing the horizontal time base, the waveform displayed is expanded or compressed horizontally relative to the center of the screen.
- Trigger Pos: when changing the horizontal time base, the waveform is expanded or compressed horizontally relative to the trigger point.
- User: when changing the horizontal time base, the waveform is expanded or compressed horizontally relative to the user-defined reference position.
   When "User" is selected, press RefPos and turn the multi-function knob to set the user-defined reference position. The adjustable range is from -350 (the rightmost) to 350 (the leftmost). The default is 0 (screen center). Pressing the multi-function knob to can quickly reset the reference position to 0.

3-10 DS4000E User's Guide

# **Chapter 4 Sample System Setting**

The contents of this chapter:

- Sample Mode
- Sample Rate
- To Specify the Acquisition Mode
- To Set the Memory Depth
- To Turn Anti-aliasing On/Off

### Sample Mode

This oscilloscope only supports real-time sampling. In this mode, the oscilloscope samples and displays waveforms within a trigger event.

#### Tip

When the sample is stopped, the oscilloscope will hold the last display. At this point, you can still use the vertical control and horizontal control to pan and zoom the waveform.

### Sample Rate

Sample refers to the process that the oscilloscope converts analog signals to digital signals at a certain time interval and stores the data in order. The sample rate is the reciprocal of the time interval.

The real-time sample rate of DS4000E is up to 2 GSa/s for each channel. The current sample rate is displayed in the status bar at the upper side of the screen and in the Sa Rate menu (press Acquire > Sa Rate). You can change the sample rate indirectly by modifying the horizontal time base (refer to "To Adjust the Horizontal Time Base") or memory depth (refer to "To Set the Memory Depth").

The influence on the waveform when the sample rate is too low:

Waveform Distortion: when the sample rate is too low, some waveform
details are lost and the waveform displayed is rather different from the actual
signal.

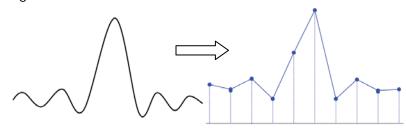

4-2 DS4000E User's Guide

2. **Waveform Confusion:** when the sample rate is lower than twice the actual signal frequency (Nyquist Frequency), the frequency of the waveform rebuilt from the sample data is lower than the actual signal frequency.

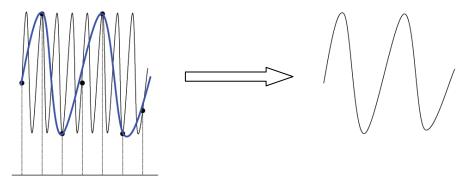

**3. Waveform Leakage:** when the sample rate is too low, the waveform rebuilt from the sample data does not reflect the actual signal completely.

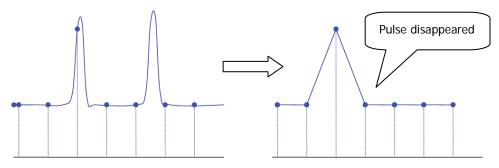

### To Specify the Acquisition Mode

The acquisition mode is used to control how to generate waveform points from sample points.

Press Acquire → Acquisition and turn the multi-function knob • to select the desired acquisition mode; then, press the knob. The acquisition modes available include normal, average, peak detect and high-resolution. The default is normal. You can also press Acquisition continuously to switch the current acquisition mode.

#### Normal

In this mode, the oscilloscope samples the signal at equal time interval to rebuild the waveform. For most of the waveforms, the best display effect can be obtained using this mode.

### **Average**

In this mode, the oscilloscope averages the waveforms from multiple samples to reduce the random noise of the input signal and improve the vertical resolution.

When "Average" mode is selected, press **Averages** and turn the multi-function knob to increase or reduce the number of averages. The numbers of averages available include 2, 4, 8, 16, 32, 64, 128, 256, 512, 1024, 2048, 4096 and 8192. The default is 2. More averages can lower the noise and increase the vertical resolution; but, it will slow the response of the displayed waveform to the waveform changes.

### The waveform before average:

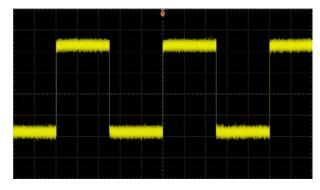

#### The waveform after 256 averages:

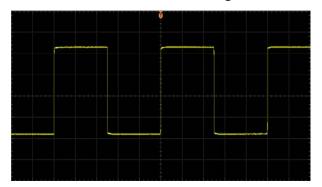

4-4 DS4000E User's Guide

#### **Peak Detect**

In this mode, the oscilloscope acquires the maximum and minimum values of the signal within the sample interval to get the envelope of the signal or the narrow pulse that might be lost. In this mode, signal confusion can be prevented but the noise displayed would be larger.

In this mode, the oscilloscope can display all the pulses with pulse widths at least as wide as the sample period.

### **High Resolution**

This mode uses an over-sample technique to average the neighboring points of the sample waveform. This reduces the random noise on the input signal, generates a much smoother waveform on the screen and improves the vertical resolution. This is generally used when the sample rate of the digital converter is greater than the storage rate of the acquisition memory.

**Note:** The "Average" and "High Res" modes use different averaging methods. The former uses "Multi-sample Average" and the latter uses "Single-sample Average".

### To Set the Memory Depth

The memory depth refers to the number of waveform points that the oscilloscope can store in a single trigger sample and it reflects the storage ability of the acquisition memory. DS4000E provides up to 14 Mpts memory depth for each channel

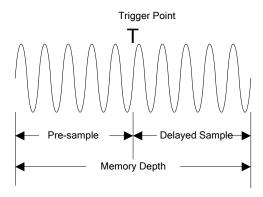

The relation of the memory depth, sample rate and waveform length fulfills the equation below:

Memory Depth = Sample Rate × Waveform Length

Wherein, Waveform Length = Horizontal Time Base  $\times$  number of grids horizontally on the screen. For DS4000E, the number of grids horizontally on the screen is always 14. Therefore, with the same horizontal time base, higher memory depth can ensure higher sample rate.

Press Acquire → Mem Depth, turn the multi-function knob to select the desired memory depth (the default is auto); then, press the knob. You can also press Mem Depth continuously to switch the current memory depth.

- The memory depth can be set to Auto, 7 kPoints, 70 kPoints, 700 kPoints and 7 MPoints.
- In "Auto" mode, the oscilloscope selects the memory depth automatically according to the current sample rate. As the sample rate might change when adjusting the horizontal time base, the memory depth might also change accordingly.

4-6 DS4000E User's Guide

## To Turn Anti-aliasing On/Off

At slower sweep speed, the sample rate is reduced and the possibility of aliasing can be minimized by using a dedicated display algorithm.

Press **Acquire** and press **Anti-Aliasing** to turn the anti-aliasing function on or off (the default is off). The displayed waveforms will be more susceptible to aliasing when this function is off.

# Chapter 5 Trigger

To generate a trigger, you set a trigger condition according to the requirement; when a waveform in the waveform stream meets this condition, the oscilloscope captures this waveform as well as the neighbouring part immediately and then displays the captured waveforms on the screen. The digital oscilloscope samples waveform data continuously no matter whether it is stably triggered; but only a stable trigger can guarantee stable waveform display. The trigger circuit guarantees that each time sweep and sample start when the input signal meets the trigger condition defined by users; namely each sweep and sample are synchronous and the waveforms acquired overlap to display a stable waveform. The trigger setting should be based on the features of the input signal; thus you need to have some knowledge of the signal under test to quickly capture the desired waveform. This oscilloscope provides abundant advanced trigger functions which can help you to focus on the waveform details of interest.

### The contents of this chapter:

- Trigger Source
- Trigger Level
- Trigger Mode
- Trigger Coupling
- Trigger Holdoff
- Noise Rejection
- Trigger Output Connector
- Edge Trigger
- Pulse Trigger
- Runt Trigger
- Nth Edge Trigger

- Slope Trigger
- Video Trigger
- Pattern Trigger
- RS232 Trigger
- I2C Trigger
- SPI Trigger
- CAN Trigger
- FlexRay Trigger
- LIN Trigger (Option)
- USB Trigger

### **Trigger Source**

Signals input from the channels (CH1 to CH4), the external trigger input terminal **[EXT TRIG]** connector and the AC Line can all be used as trigger source.

Press  $\overline{\text{MENU}}$  (in the trigger control area (TRIGGER) at the front panel)  $\rightarrow$  Source and turn the multi-function knob  $\circlearrowleft$  to select the desired trigger source. You can also press Source continuously to switch the current trigger source.

#### CH1 to CH4

Signals input from the channels (CH1 to CH4) can all be used as the trigger source. No matter whether the channel selected is turned on, the channel can work normally.

### External trigger input

Signals (such as external clock and signal of the circuit to be tested) input from the external trigger input terminal (**[EXT TRIG]** connector) at the front panel can be used as the trigger source. When this type of trigger source (EXT or EXT/5<sup>[1]</sup>) is selected, turning **TRIGGER DEVEL** can set a trigger level from -800 mV to +800 mV.

**Note**<sup>[1]</sup>: EXT/5 refers to attenuating the signal input from the external input terminal (**[EXT TRIG]** connector) by 5 times.

#### AC line

The trigger signal is obtained from the AC power input of the oscilloscope. This trigger source can be used to display the relationship between the signal (such as illuminating device) and power (power supply device). For example, to stably trigger the waveform output from the transformer of a transformer substation; this is mainly used in related measurement of the power industry.

**Note:** When different trigger type is selected, the signal sources (one or more of the signals mentioned above) available are different.

5-2 DS4000E User's Guide

### **Trigger Level**

The adjustment of the trigger level is related to the trigger source type.

When the trigger source is any of CH1 to CH4, rotate TRIGGER <u>© LEVEL</u> to adjust the trigger level.

During the adjustment, a trigger level line (orange dotted line) and a trigger label ( ) are displayed on the screen; they move up and down with the variation of the trigger level. At the same time, the trigger level information (as shown in the figure below) pops up at the lower-left side of the screen in real-time. The trigger level line and trigger level information at the lower-left side of the screen disappears about 2 s later after you stop modifying the trigger level. The current trigger level is displayed at the upper-right side of the screen.

**Note:** For runt trigger and slope trigger, you need to set the trigger level upper limit and trigger level lower limit. You can turn **TRIGGER** DEVEL to adjust the value of the specified trigger level. The difference between the current upper limit and lower limit of the trigger level is displayed at the upper-right side of the screen. Two trigger level labels ( and ) are displayed at the right of the screen.

- When the trigger source is EXT or EXT/5, turn TRIGGER <u>© LEVEL</u> to adjust the trigger level.
  - During the adjustment, the trigger level information pops up at the lower-left side of the screen in real-time and disappears about 2 s later after you stop modifying the trigger level. The current trigger level is displayed at the upper-right side of the screen.
- When the trigger source is AC line, there is no trigger level.

### **Trigger Mode**

DS4000E provides Auto, Normal and Single trigger modes and the default is Auto.

Pressing MODE in the trigger control area (TRIGGER) at the front panel can quickly switch the current trigger mode. You can also press MENU (in the trigger control area (TRIGGER) at the front panel) → Sweep and turn the multi-function knob to select the desired trigger mode; or press Sweep continuously to switch the current trigger mode. The corresponding status light of the trigger mode currently selected in the trigger control area (TRIGGER) at the front panel turns on.

- Auto: in this trigger mode, the oscilloscope will trigger, sample and display
  waveform forcibly if no specified trigger condition is found.
   This trigger mode should be used when the signal level is unknown or the DC
  should be displayed as well as when forcible trigger is not necessary as the
  trigger condition always occurs.
- Normal: in this trigger mode, the oscilloscope triggers and samples data only
  when the specified trigger condition is found.

  This trigger mode should be used when the signal is with low repetition rate or
  only the event specified by the trigger setting needs to be sampled as well as
  when auto trigger should be prevented to acquire stable display.
- Single: in this trigger mode, the oscilloscope performs a single trigger and
  acquisition when the specified trigger condition is found and then stops.
  This trigger mode should be used when you need to perform a single acquisition
  of the specified event and analyze the acquisition result (you can pan and zoom
  the waveform currently displayed and the subsequent waveform data will not
  overwrite the current waveform).

**Note:** In Normal and Single trigger modes, pressing **FORCE** can force a trigger.

5-4 DS4000E User's Guide

### Trigger and the Pre-trigger/Post-trigger Buffer

The following is the schematic diagram of the acquisition memory. To easily understand the trigger event, the acquisition memory is divided into the pre-trigger buffer and post-trigger buffer.

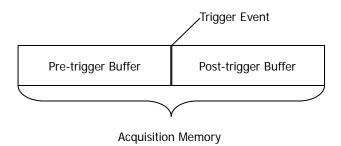

After the system runs, the oscilloscope operates by first filling the pre-trigger buffer. It starts searching for a trigger after the pre-trigger buffer is filled. While searching for the trigger, the oscilloscope overflows the pre-trigger buffer and the first data put into the buffer is first pushed out (FIFO). When a trigger is found, the pre-trigger buffer contains the data acquired just before the trigger. Then, the oscilloscope will fill the post-trigger buffer and display the data in the acquisition memory. If the acquisition is activated via **RUN/STOP**, the oscilloscope will repeat this process; if the acquisition is activated via **SINGLE**, the oscilloscope will stop after finishing a single acquisition (you can pan and zoom the waveform currently displayed).

### **Trigger Coupling**

The trigger coupling setting determines the type of signal components that will be transmitted to the trigger circuit.

Press MENU (in the trigger control area (TRIGGER) at the front panel) → Setting → Coupling and turn the multi-function knob ♦ to select the desired coupling type (the default is DC). You can also press Coupling continuously to switch the current coupling mode.

- DC: allow DC and AC components into the trigger path.
- AC: block the DC components and attenuate signals lower than 8 Hz.
- LF Reject: block the DC components and reject the low-frequency components lower than 5 kHz.
- HF Reject: reject the high-frequency components higher than 50 kHz.

**Note:** Trigger coupling has no relation with channel coupling (refer to "**To Specify** the Channel Coupling").

5-6 DS4000E User's Guide

### **Trigger Holdoff**

The trigger holdoff can be used to set the period of time that the oscilloscope waits (namely the holdoff time) before re-arming the trigger circuitry after a trigger. The oscilloscope will not trigger until the holdoff time expires. Trigger holdoff can be used to stably trigger complex repeat waveforms (there are multiple edges (or other events) within a single repeating period of the waveform, such as pulse series).

For example, to stably trigger the repeat pulse series as shown in the figure below, the holdoff time should be set to a value greater than t1 and lower than t2.

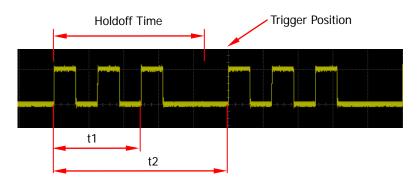

Press MENU (in the trigger control area (TRIGGER) at the front panel) → Setting → Holdoff; then, turn the multi-function knob • or the inner knob of the navigation knob to modify the holdoff time at a relatively smaller step or turn the outer knob of the navigation knob to adjust the holdoff time at a relatively larger step until the trigger becomes stable. The adjustable range is from 100 ns to 10 s. The default is 100 ns.

#### Note:

- Trigger types that support trigger holdoff include "Edge Trigger", "Pulse Trigger", "Runt Trigger", "Slope Trigger" and "Pattern Trigger".
- The larger the rotation amplitude of the outer knob of the navigation knob is, the faster the variation of the value will be. When you need to adjust the holdoff time within a relatively larger range, this function can help you quickly finish the setting.

### **Noise Rejection**

Noise rejection reduces the possibility of noise triggering by increasing the trigger hysteresis.

Press MENU (in the trigger control area (TRIGGER) at the front panel) → Setting and press Noise Reject to turn the noise rejection on or off.

### **Trigger Output Connector**

The trigger output connector [Trig Out/Calibration] at the rear panel of the oscilloscope can output trigger signal determined by the current trigger setting.

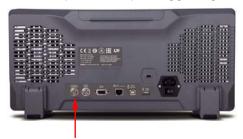

**Trigger Output Connector** 

Press Utility → AuxOutput and turn the multi-function knob to select "TrigOut". You can also press AuxOutput continuously to switch to "TrigOut". Each time the oscilloscope is triggered, it outputs a signal that can reflect the current capture rate of the oscilloscope via the [Trig Out/Calibration]. Connect the signal to a waveform display device and measure its frequency; the measurement result should be equal to the current capture rate.

5-8 DS4000E User's Guide

### **Edge Trigger**

In edge trigger, the oscilloscope triggers on the trigger level of the specified edge of the input signal.

Press MENU (in the trigger control area (TRIGGER) at the front panel) → Type, turn the multi-function knob ひ to select "Edge" and press the knob. You can also press Type continuously to switch to "Edge" trigger.

At this point, the trigger setting information (include the trigger type, trigger source and trigger level, as shown in the figure below) is displayed at the upper-right side of the screen and changes with the trigger setting.

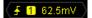

### 1. Specify the trigger source and adjust the trigger level

1) Press **Source** to select CH1 to CH4, EXT, EXT/5 or AC Line (please refer to "**Trigger Source**"). The trigger source currently selected is displayed at the upper-right side of the screen.

**Note:** Channels that are turned off can also be selected as the trigger source.

2) Rotate **TRIGGER** <u>© LEVEL</u> to adjust the trigger level (please refer to "**Trigger Level**"). The current trigger level is displayed at the upper-right side of the screen.

**Note:** When the trigger source is AC line, there is no trigger level.

### 2. Specify the edge type

Press **Slope** and turn the multi-function knob **\(\frac{1}{2}\)** to select the kind of edge of the input signal on which the oscilloscope triggers. You can also press **Slope** continuously to switch the current edge type. The edge type currently selected is displayed at the upper-right side of the screen.

- trigger on the rising edge of the input signal when the voltage level meets the preset trigger level.
- trigger on the falling edge of the input signal when the voltage level meets the preset trigger level.
- trigger on the rising and falling edges of the input signal when the voltage level meets the preset trigger level.

### 3. Specify the trigger mode

Press **Sweep** to select "Auto", "Normal" or "Single" (please refer to "**Trigger Mode**"). The corresponding status light of the trigger mode currently selected in the trigger control area (TRIGGER) at the front panel turns on.

### 4. Set the trigger coupling, trigger holdoff and noise rejection

Press **Setting** to enter the trigger setting submenu. In this submenu:

- Press Coupling to select "DC", "AC", "LF Reject" or "HF Reject" (please refer to "Trigger Coupling").
- Press Holdoff to adjust the holdoff time (please refer to "Trigger Holdoff"). The range is from 100 ns to 10 s.
- 3) Press **Noise Reject** to turn the noise rejection on or off (please refer to "**Noise Rejection**").

### **Pulse Trigger**

In pulse trigger, the oscilloscope triggers on the positive or negative pulse with a specified width.

For this oscilloscope, the positive pulse width is defined as the time difference between the two crossing points of the trigger level and positive pulse and the negative pulse width is defined as the time difference between the two crossing points of the trigger level and negative pulse, as shown in the figure below.

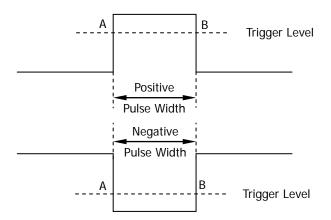

5-10 DS4000E User's Guide

Press MENU (in the trigger control area (TRIGGER) at the front panel) → Type, turn the multi-function knob ひ to select "Pulse" and press the knob. You can also press Type continuously to switch to "Pulse" trigger.

At this point, the trigger setting information (include the trigger type, trigger source and trigger level, as shown in the figure below) is displayed at the upper-right side of the screen and changes with the trigger setting.

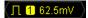

### 1. Specify the trigger source and adjust the trigger level

- Press Source to select CH1 to CH4 or EXT (please refer to "Trigger Source"). The trigger source currently selected is displayed at the upper-right side of the screen.
  - **Note:** Channels that are turned off can also be selected as the trigger source.
- 2) Turn **TRIGGER** <u>© LEVEL</u> to adjust the trigger level (please refer to "**Trigger Level**"). The current trigger level is displayed at the upper-right side of the screen.

### 2. Specify the pulse width condition

Press **When**, turn the multi-function knob **\( \)** to select the desired pulse width condition and press the knob. You can also press **When** continuously to switch the current pulse width condition. The pulse type of the pulse width condition currently selected is displayed at the upper-right side of the screen.

- trigger when the positive pulse width of the input signal is greater than the specified pulse width setting.
- trigger when the positive pulse width of the input signal is lower than the specified pulse width setting.
- trigger when the positive pulse width of the input signal is greater than the specified lower limit of pulse width and lower than the upper limit of pulse width.
- trigger when the negative pulse width of the input signal is greater than the specified pulse width setting.
- trigger when the negative pulse width of the input signal is lower than the specified pulse width setting.
- trigger when the negative pulse width of the input signal is greater than the specified lower limit of pulse width and lower than the upper limit of pulse width.

### 3. Specify the pulse width range

The pulse width range is related to the current pulse width condition setting.

● When the pulse width condition is set to Fig. press Upper Limit and Lower Limit respectively and use the multi-function knob to or the navigation knob to adjust the upper limit and lower limit of pulse width. The range of the upper limit is from 12 ns to 4 s. The range of the lower limit is from 4 ns to 3.99 s.

#### Note:

- The lower limit of the pulse width must be lower than the upper limit.
- You can use the outer knob of the navigation knob to quickly adjust the upper limit and lower limit of pulse width within a relatively larger range.

### 4. Specify the trigger mode

Press **Sweep** to select "Auto", "Normal" or "Single" (please refer to "**Trigger Mode**"). The corresponding status light of the trigger mode currently selected in the trigger control area (TRIGGER) at the front panel turns on.

### 5. Set the trigger holdoff and noise rejection

Press **Setting** to enter the trigger setting submenu. In this submenu:

- Press Holdoff to adjust the holdoff time (please refer to "Trigger Holdoff"). The range is from 100 ns to 10 s.
- Press Noise Reject to turn the noise rejection on or off (please refer to "Noise Rejection").

5-12 DS4000E User's Guide

### **Runt Trigger**

Runt trigger is used to trigger pulses that pass one trigger level but fail to pass the other one.

For this oscilloscope, positive runt pulses are defined as pulses that pass the lower limit of the trigger level but fail to pass the upper limit of the trigger level; negative runt pulses are defined as pulses that pass the upper limit of the trigger level but fail to pass the lower limit of the trigger level, as shown in the figure below.

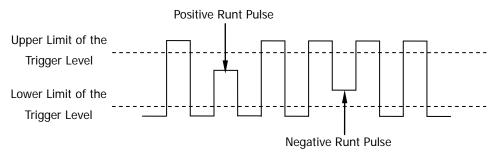

Press MENU (in the trigger control area (TRIGGER) at the front panel) → Type, turn the multi-function knob ひ to select "Runt" and press the knob. You can also press Type continuously to switch to "Runt" trigger.

At this point, the trigger setting information (include the trigger type, trigger source and trigger level difference (namely the difference between high level and low level), as shown in the figure below) is displayed at the upper-right side of the screen and changes with the trigger setting.

(Runt 1 A5.31 V

#### 1. Specify the trigger source

Press **Source** to select CH1 to CH4 (please refer to "**Trigger Source**"). The trigger source currently selected is displayed at the upper-right side of the screen.

**Note:** Channels that are turned off can also be selected as the trigger source.

### 2. Adjust the trigger level

In runt trigger, you need to set the trigger level upper limit and trigger level lower limit which correspond to the trigger labels and respectively.

Select the trigger level to be adjusted

Press **Vertical** and turn the multi-function knob **\(\psi\)** to select the desired vertical window type (different type of vertical window corresponds to different trigger level adjustment mode). You can also press **Vertical** continuously to switch the current vertical window type.

- only adjust the upper limit of the trigger level and the lower limit remains unchanged.
- only adjust the lower limit of the trigger level and the upper limit remains unchanged.
- adjust the upper limit and lower limit of the trigger level at the same time and the trigger level difference (namely the difference between the upper limit and lower limit) remains unchanged.

Here, in runt trigger, pressing **TRIGGER** <u>O LEVEL</u> can quickly switch the current vertical window type.

### Adjust the trigger level

Turn **Trigger** LEVEL to adjust the corresponding trigger level (determined by the type of the vertical window currently selected). During the adjustment, two trigger level lines (orange dotted lines) appear on the screen and move up and down with the variation of the trigger level. At the same time, the trigger level information (as shown in the figure below, Up Level denotes the upper limit of the trigger level and Low Level denotes the lower limit of the trigger level) pops up at the lower-left side of the screen in real-time. The trigger level lines and trigger level information at the lower-left side of the screen disappear about 2 s later after you stop modifying the trigger level. The current trigger level difference is displayed at the upper-right side of the screen.

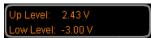

### 3. Specify the pulse polarity

Press **Polarity** to select the desired pulse polarity.

- **II**: positive polarity. The oscilloscope triggers on the positive runt pulse.
- **III**: negative polarity. The oscilloscope triggers on the negative runt pulse.

### 4. Set the pulse width qualifier

Press **Qualifier**, turn the multi-function knob **\( \Omega)** to select the desired pulse width qualifier and press the knob. You can also press **Qualifier** continuously to switch the current pulse width qualifier.

5-14 DS4000E User's Guide

- None: do not set the pulse width qualifier.
- >: the oscilloscope triggers when the width of the runt pulse is greater than the specified minimum runt pulse width (**Lower Limit**).

When this qualifier is selected, press **Lower Limit** and turn the multi-function knob **\oldot** or the inner knob of the navigation knob to adjust the minimum runt pulse width at a relatively smaller step or turn the outer knob of the navigation knob to adjust the minimum runt pulse width at a relatively larger step. The range of the minimum runt pulse width is from 4 ns to 4 s.

**Note:** The larger the rotation amplitude of the outer knob of the navigation knob is, the faster the variation of the value will be. When you need to adjust the minimum runt pulse width within a relatively larger range, this function can help you quickly finish the setting.

<: the oscilloscope triggers when the width of the runt pulse is lower than the specified maximum runt pulse width (Upper Limit).</li>
 When this qualifier is selected, press Upper Limit and turn the multi-function knob to or the inner knob of the navigation knob to adjust the maximum runt pulse width at a relatively smaller step or turn the outer knob of the navigation knob to adjust the maximum runt pulse width at a

ns to 4 s.

**Note:** The larger the rotation amplitude of the outer knob of the navigation knob is, the faster the variation of the value will be. When you need to adjust the maximum runt pulse width within a relatively larger range, this function can help you quickly finish the setting.

relatively larger step. The range of the maximum runt pulse width is from 4

<>: the oscilloscope triggers when the width of the runt pulse is lower than the specified maximum runt pulse width (Upper Limit) and greater than the specified minimum runt pulse width (Lower Limit).

When this qualifier is selected, press **Upper Limit** and **Lower Limit** respectively; turn the multi-function knob **①** or the inner knob of the navigation knob to adjust the maximum runt pulse width and minimum runt pulse width at a relatively smaller step or turn the outer knob of the navigation knob to adjust the maximum runt pulse width and minimum runt pulse width at a relatively larger step. The range of the maximum runt pulse width is from 12 ns to 4 s and the range of the minimum runt pulse width is from 4 ns to 3.99 s.

#### Note:

 The minimum runt pulse width should be lower than the maximum runt pulse width.

The larger the rotation amplitude of the outer knob of the navigation knob is, the faster the variation of the value will be. When you need to adjust the maximum runt pulse width/minimum runt pulse width within a relatively larger range, this function can help you quickly finish the setting.

### 5. Specify the trigger mode

Press **Sweep** to select "Auto", "Normal" or "Single" (please refer to "**Trigger Mode**"). The corresponding status light of the current trigger mode in the trigger control area (TRIGGER) at the front panel turns on.

### 6. Set the trigger holdoff and noise rejection

Press **Setting** to enter the trigger setting submenu. In this submenu:

- Press Holdoff to adjust the holdoff time (please refer to "Trigger Holdoff"). The range is from 100 ns to 10 s.
- Press Noise Reject to turn the noise rejection on or off (please refer to "Noise Rejection").

5-16 DS4000E User's Guide

### Nth Edge Trigger

In Nth edge trigger, the oscilloscope triggers on the nth edge that appears after the specified idle time.

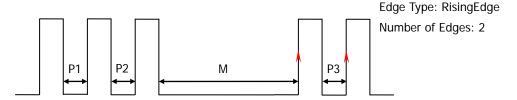

For example, in the waveform as shown in the figure above, the idle time should fulfill the following formula if the oscilloscope needs to trigger on the second rising edge appears after the specified idle time.

Wherein, P1, P2, P3 and M are the idle times participate in the counting; IdleTime is the specified idle time.

Press MENU (in the trigger control area (TRIGGER) at the front panel) → Type, turn the multi-function knob ひ to select "Nth Edge" and press the knob. You can also press Type continuously to switch to "Nth Edge" trigger.

At this point, the trigger setting information (include the trigger type, trigger source and trigger level, as shown in the figure below) is displayed at the upper-right side of the screen and changes with the trigger setting.

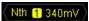

### 1. Specify the trigger source and adjust the trigger level

Press Source to select CH1 to CH4 (please refer to "Trigger Source").
 The trigger source currently selected is displayed at the upper-right side of the screen.

**Note:** Channels that are turned off can also be selected as the trigger source.

2) Turn **TRIGGER** O LEVEL to adjust the trigger level (please refer to "**Trigger Level**"). The current trigger level is displayed at the upper-right side of the screen.

### 2. Specify the edge type

Press **Slope** to switch the current edge type.

• trigger on the rising edge of the input signal when the voltage level meets the specified trigger level.

• trigger on the falling edge of the input signal when the voltage level meets the specified trigger level.

#### 3. Set the idle time

Press **Idle** and turn the multi-function knob  $\bullet$  or the inner knob of the navigation knob to adjust the idle time at a relatively smaller step or turn the outer knob of the navigation knob to adjust the idle time at a relatively larger step. The range available is from 40 ns to 1 s.

**Note:** The larger the rotation amplitude of the outer knob of the navigation knob is, the faster the variation of the value will be. When you need to adjust the idle time within a relatively larger range, this function can help you quickly finish the setting.

### 4. Set the number of edges

Press **Edge** and turn the multi-function knob **\( \)** or the inner knob of the navigation knob to adjust the number of edges at a relatively smaller step or turn the outer knob of the navigation knob to adjust the number of edges at a relatively larger step. The range available is from 1 to 65535.

**Note:** The larger the rotation amplitude of the outer knob of the navigation knob is, the faster the variation of the value will be. When you need to adjust the number of edges within a relatively larger range, this function can help you quickly finish the setting.

### 5. Specify the trigger mode

Press **Sweep** to select "Auto", "Normal" or "Single" (please refer to "**Trigger Mode**"). The corresponding status light of the current trigger mode in the trigger control area (TRIGGER) at the front panel turns on.

### 6. Turn the noise rejection on or off

Press **Setting** to enter the trigger setting submenu. In this submenu, press **Noise Reject** to turn the noise rejection on or off (please refer to "**Noise Rejection**").

5-18 DS4000E User's Guide

### **Slope Trigger**

In slope trigger, the oscilloscope triggers on the specified positive slope or negative slope with the specified time.

For this oscilloscope, the positive slope time is defined as the time difference between the two crossing points of trigger level lines (the trigger level upper limit and the trigger level lower limit) with the positive edge and the negative slope time is defined as the time difference between the two crossing points of trigger level lines with the negative edge, as shown in the figure below.

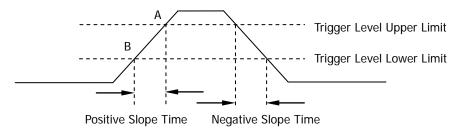

Figure 5-1 Positive Slope Time/Negative Slope Time

Press MENU (in the trigger control area (TRIGGER) at the front panel) → Type, turn the multi-function knob ひ to select "Slope" and press the knob. You can also press Type continuously to switch to "Slope" trigger.

At this point, the trigger setting information (include the trigger type, trigger source and trigger level difference, as shown in the figure below) is displayed at the upper-right side of the screen and changes with the trigger setting.

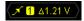

### 1. Specify the trigger source

Press **Source** to select CH1 to CH4 (please refer to "**Trigger Source**"). The trigger source currently selected is displayed at the upper-right side of the screen.

**Note:** Channels that are turned off can also be selected as the trigger source.

#### 2. Adjust the trigger level

In slope trigger, you need to set the trigger level upper limit and trigger level lower limit which correspond to the trigger labels 111 and 112 respectively.

### Select the trigger level to be adjusted

Press **Vertical** and turn the multi-function knob to select the desired vertical window type (different type of vertical window corresponds to different trigger level adjustment mode). You can also press **Vertical** continuously to switch the current vertical window type.

- only adjust the trigger level upper limit and the trigger level lower limit remains unchanged.
- only adjust the trigger level lower limit and the trigger level upper limit remains unchanged.
- adjust the trigger level upper limit and trigger level lower limit at the same time; the trigger level difference (namely the difference between the trigger level upper limit and trigger level lower limit) remains unchanged.

Here, in slope trigger, pressing **TRIGGER** <u>O LEVEL</u> can quicklyswitch the current vertical window type.

### Adjust the trigger level

Turn **Trigger** LEVEL to adjust the corresponding trigger level (determined by the type of the vertical window currently selected). During the adjustment, two trigger level lines (orange dotted lines) appear on the screen and move up and down with the variation of the trigger level. At the same time, the trigger level information and slope information (as shown in the figure below; Up Level denotes the trigger level upper limit, Low Level denotes the trigger level lower limit and Slew Rate denotes the slope) pops up at the lower-left side of the screen in real-time. The trigger level lines, trigger level information and slope information at the lower-left side of the screen disappear about 2 s later after you stop modifying the trigger level. The current trigger level difference is displayed at the upper-right side of the screen.

When the slope condition is white, white with the slope information is as shown in the figure below.

Up Level: 200mV Low Level: 166mV Slew Rate: 34.0kV/s

The calculation formula of the slope is:

$$SlewRate = \frac{UpLevel - LowLevel}{Time}$$

5-20 DS4000E User's Guide

Wherein, Time is the time setting value.

When the slope condition is slope range information is as shown in the figure below.

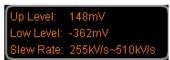

The calculation formula of the slope range is:

$$SlewRate = \frac{UpLevel - LowLevel}{UpperLimit} \sim \frac{UpLevel - LowLevel}{LowerLimit}$$

Wherein, *UpperLimit* is the time upper limit and *LowerLimit* is the time lower limit.

# 3. Specify the slope condition

Press **When**, turn the multi-function knob **to** select the desired slope condition and press the knob. You can also press **When** continuously to switch the current slope condition. The slope type currently selected is displayed at the upper-right side of the screen.

- trigger when the positive slope time of the input signal is greater than the specified time setting.
- trigger when the positive slope time of the input signal is lower than the specified time setting.
- trigger when the positive slope time of the input signal is greater than the specified lower limit of time and lower than the specified upper limit of time.
- trigger when the negative slope time of the input signal is greater than the specified time setting.
- trigger when the negative slope time of the input signal is lower than the specified time setting.
- trigger when the negative slope time of the input signal is greater than the specified lower limit of time and lower than the specified upper limit of time.

#### 4. Set the slope time

The slope time range is related to the current slope condition setting.

● When the slope condition is set to ★ , ★ , ★ or ★ ,

press **Time** and turn the multi-function knob **\(\bigcup\)** or the inner knob of the navigation knob to adjust the time value at a relatively smaller step or turn the outer knob of the navigation knob to adjust the time value at a relatively larger step. The range available is from 10 ns to 1 s.

**Note:** The larger the rotation amplitude of the outer knob of the navigation knob is, the faster the variation of the value will be. When you need to adjust the time value within a relatively larger range, this function can help you quickly finish the setting.

• When the slope condition is set to press Upper Limit and Lower Limit respectively; turn the multi-function knob to or the inner knob of the navigation knob to adjust the time upper limit and lower limit at a relatively smaller step or turn the outer knob of the navigation knob to adjust the time upper limit and lower limit at a relatively larger step. The range of time upper limit is from 20 ns to 1 s. The range of the time lower limit is from 10 ns to 999 ms.

#### Note:

- The time lower limit must be lower than the upper limit.
- The larger the rotation amplitude of the outer knob of the navigation knob is, the faster the variation of the value will be. When you need to adjust the time upper limit/lower limit within a relatively larger range, this function can help you quickly finish the setting.

# 5. Specify the trigger mode

Press **Sweep** to select "Auto", "Normal" or "Single" (please refer to "**Trigger Mode**"). The corresponding status light of the trigger mode currently selected in the trigger control area (TRIGGER) at the front panel turns on.

## 6. Set the trigger holdoff and noise rejection

Press **Setting** to enter the trigger setting submenu. In this submenu:

- Press Holdoff to adjust the holdoff time (please refer to "Trigger Holdoff"). The range is from 100 ns to 10 s.
- Press Noise Reject to turn the noise rejection on or off (please refer to "Noise Rejection").

5-22 DS4000E User's Guide

# Video Trigger

Video trigger is used to capture the complex waveforms of standard video signal. The trigger circuit checks the horizontal and vertical intervals of the waveform and triggers according to the video trigger setting.

DS4000E supports the following video standards.

NTSC (National Television Standards Committee);

PAL (Phase Alternating Line);

SECAM (Sequential Couleur A Memoire);

HDTV (High Definition Television).

Press MENU (in the trigger control area (TRIGGER) at the front panel) → Type, turn the multi-function knob ひ to select "Video" and press the knob. You can also press Type continuously to switch to "Video" trigger.

At this point, the trigger setting information (include the trigger type, trigger source and trigger level, as shown in the figure below) is displayed at the upper-right side of the screen and changes with the trigger setting.

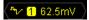

### 1. Specify the trigger source and adjust the trigger level

1) Press **Source** to select CH1 to CH4 (please refer to "**Trigger Source**"). The trigger source currently selected is displayed at the upper-right side of the screen.

**Note:** Channels that are turned off can also be selected as the trigger source.

2) Turn **TRIGGER** <u> LEVEL</u> to adjust the trigger level (please refer to "**Trigger Level**"). The current trigger level is displayed at the upper-right side of the screen.

# 2. Specify the video polarity

Press **Polarity** to select **II** (positive polarity) or **II** (negative polarity).

### 3. Specify the sync trigger mode

Press **Sync**, turn the multi-function knob **t** to select the desired sync trigger mode and press the knob. You can also press **Sync** continuously to switch the

current sync trigger mode.

• All Lines: trigger on the first line found.

#### Line Num:

- For NTSC and PAL/SECAM video standards, trigger on the specified line in the odd or even field.
- For HDTV video standard, trigger on the specified line.

When "Line Num" is selected, you need to specify the line number.

Press **Line Num** and turn the multi-function knob **\oldot** or the inner knob of the navigation knob to adjust the line number at a relatively smaller step or turn the outer knob of the navigation knob to adjust the line number at a relatively larger step. The range of the line number is related to the video standard currently selected, as shown in the figure below.

| Video Standard | Line Number Range |
|----------------|-------------------|
| NTSC           | 1 to 525          |
| PAL/SECAM      | 1 to 625          |
| 480P           | 1 to 525          |
| 576P           | 1 to 625          |
| 720P           | 1 to 750          |
| 1080P          | 1 to 1125         |
| 10801          | 1 to 1125         |

**Note:** The larger the rotation amplitude of the outer knob of the navigation knob is, the faster the variation of the value will be. When you need to adjust the line number within a relatively larger range, this function can help you quickly finish the setting.

- Odd field: trigger on the rising edge of the first ramp pulse in the odd field.
- Even field: trigger on the rising edge of the first ramp pulse in the even field.

# 4. Specify the video standard

Press **Standard** and turn the multi-function knob to select the desired video standard. You can also press **Standard** continuously to switch the current video standard.

• NTSC: the field frequency is 60 fields per second and the frame frequency is

5-24 DS4000E User's Guide

30 frames per second. The TV scan line is 525 with the even field goes first and the odd field follows behind.

- PAL/SECAM: the frame frequency is 25 frames per second.
  - PAL: the TV scan line is 625 with the odd field goes first and the even field follows behind.
  - SECAM: the TV scan line is 625, interlaced scan.
- 480P: the frame frequency is 60 frames per second. The TV scan line is 525. Progressive scan. The line frequency is 31.5 KHz.
- 576P: the frame frequency is 60 frames per second. The TV scan line is 625. Progressive scan.
- HDTV: include the following 3 standards.
  - 720P: the frame frequency is 60 frames per second. The TV scan line is
     750. Progressive scan. The line frequency is 45 KHz.
  - 1080P: the frame frequency is 60 frames per second. The TV scan line is 1125. Progressive scan. Professional format.
  - 10801: the field frequency is 50 to 60 fields per second and the frame frequency is 25 to 30 frames per second. The TV scan line is 1125.
     Interlaced scan. The line frequency is 33.75 KHz.

# 5. Specify the trigger mode

Press **Sweep** to select "Auto", "Normal" or "Single" (please refer to "**Trigger Mode**"). The corresponding status light of the trigger mode currently selected in the trigger control area (TRIGGER) at the front panel turns on.

# 6. Turn the noise rejection on or off

Press **Setting** to enter the trigger setting submenu. In this submenu, press **Noise Reject** to turn the noise rejection on or off (please refer to "**Noise Rejection**").

# **Pattern Trigger**

This trigger mode identifies a trigger condition by looking for a specified pattern.

The pattern is a logical "AND" combination of the channels. Each channel can have a value of high (H), low (L) or don't care (X). A rising or falling edge can be specified for one channel included in the pattern. When an edge is specified, the oscilloscope will trigger at the edge specified if the pattern set for the other channels are true (namely the actual pattern of the channel is the same with the preset pattern). If no edge is specified, the oscilloscope will trigger on the last edge that makes the pattern true. If all the channels in the pattern are set to "Don't Care", the oscilloscope will not trigger.

Press MENU (in the trigger control area (TRIGGER) at the front panel) → Type, turn the multi-function knob ひ to select "Pattern" and press the knob. You can also press Type continuously to switch to "Pattern" trigger.

At this point, the trigger setting information (include the trigger type, current channel and trigger level, as shown in the figure below) is displayed at the upper-right side of the screen and changes with the trigger setting.

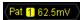

Besides, the pattern setting area (as shown in the figure below) is displayed at the bottom of the screen to display the current pattern setting information (the pattern of the channel currently selected is displayed in red).

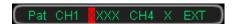

# 1. Set the channel pattern and adjust the trigger level

# 1) Select the specified channel

Press **Source** to select the channel to be included in the desired pattern. You can select CH1 to CH4 or EXT (please refer to "**Trigger Source**"). The channel currently selected is displayed at the upper-right side of the screen. At the same time, the pattern of the channel currently selected is highlighted in red in the pattern setting area at the bottom of the screen. **Note:** Channels that are turned off can also be selected as the trigger source.

5-26 DS4000E User's Guide

# 2) Specify the pattern of the current channel

Press **Code** and turn the multi-function knob to select the desired pattern. At this point, the pattern of the channel currently selected is highlighted in red in the pattern setting area displayed at the bottom of the screen.

- In set the pattern of the channel selected to "H", namely the voltage level is higher than the trigger level of the channel.
- Level is lower than the /trigger level of the channel.
- Set the pattern of the channel selected to "Don't Care", namely this channel is ignored (this channel is not used as a part of the pattern). Channels set to "Don't Care" will be ignored. If all the channels in the pattern are set to "Don't Care", the oscilloscope will not trigger.
- **E**: set the pattern of the channel selected to the rising or falling edge.

**Note:** Only a single edge (rising or falling edge) can be specified in the pattern. If one edge item is currently defined and then another edge item is defined in another channel in the pattern, the former edge item defined will be replaced by X (Don't Care).

# 3) Adjust the trigger level of the current channel

Turn **TRIGGER** DEVEL to adjust the trigger level (please refer to "**Trigger Level**"). The current trigger level is displayed at the upper-right side of the screen.

Repeat steps 1) to 3) to set the pattern and trigger level of all the channels in the desired pattern.

# 2. Specify the trigger mode

Press **Sweep** to select "Auto", "Normal" or "Single" (please refer to "**Trigger Mode**"). The corresponding status light of the trigger mode currently selected in the trigger control area (TRIGGER) at the front panel turns on.

## 3. Set the trigger holdoff and noise rejection

Press **Setting** to enter the trigger setting submenu. In this submenu:

- Press Holdoff to adjust the holdoff time (please refer to "Trigger Holdoff"). The range is from 100 ns to 10 s.
- 2) Press **Noise Reject** to turn the noise rejection on or off (please refer to "**Noise Rejection**").

# **RS232 Trigger**

DS4000E can trigger on the start of a frame, error frame, check error or the specified data bit of the RS232 signal.

RS232 bus is a serial communication mode used for the data transmission between PCs or between PC and terminal end. The RS232 serial protocol transmits a character by treating it as a frame of data consisting of 1 bit start bit, 5 to 8 bits data bits, 1 bit check bit and 1 to 2 bits stop bits. The format is as shown in the figure below.

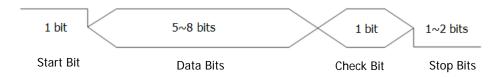

Figure 5-2 RS232 Bus Frame Format

Press MENU (in the trigger control area (TRIGGER) at the front panel) → Type, turn the multi-function knob ひ to select "RS232" and press the knob. You can also press Type continuously to switch to "RS232" trigger.

At this point, the trigger setting information (include the trigger type, trigger source and trigger level, as shown in the figure below) is displayed at the upper-right side of the screen and changes with the trigger setting.

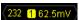

# 1. Specify the source and adjust the trigger level

Press Source to select CH1 to CH4 (please refer to "Trigger Source").
 The source currently selected is displayed at the upper-right side of the screen.

**Note:** Channels that are turned off can also be selected as the trigger source.

2) Turn **TRIGGER** <u>© LEVEL</u> to adjust the trigger level (please refer to "**Trigger Level**"). The current trigger level is displayed at the upper-right side of the screen.

# 2. Specify the bus polarity

Press **Polarity** to set the polarity of data transmission to "Normal" or "Invert".

5-28 DS4000E User's Guide

The default is "Normal".

# 3. Specify the trigger condition

Press **When** and turn the multi-function knob to select the desired trigger condition. You can also press **When** continuously to switch the current trigger condition.

- Start: trigger on the start of a frame.
- Error: trigger when error frame is detected.
   After this trigger condition is selected,
  - press Stop Bit to select "1 bit" or "2 bit".
  - press Even-Odd and turn the multi-function knob to select "None",
     "Odd" or "Even". You can also press Even-Odd continuously to switch the current check type.

The oscilloscope determines error frames according to this setting.

Check Error: trigger when check error is detected.

When this trigger condition is selected,

- press Stop Bit to select "1 bit" or "2 bit".
- press Even-Odd and turn the multi-function knob to select "Odd" or "Even". You can also press Even-Odd continuously to switch the current check type.

The oscilloscope determines check error according to this setting.

- Data: trigger on the last bit of the preset data bits and even-odd check bits.
   When this trigger condition is selected,
  - press Data Bits and turn the multi-function knob to select "5 bit", "6 bit", "7 bit" or "8 bit". You can also press Data Bits continuously to switch the current data bits.
  - press **Data** and turn the multi-function knob **t** to select the desired data.
    - The range of data is related to the "Data Bits" setting. When the data bits is set to 5 bit, 6 bit, 7 bit and 8 bit, the ranges of data are 1 to 31, 0 to 63, 0 to 127 and 0 to 255 respectively.
  - press Stop Bit to select "1 bit" or "2 bit".
  - press Even-Odd and turn the multi-function knob to select "None",
     "Odd" or "Even". You can also press Even-Odd continuously to switch the current check type.

The oscilloscope will search for the specified data according to this setting.

#### 4. Set the baud rate

Setting the baud rate of data transmission is equivalent to specifying the clock frequency.

Press **Baud** and turn the multi-function knob **t** to select the desired baud rate. You can also press **Baud** continuously to switch the current baud rate. You can select a preset baud rate or select "User" to specify a baud rate.

- The preset vaud rates include 2400 bps, 4800 bps, 9600 bps, 19200 bps, 38400 bps, 57600 bps, 115200 bps, 230400 bps, 460800 bps, 921600 bps and 1 Mbps.
- When "User" is selected, you can set the trigger baud rate. Press Setup; turn the multi-function knob or the inner knob of the navigation knob to adjust the baud rate at a relatively smaller step or turn the outer knob of the navigation knob to adjust the baud rate at a relatively larger step. The settable range is from 110 bps to 20 Mbps.

**Note:** The larger the rotation amplitude of the outer knob of the navigation knob is, the faster the variation of the value will be. When you need to adjust the baud rate within a relatively larger range, this function can help you quickly finish the setting.

# 5. Select the trigger mode

Press **Sweep** to select "Auto", "Normal" or "Single" (please refer to "**Trigger Mode**"). The corresponding status light of the trigger mode currently selected in the trigger control area (TRIGGER) at the front panel turns on.

# 6. Turn the noise rejection on or off

Press **Setting** to enter the trigger setting submenu. In this submenu, press **Noise Reject** to turn the noise rejection on or off (please refer to "**Noise Rejection**").

5-30 DS4000E User's Guide

# **12C Trigger**

DS4000E can trigger on the start condition, restart, stop, missing acknowledgement or on the read/write frame with specific device address and data value.

The I2C bus is a two-wire serial bus consisting of the SCL and SDA. The SCL determines the transmission rate and the SDA determines the transmission data, as shown in the figure below.

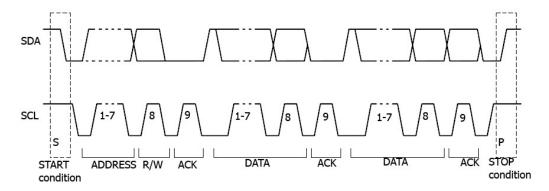

Figure 5-3 I2C Bus

Press MENU (in the trigger control area (TRIGGER) at the front panel) → Type, turn the multi-function knob • to select "I2C" and press the knob. You can also press Type continuously to switch to "I2C" trigger.

At this point, the trigger setting information (include the trigger type, trigger source and trigger level, as shown in the figure below) is displayed at the upper-right side of the screen and changes with the trigger setting.

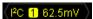

# 1. Specify the clock line signal source and adjust the trigger level

- 1) Press **SCL** to select CH1 to CH4 (please refer to "**Trigger Source**") as the channel source of the clock line. The signal source currently selected is displayed at the upper-right side of the screen.
  - **Note:** Channels that are turned off can also be selected as the signal source of the SCL and SDA.
- 2) Turn **TRIGGER** <u>© LEVEL</u> to adjust the trigger level (please refer to "**Trigger Level**"). The current trigger level is displayed at the upper-right

side of the screen.

2. Specify the data line signal source and adjust the trigger level
Press SDA and select the data line signal source and adjust the trigger level
according to step 1.

# 3. Specify the trigger condition

Press **When**, turn the multi-function knob **\varphi** to select the desired trigger condition and press the knob. You can also press **When** continuously to switch the current trigger condition.

- Start: The oscilloscope triggers when SDA data transitions from high to low while the SCL clock is high.
- Restart: The oscilloscope triggers when another start condition occurs before a stop condition.
- Stop: The oscilloscope triggers when SDA data transitions from low to high while the SCL clock is high.
- Missing ACK: The oscilloscope triggers when SDA data is high during any ACK SCL clock bit.
- Address: The oscilloscope searches for the specified address and triggers on the R/W bit behind the preset address.
   When this trigger condition is selected, set the address parameters referring to the introduction in "Set the address parameters".
- Data: The oscilloscope searches for the specified value on the data line
  (SDA) and triggers on the SCL ACK bit behind the data byte.
  When this trigger condition is selected, set the data parameters referring to
  the introduction in "Set the data parameters". The current data
  information is displayed at the bottom of the screen, as shown in the figure
  below. The bit currently selected is highlighted in red. When the data
  parameter is modified, the data information changes accordingly.

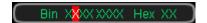

• A&D: The oscilloscope searches for the specified address and data and trigger when the address and data conditions are met at the same time. When this trigger condition is selected, set the address parameters referring to the introduction in "Set the address parameters" and set the data parameters referring to the introduction in "Set the data parameters". The current data information is displayed at the bottom of

5-32 DS4000E User's Guide

the screen, as shown in the figure above. The bit currently selected is highlighted in red. When the data parameter is modified, the data information changes accordingly.

### 4. Set the address parameters

- Press AddrBits and turn the multi-function knob to select "7 bit", "8 bit" or "10 bit". You can also press AddrBits continuously to switch the current address bits.
- Press Address and turn the multi-function knob to select the desired address.
  - The range of address is related to the "AddrBits" setting. When the address bits is 7 bit, 8 bit and 10 bit, the ranges of address are 0 to 127, 0 to 255 and 0 to 1023 respectively.
- Press Direction and turn the multi-function knob to select "Read",
   "Write" or "R/W". You can also press Direction continuously to switch the current data direction.

**Note:** When the number of the address bits is set to "8 bit", you do not need to set the data direction.

# 5. Set the data parameters

- Method 1: Set the data in binary
  - a. Press **Byte Length** and turn the multi-function knob **to** set the byte length to 1, 2, 3, 4 or 5.
  - b. Press **CurrentBit** and turn the multi-function knob to select the bit (behind "Bin") to be operated. The range of the current bit is related to the "Byte Length" setting. When the byte length is set to 1, 2, 3, 4 and 5, the ranges of the current bit is 0 to 7, 0 to 15, 0 to 23, 0 to 31 and 0 to 39 respectively.
  - c. Press **Data** to set the data pattern of the current data bit to H, L or X. You can also switch the data pattern of the current data bit by pressing the multi-function knob **to** continuously after you set the **CurrentBit**.
  - d. Press **AllBits** to set the data patterns of all the data bits to the data pattern of the current bit (namely the pattern set in **Data**).
- Method 2: Set the data in hexadecimal notation
  - a. Press **Byte Length** and turn the multi-function knob **to** set the byte length to 1, 2, 3, 4 or 5.

b. Press **CurrentBit** and turn the multi-function knob **\Omega** to select the bit (behind "Hex") to be operated.

c. Switch the data pattern of the current data bit by pressing the multi-function knob **t** continuously after you set the **CurrentBit**.

# 6. Specify the trigger mode

Press **Sweep** to select "Auto", "Normal" or "Single" (please refer to "**Trigger Mode**"). The corresponding status light of the trigger mode currently selected in the trigger control area (TRIGGER) at the front panel turns on.

### 7. Turn the noise rejection on or off

Press **Setting** to enter the trigger setting submenu. In this submenu, press **Noise Reject** to turn the noise rejection on or off (please refer to "**Noise Rejection**").

5-34 DS4000E User's Guide

# **SPI Trigger**

In SPI trigger, if the trigger condition (CS condition or timeout condition) is met, the oscilloscope will trigger when the specified data is found.

The sequence chart of SPI bus is as shown in the figure below. SCL is the serial clock line, SDA is the serial data line and CS is the chip select line.

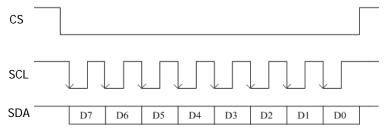

Figure 5-4 SPI Bus Sequence Chart

Press MENU (in the trigger control area (TRIGGER) at the front panel) → Type, turn the multi-function knob ひ to select "SPI" and press the knob. You can also press Type continuously to switch to "SPI" trigger.

At this point, the trigger setting information (include the trigger type, trigger source and trigger level, as shown in the figure below) is displayed at the upper-right side of the screen and changes with the trigger setting.

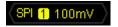

Besides, the data setting area (as shown in the figure below) is displayed at the bottom of the screen displaying the current data setting information (the data bit currently selected is highlighted in red) and the data setting information changes with the data setting.

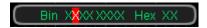

# 1. Specify the clock line signal source and adjust the trigger level

• Press **SCL** to select CH1 to CH4 (please refer to "**Trigger Source**") as the channel source of the serial clock line. The signal source currently selected is displayed at the upper-right side of the screen.

Note: Channels that are turned off can also be selected as the signal

source of the clock line and data line.

 Turn TRIGGER <u>© LEVEL</u> to adjust the trigger level (please refer to "Trigger Level"). The current trigger level is displayed at the upper-right side of the screen.

### 2. Specify the data line signal source and adjust the trigger level

Press **SDA** and select the data line signal source and adjust the trigger level according to step 1.

### 3. Set the trigger condition

Press When to select "TimeOut" or "CS".

- TimeOut: the oscilloscope starts to search for the data (SDA) on which to trigger after the clock signal (SCL) stays in the idle state for the specified period of time. When this trigger condition is selected, specify the timeout time referring to the introduction in "Specify the timeout time".
- CS: the oscilloscope starts to search for the data (SDA) on which to trigger when the CS signal is valid. When this trigger condition is selected, set the CS signal referring to the introduction in "Set the CS signal".

# 4. Specify the timeout time

When "TimeOut" is selected in **When**, press **TimeOut** and turn the multi-function knob **\( \)** or the inner knob of the navigation knob to adjust the minimum time of the idle state at a relatively smaller step or turn the outer knob of the navigation knob to adjust the minimum time of the idle state at a relatively larger step. The range is from 100 ns to 1 s.

**Note:** The larger the rotation amplitude of the outer knob of the navigation knob is, the faster the variation of the value will be. When you need to adjust the time value within a relatively larger range, this function can help you quickly finish the setting.

### 5. Set the CS signal

When "CS" is selected in When,

a. Press CS to select CH1 to CH4 (please refer to "Trigger Source") as the channel source of the CS line. The signal source currently selected is displayed at the upper-right side of the screen.

**Note:** Channels that are turned off can also be selected as the signal source of the CS line.

5-36 DS4000E User's Guide

b. Press **Mode** to set the CS mode to "fight" (high level is valid) or "fight" (low level is valid).

#### 6. Set the data

Press **Data** to enter the data setting submenu of SPI trigger. In the submenu:

- Method 1: Set the data in binary
  - a. Press **Data Bits** and turn the multi-function knob **to** set the number of bits of the serial data string. It can be any integer between 4 and 32.
  - b. Press **CurrentBit** and turn the multi-function knob **t** to select the bit (behind "Bin") to be operated. The range is from 0 to (the current "Data Bits" -1).
  - c. Press **Data** to set the data pattern of the current data bit to H, L or X. You can also switch the data pattern of the current data bit by pressing the multi-function knob **to continuously after you set the CurrentBit.**
  - d. Press **AllBits** to set the data patterns of all the data bits to the data pattern of the current bit (namely the pattern set in **Data**).
- Method 2: Set the data in hexadecimal notation
  - a. Press **Data Bits** and turn the multi-function knob **to** set the number of bits of the serial data string. It can be any integer between 4 and 32.
  - b. Press **CurrentBit** and turn the multi-function knob **\Omega** to select the bit (behind "Hex") to be operated.
  - c. Switch the data pattern of the current data bit by pressing the multi-function knob to continuously after you set the CurrentBit.

# 7. Specify the clock edge

Press Clock Edge to select the desired clock edge.

- sample the SDA data on the rising edge of the SCL clock.
- sample the SDA data on the falling edge of the SCL clock.

# 8. Specify the trigger mode

Press **Sweep** to select "Auto", "Normal" or "Single" (please refer to "**Trigger Mode**"). The corresponding status light of the trigger mode currently selected in the trigger control area (TRIGGER) at the front panel turns on.

### 9. Turn the noise rejection on or off

Press **Setting** to enter the trigger setting submenu. In this submenu, press **Noise Reject** to turn the noise rejection on or off (please refer to "**Noise Rejection**").

# **CAN Trigger**

DS4000E can trigger on the start of a frame, end of a frame, frame of the specified type or error frame of the specified type of the CAN signal.

The data frame format of the CAN bus is as shown in the figure below.

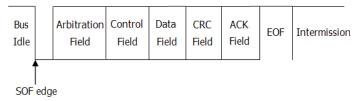

Figure 5-5 Data Frame Format of the CAN Bus

Press MENU (in the trigger control area (TRIGGER) at the front panel) → Type, turn the multi-function knob ♦ to select "CAN" and press the knob. You can also press Type continuously to switch to "CAN" trigger.

At this point, the trigger setting information (include the trigger type, trigger source and trigger level, as shown in the figure below) is displayed at the upper-right side of the screen and changes with the trigger setting.

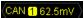

# 1. Specify the trigger source and adjust the trigger level

Press Source to select CH1 to CH4 (please refer to "Trigger Source").
 The trigger source currently selected is displayed at the upper-right side of the screen.

**Note:** Channels that are turned off can also be selected as the trigger source.

2) Turn **TRIGGER** DEVEL to adjust the trigger level (please refer to "**Trigger Level**"). The current trigger level is displayed at the upper-right side of the screen.

5-38 DS4000E User's Guide

# 2. Specify the signal type

Press **Signal Type** and turn the multi-function knob to select the desired signal type. You can also press **Signal Type** continuously to switch the current signal type.

- Rx: the receiving signal from the CAN signal line.
- Tx: the transmitting signal from the CAN signal line.
- CAN\_H: the actual CAN\_H bus signal.
- CAN\_L: the actual CAN\_L bus signal.
- Differential: the CAN differential bus signal connected to the channel via the differential probe. Connect the probe's positive lead to the CAN\_H bus signal and connect the probe's negative lead to the CAN\_L bus signal.

### 3. Set the trigger condition

Press **When**, turn the multi-function knob **\( \fota\)** to select the desired trigger condition and press the knob. You can also press **When** continuously to switch the current trigger condition.

- (1) **SOF:** trigger on the start of the frame.
- (2) **EOF:** trigger on the end of the frame.
- (3) **Frame Type:** trigger on the frame of the specified type.

When the trigger condition is set to "Frame Type", press **FrameType**; turn the multi-function knob to select the desired frame type and press the knob. You can also press **FrameType** continuously to switch the current frame type. The frame types available include "Data", "Remote", "Error" and "OverLoad".

- Data: trigger on the data frame with specified ID and data. Please set the frame ID and the data referring to "Set the frame ID" and "Set the data".
- Remote: trigger on the remote frame with specified ID. Please set the frame ID referring to "Set the frame ID".
- Error: trigger on the error frame.
- OverLoad: trigger on the overload frame.
- (4) **Frame Error:** trigger on the error frame of the specified type.

When the trigger condition is set to "Frame Error", press **Error Type** and turn the multi-function knob to select the desired error type. You can also press **Error Type** continuously to switch the current error type. The error types available include "Bit Fill", "Answer Error", "Check Error", "Format Error" and "Random Error".

#### 4. Set the frame ID

When the trigger condition is set to "Frame Type" and the frame type is set to "Data" or "Remote", press **ID Setup** to select "Random ID" or "Specific ID".

- When "Random ID" is selected, the ID data will not be used as the trigger condition.
- When "Specific ID" is selected,
  - a. Press **ID Format** to select "Standard" or "Expand".
  - b. Press ID Data and turn the multi-function knob to or the inner knob of the navigation knob to adjust the ID data at a relatively smaller step or turn the outer knob of the navigation knob to adjust the ID data at a relatively larger step. The range of the ID data is from 0 to 2047 (standard ID format) or from 0 to 536870911 (expanded ID format).

    Note: The larger the rotation amplitude of the outer knob of the navigation knob is, the faster the variation of the value will be. When you need to adjust the ID data within a relatively larger range, this function can help you quickly finish the setting.

#### 5. Set the data

When the trigger condition is set to "Frame Type" and the frame type is set to "Data", the data setting area (as shown in the figure below) is displayed at the bottom of the screen displaying the current data setting information (the data bit currently selected is highlighted in red) and the data setting information changes with the data setting.

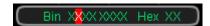

- Method 1: Set the data in binary
  - a. Press **Byte Length** and turn the multi-function knob **\(\psi\)** to select the desired byte length. The range is from 1 to 8.
  - b. Press **CurrentBit** and turn the multi-function knob **\Omega** to select the bit (behind "Bin") to be operated and the range is from 0 to (the current "Byte Length" × 8-1).
  - c. Press **Data** to set the data pattern of the current data bit to H, L or X. You can also switch the data pattern of the current data bit by pressing the multi-function knob **Output** continuously after you set the **CurrentBit**.
  - d. Press **AllBits** to set the data patterns of all the data bits to the data pattern of the current bit (namely the pattern set in **Data**).

5-40 DS4000E User's Guide

- Method 2: Set the data in hexadecimal notation
  - a. Press **Byte Length** and turn the multi-function knob **t** to select the desired byte length. The range is from 1 to 8.
  - b. Press **CurrentBit** and turn the multi-function knob **\(\foatsize{\text{to}}\)** to select the bit (behind "Hex") to be operated.
  - c. Switch the data pattern of the current data bit by pressing the multi-function knob to continuously after you set the CurrentBit.

# 6. Set the signal rate

Press **Baud** and turn the multi-function knob to select a CAN signal rate that matches the CAN bus signal. You can also press **Baud** continuously to switch the current signal rate. The signal rates available include 10 kb/s (default), 20 kb/s, 33.3 kb/s, 50 kb/s, 62.5 kb/s, 83.3 kb/s, 100 kb/s, 125 kb/s, 250 kb/s, 500 kb/s, 800 kb/s, 1 Mb/s and user.

When "User" is selected, press **User** and turn the multi-function knob **\( \)** or the inner knob of the navigation knob to adjust the signal rate at a relatively smaller step or turn the outer knob of the navigation knob to adjust the signal rate at a relatively larger step. The range is from 10 kb/s to 1 Mb/s.

**Note:** The larger the rotation amplitude of the outer knob of the navigation knob is, the faster the variation of the value will be. When you need to adjust the signal rate within a relatively larger range, this function can help you quickly finish the setting.

### 7. Adjust the sample position

Sample point is a point within a bit's time. The oscilloscope samples the bit level at this point. The sample position is represented by the percentage of "the time from the start of the bit's time to the sample point time" in the "bit's time", as shown in the figure below.

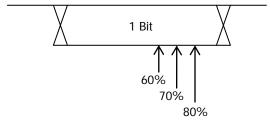

Figure 5-6 Sample Position

Press **SamplePoint** and turn the multi-function knob **\varphi** to adjust the sample

position with a step of 1%. The range is from 5% to 95%.

# 8. Specify the trigger mode

Press **Sweep** to select "Auto", "Normal" or "Single" (please refer to "**Trigger Mode**"). The corresponding status light of the trigger mode currently selected in the trigger control area (TRIGGER) at the front panel turns on.

# 9. Turn the noise rejection on or off

Press **Setting** to enter the trigger setting submenu. In this submenu, press **Noise Reject** to turn the noise rejection on or off (please refer to "**Noise Rejection**").

5-42 DS4000E User's Guide

# FlexRay Trigger

DS4000E can trigger on the specified frame, symbol, error or TSS of the FlexRay bus.

FlexRay is a type of differential serial bus configured with three continuous segments (namely packet header, payload and packet trailer). Its data transmission rate is up to 10 Mbps. Each frame contains a static segment and a dynamic segment and ends with the bus idle time.

The frame format of the FlexRay protocol is as shown in the figure below.

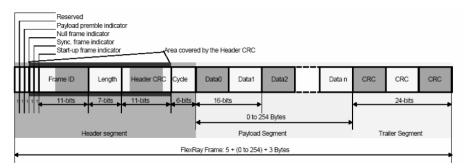

Figure 5-7 Frame Format of FlexRay Bus

Press MENU (in the trigger control area (TRIGGER) at the front panel) → Type, turn the multi-function knob to select "FlexRay" and press the knob. You can also press Type continuously to switch to "FlexRay" trigger.

At this point, the trigger setting information (include the trigger type, trigger source and trigger level, as shown in the figure below) is displayed at the upper-right side of the screen and changes with the trigger setting.

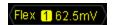

# 1. Specify the trigger source and adjust the trigger level

Press Source to select CH1 to CH4 (please refer to "Trigger Source").
 The trigger source currently selected is displayed at the upper-right side of the screen.

**Note:** Channels that are turned off can also be selected as the trigger source.

2) Turn TRIGGER DEVEL to adjust the trigger level (please refer to

"**Trigger Level**"). The current trigger level is displayed at the upper-right side of the screen.

# 2. Specify the signal rate

Press **Baud** and turn the multi-function knob to select a FlexRay signal rate that matches the FlexRay bus signal. You can also press **Baud** continuously to switch the current signal rate. The signal rates available are 2.5 Mb/s, 5 Mb/s and 10 Mb/s.

# 3. Specify the trigger condition

Press **When**, turn the multi-function knob **to** select the desired trigger condition and press the knob. You can also press **When** continuously to switch the current trigger condition.

- Frame: trigger on the frame of FlexRay bus.
- Symbol: trigger on the CID (Channel Idle Delimiter), CAS (Collision Avoidance Symbol), MTS (Media Access Test Symbol) and WUP (Wakeup Pattern) of FlexRay bus.
- Error: trigger when error occurs to FlexRay bus, including header CRC error and frame CRC error.
- TSS: trigger on the transmission start sequence of FlexRay bus.

**Note:** As the occurance possibility of specified FlaxRay frame is very low, it is recommended to set the oscilloscope to "Normal" trigger mode when the trigger condition is set to "Frame" to prevent the instrument from triggering automatically while waiting for the specified frame. The same goes for "Error" trigger condition. In addition, the trigger holdoff might need to be adjusted to view a specified error when multiple FlexRay errors occur at the same time.

# 4. Specify the trigger mode

Press **Sweep** to select "Auto", "Normal" or "Single" (please refer to "**Trigger Mode**"). The corresponding status light of the trigger mode currently selected in the trigger control area (TRIGGER) at the front panel turns on.

# 5. Turn the noise rejection on or off

Press **Setting** to enter the trigger setting submenu. In this submenu, press **Noise Reject** to turn the noise rejection on or off (please refer to "**Noise Rejection**").

5-44 DS4000E User's Guide

# LIN Trigger (Option)

DS4000E can trigger on the sync field or the specified identifier, data or frame of LIN signal. This function is optional. If you need to use it, please order the SD-AUTO-DS4000 option and then install it correctly.

The frame format of the LIN bus is as shown in the figure below.

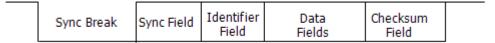

Figure 5-8 Frame Format of LIN Bus

Press  $\overline{\text{MENU}}$  (in the trigger control area (TRIGGER) at the front panel)  $\rightarrow$  Type, turn the multi-function knob  $\circlearrowleft$  to select "LIN" and press the knob. You can also press Type continuously to switch to "LIN" trigger.

At this point, the trigger setting information (include the trigger type, trigger source and trigger level, as shown in the figure below) is displayed at the upper-right side of the screen and changes with the trigger setting.

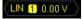

# 1. Specify the trigger source and adjust the trigger level

Press Source to select CH1 to CH4 (please refer to "Trigger Source").
 The trigger source currently selected is displayed at the upper-right side of the screen.

**Note:** Channels that are turned off can also be selected as the trigger source.

2) Turn **TRIGGER** <u>© LEVEL</u> to adjust the trigger level (please refer to "**Trigger Level**"). The current trigger level is displayed at the upper-right side of the screen.

### 2. Select the protocal version

Press **Version**, turn the multi-function knob **to** select the version matched with the signal measured. You can also press **Version** continuously to switch the protocol version.

# 3. Set the trigger condition

Press **When**, turn the multi-function knob **to** select the desired trigger condition and press the knob. You can also press **When** continuously to switch the current trigger condition.

- (1) Sync: trigger on the last bit of the sync field.
- (2) Identifier: trigger when a frame with an ID equal to the selected value is detected. Please set the identifier referring to "**Set the frame ID**".
- (3) Data: trigger when a frame with data equal to the selected value is detected. Please set the data referring to "**Set the data**".
- (4) ID&Data: trigger when a frame with an ID and data equal to the selected values is detected. Please set the identifier referring to "Set the frame ID". Please set the data referring to "Set the data".
- (5) Wakeup: trigger when a wake-up frame is detected.
- (6) Sleep: trigger when a sleep frame is detected.
- (7) Error: trigger when a specified type of error frame is detected.

  When "Error" is selected, press **Type** and turn the multi-function knob to select a desired type and the types available includes Sync, Even-Odd and Checksum.

### 4. Set the frame ID

When "Identifier" or "ID&Data" is selected, press **Identifier** and turn the multi-function knob to or the inner knob of the navigation knob to adjust the ID at a relatively smaller step or turn the outer knob of the navigation knob to adjust the ID data at a relatively larger step. The range of the ID is from 0 to 63.

#### 5. Set the data

When "Data" or "ID&Data" is selected, the data setting area (as shown in the figure below) is displayed at the bottom of the screen displaying the current data setting information (the data bit currently selected is highlighted in red) and the data setting information changes with the data setting.

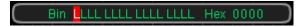

- Method 1: Set the data in binary
  - a. Press **Type** and turn the multi-function knob **t** to select a desired type and press the knob. You can also press **Type** continuously to switch the data type. The data types available include = (equal to), ≠ (not equal to), < (less than), > (greater than), ≥ (greater than or equal

5-46 DS4000E User's Guide

- to) and  $\leq$  (less than or equal to).
- b. Press **Byte Length** and turn the multi-function knob **t** to select the desired byte length. The range is from 1 to 8.
- c. Press **CurrentBit** and turn the multi-function knob **t** to select the bit (behind "Bin") to be operated and the range is from 0 to (the current "Byte Length" × 8-1).
- d. Press **Data** to set the data pattern of the current data bit to H or L. You can also switch the data pattern of the current data bit by pressing the multi-function knob **\Omega** continuously after you set the **CurrentBit**.
- e. Press **AllBits** to set the data patterns of all the data bits to the data pattern of the current bit (namely the pattern set in **Data**).
- Method 2: Set the data in hexadecimal notation
  - a. Press **Type** and turn the multi-function knob **t** to select a desired type and press the knob. You can also press **Type** continuously to switch the data type. The data types available include = (equal to), ≠ (not equal to), < (less than), > (greater than), ≥ (greater than or equal to) and ≤ (less than or equal to).
  - b. Press **Byte Length** and turn the multi-function knob **t** to select the desired byte length. The range is from 1 to 8.
  - c. Press **CurrentBit** and turn the multi-function knob **\(\psi\)** to select the bit (behind "Hex") to be operated.
  - d. Switch the data pattern of the current data bit by pressing the multi-function knob to continuously after you set the CurrentBit.

#### 6. Set the Baud Rate

Press **Baud** and turn the multi-function knob to select a desired rate. You can also press **Baud** continuously to switch the current signal rate. You can select a desired baud rate or select "user" and specify a baud rate.

- The preset baud rates available include 1200 bps, 2400 bps, 4800 bps, 9600 bps, 10417 bps and 19200 bps.
- When "User" is selected, press **User** and turn the multi-function knob or the inner knob of the navigation knob to adjust the baud rate at a relatively smaller step or turn the outer knob of the navigation knob to adjust the baud rate at a relatively larger step. The range is from 800 bps to 100 kbps.

**Note:** The larger the rotation amplitude of the outer knob of the navigation knob is, the faster the variation of the value will be. When you need to

adjust the signal rate within a relatively larger range, this function can help you quickly finish the setting.

### 7. Specify the trigger mode

Press **Sweep** to select "Auto", "Normal" or "Single" (please refer to "**Trigger Mode**"). The corresponding status light of the trigger mode currently selected in the trigger control area (TRIGGER) at the front panel turns on.

### 8. Turn the noise rejection on or off

Press **Setting** to enter the trigger setting submenu. In this submenu, press **Noise Reject** to turn the noise rejection on or off (please refer to "**Noise Rejection**").

# **USB** Trigger

DS4000E can trigger on a Start of Packet (SOP), End of Packet (EOP), Reset Complete (RC), Enter Suspend (Suspend) or Exit Suspend (ExitSuspend) of the differential USB data lines (D+ and D-).

This trigger supports USB low speed and full speed. The figure below shows the USB data transmission protocol.

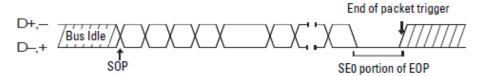

Figure 5-9 USB Data Transmission Protocol

Press MENU (in the trigger control area (TRIGGER) at the front panel) → Type, turn the multi-function knob ひ to select "USB" and press the knob. You can also press Type continuously to switch to "USB" trigger.

At this point, the trigger setting information (include the trigger type, trigger source and trigger level, as shown in the figure below) is displayed at the upper-right side of the screen and changes with the trigger setting.

(USB <mark>1</mark> 62.5mV )

5-48 DS4000E User's Guide

# 1. Specify the D+ signal source and adjust the trigger level

 Press D+ to select CH1 to CH4 (please refer to "Trigger Source"). The signal source currently selected is displayed at the upper-right side of the screen.

**Note:** Channels that are turned off can also be selected as the D+ and D-signal source.

2) Turn **TRIGGER** OLEVEL to adjust the trigger level (please refer to "**Trigger Level**"). The current trigger level is displayed at the upper-right side of the screen.

### 2. Specify the D- signal source and adjust the trigger level

Press **D-** and select the D- signal source and adjust the trigger level according to step 1.

### 3. Specify the signal rate

Press **Speed** to select "Low Speed" or "Full Speed".

### 4. Specify the trigger condition

Press **When** and turn the multi-function knob **\Omega** to select the desired trigger condition. You can also press **When** continuously to switch the current trigger condition.

- **SOP:** trigger at the sync bit at the start of the data packet.
- **EOP:** trigger at the end of the SEO portion of the EOP.
- **RC:** trigger when SEO is greater than 10 ms.
- **Suspend:** trigger when the idle time of the bus is greater than 3 ms.
- **ExitSuspend:** trigger when the bus exits from idle state for more than 10 ms.

#### 5. Specify the trigger mode

Press **Sweep** to select "Auto", "Normal" or "Single" (please refer to "**Trigger Mode**"). The corresponding status light of the trigger mode currently selected in the trigger control area (TRIGGER) at the front panel turns on.

# 6. Turn the noise rejection on or off

Press **Setting** to enter the trigger setting submenu. In this submenu, press **Noise Reject** to turn the noise rejection on or off (please refer to "**Noise Rejection**").

# **Chapter 6 Operations and Measurements**

DS4000E can perform math operations, auto measurements and cursor measurements on sampled and displayed data.

The contents of this chapter:

- To Make Math Operation
- To Make Auto Measurement
- To Make Cursor Measurement

# To Make Math Operation

DS4000E can realize multiple kinds of math operations between waveform of different channels, including the basic operations (addition, subtraction, multiplication and division), FFT, digital filter, logic operations and advanced operations. The results of math operations also allow for further measurements (for details, please refer to "To Make Cursor Measurement").

#### Note:

- You can only make math operations of waveforms of different channels when the waveform display of the corresponding channels are turned on.
- If the waveform of the channel is clipped (it is not completely displayed on the screen), the math operation waveform will also be clipped.

Press MATH in the vertical control area (VERTICAL) at the front panel to open the MATH menu and perform the settings related to the math operation. The math operation result is displayed on the screen as a purple waveform and the default label is . For easier use, you can define a label for the math operation waveform (for the setting method, refer to "Define the math operation waveform label").

- Basic Operations
- FFT
- Digital Filter
- Logic Operation
- Advanced Operation
- MATH Waveform Vertical Control

# **Basic Operations**

DS4000E supports the basic operations (addition, subtraction, multiplication and division) on the channels.

You can perform the basic operations following the steps below.

# 1. Specify the basic operation

Press MATH → Operate, turn the multi-function knob O to select the desired basic operation (addition, subtraction, multiplication or division) and press the knob. You can also press Operate continuously to switch the current operation.

- A+B: addition. Add the waveform voltage values of signal source A and B point by point and display the results.
- A-B: subtraction. Subtract the waveform voltage values of signal source B from that of signal source A point by point and display the results.
- AxB: multiplication. Multiply the waveform voltage values of signal source A and B point by point and display the results.
- A÷B: division. Divide the waveform voltage values of signal source A by that of signal source B point by point and display the results. It can be used to analyze the multiple relationships of waveforms in two channels.

**Note:** When the waveform voltage value of signal source B is 0, the result of the division is treated as 0.

# 2. Specify the signal source A and signal source B

- Press **Source A**, turn the multi-function knob to select the desired channel and press the knob. You can also press **Source A** continuously to switch the channel currently selected. The channels available are CH1, CH2, CH3 and CH4.
- 2) Press **Source B** and use the same method to specify the signal source B.

# 3. Adjust the vertical scale and vertical position

Press and respectively; turn the multi-function knob to adjust the vertical scale and vertical position of the math operation waveform. Please refer to "MATH Waveform Vertical Control".

4. Adjust the horizontal time base and horizontal position

Use HORIZONTAL SCALE and HORIZONTAL POSITION to adjust

the horizontal time base and horizontal position of the math operation waveform respectively. For the adjustment methods, please refer to "To Adjust the Horizontal Time Base" and "To Adjust the Horizontal Position".

Note: Turning HORIZONTAL SCALE and HORIZONTAL POSITION will adjust the horizontal scales and horizontal positions of the channel waveforms and math operation waveform at the same time.

#### 5. Turn the invert on or off

Press **Invert** to turn the inverted display of the math operation waveform on or off.

### 6. Define the math operation waveform label

Press **Label** to open the label submenu and the label modification interface. Please set the math operation waveform label by referring to "**To Set the Channel Label**".

**Note:** The defined label can include uppercase English letters (from A to Z), lowercase English letters (from a to z), numbers (from 0 to 9), underline and space; the length of the label cannot exceed 4 characters.

6-4 DS4000E User's Guide

## **FFT**

The FFT (Fast Fourier Transform) operation can transform time domain signals to frequency domain signals (frequency spectrum). FFT operation can facilitate the following works:

- Measure the harmonic components and distortion in the system
- Measure the characteristics of the noise in DC power
- Analyze the vibration

DS4000E provides the FFT operation function which enables users to view the time domain signal and frequency spectrum at the same time, as shown in the figure below.

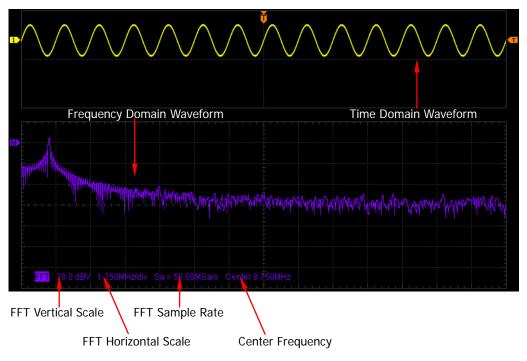

Figure 6-1 FFT

You can perform the FFT operation following the steps below.

# 1. Select the FFT operation

Press MATH → Operate, turn the multi-function knob ♦ to select "FFT" and press the knob. You can also press Operate continuously to switch to the "FFT" operation.

# 2. Specify the FFT source

Press **Source**, turn the multi-function knob to select the desired channel and press the knob. You can also press **Source** continuously to switch the channel currently selected. The channels available are CH1, CH2, CH3 and CH4.

# 3. Adjust the vertical position and vertical scale

Press and respectively; turn the multi-function knob to adjust the vertical scale and vertical position of the FFT operation waveform. Please refer to "MATH Waveform Vertical Control".

# 4. Adjust the horizontal scale and horizontal position

Use HORIZONTAL SCALE and HORIZONTAL POSITION to adjust the horizontal scale and horizontal position of the FFT operation waveform respectively. For the adjustment methods, please refer to "To Adjust the Horizontal Time Base" and "To Adjust the Horizontal Position".

### 5. Specify the window function

Spectral leakage can be considerably decreased when a window function is used. DS4000E provides four kinds of FFT window functions (as shown in Table 6-1) which have different characteristics and are applicable to measure different waveforms. You need to select the window function according to the characteristics of the waveform to be measured.

Press **Window**, turn the multi-function knob **t** to select the desired window function and press the knob. You can also press **Window** continuously to switch the window function currently selected. The default is "Rectangle".

6-6 DS4000E User's Guide

Waveforms Suitable for Window Characteristics Measurement Transient or short pulse, the signal The best frequency levels before and after the resolution. multiplication are basically the same. The poorest amplitude Sine waveforms with the same Rectangle resolution. amplitudes and rather similar Similar to the situation frequencies. when no window is Wide band random noise with relatively applied. slowly changing waveform spectrum. Better frequency resolution. Sine, periodic and narrow band random Hanning Poor amplitude noise. resolution. A little bit better Transient or short pulse, the signal levels before and after the Hamming frequency resolution than Hanning multiplication are rather different. The best amplitude

Table 6-1 Window Functions

# 6. Specify the display mode

Blackman

resolution.

resolution.

The poorest frequency

Press **Display** to select "Split" (default) or "Full Screen" display mode.

 Split: the source channel waveform and the FFT operation waveform are displayed separately. The time domain and frequency domain signals are displayed clearly.

Single frequency signal, search for

higher order harmonics.

• Full Screen: the source channel waveform and the FFT operation results are displayed in the same window (full screen) to view the frequency spectrum more clearly and to perform more precise measurement.

**Note:** In FFT mode and when MATH is the active channel, you can also press **HORIZONTAL** SCALE to quickly switch between "Split" and "Full Screen".

## 7. Specify the vertical scale unit

Press Scale to select "dB" (default) or "Vrms".

• dB: use the logarithmic mode to display the vertical amplitude.

Vrms: use the linear mode to display the vertical amplitude.

**Note:** If you need to display the FFT frequency spectrum in a relatively larger dynamic range, dB is recommended.

## 8. Turn the anti-aliasing on or off

Press Anti-Aliasing to turn the anti-aliasing on or off.

When the anti-aliasing is on, the FFT horizontal scale and FFT sample rate are twice those when the anti-aliasing is off.

## 9. Define the math operation waveform label

Press **Label** to open the label submenu and the label modification interface. Please set the math operation waveform label by referring to "**To Set the Channel Label**".

**Note:** The defined label can include uppercase English letters (from A to Z), lowercase English letters (from a to z), numbers (from 0 to 9), underline and space; the length of the label cannot exceed 4 characters.

#### **Tips**

- Signals with DC components or deviation would cause error or deviation of the FFT waveform components. To reduce the DC components, set the "Channel Coupling" of the signal source to "AC" (refer to "To Specify the Channel Coupling").
- To reduce the random noise and aliasing frequency components of repetitive or single pulse, set the "Acquisition Mode" of the oscilloscope to "Average" (refer to "To Specify the Acquisition Mode").

6-8 DS4000E User's Guide

## **Digital Filter**

DS4000E provides 4 types of digital filters (Low Pass Filter, High Pass Filter, Band Pass Filter and Band Reject Filter). The frequencies within the specified waveform segment of the signal can be filtered by setting the range of bandwidth.

## 1. Select digital filter

Press MATH > Operate; turn the multifunction knob to select "Digital Filter" and press the knob. You can also press Operate continuously to switch to "Digital Filter".

## 2. Select the filter type

Press **Filter Type**; turn the multifunction knob **t** to select the desired filter type and press the knob. You can also press **Filter Type** continuously to switch the filter type currently selected.

- low pass, namely only the signals whose frequencies are lower than the current **Upper Limit** can pass the filter.
- Lower Limit can pass the filter.
- Lower Limit and lower than the current **Lower Limit** and lower than the current **Lower Limit** and lower than the current **Upper Limit** can pass the filter.
- band reject, namely only the signals whose frequencies are lower than the current **Lower Limit** or greater than the current **Upper Limit** can pass the filter.

#### 3. Select the source

Press **Source**; turn the multifunction knob to select the desired channel and press the knob. You can also press **Source** continuously to switch the channel currently selected. You can select CH1, CH2, CH3 or CH4.

### 4. Set the bandwidth

When "low pass" filter type is selected, you only need to set the frequency upper limit; when "high pass" filter type is selected, you only need to set the frequency lower limit; when "band pass" or "band reject" filter type is selected, you need to set both the frequency upper limit and lower limit.

Press **Upper Limit** and turn the multifunction knob **\Omega** to adjust the frequency

upper limit of the filter. Press **Lower Limit** and turn the multifunction knob to adjust the frequency lower limit of the filter.

**Note:** The setttable range of the bandwidth is related to the current horizontal time base.

## 5. Adjust the vertical scale and vertical position

Press and respectively and turn the multifunction knob to adjust the vertical scale and vertical position of the math operation waveform (please refer to "MATH Waveform Vertical Control").

6. Adjust the horizontal time base and horizontal position
Use HORIZONTAL SCALE and HORIZONTAL POSITION to adjust the horizontal time base and horizontal position of the math operation waveform respectively. For the adjustment methods, please refer to "To Adjust the Horizontal Time Base" and "To Adjust the Horizontal Position".

Note: Turning HORIZONTAL SCALE and HORIZONTAL POSITION will adjust the horizontal scales and horizontal positions of the channel

### 7. Define the label of the math operation waveform

waveforms and math operation waveform at the same time.

Press **Label** to open the label submenu and the label modification interface. Please set the label of the math operation waveform by referring to the introduction in "**To Set the Channel Label**".

**Note:** The defined label can include uppercase English letters (from A to Z), lowercase English letters (from a to z), numbers (from 0 to 9), underline and space; the length of the label cannot exceed 4 characters.

6-10 DS4000E User's Guide

# **Logic Operation**

In logic operation, the oscilloscope performs logic operations on the logic levels of the channel waveforms of source A and source B point by point and display the results. When the voltage value of the source channel waveform is greater than the corresponding threshold, it is regarded as logic "1"; otherwise logic "0".

DS4000E provides the common logic operations as shown in the table below.

Table 6-2 Logic Operation

| Operation | Description                                                           |                                                                      |         |  |  |
|-----------|-----------------------------------------------------------------------|----------------------------------------------------------------------|---------|--|--|
|           | The results of logic AND operation of two binary bits are as follows: |                                                                      |         |  |  |
|           | Α                                                                     | В                                                                    | A AND B |  |  |
|           | 0                                                                     | 0                                                                    | 0       |  |  |
| AND       | 0                                                                     | 1                                                                    | 0       |  |  |
|           | 1                                                                     | 0                                                                    | 0       |  |  |
|           | 1                                                                     | 1                                                                    | 1       |  |  |
|           | The                                                                   | The results of logic OR operation of two binary bits are as follows: |         |  |  |
|           | Α                                                                     | В                                                                    | A OR B  |  |  |
|           | 0                                                                     | 0                                                                    | 0       |  |  |
| OR        | 0                                                                     | 1                                                                    | 1       |  |  |
|           | 1                                                                     | 0                                                                    | 1       |  |  |
|           | 1                                                                     | 1                                                                    | 1       |  |  |
|           | The                                                                   | The results of logic NOT operation of a binary bit are as follows:   |         |  |  |
|           | Α                                                                     |                                                                      | NOT A   |  |  |
| NOT       | 0                                                                     |                                                                      | 1       |  |  |
|           | 1                                                                     |                                                                      | 0       |  |  |
|           | The results of logic XOR operation of two binary bits are as follows: |                                                                      |         |  |  |
|           | Α                                                                     | В                                                                    | A XOR B |  |  |
|           | 0                                                                     | 0                                                                    | 0       |  |  |
| XOR       | 0                                                                     | 1                                                                    | 1       |  |  |
|           | 1                                                                     | 0                                                                    | 1       |  |  |
|           | 1                                                                     | 1                                                                    | 0       |  |  |

You can perform the logic operations following the steps below.

# 1. Select the logic operation

Press MATH → Operate, turn the multi-function knob to select "Logic" and press the knob. You can also press Operate continuously to switch to the "Logic" operation.

### 2. Specify the logic operation formula

Press **Formula**, turn the multi-function knob to select the desired logic operation expression and press the knob. You can also press **Formula** continuously to switch the logic operation formula currently selected. The formulas available include AND, OR, NOT and XOR. The default is AND. For the detailed introduction of each logic operation formula, refer to Table 6-2.

### 3. Specify source A and source B

- 1) Press **Source A**, turn the multi-function knob **t** to select the desired channel and press the knob. You can also press **Source A** continuously to switch the channel currently selected. The channels available are CH1 to CH4.
- 2) Press **Source B** and use the same method to select the signal source of source B.

# 4. Adjust the vertical scale and vertical position

Press and respectively; turn the multi-function knob to adjust the vertical scale and vertical position of the math operation waveform. Please refer to "MATH Waveform Vertical Control".

5. Adjust the horizontal time base and horizontal position

Use HORIZONTAL SCALE and HORIZONTAL POSITION to adjust the horizontal time base and horizontal position of the math operation waveform respectively. For the adjustment methods, please refer to "To Adjust the Horizontal Time Base" and "To Adjust the Horizontal Position".

Note: Turning HORIZONTAL SCALE and HORIZONTAL POSITION will adjust the horizontal scales and horizontal positions of the channel waveforms and math operation waveform at the same time.

6-12 DS4000E User's Guide

### 6. Ajust the thresholds of source A and source B

When source A or source B is set to a channel (CH1 to CH4), you can set the threshold of the corresponding source channel. When the voltage value of the source channel waveform is greater than the corresponding threshold, it is regarded as logic "1"; otherwise logic "0".

- 1) Press **Threshold A** and turn the multi-function knob **\(\begin{align\*}\to \)** to adjust the threshold of source A.
  - Turn the knob clockwise/counterclockwise to increase/reduce the threshold of source A. The adjustable range is related to the current vertical scale and vertical position of source A. The adjustable range is from -4\*Vertical Scale Vertical Position to 4\*Vertical Scale Vertical Position.
- 2) Press **Threshold B** and use the same method to adjust the threshold of source B.

**Note:** When source A and source B are set to the same channel, the threshold of the other source will change accordingly when adjusting the threshold of one of the sources (the two thresholds reamin the same).

#### 7. Turn the invert on or off

Press **Invert** to turn the inverted display of the math operation waveform on or off.

#### 8. Define the math operation waveform label

Press **Label** to open the label submenu and the label modification interface. Please set the math operation waveform label by referring to "**To Set the Channel Label**".

**Note:** The defined label can include uppercase English letters (from A to Z), lowercase English letters (from a to z), numbers (from 0 to 9), underline and space; the length of the label cannot exceed 4 characters.

## **Advanced Operation**

The advanced operation function allows users to define operation functions. The oscilloscope will perform operations according to the expression defined by users and display the results.

You can perform advanced operations following the steps below.

# 1. Select the advanced operation

Press MATH → Operate, turn the multi-function knob ♦ to select "Advanced" and press the knob. You can also press Operate continuously to switch to "Advanced".

### 2. Edit and apply the operation function

Press **Expression** and select "ON"; the expression editing window as shown in Figure 6-2 is displayed. Please edit the advanced operation expression and apply the expression by referring to "**To Edit and Apply the Operation Expression**".

## 3. Adjust the vertical scale and vertical position

Press and respectively; turn the multi-function knob to adjust the vertical scale and vertical position of the math operation waveform. Please refer to "MATH Waveform Vertical Control".

# 4. Adjust the horizontal time base and horizontal position

Use HORIZONTAL SCALE and HORIZONTAL POSITION to adjust the horizontal time base and horizontal position of the math operation waveform respectively. For the adjustment methods, please refer to "To Adjust the Horizontal Time Base" and "To Adjust the Horizontal Position".

Note: Turning HORIZONTAL SCALE and HORIZONTAL POSITION will adjust the horizontal scales and horizontal positions of the channel waveforms and math operation waveform at the same time.

#### 5. Set the variables

Press **Variable** to open the variable setting menu. Please set the variables (Variable1 and Variable2) may be included in the operation expression according to "**To Set the Variables**".

6-14 DS4000E User's Guide

#### 6. Turn the invert on or off

Press **Invert** to turn the inverted display of the math operation waveform on or off.

### 7. Define the math operation waveform label

Press **Label** to open the label submenu and the label modification interface. Please set the math operation waveform label by referring to "**To Set the Channel Label**".

**Note:** The user-defined label can include uppercase English letters (from A to Z), lowercase English letters (from a to z), numbers (from 0 to 9), underline and space; the length of the label cannot exceed 4 characters.

## To Edit and Apply the Operation Expression

The operation expression editing window is as shown in the figure below. The following section provides introductions of the contents in the window.

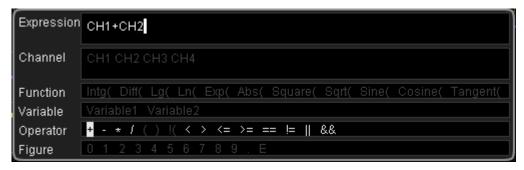

Figure 6-2 Operation Expression Editing Window

#### Expression

Here, expression refers to the advanced operation formula formed by one or more of channel items, function items, variables, operators and figures. The length of the expression is limited to 64 bytes.

#### Channel

You can select CH1, CH2, CH3 or CH4.

#### Function

The function of each function is as shown in the table below.

**Note:** The left brackets "(" here are only used to facilitate your entry and they are not a part of the function names.

Table 6-3 Function

| Name     | Function                                                            |
|----------|---------------------------------------------------------------------|
| Intg(    | Calculate the integral of the selected source. You can use integral |
|          | to measure the area under a waveform or the pulse energy.           |
| Diff(    | Calculate the discrete time differentiation of the selected source. |
|          | You can use differential to measure the instantaneous slope of a    |
|          | waveform.                                                           |
| Lg(      | Calculate the common logarithm of the selected source (use 10 as    |
|          | the base).                                                          |
| Ln(      | Calculate the natural logarithm of the selected source (use         |
|          | constant e (approximately 2.718282) as the base).                   |
| Ехр(     | Calculate the exponent of the selected source. For example,         |
|          | Exp(A) means calculate the Ath power of e.                          |
| Abs(     | Calculate the absolute value of the source selected.                |
| Square(  | Calculate the square value of the source selected.                  |
| Sqrt(    | Calculate the square root of the selected source.                   |
| Sine(    | Calculate the sine value of the selected source.                    |
| Cosine(  | Calculate the cosine value of the selected source.                  |
| Tangent( | Calculate the tangent value of the selected source.                 |

### Variable

Users can set Variable1 and Variable2 according to their needs by setting the "Mantissa" and "Exponent". For the setting method, please refer to "**To Set the Variables**".

6-16 DS4000E User's Guide

#### Operator

The function of each operator is as shown in the table below.

Table 6-4 Operator

| Operator           | Function                                                    |  |  |
|--------------------|-------------------------------------------------------------|--|--|
| + - * /            | Arithmetic operators: add, subtract, multiply and divide    |  |  |
| ( )                | Parentheses, used to increase the priority of the operation |  |  |
|                    | enclosed in the parentheses                                 |  |  |
| < > <=<br>>= == != | Relationship operators: lower than, greater than, lower     |  |  |
|                    | than or equal to, greater than or equal to, equal to, not   |  |  |
|                    | equal to                                                    |  |  |
| !(    &&           | Logic operator: NOT, OR, AND                                |  |  |

**Note:** In division operation, when the divisor is 0, the result of the division is treated as 0.

### Figure

You can select figures 0 to 9, decimal point and character E. Wherein, character E represents the nth power of 10. For example, 1.5E3 means  $1.5 \times 10^3$ .

You can edit and apply the operation expression following the steps below.

# 1. Open the operation expression editing window

Press MATH → Operate and select "Advanced"; press Expression and select "ON"; the expression editing window as shown in Figure 6-2 is displayed.

# 2. Edit the operation expression

In the expression editing window, turn the multi-function knob  $\ensuremath{\mathfrak{V}}$  to select the desired item in "Channel", "Function", "Variable", "Operator" and "Figure" (in the current state, items available are displayed in white; items grayed out cannot be selected); then, press down the knob and the item currently selected will be displayed in the "Expression" box (this item will be displayed at the current cursor position).

During the expression editing, you can press **Delete** to delete the item currently at the left of the cursor or press **Clear** to delete all the items in the "Expression" box.

### 3. Apply the operation expression currently edited

After finishing the expression editing, press **Apply** to apply the operation expression currently edited and exit the expression editing window (**Expression** will automatically switch to "OFF"). At this point, the current expression is displayed at the bottom of the screen. The oscilloscope will operate according to this expression and display the results.

#### To Set the Variables

You can specify the variable by setting the "Mantissa" and "Exponent" (use 10 as the base). For example, when the mantissa is set to 6.1074 and the exponent is set to 8, the variable is set to  $6.1074 \times 10^8$ .

Press **Variable** to open the variable setting menu. You can set the variables (Variable1 and Variable2) may be included in the operation expression using the method below.

#### 1. Select the variable to be edited

Press Variable to select "Variable1" and "Variable2".

Variable1 and Variable2 correspond to Variable1 and Variable2 in the operation expression respectively.

#### 2. Edit the mantissa

- Press **Step** and turn the multi-function knob to select the step used when modifying the "Mantissa". You can also press **Step** continuously to switch the current step. The steps available are ×1, ×0.1, ×0.01, ×0.001 and ×0.0001.
- Press Mantissa and turn the multi-function knob to modify the mantissa at the step specified in Step. The range available is from -9.9999 to 9.9999.

#### 3. Edit the exponent

Press **Exponent** and turn the multi-function knob to select the desired exponent. It can be any integer from -9 to 9.

6-18 DS4000E User's Guide

### **MATH Waveform Vertical Control**

Press MATH → Operate and select the desired math operation to open the corresponding math operation submenu. In the submenu, you can adjust the vertical scale and vertical position of the math operation waveform according to your need.

# 1. Adjust the vertical scale

Press and turn the multi-function knob to adjust the vertical scale of the math operation waveform within the adjustable range at 1-2-5 step sequence.

- Turn the knob clockwise to reduce the vertical scale and counterclockwise to increase the vertical scale.
- The adjustable range is related to the math operation currently selected and the vertical scale of the source channel.
- The current vertical scale information of the math operation waveform is displayed at the lower-left side of the screen. During the adjustment, the information changes accordingly.

## 2. Adjust the vertical position

Press and turn the multi-function knob to adjust the vertical position of the math operation waveform within the adjustable range at a specified step.

- Turn the knob clockwise to increase the vertical scale and counterclockwise to reduce the vertical scale.
- The adjustable range is related to the current vertical scale of the math operation waveform.
- When adjusting the vertical position of the math operation waveform, the vertical position information (as shown in the figure below) pops up at the lower-left side of the screen in real-time.

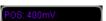

# To Make Auto Measurement

DS4000E provides auto measurements of 29 waveform parameters and the statistics and analysis of the measurement results. What's more, you can also use the frequency counter to realize more precise frequency measurement.

- Quick Measurement after AUTO
- To Make One-key Measurement
- To Set the Threshold
- To Specify the Measurement Range
- To Clear the Measurement Results
- To Turn the Statistic Function On/Off
- To Turn the Measurement History On/Off
- To Make All Measurement
- To Turn the Frequency Counter On/Off

6-20 DS4000E User's Guide

### **Quick Measurement after AUTO**

When a valid signal is input into the oscilloscop, press **AUTO** to enable the waveform auto setting function and open the auto setting menu. In this menu, pressing the specified menu the oscilloscope will execute the corresponding operation and display the corresponding waveform and measurement results.

- press this softkey and the oscillscope automatically displays a single period of the waveform on the screen and measures the "Period" and "Frequency" of the current signal within the single period. The measurement results are displayed at the bottom of the screen.
- press this softkey and the oscillscope automatically displays multiple periods of the waveform on the screen and measures the "Period" and "Frequency" of the current signal within the multiple periods displayed on the screen. The measurement results are displayed at the bottom of the screen.
- press this softkey and the oscillsocpe displays a rising edge of the signal on the screen and measure the "Rise Time" of the rising edge currently displayed. The measurement result is displayed at the bottom of the screen.
- press this softkey and the oscillsocpe displays a falling edge of the signal on the screen and measure the "Fall Time" of the falling edge currently displayed. The measurement result is displayed at the bottom of the screen.
- Pressing Undo will automatically give up the auto setting and restore the parameter settings before AUTO is pressed.

**Note:** The waveform auto setting function requires that the frequency of the sine under test should be no lower than 20 Hz, the duty cycle should be greater than 1% and the amplitude should be at least 20 mVpp. If the parameter exceeds the limit, the waveform auto setting function might be invalid.

# To Make One-key Measurement

DS4000E provides the one-key measurement function through which you can measure the 29 kinds of waveform parameters as shown in the table below. Please turn on the channel to be measured before making measurement.

| Table 6-5-29 Wa | veform Parameters |
|-----------------|-------------------|
|-----------------|-------------------|

| Parameter Type                | Parameter Name                                                                                                    |
|-------------------------------|----------------------------------------------------------------------------------------------------|
| Time Parameter                | Period, Freq, Rise Time, Fall Time, + Width, -Width, +Duty, -Duty (please refer to "Time Parameters")                                                                                                    |
| Delay and Phase<br>Parameters | Dly A $f \rightarrow Bf$ , Dly A $t \rightarrow Bt$ , Dly A $f \rightarrow Bt$ , Dly A $t \rightarrow Bf$ , Phs A $f \rightarrow Bf$ , Phs A $t \rightarrow Bf$ , Phs A $t \rightarrow Bf$ (please refer to " <b>Delay and Phase Parameters</b> ") |
| Voltage Parameter             | Vmax, Vmin, Vpp, Vtop, Vbase, Vamp, Vavg, Vrms-N, Vrms-1, Overshoot, Preshoot (please refer to "Voltage Parameters")                                                                                                    |
| Area Parameter                | Area, Per.Area (please refer to "Area Parameters")                                                                                                    |

You can perform one-key measurement following the steps below.

### 1. Specify the measurement source

The measurement source selection methods are different for different waveform parameters.

Time, voltage and area parameter measurements

Press Measure → Source, turn the multi-function knob ♦ to select the channel to be measured and press the knob. You can also press Source continuously to switch the current measurement source. The channels available are CH1 to CH4 and MATH.

#### Note:

- You can switch the measurement source by switching the current active channel (press CH1 to CH4 at the front panel).
- When the math operation type is set to "FFT", the measurement source cannot be set to "MATH".

# Delay and phase parameter measurements

Press Measure → Setting → Type, turn the multi-function knob **t** to select "Delay" or "Phase" and press the knob. You can also press Type

6-22 DS4000E User's Guide

continuously to switch the current measurement type. Then, press

SourceA and SourceB to set the two source channels (CH1 to CH4) of the current measurement type respectively.

#### 2. Perform auto measurement

- 1) Press **MENU** at the left of the screen continuously to open the desired waveform parameter measurement menu.
- 2) Use the page up/down key at the left of the screen to select the specified menu page (namely the menu page that contains the parameter to be measured).
- 3) Press the corresponding menu softkey to measure the corresponding parameter of the current measurement source. The measurement result will be displayed at the bottom of the screen.

The menu item icons and measurement results of time, voltage and area parameters are always in the same color as the current measurement channel. The menu item icons and measurement results of delay and phase parameters are always in white; the numbers in the menu item icons and results denote source A and source B currently selected (the color of the number is the same as that of the channel selected).

**Note:** If the measurement result is displayed as "\*\*\*\*\*", there is no signal input into the current measurement source or the measurement result is out of the valid range (too large or too small).

#### Note:

- Modifying the threshold or measurement range might modify the measurement result. You can acquire the desired measurement result by "To Set the Threshold" and "To Specify the Measurement Range" according to your need.
- You can also perform various operations on the measurement results, including clearing the measurement results (refer to "To Clear the Measurement"), making statistics on the measurement results (refer to "To Turn the Statistic Function On/Off") as well as viewing the measurement history (refer to "To Turn the Measurement History On/Off").

#### **Time Parameters**

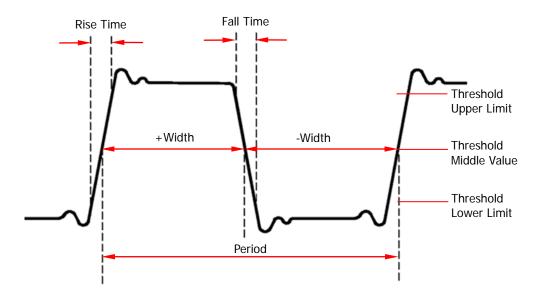

- 1. **Period:** the time between the threshold middle value of one edge to the threshold middle value of the next edge with the same polarity.
- **2. Freq:** frequency; the reciprocal of period.
- **3. Rise Time:** the time for the signal amplitude to rise from the threshold lower limit to the threshold upper limit of the rising edge.
- **4. Fall Time:** the time for the signal amplitude to fall from the threshold upper limit to the threshold lower limit of the falling edge.
- **5. + Width:** positive pulse width; the time between the threshold middle value of a rising edge to the threshold middle value of the next falling edge.
- **6. Width:** negative pulse width; the time between the threshold middle value of a falling edge to the threshold middle value of the next rising edge.
- **7. + Duty:** positive duty cycle; the ratio of the positive pulse width (+ Width) to the period.
- **8. Duty:** negative duty cycle; the ratio of the negative pulse width (- Width) to the period.

**Note:** In the figure above, the default values of the threshold upper limit, threshold middle value and threshold lower limit are 90%, 50% and 10% respectively. You can also set them via Measure → Setting → Type → "Threshold". For the setting method, refer to "To Set the Threshold".

6-24 DS4000E User's Guide

## **Delay and Phase Parameters**

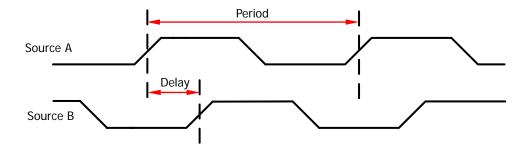

- Dly Af→Bf: the time difference (delay) between the threshold middle values
  of the rising edges of source A and source B. Negative delay indicates that the
  rising edge of source A occurred after the rising edge of source B.
- 2. Dly At→Bt: the time difference (delay) between the threshold middle values of the falling edges of source A and source B. Negative delay indicates that the falling edge of source A occurred after the falling edge of source B.
- 3. Dly Af→Bt: the time difference (delay) between the threshold middle value of the rising edge of source A and the threshold middle value of the falling edge of source B. Negative delay indicates that the rising edge of source A occurred after the falling edge of source B.
- 4. Dly At→Bf: the time difference (delay) between the threshold middle values of the falling edge of source A and the threshold middle value of the rising edge of source B. Negative delay indicates that the falling edge of source A occurred after the rising edge of source B.
- 5. Phs Af→Bf: the phase difference (expressed in degree) between the threshold middle values of the rising edges of source A and source B. The operation formula is:

$$PhaseA_RB_R = \frac{DelayA_RB_R}{Period_{sourceA}} \times 360^{\circ}$$

Wherein,  $PhaseA_RB_R$  denotes phase  $Af \rightarrow Bf$ ;  $DelayA_RB_R$  denotes delay

 $A \textbf{f} \rightarrow B \textbf{f}; \ \textit{Period}_{\textit{sourceA}} \ \ \text{denotes the period of source A}.$ 

6. Phs At→Bt: the phase difference (expressed in degree) between the threshold middle values of the falling edges of source A and source B. The operation formula is:

$$PhaseA_FB_F = \frac{DelayA_FB_F}{Period_{sourceA}} \times 360^{\circ}$$

Wherein,  $PhaseA_FB_F$  denotes phase  $A \stackrel{\star}{\to} B \stackrel{\star}{\to}$ ;  $DelayA_FB_F$  denotes delay

At  $\rightarrow$ Bt;  $Period_{sourceA}$  denotes the period of source A.

7. Phs Af→Bt: the phase difference (expressed in degree) between the threshold middle value of the rising edge of source A and the threshold middle value of the falling edge of source B. The operation formula is:

$$PhaseA_RB_F = \frac{DelayA_RB_F}{Period_{sourceA}} \times 360^{\circ}$$

Wherein,  $PhaseA_RB_F$  denotes phase  $A f \rightarrow B f$ ;  $DelayA_RB_F$  denotes delay

Af  $\rightarrow$ Bt;  $Period_{sourceA}$  the period of source A.

8. Phs At→Bf: the phase difference (expressed in degree) between the threshold middle value of the falling edge of source A and the threshold middle value of the rising edge of source B. The operation formula is:

$$PhaseA_FB_R = \frac{DelayA_FB_R}{Period_{sourceA}} \times 360^{\circ}$$

Wherein,  $PhaseA_FB_R$  denotes phase  $A + \rightarrow B + F$ ;  $DelayA_FB_R$  denotes delay

 $A \uparrow \rightarrow B f$ ;  $Period_{sourceA}$  the period of source A.

#### Note:

- Source A and source B can be any of CH1 to CH4. You can set them via
   Measure → Setting → Type → "Delay" ("Phase"). For the setting method, refer to "Specify the measurement source".
- The default value of the threshold middle value is 50%. You can also set it via
   Measure → Setting → Type → "Threshold". For the setting method, refer to "To Set the Threshold".

6-26 DS4000E User's Guide

## **Voltage Parameters**

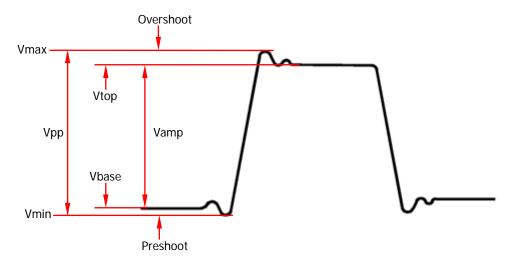

- **1. Vmax:** the voltage value from the highest point of the waveform to the GND.
- 2. Vmin: the voltage value from the lowest point of the waveform to the GND.
- **3. Vpp:** the difference between the maximum value and the minimum value of the waveform.
- **4. Vtop:** the voltage value from the flat top of the waveform to the GND.
- **5. Vbase:** the voltage value from the flat base of the waveform to the GND.
- **6. Vamp:** the difference between the top value and the base value of the waveform.
- **7. Vavg:** the arithmetic average value of the voltage values of the waveform points. The operation formula is as follows.

$$Average = \frac{\sum_{i=1}^{n} x_i}{n}$$

Wherein,  $x_i$  is the measurement result of the ith point being measured; n is the total number of points being measured.

**8. Vrms-N:** the root mean square value of the voltage values of the waveform points. The operation formula is as follows.

$$RMS = \sqrt{\frac{\sum_{i=1}^{n} x_i^2}{n}}$$

Wherein,  $x_i$  is the measurement result of the ith point being measured; n is

- the number of points being measured.
- **9. Vrms-1:** the root mean square value of the voltage values of the waveform points within a single period. The operation formula is as shown in the formula above.
- **10. Overshoot:** the ratio of the difference of the maximum value and top value of the waveform to the amplitude value.
- **11. Preshoot:** the ratio of the difference of the base value and minimum value of the waveform to the amplitude value.

#### **Area Parameters**

- 1. Area: the horizontal axis denotes time and the vertical axis denotes waveform amplitude. The oscilloscope calculates the area (namely the integral of the time and amplitude) of the waveform. The unit is volt-second. The area of the waveform above the zero reference (namely the vertical offset) is positive and the area of the waveform below the zero reference is negative. The area measured is the algebraic sum of the area of the waveform within the current measurement range.
- 2. Per.Area: period area; the horizontal axis denotes time and the vertical axis denotes waveform amplitude. The oscilloscope calculates the area (namely the product of time times amplitude) of a single period of waveform. The units are volt-second. The area of the waveform above the zero reference (namely the vertical offset) is positive and the area of the waveform below the zero reference is negative. The area measured is the algebraic sum of the area of the single period waveform.

6-28 DS4000E User's Guide

### To Set the Threshold

The threshold setting is used to set the threshold upper limit, middle value and lower limit (expressed as the percentages of the vertical amplitude) when performing auto measurement on the channels. Modifing the threshold values will affect the measurement results of all the time, delay and phase parameters.

Press Measure → Setting → Type, turn the multi-function knob � to select "Threshold" and press the knob. You can also press Type continuously to switch to "Threshold".

- Press Max and turn the multi-function knob to set the threshold upper limit. The range available is from 7% to 95%. The default is 90%. The upper limit should be at least 1% greater than the middle value. When you reduce the upper limit to the current middle value, the middle value (the lower limit might also be included) will automatically reduce to keep it lower than the upper limit.
- Press Mid and turn the multi-function knob ♦ to set the threshold middle value. The range available is from 6% to 94% and the default is 50%. The actual range of the middle value is related to the current upper limit and lower limit and is from (the current lower limit+1%) to (the current upper limit-1%).
- Press Min and turn the multi-function knob to set the threshold lower limit. The range available is from 5% to 93% and the default is 10%. The lower limit should be at least 1% lower than the middle value. When you increase the lower limit to the current middle value, the middle value (the upper limit might also be included) will automatically increase to keep it higher than the lower limit.

# To Specify the Measurement Range

Press Measure → Range to open the measurement range setting menu. In this menu, press Range to set the measurement range of one-key measurement to "Screen" or "Cursor".

When "Cursor" is selected, two cursor lines (as shown in the figure below) appear on the screen. You can determine the measurement range by adjusting the positions of cursor A and cursor B. Press **CursorA** and **CursorB** and turn the multi-function knob to adjust the positions of cursor A and cursor B respectively. Or press **CursorAB** and turn the multi-function knob to adjust the positions of cursors A and B at the same time (the disatnce between the two cursors remains unchanged).

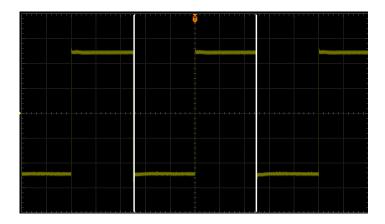

**Note:** When the measurement range setting menu is opened, pressing the multi-function knob to continuously can quickly switch among **CursorA**, **CursorB** and **CursorAB**.

6-30 DS4000E User's Guide

### To Clear the Measurement Results

The oscilloscope allows users to clear or recover the measurement results of one-key measurement. If you have currently enabled one or more items of the 29 measurement parameters, you can clear or recover the measurement results of at most 5 measurement items that are enabled lastly.

**Note:** The 5 measurement items that are enabled lastly are determined according to the order in which you enabled them and they will not change as you delete one or more measurement items.

Press Measure → Clear to open the clear measurement menu. In this menu,

- Press Item n (n= 1 to 5) to delete or recover the specified measurement item.
   When one measurement item is deleted or recovered, the measurement results of the other measurement items at the bottom of the screen will move one-item left or right (if there are still other measured items).
- Press **All Items** to delete or recover the measurement results of at most 5 measurement items that are enabled lastly at the same time.

**Note:** Pressing and holding **Measure** can quickly clear or recover the measurement results of at most 5 measurement items that are enabled lastly.

### To Turn the Statistic Function On/Off

The oscilloscope provides the statistic function of the measurement results of one-key measurement. You can make statistics of at most 5 measurement items that are enabled lastly and display the statistic results.

Press **Measure** and press **Statistic** to turn the statistic function on or off.

When the statistic function is turned on, the specified items in the statistic results are displayed at the bottom of the screen. Press **Mode** to select "Extremum" or "Difference" statistic mode.

- Extremum: display the current value, average value, minimum value and maximum value.
- Difference: display the current value, average value, standard deviation and count value.

Besides, you can press **Reset** to clear the history data and make statistic again.

6-32 DS4000E User's Guide

# To Turn the Measurement History On/Off

This oscilloscope allows users to view the measurement history (only the measurement items of which the measurement results are currently displayed) of one-key measurement.

Press Measure → History to open the measurement history menu. In this menu, press History to turn on or off the measurement history.

**Note:** When no measured item is currently displayed, the measurement history cannot be turned on.

Press **Display** to select "Graph" or "Table".

- Graph: display the measurement results from multiple measurements of at most 5 measurement items that are turned on last in graph mode. The measurement points are connected using linear interpolation.
- Table: display the last 10 measurement results of at most 5 measurement items that are turned on last in table form.

#### To Make All Measurement

The all measurement function can measure all the time, voltage and area parameters (21 items in total, please refer to Table 6-5) of the waveform(s) of the specified channel(s) (one or more of the waveforms of CH1 to CH4 and MATH) and display the measurement results on the screen.

#### Note:

- When the all measurement function is turned on, the one-key measurement function is still valid (refer to "To Make One-key Measurement").
- "To Clear the Measurement" operation will not clear the results of all measurement.

### 1. Select channel(s) for "All Measurement"

Press Measure → Measure Source, turn the multi-function knob → to select the specified channel (CH1 to CH4 or MATH) and press the knob or press Measure Source to switch the selection status of the channel. The selection status of the channel is displayed in front of the channel name; denotes performing the all measurement function on the channel; denotes do not perform the all measurement function on the channel. One or more of CH1 to CH4 and MATH can be selected at the same time.

### 2. Turn on the all measurement function

Press **Display All** to turn on the all measurement function. The oscilloscope will measure all the time, voltage and area parameters (21 items in total, please refer to Table 6-5) of all the source channels currently selected and display the measurement results on the screen.

#### Note:

- When multiple "All Measurement" source channels are selected at the same time, the measurement results (the measurement results are in the same color as the channel) of the channels selected will be displayed on the screen from top to bottom in CH1, CH2, CH3, CH4 and MATH order.
- If the measurement result is displayed as "\*\*\*\*\*", there is no signal input into the current measurement source or the measurement result is out of the valid range (too large or too small).

6-34 DS4000E User's Guide

# To Turn the Frequency Counter On/Off

The hardware frequency counter supplied with this oscilloscope can make more precise measurement of the input signal frequency.

Press Measure 
Counter and turn the multi-function knob to select the desired channel as the measurement source of the frequency counter. You can also press Counter continuously to switch the current measurement source. Any of CH1 to CH4 or EXT can be selected as the measurement source. When "OFF" is selected, the frequency counter measurement function is turned off.

The measurement result is displayed at the upper right side of the screen. The color of the icon corresponds to that of the current measurement source. The following figure is the result of frequency measurement of CH1.

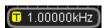

**Note:** When the frequency of the input signal of the measurement source is lower than 15 Hz, the measurement result displayed is "< 15 Hz".

# To Set the Measurement Results Display

#### 1. To Set the Font Size of the Measurement Results

The one-key measurement results can be displayed at the bottom of the screen in different font size. Press Measure → FontSize to select "Normal", "Large" or "UltraLarge".

- If "Normal" is selected, measurement results of 5 items are displayed.
- If "Large" is selected, measurement results of 4 items are displayed.
- If "UltraLarge" is selected, measurement results of 3 items are displayed.

### 2. To Turn the Measurement Results Display On/Off

Press Measure → DisItem and select "ON" or "OFF" to turn the one-key measurement results display on or off.

# To Make Cursor Measurement

Cursors are the horizontal and vertical marks that can be used to measure the X axis values and Y axis values on a selected waveform. All the 29 waveform parameters (please refer to Table 6-5) supported by one-key measurement can be measured through cursor measurement. The cursor measurement function provides the following two kinds of cursors.

**Note:** Please connect the signal to the oscilloscope and obtain stable display before using cursor measurement.

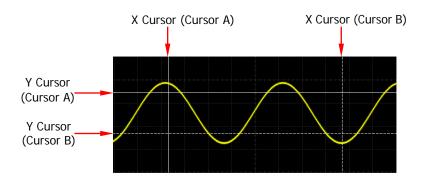

#### X Cursor

X cursor is a vertical solid/dotted line used to perform horizontal adjustment. It can be used to measure time (s), frequency (Hz), phase (°) and ratio (%).

- Cursor A is a vertical solid line and cursor B is a vertical dotted line.
- In the X-Y cursor mode, the X cursor is used to measure the waveform amplitude of CH1 or CH3.

#### Y Cursor

Y cursor is a horizontal solid/dotted line used to perform vertical adjustment. It can be used to measure amplitude (the unit is the same as that of the source channel amplitude) and ratio (%).

- Cursor A is a horizontal solid line and cursor B is a horizontal dotted line.
- In the X-Y cursor mode, the Y cursor is used to measure the waveform amplitude of CH2 or CH4.

Press <u>Cursor</u> (in the function menu at the front panel) → **Mode**, turn the multi-function knob to select the desired cursor mode (the default is "OFF") and then press the knob. You can also press <u>Cursor</u> or <u>Mode</u> continuously to switch the

6-36 DS4000E User's Guide

current cursor mode. The modes available are "Manual", "Track", "Auto" and "X-Y". When "OFF" is selected, the cursor measurement function is turned off.

**Note:** The X-Y cursor mode is only avalibate in "X-Y" time base mode (refer to "**To Specify the Time Base Mode**").

The 4 cursor modes are introduced in details in the following section.

- Manual Mode
- Track Mode
- Auto Mode
- X-Y Mode

#### Manual Mode

In this mode, you can adjust the cursors manually to measure the values at the cursors of the specified source channel waveform. The measurement results will be displayed at the upper-left side of the screen. When the measurement parameters are changed, the measurement results will change accordingly.

**Note:** The channels available include CH1 to CH4 and MATH. Only channels currently turned on can be selected.

When using cursor to perform manual measurement on the waveform of CH1 to CH4 or MATH channel, if the settings of the cursor display mode, measurement source, horizontal measurement unit and vertical measurement unit are different, the results of cursor measurement are different. The measurement results (displayed at the upper-left side of the screen) can include more or all of the following measurement items.

- A->X: the X value at cursor A (X cursor).
- B->X: the X value at cursor B (X cursor).
- A->Y: the Y value at cursor A (Y cursor).
- B->Y: the Y value at cursor B (Y cursor).
- ΔX: the horizontal difference between cursors A and B (X cursors).
- 1/\(\Delta X\): the reciprocal of the horizontal difference between cursors A and B (X cursors).
- ΔY: the vertical difference between cursors A and B (Y cursors).

The figure below shows the measurement results when the cursor display mode is

"X-Y", the horizontal measurement unit is "s" and the vertical measurement unit is set to "Source Unit".

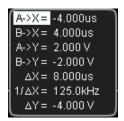

You can use cursor to perform manual measurement on the waveform of CH1 to CH4 or MATH channel following the steps below.

#### 1. Turn on the manual measurement function

Press **Cursor**  $\rightarrow$  **Mode**, turn the multi-function knob  $\bigodot$  to select "Manual" and press the knob. You can also press **Cursor** or **Mode** continuously to switch to "Manual". At this point, the oscilloscope measures the values at the cursors of the specified source channel waveform and displays the measurement results at the upper-left side of the screen. When the cursor measurement parameters are modified, the measurement result will change accordingly.

## 2. Specify the measurement source

Press **Source** and turn the multi-function knob to select CH1 to CH4 or MATH. You can also press **Source** continuously to switch the current source. If "None" is selected, no cursor and measurement result will be displayed.

**Note:** Only channels currently turned on can be selected.

### 3. Specify the display mode

Press **DisplayMode** and turn the multi-function knob to **Select** the desired cursor display mode. You can also press **DisplayMode** continuously to switch the current cursor display mode.

- X: only display the X cursors (a pair of vertical solid/dotted lines).
  - You can select to measure the time (s), frequency (Hz), phase (°) or ratio (%) using the X cursors by setting the "horizontal measurement unit" (Time Unit).
  - The measurement results include A->X, B->X, ΔX and 1/ΔX (only displayed when Time Unit is set to "s" or "Hz").
- Y: only display the Y cursors (a pair of horizontal solid/dotted lines).
  - You can select to measure the amplitude (the unit is that same as that

6-38 DS4000E User's Guide

of the source channel amplitude) or ratio (%) using the Y cursors by setting the "vertical measurement unit" (Vertical Unit).

- The measurement results include A->Y, B->Y and  $\Delta$ Y.
- X-Y: display the X cursors (a pair of vertical solid/dotted lines) and Y cursors (a pair of horizontal solid/dotted lines) at the same time.
  - You can select measurement items of the X cursors and Y curosrs by setting the "horizontal measurement unit" (Time Unit) and "vertical measurement unit" (Vertical Unit) respectively.
  - The measurement results include A->X, B->X, A->Y, B->Y,  $\Delta X$ ,  $1/\Delta X$  (only displayed when **Time Unit** is set to "s" or "Hz") and  $\Delta Y$ .

## 4. Specify the display area

- When the delayed sweep is turned off (pressing HORIZONTAL SCALE can turn the delayed sweep on or off), Screen is set to "Main" automatically and cannot be modified.
- When the delayed sweep is turned on (pressing HORIZONTAL SCALE can turn the delayed sweep on or off), the screen is divided into the Main and Zoom areas.

Press **Screen** to select "Main" or "Zoom".

- When "Main" is selected, the cursors are displayed in the Main area and are used to measure the parameters in the Main area; the measurement results are displayed in the Zoom area.
- When "Zoom" is selected, the cursors are displayed in the Zoom area and are used to measure the parameters in the Zoom zrea; the measurement results are displayed in the Main area.

**Note:** When the measurement source is set to MATH, **Screen** is set to "Zoom" automatically and cannot be modified.

# 5. Specify the horizontal (X axis)/vertical (Y axis) unit

1) When the cursor display type is "X" or "X-Y", you can select the horizontal measurement unit.

Press **Time Unit** and turn the multi-function knob to select the desired horizontal measurement unit. You can also press **Time Unit** continuously to switch the current horizontal measurement unit. The units available include "s", "Hz", "°" or "%".

 s: measure the time values at the X cursors (take the trigger position as reference). The measurement results include A->X, B->X, \( \Delta \text{X} \) and

- $1/\Delta X$ . Wherein, A->X, B->X and  $\Delta X$  denote time and  $1/\Delta X$  denotes frequency.
- Hz: measure the frequency values at the X cursors (take the trigger position as reference). The measurement results include A->X, B->X, ΔX and 1/ΔX. Wherein, A->X, B->X and ΔX denotes frequency and 1/ΔX denotes time.
- ": measure the phase values at the X cursors. The measurement results include A->X, B->X and ΔX (expressed in degree). The oscilloscope allows you to set the phase reference positions according to your need. After adjusting the X cursors to the desired positions (refer to step 6 "Ajust the X/Y cursor positions"), press SetCursor and the current cursor A and cursor B positions are defined to "0" and "360" phase positions respectively; at the same time, two unmovable vertical cursor lines (with relatively lower brightness) are displayed on the screen as the phase reference positions ("0" and "360" phase positions are marked by a solid line and dotted line respectively). Before you setting them manually, the oscilloscope will use the default phase reference positions.
- %: measure the ratio values at X cursors. The measurement results include A->X, B->X and ΔX (expressed in percentage). The oscilloscope allows you to set the ratio reference positions according to your need. After adjusting the X cursors to the desired positions (refer to step 6 "Ajust the X/Y cursor positions"), press SetCursor and the current cursor A and cursor B positions are defined to "0%" and "100%" ratio positions respectively; at the same time, two unmovable vertical cursor lines (with relatively lower brightness) are displayed on the screen as the ratio reference positions ("0%" and "100%" ratio positions are marked by a solid line and dotted line respectively). Before you setting them manually, the oscilloscope will use the default ratio reference positions.
- 2) When the display mode is "Y" or "X-Y", you can select the vertical measurement unit.
  - Press **Vertical Unit** and turn the multi-function knob to select the desired vertical measurement unit. You can also press **Vertical Unit** continuously to switch the current vertical measurement unit. You can select "Source Unit" or "%".
  - Source Unit: measure the amplitude values at the Y cursors (take the

6-40 DS4000E User's Guide

- channel ground as reference). The measurement results include A->Y, B->Y and  $\Delta Y$  (the unit is the same as that of the current source).
- %: measure the ratio values at the Y cursors. The measurement results include A->Y, B->Y and ΔY (expressed in percentage). The oscilloscope allows you to set the ratio reference positions according to your need. After adjusting the Y cursors to the desired positions (refer to step 6 "Ajust the X/Y cursor positions"), press SetCursor and the current cursor A and cursor B positions are defined to "0%" and "100%" ratio positions respectively; at the same time, two unmovable vertical cursor lines (with relatively lower brightness) are displayed on the screen as the ratio reference positions ("0%" and "100%" ratio positions are marked by a solid line and dotted line respectively). Before you setting them manually, the oscilloscope will use the default ratio reference positions.

### 6. Ajust the X/Y cursor positions

- When the display mode is "X" or the display mode is "X-Y" and SelectCursor is set to "X", you can adjust the X cursor positions.
  - Press CursorA and turn the multi-function knob to adjust the horizontal position of cursor A (X cursor). The adjustable range is limited within the screen.
  - Press <u>CursorB</u> and turn the multi-function knob to adjust the horizontal position of cursor B (X cursor). The adjustable range is limited within the screen.
  - Press CursorAB and turn the multi-function knob to adjust the horizontal positions of cursors A and B (X cursors) at the same time. The adjustable range is limited within the screen. The horizontal distance between cursor A and B (X cursors) keeps unchanged.
- 2) When the display mode is "Y" or the display mode is "X-Y" and **SelectCursor** is set to "Y", you can adjust the Y cursor positions.
  - Press CursorA and turn the multi-function knob to adjust the vertical position of cursor A (Y cursor). The adjustable range is limited within the screen.
  - Press CursorB and turn the multi-function knob to adjust the vertical position of cursor B (Y cursor). The adjustable range is limited within the screen.
  - Press CursorAB and turn the multi-function knob to adjust the

vertical positions of cursors A and B (Y cursors) at the same time. The adjustable range is limited within the screen. The vertical distance between cursor A and B (Y cursors) keeps unchanged.

#### Note:

- When the display mode is "X" or "Y" and any of CursorA, CursorB and CursorAB is currently selected, you can press the multi-function knob continuously to quickly switch among the three items.
- When the display mode is "X-Y" and CursorA or CursorB is currently selected, you can press the multi-function knob to continuously to quickly switch between the two items.

# Measurement Example:

Measure the period of a sine using manual measurement function (cursor) and one-key measurement function respectively. The measurement results are both 1 ms.

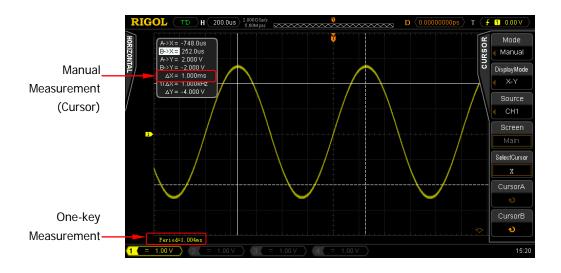

6-42 DS4000E User's Guide

### **Track Mode**

In this mode, when adjusting the X cusors horizontally, the Y cursors will automatically track the vertical amplitude at the X cursors of the correspionding source channel waveform. The crossing points of X cursors and Y cursors are marked by an orange rectangle (cursor A) and rhombus (cursor B). When the cursors are moved horizontally, the marks will position on the waveform automatically. When the waveform is expanded or compressed horizontally, the marks will track the points being marked at the last adjustment of the cursors.

**Note:** The source channels available include CH1 to CH4 and MATH. Only channels currently turned on can be selected.

The measurement results are as shown in the figure below and will be displayed on the upper-left side of the screen. When the measurement parameters are changed, the measurement results will change accordingly.

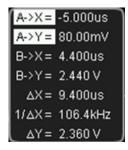

- A->X: the X value at cursor A (X cursor).
- A->Y: the Y value at cursor A (Y cursor).
- B->X: the X value at cursor B (X cursor).
- B->Y: the Y value at cursor B (Y cursor).
- ΔX: the horizontal difference between cursors A and B (X cursors).
- 1/\(\Delta X\): the reciprocal of the horizontal difference between cursors A and B (X cursors).
- ΔY: the vertical difference between cursors A and B (Y cursors).

You can use cursor to perform track measurement on the waveform of CH1 to CH4 or MATH channel following the steps below.

#### 1. Turn on the track measurement function

Press Cursor → Mode, turn the multi-function knob to select "Track" and press the knob. You can also press Cursor or Mode continuously to switch to "Track". At this point, the oscilloscope measures the specified point of the specified source channel waveform according to the current setting and displays the measurement results at the upper-left side of the screen. When the track measurement parameters are modified, the measurement results will change accordingly.

#### 2. Select Track Axis

Press **AXIS** to select "X" or "Y" to be the current track axis. The default axis is "Y".

- X: You can adjust the vertical position of Y cursor, and X cursor will automatically track the time or frequency of the wave of the corresponding measurement source at Y cursor. You can also press **Position** to select the track position of X cursor.
- Y: You can adjust the horizontal position of X cursor, and Y cursor will automatically track the vertical amplitude of the wave of the corresponding measurement source at X cursor.

#### 3. Select Track Position of X Cursor

Press **Position** to select "Oldest" or "Latest" to be the track position of X cursor. Note: The **Type** softkey is only available when **AXIS** is set to "X".

- Oldest: When you adjust the vertical position of Y cursor, if the waveforms
  of corresponding measurement channels have formed multiple crossing
  points along the cursor, then the X cursor will be automatically positioned
  from the crossing point at the most left side of the screen.
- Latest: When you adjust the vertical position of Y cursor, if the waveforms
  of corresponding measurement channels have formed multiple crossing
  points along the cursor, then the X cursor will be automatically positioned
  from the crossing point at the most right side of the screen.

# 4. Specify the track sources

1) Press Cursor A and turn the multi-function knob  $\circlearrowleft$  to select the track

6-44 DS4000E User's Guide

source of cursor A. You can also press **Source** continuously to switch the current source. The channels available include CH1 to CH4 and MATH. When "None" is selected, cursor A and the measurement result will not be displayed.

Note: Only channels currently turned on can be selected.

2) Use the same method to select the track source of cursor B.

### 5. Adjust the cursor positions

- 1) Press **CursorA** and turn the multi-function knob **t** to adjust the horizontal position of cursor A (X cursor). The adjustable range is limited within the screen. The crossing point of the cursors is marked by an orange rectangle.
- 2) Press **CursorB** and turn the multi-function knob **\( \)** to adjust the horizontal position of cursor B (X cursor). The adjustable range is limited within the screen. The crossing point of the cursors is marked by an orange rhombus.
- 3) Press **CursorAB** and turn the multi-function knob to adjust the horizontal positions of cursors A and B (X cursors) at the same time (the horizontal distance between cursor A and B (X cursors) keeps unchanged). The adjustable range is limited within the screen. The two crossing points are marked by an orange rectangle (cursor A) and an orange rhombus (cursor B) respectively.

**Note:** When any of **CursorA**, **CursorB** and **CursorAB** is currently selected, you can turn the multi-function knob **O** continuously to quickly switch among the three items.

# **Measurement Example:**

Use cursor A and cursor B to measure the waveforms of CH1 and CH2 respectively. You would discover that the cursors would track the marked points when the waveforms are expanded horizontally.

# Track measurement (before horizontal expansion):

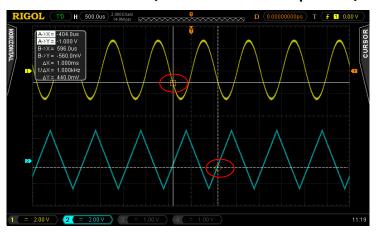

# Track measurement (after horizontal expansion):

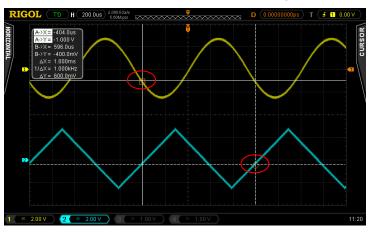

6-46 DS4000E User's Guide

### **Auto Mode**

You can use cursor to perform auto measurement on any of the 29 waveform parameters. In this mode, one or more cursors will appear. The system will automatically adjust the cursor positions as well as measure and calculate the corresponding parameters according to the signal variation.

#### Note:

- To use this mode, at least one auto measurement parameter should already be measured using the one-key measurement function (refer to "To Make One-key Measurement"). No cursor will be displayed if no one-key measurement is executed or the measurement source has no input.
- The number of cursors displayed on the screen depends on the measurement parameter currently selected (different measurement item requires different number of cursors).
- When the waveform is expanded or compressed horizontally, the cursor will move accordingly.

You can use cursor to perform auto measurement on channel waveform following the steps below.

### 1. Turn on the auto measurement function

Press **Cursor**  $\rightarrow$  **Mode**, turn the multi-function knob  $\circlearrowleft$  to select "Auto" and press the knob. You can also press **Cursor** or **Mode** continuously to switch to "Auto". By default, the instrument measures the measurement item that turned on lastly (use one-key measurement).

### 2. Select the measurement item

Press **Meas.Para.**, turn the multi-function knob to select the desired measurement item and press the knob. You can also press **Meas.Para.** continuously to switch the current measurement parameter. At most 5 measurement parameters that are turned on lastly can be selected.

#### Note:

- If no one-key measurement is performed currently, Meas.Para. is not available ("None" is displayed).
- If new measurement parameter is turned on latterly, the menu items under Meas.Para. will change accordingly.

# **Measurement Example:**

Measure the delay between the rising edges of CH1 and CH2 waveforms using "Auto Measurement".

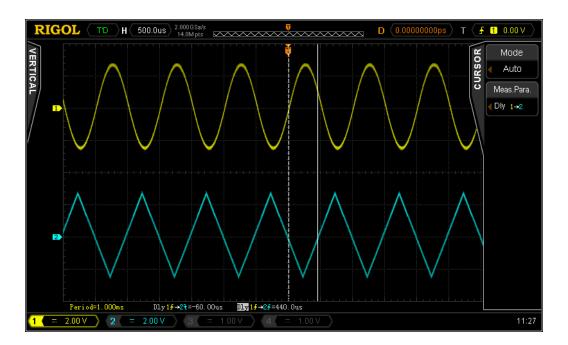

6-48 DS4000E User's Guide

### X-Y Mode

In this mode, the X cursors and Y cursors denote the waveform amplitudes of the specified channels respectively. You can adjust the cursor positions to measure the waveform amplitudes at the crossing points of cursors.

**Note:** The X-Y cursor mode is only avalibate in "X-Y" time base mode (refer to "**To Specify the Time Base Mode**").

The measurement results are as shown in the figure below and will be displayed at the upper-left side of the screen. When the measurement parameters are changed, the measurement results will change accordingly.

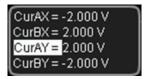

- CurAX: the X value at cursor A (X cursor).
- CurBX: the X value at cursor B (X cursor).
- CurAY: the Y value at cursor A (Y cursor).
- CurBY: the Y value at cursor B (Y cursor).

**Note:** The amplitude unit of the measurement results is the same as the amplitude unit currently selected of the corresponding channel.

Select the "X-Y" time base mode by referring to "**To Specify the Time Base Mode**"; then, you can use cursor to perform X-Y measurement on the waveform of CH1 to CH4 following the steps below.

#### 1. Turn on the X-Y mode

Press  $\underline{\textbf{Cursor}} \rightarrow \underline{\textbf{Mode}}$ , turn the multi-function knob  $\textcircled{\bullet}$  to select "X-Y" and press the knob. You can also press  $\underline{\textbf{Cursor}}$  or  $\underline{\textbf{Mode}}$  continuously to switch to "X-Y".

# 2. Specify the cursor region

Press **Region** to select "XY1" or "XY2".

 XY1: the X cursors and Y cursors are used to measure the amplitude values of the specified points (cursor crossing points) of CH1 and CH2 waveforms

- respectively.
- XY2: the X cursors and Y cursors are used to measure the amplitude values
  of the specified points (cursor crossing points) of CH3 and CH4 waveforms
  respectively.

### 3. Ajust the X/Y cursor positions

# 1) Ajust the X cursor positions

- Press Type to select "X".
- Press CursorA and turn the multi-function knob to adjust the horizontal position of cursor A (X cursor). The adjustable range is limited within the screen.
- Press CursorB and turn the multi-function knob to adjust the horizontal position of cursor B (X cursor). The adjustable range is limited within the screen.
- Press CursorAB and turn the multi-function knob to adjust the horizontal positions of cursors A and B (X cursors) at the same time. The adjustable range is limited within the screen. The horizontal distance between cursors A and B (X cursors) keeps unchanged.

# 2) Ajust the Y cursor positions

- Press Type to select "Y".
- Press CursorA and turn the multi-function knob to adjust the vertical position of cursor A (Y cursor). The adjustable range is limited within the screen.
- Press CursorB and turn the multi-function knob to adjust the vertical position of cursor B (Y cursor). The adjustable range is limited within the screen.
- Press **CursorAB** and turn the multi-function knob to adjust the vertical positions of cursors A and B (Y cursors) at the same time. The adjustable range is limited within the screen. The vertical distance between cursors A and B (Y cursors) keeps unchanged.

**Note:** When any of **CursorA**, **CursorB** and **CursorAB** is currently selected, you can press the multi-function knob  $\circlearrowleft$  continuously to quickly switch among the three items.

6-50 DS4000E User's Guide

# **Chapter 7 Protocol Decoding**

Protocol analysis can be used to discover errors, debug hardware and accelerate development more conveniently; thus, guaranteeing fast and high-quality project execution. Protocol decoding is the basis of protocol analysis. Only protocol analysis based on correct decoding are reliable and correct decoding can provide more error information as well. DS4000E provides two buses (Decode 1 and Decode 2) to make common protocol decoding (including Parallel (standard), RS232 (option), I2C (option), SPI (option), CAN (option), FlexRay (option) and LIN (option)) on the signals of the channels (CH1 to CH4).

To get the decoding option information, please refer to "Appendix A: Accessories and Options".

When you have ordered the decoding option, please refer to "**Option Management**" to activate the corresponding option.

As the decoding functions and setting methods of Decode 1 and Decode 2 are the same, this chapter takes Decode1 as an example for illustration.

The contents of this chapter:

- Parallel Decoding
- RS232 Decoding (Option)
- 12C Decoding (Option)
- SPI Decoding (Option)
- CAN Decoding (Option)
- FlexRay Decoding (Option)
- LIN Decoding (Option)

# **Parallel Decoding**

The parallel bus consists of a clock line and data lines. The oscilloscope will sample the channel data on the rising edge, falling edge or the rising&falling edges of the clock signal; then, combine the sample data as a parallel multi-channel bus and display the data as a single bus value. As shown in the figure below, the system samples on the rising edge of the clock signal; wherein, CLK is the clock line, while Bit0 and Bit1 are the 0 bit and 1st bit on the data line respectively.

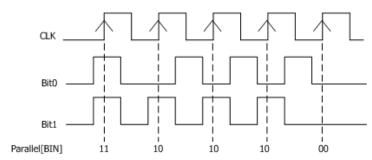

Figure 7-1 Parallel Decoding Schematic Diagram

Press **Decode**1 → **Decode**, turn the multi-function knob **\(\beta\)** to select "Parallel" and press the knob. You can also press **Decode** continuously to switch to "Parallel".

#### 1. Turn on or off Decode1

Press **BusStatus** to turn the Decode1 display on or off. You can also press **Decode1** to switch the current on/off status of the Decode1 display. When the Decode1 display is turned on, the interface is as shown in Figure 7-2.

### 2. Set the clock line (CLK)

# 1) Specify the clock channel

Press **CLKChannel**, turn the multi-function knob to select the desired channel and press the knob. You can also press **CLKChannel** continuously to switch the current clock channel. The channels available include CH1 to CH4. If "None" is selected, no clock channel is set and the oscilloscope will sample when the data of the data channel jumps in the decoding.

### 2) Specify the edge type of sampling

Press **Slope** and turn the multi-function knob to set the oscilloscope to sample the channel data on the rising edge ( ), falling edge ( ) or

7-2 DS4000E User's Guide

rising&falling edges ( of the clock signal. You can also press **Slope** continuously to switch the current edge type.

#### 3. Set the data line

### 1) Set the bus bits

Press **Bus Bits** and turn the multi-function knob **to** set the data width of the parallel bus (namely the number of bits of each frame of data). The range is from 1 to 4 and the default is 1 (Bit0).

# 2) Specify data channel for each bit

First, press **CurrentBit** and turn the multi-function knob **\Omega** to select the bit that needs to specify a channel. The range available is from 0 to (the current bus bits – 1). By default, bit 0 is selected. For example, when the number of the bus bits is 4, the range available is from 0 to 3. Then, press **Channel**, turn the multi-function knob **\Omega** to select the desired channel and press the knob. You can also press **Channel** continuously to switch the channel currently selected. The channels available include CH1 to CH4.

# 4. Adjust the threshold level

When the channel signal amplitude is greater than the preset threshold, it is judged as logic "1"; otherwise logic "0".

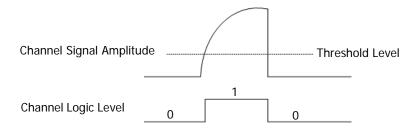

Press **Threshold** to open the threshold setting submenu. In this submenu,

# 1) Select the specified channel

Press **Channel** and turn the multi-function knob to select the channel (CH1 to CH4) that needs to specify the threshold. You can also press **Channel** continuously to switch the channel currently selected.

# 2) Adjust the threshold

Press TTL, COMS and ECL respectively to set the threshold of the

- channel currently selected to TTL, CMOS and ECL levels.
- Press Threshold and turn the multi-function knob to adjust the threshold (the default is 0 V) of the channel currently selected.
   Pressing the multi-function knob to can qucikly reset the threshold of the channel to 0 V.

**Note:** The adjustable range of the threshold is related to the current vertical scale and vertical position of the channel. The setting method has no effect on the threshold range. The adjustable range is from -4\*Vertical Scale - Vertical Position to 4\*Vertical Scale - Vertical Position. When the threshold selected exceeds the adjustable range, it will be automatically limited within the adjustable range.

When modifying the threshold, a dotted line (in the same color as the channel) showing the current threshold level will be displayed on the screen. It will disappear in about 2 s after you stop modifying the threshold.

# 5. Specify the display format

**Note:** When the event table is turned on, the decoding data in the event table will also be displayed in the format selected here.

# 6. Adjust the vertical offset

Press **Offset** and turn the multi-function knob **\varphi** to adjust the vertical position of the bus. Pressing the knob can quickly reset the vertical offset (zero).

#### 7. View the event table

The event table displays the detailed information of the decoding in table form to view relatively longer decoded data.

**Note:** You can only view the event table and export the decoded data when the display of the corresponding bus is turned on.

When **BusStatus** is set to "ON", press **Event Table** to enter the event table submenu. In this submenu, you can perform the following operations.

1) Press **Event Table** to turn on or off the event table. When the event table is turned on, the interface is as shown in Figure 7-2.

7-4 DS4000E User's Guide

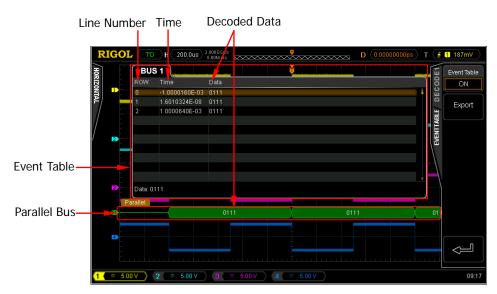

Figure 7-2 Parallel Decoding

The event table displays the detailed decoding information (include the decoded data as well as the corresponding line number and time) of the waveform on the screen in time order. At most 10 lines of decoding information can be displayed on one page (the line number starts from 0). You can turn the multi-function knob to select the specified line and view the corresponding decoding information. The line currently selected is highlighted with brown shading and the decoded data of this line is dispalyed at the lower-left side of the event table.

#### Note:

- The display format of the decoded data in the event table is determined by the bus display format currently selected (refer to "Format").
- When adjusting the horizontal time base, the waveform displayed on the screen will change and the total number of lines of decoding information in the event table will change.
- The decoded data information displayed in the bus is related to the horizontal time base. You can view the detailed information by reducing the horizontal time base.
- 2) If a USB storage device is currently connected to the instrument, you can press Export to export the decoded data list to the external USB storage device in CSV format.

# **RS232 Decoding (Option)**

The RS232 serial bus consists of the transmitting data line (TX) and the receiving data line (RX). Its frame format is as shown in Figure 5-2. In RS232 decoding, you need to set the start bit, data bit width, check bit and stop bit for each frame of data.

**Note:** Industry standard RS232 uses "Negative Logic", namely high level is logic "0" and low level is logic "1".

Press **Decode**1 → **Decode**, turn the multi-function knob **\(\bigcirc)** to select "RS232" and press the knob. You can also press **Decode** continuously to switch to "RS232".

#### 1. Turn on or off the Decode1

Press **BusStatus** to turn the Decode1 display on or off. You can also press **Decode1** to switch the current on/off status of the Decode1 display. When the bus display is turned on, the interface is as shown in Figure 7-3.

- 2. Quickly apply the current RS232 trigger setting to RS232 decoding If the current trigger type of the trigger system is RS232, press CopyTrig to copy the current RS232 trigger settings and apply them to the RS232 decoding function (set the corresponding RS232 decoding parameters automatically). The settings can be copied include the source channel, polarity, stop bit, even-odd check mode, data bits and baud rate.
  - For the source channel, the trigger source channel will be copied to the TX source channel in the decoding. The threshold level setting will also be copied.

**Note:** The source channel of RX is set to "None" automatically.

 When executing the copy operation, Baud in the decoding is automatically set to "User" and the user-defined value is the same as the baud rate in the trigger.

**Note:** The copy function is only available when the current trigger type is "RS232"; otherwise, **CopyTrig** is not available.

7-6 DS4000E User's Guide

### Tip

When the current trigger type is "RS232", performing the copy operation at any time can quickly apply the current RS232 trigger setting (the specified parameters) to RS232 decoding. Then, you can still set the RS232 decoding parameters according to the introductions below.

#### 3. Set the TX and RX sources

#### Set the TX source

Press **TX**; turn the multi-function knob **\( \Omega** to select the desired source channel and press the knob. You can also press **TX** continuously to switch the current source channel. You can select CH1 to CH4. When "None" is selected, no TX source channel will be set.

When a channel (CH1 to CH4) is selected, you can press **TX** and turn the multi-function knob **\(\fo)** to adjust the threshold (the default is 0 V) of the TX source channel. Pressing the multi-function knob **\(\fo)** can quickly reset the threshold of the channel to 0 V.

When modifying the threshold of the TX source channel, a dotted line displaying the current threshold level is displayed on the screen (in the same color as the channel). It disappears in about 2 s after you stop modifying the threshold.

#### Set the RX source

Use the same method to select the RX source and set the threshold.

**Note:** The TX and RX source channels cannot be set to "None" at the same time.

# 4. Specify the baud rate

Press **Baud** and turn the multi-function knob to select the desired baud rate. The default is 9600 bps. You can also press **Baud** continuously to switch the current baud rate. You can select a preset baud rate or "User".

- The preset baud rates include 2400 bps, 4800 bps, 9600 bps, 19200 bps, 38400 bps, 57600 bps, 115200 bps, 230400 bps, 460800 bps, 921600 bps and 1 Mbps.
- When "User" is selected, press Setup and turn the multi-function knob to or the inner knob of the navigation knob to adjust the baud rate at a relatively smaller step or turn the outer knob of the navigation knob to adjust the baud rate at a relatively larger step. The adjustable range is from 110 bps to 20000000 bps (20 Mbps).

**Note:** The larger the rotation amplitude of the outer knob of the navigation knob is, the faster the variation of the value will be. When you need to adjust the baud rate within a relatively larger range, this function can help you quickly finish the setting.

# 5. Specify the polarity

Press **Polarity** to set the polarity of data decoding to "Normal" or "Invert" and the default is "Normal".

- Normal: use negative logic; namely, high level is logic "0" and low level is logic "1".
- Invert: use positive logic; namely, high level is logic "1" and low level is logic "0".

### 6. Specify the transmission endian

Press Endian to select "LSB" or "MSB" and the default is "LSB".

- LSB: Least Significant Bit; namely the less significant bit of the data are transmitted first.
- MSB: Most Significant Bit; namely the more significant bit of the data are transmitted first.

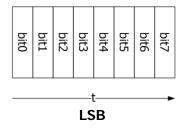

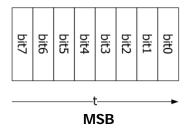

### 7. Set the data packet

The start bit is used to denote when the system starts to transmit data. It is determined by the polarity currently selected. The setting methods of the other parameters are as follows.

#### Data Bits

Press **Data Bits** and turn the multi-function knob **\(\bigcup\)** to set the number of bits of each frame of data. It can be set to 5, 6, 7, 8 or 9 and the default is 8.

### Check Bit

It is used to check whether the data transmission is correct and is related to the check mode selected.

7-8 DS4000E User's Guide

Press **Even-Odd** and turn the multi-function knob **\Omega** to select the desired even-odd check mode. You can also press **Even-Odd** continuously to switch the current even-odd check mode.

- Odd: the total number of "1" in the data bits and check bit is odd. For example, send 0x55 (01010101); "1" should be added into the check bit.
- Even: the total number of "1" in the data bits and check bit is even. For example, send 0x55 (01010101); "0" should be added into the check bit.
- None: no check bit during the transmission.

### Stop Bit

Press **Stop Bit** and turn the multi-function knob **\Omega** to set the stop bits after each frame of data. You can also press **Stop Bit** continuously to switch the current stop bits. It can be set to 1 bit, 1.5 bits or 2 bits.

#### Packet

Press **Packet** to turn the packet display during the data transmission on or off. When packet display is turned on, several data blocks are combined according to the packet end. Press **PacketEnd** and turn the multi-function knob to select the desired packet end. You can also press **PacketEnd** continuously to switch the current packet end. It can be set to 00 (NULL), 0A (LF), 0D (CR), 20 (SP) or FF.

### 8. Specify the display format

Press **Format** and turn the multi-function knob **\( \Omega** to set the display format of the bus data to Hex, Decimal, Binary or ASCII. You can also press **Format** continuously to switch the current display format.

**Note:** When the event table is turned on, the decoding data in the event table will also be displayed in the format selected here.

# 9. Adjust the vertical offset

Press **Offset** and turn the multi-function knob **\varphi** to adjust the vertical position of the bus. Pressing the knob can quickly reset the vertical offset (zero).

#### 10. View the event table

The event table displays the detailed information of the decoding in table form to view relatively longer decoded data.

Note: You can only view the event table and export the decoded data when the

display of the corresponding bus is turned on.

When **BusStatus** is set to "ON", press **Event Table** to enter the event table submenu. In this submenu, you can perform the following operations.

1) Press **Event Table** to turn on or off the event table. When the event table is turned on, the interface is as shown in Figure 7-3.

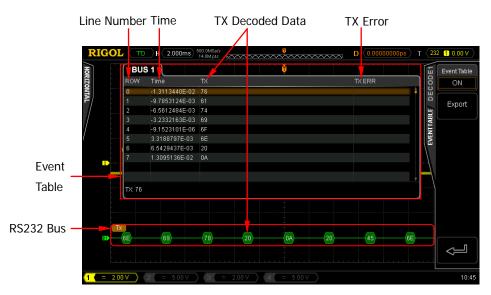

Figure 7-3 RS232 Decoding

#### Note:

- The display format of the decoded data in the event table is determined by the bus display format currently selected (refer to "Format").
- When adjusting the horizontal time base, the waveform displayed on the screen will change and the total number of lines of decoding information in the event table will change.

7-10 DS4000E User's Guide

- The decoded data information displayed in the bus is related to the horizontal time base. You can view the detailed information by reducing the horizontal time base.
- If a USB storage device is currently connected to the instrument, you can press Export to export the decoded data list to the external USB storage device in CSV format.

# 11. Error expressions during decoding

Check error and end of frame error may occur during RS232 decoding. When decoding error occurs, red error mark or (the display form is related to the horizontal time base) is displayed.

#### Check Error

When a check bit error is detected during the decoding, a red error mark will be displayed. For example, when the transmitting terminal is set to none check and the decoder is set to odd check, the following check error occurs. Wherein, there is an odd number (1) of 1 in the 8-bit data 00000100 and the check bit should be 0. But, the check bit detected on the TX is 1; thus a check error occurs.

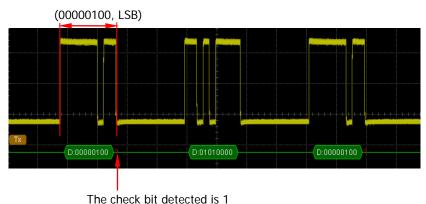

After the decoder is set to none check, the decoding shows no error.

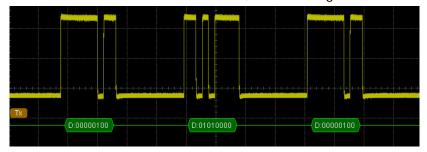

### End of Frame Error

This error is generated when the end condition of the frame is not met. For example, when the **Stop Bit** is set to 1.5, an end of frame error as shown in the figure below occurs if the actual stop bits is less than 1.5 bits.

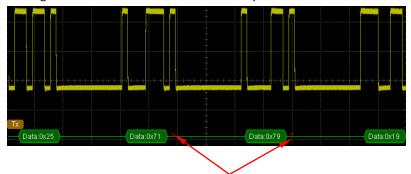

The stop bits detected is less than 1.5 bits

**Note:** When end of frame error and check error occur at the same time, two error marks will be displayed.

7-12 DS4000E User's Guide

# 12C Decoding (Option)

I2C serial bus consists of the clock line (SCLK) and the data line (SDA). The oscilloscope samples the channel data on the rising edge of the clock signal and then judges each data point as logic "1" or logic "0" according to the threshold level set.

Press **Decode**1 → **Decode**, turn the multi-function knob � to select "I2C" and press the knob. You can press **Decode** continuously to switch to "I2C".

#### 1. Turn on or off the Decode1

Press **BusStatus** to turn the Decode1 display on or off. You can also press **Decode1** to switch the current on/off status of the Decode1 display. When the bus display is turned on, the interface is as shown in Figure 7-4.

# 2. Quickly apply the current I2C trigger setting to I2C decoding

If the current trigger type of the trigger system is I2C, press **CopyTrig** to copy the current clock signal and data signal settings (SCL and SDA) of I2C trigger setting and apply them to the I2C decoding function (SCLK and SDA). The threshold level setting will also be copied.

**Note:** The copy function is only available when the current trigger type is "I2C"; otherwise, **CopyTrig** is not available.

### Tip

When the current trigger type is "I2C", performing the copy operation at any time can quickly apply the current I2C trigger setting (the specified parameters) to I2C decoding. Then, you can still set the I2C decoding parameters according to the introductions below.

# 3. Set the Clock Signal (SCLK) and Data Signal (SDA)

#### Set the SCLK

Press **SCLK**; turn the multi-function knob **t** to select the desired clock channel and press the knob. You can also press **SCLK** continuously to switch the current clock channel.

When a channel (CH1 to CH4) is selected, you can press **SCLK** and turn the multi-function knob **\(\frac{1}{2}\)** to adjust the threshold (the default is 0 V) of the clock channel. Pressing the multi-function knob **\(\frac{1}{2}\)** can quickly reset the threshold of the channel to 0 V.

When modifying the threshold of the clock channel, a dotted line displaying the current threshold level is displayed on the screen (in the same color as the channel). It disappears in about 2 s after you stop modifying the threshold.

#### Set the SDA

Use the same method to select the data channel (SDA) and set the threshold

### 4. Specify the display format

Press **Format** and turn the multi-function knob **\Omega** to set the display format of the bus data to Hex, Decimal, Binary or ASCII. You can also press **Format** continuously to switch the current display format.

**Note:** When the event table is turned on, the decoding data in the event table will also be displayed in the format selected here.

### 5. Adjust the vertical offset

Press **Offset** and turn the multi-function knob  $\circlearrowleft$  to adjust the vertical position of the bus. Pressing the knob can quickly reset the vertical offset (zero).

# 6. Specify whether the address information includes the "R/W" Bit

For I2C bus, each frame of data starts with the address information. The address information includes the read address and the write address.

Press **Include R/W**; when "Open" is selected, the "R/W" bit will be included in the address information and be at the lowest bit; when "Close" is selected, the "R/W" bit will not be included in the address information.

#### 7. View the event table

The event table displays the detailed information of the decoding in table form to view relatively longer decoded data.

**Note:** You can only view the event table and export the decoded data when the display of the corresponding bus is turned on.

When **BusStatus** is set to "ON", press **Event Table** to enter the event table submenu. In this submenu, you can perform the following operations.

1) Press **Event Table** to turn on or off the event table. When the event table is turned on, the interface is as shown in Figure 7-4.

7-14 DS4000E User's Guide

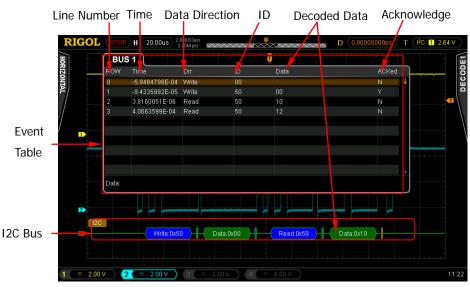

Figure 7-4 I2C Decoding

The event table displays the detailed decoding information (include the decoded data as well as the corresponding line number, time, data direction, ID information and ACK information) of the waveform on the screen in time order. At most 10 lines of decoding information can be displayed on one page (the line number starts from 0). You can turn the multi-function knob to select the specified line and view the corresponding decoding information. The line currently selected is highlighted with brown shading and the decoded data of this line is dispalyed at the lower-left side of the event table.

#### Note:

- The display format of the decoded data in the event table is determined by the bus display format currently selected (refer to "Format").
- When adjusting the horizontal time base, the waveform displayed on the screen will change and the total number of lines of decoding information in the event table will change.
- The decoded data information displayed in the bus is related to the horizontal time base. You can view the detailed information by reducing the horizontal time base.
- 2) If a USB storage device is currently connected to the instrument, you can press **Export** to export the decoded data list to the external USB storage device in CSV format.

# 8. Address information during decoding

In I2C bus, each frame of data starts with the address information (include the write address and read address). This oscilloscope uses blue patch to represent the address ID. In the address ID, "Read" denotes the read address (for example, Read:0xD7 and "Write" denotes the write address (for example, Write:0xEC ).

**Note:** You can also set the address information to include or not include the "R/W" bit (refer to "Include R/W").

# 9. Error expressions during decoding

In I2C decoding, when ACK (acknowledgement) is 1, ACK error occurs. When the decoding is correct, the ACK information is displayed as turquoise patch; when the detected ACK is 1, red error mark (AOXI), II, II or III; the display form is related to the horizontal time base and the display format of the bus) is dispalyed.

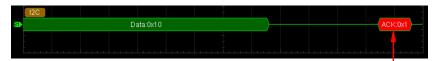

The detected ACK is 1

# **SPI Decoding (Option)**

The SPI serial bus is based on the master-slave configuration and usually consists of the chip select line (SS), clock line (SCLK) and data lines. Wherein, the data lines include the master input/slave output data line (MISO) and master output/slave input (MOSI) data line. The oscilloscope samples the channel data on the rising edge or falling edge of the clock signal and then judges each data point (logic "1" or logic "0") according to the preset threshold level.

Press **Decode**1 → **Decode**, turn the multi-function knob � to select "SPI" and press the knob. You can also press **Decode** continuously to switch to "SPI".

### 1. Turn on or off the Decode1

Press **BusStatus** to turn the Decode1 display on or off. You can also press **Decode1** to switch the current on/off status of the Decode1 display. When the bus display is turned on, the interface is as shown in Figure 7-5.

- 2. Quickly apply the current SPI trigger setting to SPI decoding If the current trigger type of the trigger system is SPI, press CopyTrig to copy the current SPI trigger settings and apply them to the SPI decoding function (set the corresponding SPI decoding parameters automatically). The settings that can be copied include the CS/timeout mode, clock channel, data channel and data bits.
  - For the CS mode, the CS channel (CS) and level polarity (Mode) in the trigger setting will be copied to the CS channel (SS → Channel) and polarity (SS → Polarity). The threshold level setting will also be copied.
  - For the timeout mode, the timeout time setting will be copied.
  - For the clock channel, the threshold level setting will be copied.
  - For the data channel, the data channel (SDA) in the trigger setting will be copied to the MISO source channel (MISO → Channel) in the decoding setting. The threshold level will also be copied.

#### Note:

- After executing the copy operation, MISO → Polarity in the decoding setting will be set to (positive polarity) automatically.
- The source channel of MOSI data line will be set to "None" automatically.

**Note:** The copy function is only available when the current trigger type is "SPI";

otherwise, CopyTrig is not available.

### Tip

When the current trigger type is "SPI", performing the copy operation at any time can quickly apply the current SPI trigger setting (the specified parameters) to SPI decoding. Then, you can still set the SPI decoding parameters according to the introductions below.

### 3. Set the decoding mode

Press **Mode** to select the "TimeOut" or "CS" decoding mode.

#### TimeOut

When "TimeOut" is selected, you can set the timeout time of SPI decoding. Press **TimeOut** and turn the multi-function knob **\overline{\overline{\o** 

**Note:** The larger the rotation amplitude of the outer knob of the navigation knob is, the faster the variation of the value will be. When you need to adjust the timeout time within a relatively larger range, this function can help you quickly finish the setting.

### • CS

When "CS" is selected, press **SS** to enter the SS (chip select channel) setting submenu.

### Set the CS signal

Press **Channel** and turn the multi-function knob **t** to select CH1 to CH4.

When a channel (CH1 to CH4) is selected, you can press **Threshold** and turn the multi-function knob to adjust the threshold (the default is 0 V) of the CS channel. Pressing the multi-function knob can quickly reset the threshold of the channel to 0 V. When modifying the threshold of the CS channel, a dotted line displaying the current threshold level is displayed on the screen (in the same color as the channel). It disappears in about 2 s after you stop modifying the threshold.

### Set the level polarity

Press **Polarity** to set the polarity of the chip select channel to **positive** polarity) or **positive** (negative polarity).

7-18 DS4000E User's Guide

# 4. Set the clock signal (SCLK)

Press **SCLK** to enter the SCLK (clock line) setting submenu.

# 1) Specify the clock channel

Select the desired clock channel and set its threshold by referring to step 3 "Set the CS signal".

# 2) Specify the edge type

Press **Slope** to set the instrument to sample the data channel(s) (MISO and/or MOSI) on the rising edge ( ) or falling edge ( ) of the clock signal.

### 5. Set the MISO and MOSI data signals

Press **MISO** and **MOSI** to enter the MISO and MOSI data line setting submenus respectively. Please select the desired data channel as well as set its threshold and the level polarity in the corresponding menu by referring to step 3 "**CS**". When "None" is selected, no corresponding data channel is specified.

# 6. Specify the bits

Press **Data Bits** and turn the multi-function knob **\overline{\overline{\psi}}** to select the desired data bits. The range available is from 4 to 32 and the default is 8.

# 7. Specify the transmission endian

Press Endian to select "LSB" or "MSB" and the default is "MSB".

- LSB: Least Significant Bit; namely the less significant bit of the data will be transmitted first.
- MSB: Most Significant Bit; namely the more significant bit of the data will be transmitted first.

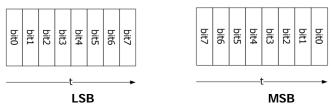

### 8. Specify the display format

Press **Format** and turn the multi-function knob **\(\fo)** to set the display format of the bus data to Hex, Decimal, Binary or ASCII. You can also press **Format** continuously to switch the current display format.

**Note:** When the event table is turned on, the decoding data in the event table will also be displayed in the format selected here.

# 9. Adjust the vertical offset

Press **Offset** and turn the multi-function knob **\Omega** to adjust the vertical position of the bus. Pressing the knob can quickly reset the vertical offset (zero).

#### 10. View the event table

The event table displays the detailed information of the decoding in table form to view relatively longer decoded data.

**Note:** You can only view the event table and export the decoded data when the display of the corresponding bus is turned on.

When **BusStatus** is set to "ON", press **Event Table** to enter the event table submenu. In this submenu, you can perform the following operations.

1) Press **Event Table** to turn on or off the event table. When the event table is turned on, the interface is as shown in Figure 7-5.

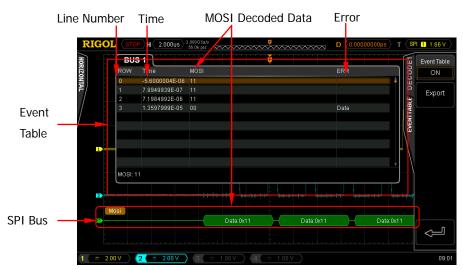

Figure 7-5 SPI Decoding

The event table displays the detailed decoding information (include the decoded data (MISO and/or MOSI) as well as the corresponding line number, time and error information) of the waveform on the screen in time order. At most 10 lines of decoding information can be displayed on one page (the line number starts from 0). You can turn the multi-function knob to select the specified line and view the corresponding decoding information. The line currently selected is highlighted with brown shading and the decoded data of this line is dispalyed at the lower-left side of the event table.

7-20 DS4000E User's Guide

#### Note:

- The display format of the decoded data in the event table is determined by the bus display format currently selected (refer to "Format").
- When adjusting the horizontal time base, the waveform displayed on the screen will change and the total number of lines of decoding information in the event table will change.
- The decoded data information displayed in the bus is related to the horizontal time base. You can view the detailed information by reducing the horizontal time base.
- 2) If a USB storage device is currently connected to the instrument, you can press **Export** to export the decoded data list to the external USB storage device in CSV format.

# 11. Error expressions during decoding

In SPI decoding, the decoding errors are expressed in red patches.

# **CAN Decoding (Option)**

The data frame format of the CAN bus is as shown in Figure 5-5. The ocillsocope samples the CAN signal on the specified sample position and then judges each data point (logic "1" or "logic "0") according to the preset threshold level. You need to specify the CAN signal type and sample position for CAN decoding.

Press **Decode**1 → **Decode**, turn the multi-function knob **\(\bigcup)** to select "CAN" and press the knob. You can press **Decode** continuously to switch to "CAN".

### 1. Turn on or off the Decode1

Press **BusStatus** to turn the Decode1 bus display on or off. You can also press **Decode1** to switch the current on/off status of the Decode1 display. When the bus display is turned on, the interface is as shown in Figure 7-6.

# 2. Quickly apply the current CAN trigger setting to CAN decoding

If the current trigger type of the trigger system is CAN, press **CopyTrig** to copy the current CAN trigger setting and apply it to the CAN decoding function (set the corresponding CAN decoding parameters automatically). The settings can be copied include the source channel, signal type, signal rate and sample position. The threshold level setting will also be copied.

**Note:** The copy function is only available when the current trigger type is "CAN"; otherwise, **CopyTrig** is not available.

#### Tip

When the current trigger type is "CAN", performing the copy operation at any time can quickly apply the current CAN trigger setting (the specified parameters) to CAN decoding. Then, you can still set the CAN decoding parameters according to the introductions below.

# 3. Specify the source channel

Press **Source**; turn the multi-function knob **t** to select the desired source channel and press the knob. You can also press **Source** continuously to switch the current source channel. You can select CH1 to CH4.

When a channel (CH1 to CH4) is selected, you can press **Threshold** and turn the multi-function knob  $\circlearrowleft$  to adjust the threshold (the default is 0 V) of the source channel. Pressing the multi-function knob  $\hookleftarrow$  can quickly reset the

7-22 DS4000E User's Guide

threshold of the channel to 0 V.

When modifying the threshold of the source channel, a dotted line displaying the current threshold level is displayed on the screen (in the same color as the channel). It disappears in about 2 s after you stop modifying the threshold.

# 4. Specify the signal type

Press **Signal Type** and turn the multi-function knob **to** select the signal type that matches the CAN bus signal. You can also press **Signal Type** continuously to switch the current signal type.

- Rx: the receiving signal from the CAN signal line.
- Tx: the transmitting signal from the CAN signal line.
- CAN\_H: the actual CAN\_H bus signal.
- CAN\_L: the actual CAN\_L bus signal.
- Differential: the CAN differential bus signal connected to a channel using a differential probe. The positive lead of the differential probe connects the CAN\_H bus signal and the negative lead connects the CAN\_L bus signal.

### 5. Specify the signal rate

Press **Baud** and turn the multi-function knob to select the signal rate that matches the CAN bus signal. The default is 500 kb/s. You can also press **Baud** continuously to switch the current signal rate. You can select a preset signal rate or "User".

- The preset signal rates include 100 kb/s, 125 kb/s, 250 kb/s, 400 kb/s, 500 kb/s, 800 kb/s and 1 Mb/s.
- When "User" is selected, press **Setup** and turn the multi-function knob **to** or the inner knob of the navigation knob to adjust the signal rate at a relatively smaller step or turn the outer knob of the navigation knob to adjust the signal rate at a relatively larger step. The adjustable range is from 10 kb/s to 1 Mb/s.

**Note:** The larger the rotation amplitude of the outer knob of the navigation knob is, the faster the variation of the value will be. When you need to adjust the signal rate within a relatively larger range, this function can help you quickly finish the setting.

#### 6. Adjust the sample position

The sample point is a point within a bit's time. The oscilloscope samples the bit levels at this point. The sample position is represented by the percentage of "the

time from the start of the bit's time to the sample point time" in the "bit's time", as shown in the figure below.

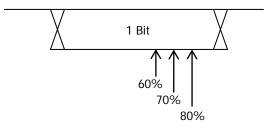

Press **Sample Point** and turn the multi-function knob **t** to adjust this parameter with a step of 1%. The default is 50%. The range is from 5% to 95%.

### 7. Specify the display format

Press **Format** and turn the multi-function knob **\(\fo)** to set the display format of the bus data to Hex, Decimal, Binary or ASCII. You can also press **Format** continuously to switch the current display format.

**Note:** When the event table is turned on, the decoding data in the event table will also be displayed in the format selected here.

# 8. Adjust the vertical offset

Press **Offset** and turn the multi-function knob  $\circlearrowleft$  to adjust the vertical position of the bus. Pressing the knob can quickly reset the vertical offset (zero).

#### 9. View the event table

The event table displays the detailed information of the decoding in table form to view relatively longer decoded data.

**Note:** You can only view the event table and export the decoded data when the display of the corresponding bus is turned on.

When **BusStatus** is set to "ON", press **Event Table** to enter the event table submenu. In this submenu, you can perform the following operations.

1) Press **Event Table** to turn on or off the event table. When the event table is turned on, the interface is as shown in Figure 7-6.

7-24 DS4000E User's Guide

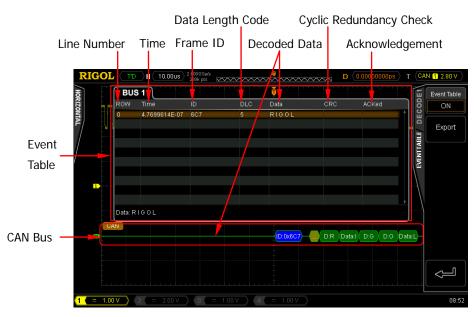

Figure 7-6 CAN Decoding

The event table displays the detailed decoding information (include the decoded data as well as the corresponding line number, time, frame ID, data length code (DLC), cyclic redundancy check (CRC) and acknowledgment (ACK) information) of the waveform on the screen in time order. At most 10 lines of decoding information can be displayed on one page (the line number starts from 0). You can turn the multi-function knob to select the specified line and view the corresponding decoding information. The line currently selected is highlighted with brown shading and the decoded data of this line is dispalyed at the lower-left side of the event table.

#### Note:

- The display format of the decoded data in the event table is determined by the bus display format currently selected (refer to "Format").
- When adjusting the horizontal time base, the waveform displayed on the screen will change and the total number of lines of decoding information in the event table will change.
- The decoded data information displayed in the bus is related to the horizontal time base. You can view the detailed information by reducing the horizontal time base.
- 2) If a USB storage device is currently connected to the instrument, you can press **Export** to export the decoded data list to the external USB storage

device in CSV format.

# 10. Decoded CAN Data Interpretation

- Frame ID: displayed as hexadecimal number and expressed by blue patch.
- DLC (Data Length Code): displayed as hexadecimal number and expressed by chartreuse patch.
- Data: its display format depends on the setting of "Format" (can be hex, decimal, binary or ASCII). It is expressed by green patch. It is expressed by red patch if the data frame is lost.
- CRC (Cyclic Redundancy Check): displayed as hexadecimal number and expressed by turquoise patch. It is expressed by red patch when error occurs.
- ACK (Acknowledgement): when it is valid, it is expressed by green patch;
   when error occurs (the detected ACK is 1), it is expressed by red patch.

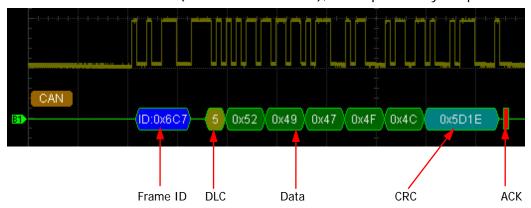

7-26 DS4000E User's Guide

# FlexRay Decoding (Option)

FlexRay is a differential serial bus configured with three continuous segments (packet header, payload and packet end). Its frame format is as shown in Figure 5-7. The oscilloscope samples the FlexRay signal on the specified sample position and judges each data point (logic "1" or logic "0") according to the preset threshold level. You need to specify the signal type and signal rate for FlexRay decoding.

Press **Decode**1 → **Decode**, turn the multi-function knob **\Omega** to select "FlexRay" and press the knob. You can also press **Decode** continuously to switch to "FlexRay".

### 1. Turn on or off the Decode1

Press **BusStatus** to turn the Decode1 bus display on or off. You can also press **Decode1** to switch the current on/off status of the Decode1 display. When the bus display is turned on, the interface is as shown in Figure 7-7.

2. Quickly apply the current FlexRay trigger setting to FlexRay decoding If the current trigger type of the trigger system is FlexRay, press CopyTrig to copy the current source channel and signal rate in FlexRay trigger and apply them to the FlexRay decoding function. The threshold level setting will also be copied.

**Note:** The copy function is only available when the current trigger type is "FlexRay"; otherwise, **CopyTrig** is not available.

### Tip

When the current trigger type is "FlexRay", performing the copy operation at any time can quickly apply the current FlexRay trigger setting (the specified parameters) to FlexRay decoding. Then, you can still set the FlexRay decoding parameters according to the introductions below.

#### 3. Set the source channel

Press **Source**; turn the multi-function knob **\veeta** to select the desired source channel and press the knob. You can also press **Source** continuously to switch the current source channel. You can select CH1 to CH4.

When a channel (CH1 to CH4) is selected, you can press **Threshold** and turn the multi-function knob **\veeta** to adjust the threshold (the default is 0 V) of the source channel. Pressing the multi-function knob **\veeta** can quickly reset the

threshold of the channel to 0 V.

When modifying the threshold of the source channel, a dotted line displaying the current threshold level is displayed on the screen (in the same color as the channel). It disappears in about 2 s after you stop modifying the threshold.

### 4. Specify the signal path

Press **Signal Path** to select the signal path ("A" or "B") that matches the actual FlexRay bus signal.

# 5. Specify the signal type

Press **Signal Type** and turn the multi-function knob **to** select the signal type that matches the actual FlexRay bus signal. You can also press **Signal Type** continuously to switch the current signal type. The signal types available include BP, BM and RX/TX.

### 6. Specify the signal rate

Press **Baud** and turn the multi-function knob to select the signal rate that matches the FlexRay bus signal. You can also press **Baud** continuously to switch the current signal rate. The signal rates available include 2.5 Mb/s, 5 Mb/s and 10 Mb/s. The default is 10 Mb/s.

#### 7. Adjust the sample position

The sample point is a point within a bit's time. The oscilloscope samples the bit levels at this point. The sample position is represented by the percentage of "the time from the start of the bit's time to the sample point time" in the "bit's time", as shown in the figure below.

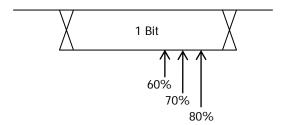

Press **Sample Point** and turn the multi-function knob **t** to adjust this parameter with a step of 1%. The default is 50%. The range is from 5% to 95%.

7-28 DS4000E User's Guide

### 8. Specify the display format

Press **Format** and turn the multi-function knob **\( \Omega** to set the display format of the bus data to Hex, Decimal, Binary or ASCII. You can also press **Format** continuously to switch the current display format.

**Note:** When the event table is turned on, the decoding data in the event table will also be displayed in the format selected here.

# 9. Adjust the vertical offset

Press **Offset** and turn the multi-function knob **\varphi** to adjust the vertical position of the bus. Pressing the knob can quickly reset the vertical offset (zero).

### 10. View the event table

The event table displays the detailed information of the decoding in table form to view relatively longer decoded data.

**Note:** You can only view the event table and export the decoded data when the display of the corresponding bus is turned on.

When **BusStatus** is set to "ON", press **Event Table** to enter the event table submenu. In this submenu, you can perform the following operations.

1) Press **Event Table** to turn on or off the event table. When the event table is turned on, the interface is as shown in Figure 7-7.

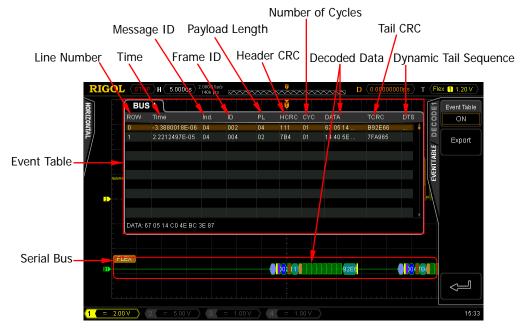

Figure 7-7 FlexRay Decoding

DS4000E User's Guide 7-29

### Note:

- The display format of the decoded data in the event table is determined by the bus display format currently selected (refer to "Format").
- When adjusting the horizontal time base, the waveform displayed on the screen will change and the total number of lines of decoding information in the event table will change.
- The decoded data information displayed in the bus is related to the horizontal time base. You can view the detailed information by reducing the horizontal time base.
- If a USB storage device is currently connected to the instrument, you can press Export to export the decoded data list to the external USB storage device in CSV format.

### 11. Explanation of the decoded FlexRay frame data

- TSS: transmission start sequence; expressed by light purple patch.
- Frame Type: FlexRay frame type; expressed by purple patch. It can be NORMAL, SYNC, SUP or NULL.
- Frame ID: displayed as hexadecimal number and expressed by blue patch.
- PL (Payload Length): displayed as hexadecimal number and expressed by brown patch.
- Header CRC (Header Cyclic Redundancy Check): displayed as hexadecimal number and expressed by turquoise patch. When CRC is invalid, it is expressed by red patch.
- CYC (Number of Cycles): displayed as hexadecimal number and expressed by pink patch.
- Data: displayed in the format (Hex, Decimal, Binary or ASCII) specified in "Format" and expressed by a green patch.
- Tail CRC (Tail Cyclic Redundancy Check): displayed as hexadecimal number

7-30 DS4000E User's Guide

and expressed by turquoise patch. When CRC is invalid, it is expressed by a red patch.

• DTS: dynamic tail sequence; expressed by a light purple patch.

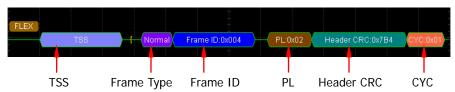

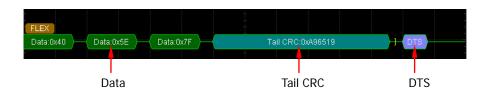

DS4000E User's Guide 7-31

# LIN Decoding (Option)

The data frame format of the LIN bus is as shown in Figure 5-8. The ocillsocope samples the LIN signal and then judges each data point (logic "1" or "logic "0") according to the preset threshold level. You need to specify the protocol version of the LIN signal for LIN decoding.

Press **Decode**1 → **Decode**, turn the multi-function knob **t** to select "LIN" and press the knob. You can press **Decode** continuously to switch to "LIN".

### 1. Turn on or off the Decode1

Press **BusStatus** to turn the Decode1 bus display on or off. You can also press **Decode1** to switch the current on/off status of the Decode1 display. When the bus display is turned on, the interface is as shown in Figure 7-8.

### 2. Quickly apply the current LIN trigger setting to LIN decoding

If the current trigger type of the trigger system is LIN, press **CopyTrig** to copy the current LIN trigger setting and apply it to the LIN decoding function (set the corresponding LIN decoding parameters automatically). The settings can be copied include the source channel, protocol version, baud rate and threshold level (trigger level).

**Note:** The copy function is only available when the current trigger type is "LIN"; otherwise, **CopyTrig** is not available.

### Tip

When the current trigger type is "LIN", performing the copy operation at any time can quickly apply the current LIN trigger setting (the specified parameters) to LIN decoding. Then, you can still set the LIN decoding parameters according to the introductions below.

# 3. Specify the source channel

Press **Source**; turn the multi-function knob to select the desired source channel and press the knob. You can also press **Source** continuously to switch the current source channel. You can select CH1 to CH4.

### 4. Specify the threshold

7-32 DS4000E User's Guide

(the default is 0 V) of the source channel. Pressing the multi-function knob to can quickly reset the threshold of the channel to 0 V.

When modifying the threshold of the source channel, a dotted line displaying the current threshold level is displayed on the screen (in the same color as the channel). It disappears in about 2 s after you stop modifying the threshold.

### 5. Specify the protocol version

Press **Version** and turn the multi-function knob to select the protocol version that matches the LIN bus signal. You can also press **Version** continuously to switch the protocol version. The available version include 1.X, 2.X and Both.

### 6. Specify the baud rate

Press **Baud** and turn the multi-function knob to select the signal rate that matches the LIN bus signal. The default is 19200 bps. You can also press **Baud** continuously to switch the current signal rate. You can select a preset baud rate or "User".

- The preset baud rates include 19200 bps, 10417 bps, 9600 bps, 4800 bps, 2400 bps and 1200 bps.
- When "User" is selected, press Setup and turn the multi-function knob or the inner knob of the navigation knob to adjust the signal rate at a relatively smaller step or turn the outer knob of the navigation knob to adjust the signal rate at a relatively larger step. The adjustable range is from 800 bps to 100 kbps.

**Note:** The larger the rotation amplitude of the outer knob of the navigation knob is, the faster the variation of the value will be. When you need to adjust the baud rate within a relatively larger range, this function can help you quickly finish the setting.

# 7. Specify the display format

Press **Format** and turn the multi-function knob to set the display format of the bus data to Hex, Decimal, Binary or ASCII. You can also press **Format** continuously to switch the current display format.

**Note:** When the event table is turned on, the decoding data in the event table will also be displayed in the format selected here.

DS4000E User's Guide 7-33

### 8. Adjust the vertical offset

Press **Offset** and turn the multi-function knob **\Omega** to adjust the vertical position of the bus. Pressing the knob can quickly reset the vertical offset (zero).

#### 9. View the event table

The event table displays the detailed information of the decoding in table form to view relatively longer decoded data.

**Note:** You can only view the event table and export the decoded data when the display of the corresponding bus is turned on.

When **BusStatus** is set to "ON", press **Event Table** to enter the event table submenu. In this submenu, you can perform the following operations.

1) Press **Event Table** to turn on or off the event table. When the event table is turned on, the interface is as shown in Figure 7-8.

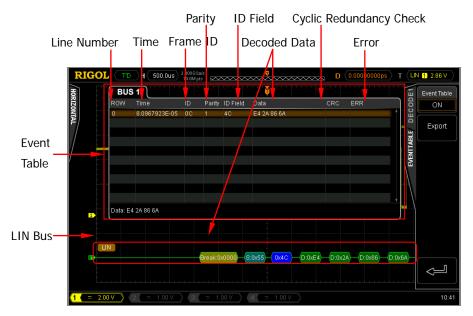

Figure 7-8 LIN Decoding

7-34 DS4000E User's Guide

highlighted with brown shading and the decoded data of this line is dispalyed at the lower-left side of the event table.

### Note:

- The display format of the decoded data in the event table is determined by the bus display format currently selected (refer to "Format").
- When adjusting the horizontal time base, the waveform displayed on the screen will change and the total number of lines of decoding information in the event table will change.
- The decoded data information displayed in the bus is related to the horizontal time base. You can view the detailed information by reducing the horizontal time base.
- If a USB storage device is currently connected to the instrument, you can press Export to export the decoded data list to the external USB storage device in CSV format.

### 10. Decoded LIN Data Interpretation

- Sync Break: displayed as hexadecimal number and expressed by chartreuse patch.
- SYNC: displayed as hexadecimal number and expressed by turquoise patch. It is expressed by red patch when error occurs.
- Frame ID: displayed as hexadecimal number and expressed by blue patch.
- Data: its display format depends on the setting (can be hex, decimal, binary or ASCII). It is expressed by green patch. It is expressed by red patch if the data frame is lost.
- CRC: displayed as hexadecimal number and expressed by blue patch. When error occurs, it is expressed by red patch.

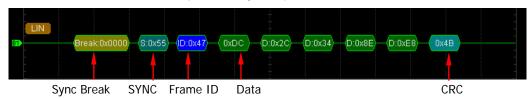

DS4000E User's Guide 7-35

# **Chapter 8 Reference Waveform**

DS4000E provides 10 reference waveform locations (namely Ref1 to Ref10). In actual testing process, users can compare the signal waveform with a reference waveform to judge the reason of the failure.

The contents of this chapter:

- To Turn the Reference Waveform Channel On/Off
- To Select the Current Reference Waveform Channel
- To Set the Reference Waveform Color
- To Select the Reference Waveform Source Channel
- To Save and Display the Reference Waveform
- To Adjust the Reference Waveform Display
- To Export the Reference Waveform File
- To Import from the Reference Waveform File

DS4000E User's Guide 8-1

# To Turn the Reference Waveform Channel On/Off

#### 1. Enable the reference waveform function

Press **REF** in the vertical control area (VERTICAL) at the front panel to enable the REF function and open the REF menu. The backlight of the key turns on denoting that the reference waveform function is enabled. By default, only Ref1 channel is turned on.

**Note:** When the horizontal time base mode is X-Y, the reference waveform function can not be enabled.

# 2. Turn the specified reference waveform channel on or off

In the REF menu, Press **Channel** and turn the multi-function knob **to** select the specified reference waveform channel (Ref1 to Ref10); press the knob or press **Channel** to turn the reference waveform channel on or off. When the channel is turned on, **s** is displayed at the front of the reference waveform channel name; when the channel is turned off, **s** is displayed.

**Note:** You can turn on a single reference waveform channel or multiple reference waveform channels at the same time according to your need.

For the reference waveform channel that is turned on, the corresponding channel icon (for example, is displayed at the left of the screen grid. You can also set the reference waveform color, select the the reference waveform source channel, adjust the vertical scale and vertical position of the reference waveform and save the reference waveform to internal or external memory as well as recall it when needed. For details, please refer to the introductions below.

8-2 DS4000E User's Guide

# To Select the Current Reference Waveform Channel

Press REF → Current and turn the multi-function knob to select the desired reference waveform channel (Ref1 to Ref10). You can also press Current continuously to switch the current reference waveform channel.

### Note:

- Only reference waveform channels that are turned on currently can be selected as the current reference waveform channel (Current).
- The "To Set the Reference Waveform Color", "To Select the Reference Waveform Source Channel", "To Save and Display the Reference Waveform", "To Adjust the Reference Waveform Display", "To Export the Reference Waveform File" and "To Import from the Reference Waveform File" operations will all be applied to the current reference waveform channel. Before making corresponding settings, select the reference waveform channel to be set as the current reference waveform channel.

# To Set the Reference Waveform Color

DS4000E series oscilloscope provides five colors (gray, green, light blue, magenta and orange) to mark the reference waveforms of different channels in order to distinguish them.

- Press REF → Current to select the specified reference waveform channel (Ref1 to Ref10) as the current reference waveform channel.
- 2. Press **Color**; turn the multi-function knob **\vee** to select a color for the current reference waveform channel and press the knob. You can also press **Color** continuously to switch the color currently selected.

**Note:** When the reference waveform color is modified, the color of the channel icon at the left side of the screen grid will change accordingly.

DS4000E User's Guide 8-3

# To Select the Reference Waveform Source Channel

- Press REF → Current to select the specified reference waveform channel (Ref1 to Ref10) as the current reference waveform channel.
- 2. Press **Source** and turn the multi-function knob to specify a source (CH1 to CH4 or MATH) for the current reference waveform channel. You can also press **Source** continuously to switch the source currently selected.

**Note:** Only channels (CH1 to CH4 or MATH) that have been turned on currently can be selected as the reference waveform source channel.

# To Save and Display the Reference Waveform

- Press REF → Current to select the specified reference waveform channel (Ref1 to Ref10) as the current reference waveform channel.
- Press Save; the oscilloscope will save the waveform (screen region) of the current reference waveform source channel to internal memory according to the current setting and display it on the screen in the specified color and vertical offset.

### Note:

- This operation only saves the reference waveform in the volatile memory and the waveform will be cleared at power-off.
- You can specify the reference waveform source channel by referring to "To Select the Reference Waveform Source Channel".
- You can specify the reference waveform color by referring to "To Set the Reference Waveform Color".
- You can adjust the vertical position and vertical scale of the reference waveform by referring to "To Adjust the Reference Waveform Display".
- After performing the "Save" operation, you can still set the reference waveform color and adjust the display of the reference waveform (vertical position and vertical scale).

8-4 DS4000E User's Guide

# To Adjust the Reference Waveform Display

- Display the reference waveform on the screen by referring to "To Save and Display the Reference Waveform".
- 2. Press and turn the multi-function knob to adjust the vertical position of the reference waveform.
- 3. Press and turn the multi-function knob to adjust the vertical scale of the reference waveform.

**Note:** Pressing **Reset** will immediately restore the vertical position and vertical scale of the reference waveform to the source channel settings when the "Save" operation was executed.

# To Export the Reference Waveform File

Users can save the current reference waveform to the internal memory or external USB storage device (only when a USB storage device is detected) in "\*.ref" format. At most 10 reference waveform files (LocalREF0.ref to LocalREF9.ref) can be saved in the internal memory.

- Display the reference waveform on the screen and adjust the vertical position and vertical scale of the reference waveform by referring to "To Save and Display the Reference Waveform" and "To Adjust the Reference Waveform Display".
- Press Export to enter the file store interface. Please refer to the relative descriptions in "Store and Recall" to save the reference waveform to internal or external memory.

DS4000E User's Guide 8-5

# To Import from the Reference Waveform File

Users can import the reference waveform stored in the internal memory or external USB storage device (only when a USB storage device is detected) to the current reference waveform channel.

- Please turn on the desired reference waveform channel and set it as the current reference waveform channel by referring to "To Turn the Reference Waveform Channel On/Off" and "To Select the Current Reference Waveform Channel".
- 2. Press **Import** to enter the file recall interface. Please refer to the relative descriptions in "**Store and Recall**" to import the specified reference waveform file (\*.ref) to current reference waveform channel.

8-6 DS4000E User's Guide

# Chapter 9 Pass/Fail Test

The Pass/Fail test function is used to monitor the change of the signal and judge whether the instrument passes or fails the test by judging whether the input signal is within the user-defined mask.

The contents of this chapter:

- To Enable or Disable the Pass/Fail Test Function
- To Start or Stop the Pass/Fail Test Operation
- To Specify the Source
- To Set the Test Mask
- To Turn the Test Result Display On/Off
- To Set the Output Form of Test Failure
- To Save the Test Mask Range
- To Load the Test Mask Range

DS4000E User's Guide 9-1

# To Enable or Disable the Pass/Fail Test Function

Press Utility → Pass/Fail to enter the test menu. In this menu, press Enable to enable or disable the pass/fail test function.

**Note:** The pass/fail test function can not be enabled when the oscilloscope is in any of the following states.

- In X-Y time base mode.
- In ROLL time base mode.
- In Y-T time base mode and the horizontal time base is set to 200 ms/div or slower (the instrument enters the "Slow Sweep" mode).
- The waveform recording function is enabled.
- None of the channels (CH1 to CH4) is turned on.

# To Start or Stop the Pass/Fail Test Operation

When the pass/fail test function is enabled, pressing **Operate** in the pass/fail test menu can start or stop the test operation. "\rightarrow" denotes the test is running; "\rightarrow" denotes the test stops.

During the test, the oscilloscope performs the test, displays the test results and outputs the test failure information according to the current settings. If the waveform measured at certain time point passes through the test mask area (refer to "**To Set the Test Mask**"), it is judged as a failed frame.

You can select the source channel of the test, create the test mask, set the display state of the test results, set the output form of the test failure, save the test mask in the internal or external memory as well as load the test mask when needed according to your need. For details, please refer to the following introductions.

#### Note:

- You can only start or stop the pass/fail test operation, turn on or off the display
  of the test results as well as save and load the test mask when the pass/fail test
  function is enabled.
- After the test operation starts, you cannot modify the source channel and adjust the test mask.

9-2 DS4000E User's Guide

# To Specify the Source

Press Utility → Pass/Fail → Source and turn the multi-function knob ৩ to select the desired source channel. You can also press Source continuously to switch the current source channel. You can select CH1 to CH4.

### Note:

- Only the channels that have been turned on currently can be selected.
- Please select the desired source channel before starting the pass/fail test operation (refer to "To Start or Stop the Pass/Fail Test Operation"). After the pass/fail test operation starts, you cannot modify the source channel.

### To Set the Test Mask

First, press Utility → Pass/Fail → Enable and select "ON" to enable the pass/fail test function; then, you can define the test mask through the following two modes.

- ♦ Screen Region Mode
- Cursor Region Mode

During the test, the oscilloscope will judge whether each frame of waveform in the source channel selected complies with the current test mask and those waveforms pass through the mask area (namely, the waveforms enter the blue area as shown in Figure 9-1 or Figure 9-2) are considered as failed.

#### Note:

- Please set the desired test mask before starting the pass/fail test operation (refer to "To Start or Stop the Pass/Fail Test Operation"). After the pass/fail test operation starts, you cannot modify the test mask.
- When the pass/fail test function is disabled, you can still set the test mask but you cannot view the test mask area currently set on the screen. When the pass/fail test function is enabled, the test mask newly set will be used.

DS4000E User's Guide 9-3

# **Screen Region Mode**

In the screen region mode, the test mask range is the whole careen region.

Press Utility → Pass/Fail → Range to open the mask range menu. In this menu,

### 1. Specify the test mask range to the screen region

Press Range to switch to "Screen".

### 2. Adjust the horizontal tolerance range

Press **X Mask** and turn the multi-function knob **\( \)** to adjust the horizontal tolerance range of the test mask. The adjustable range is from 0.02 div to 4.00 div. During the adjustment, two white curves would be displayed in the interface to show the outline of the current mask.

### 3. Adjust the vertical tolerance range

Press **Y Mask** and turn the multi-function knob to adjust the vertical tolerance range of the test mask. The adjustable range is from 0.03 div to 4.00 div. During the adjustment, two white curves would be displayed in the interface to show the outline of the current mask.

### 4. Create the test mask

Press **Create** to immediately creat the test mask according to the current settings (the test mask range, the horizontal tolerance range and the vertical tolerance range) and display the current test mask area (the area not covered by blue within the screen) on the screen, as shown in the figure below.

9-4 DS4000E User's Guide

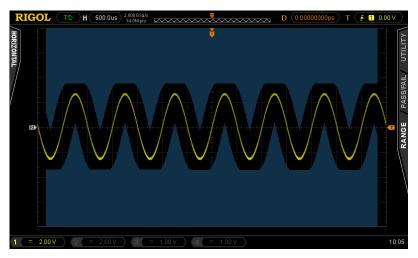

Figure 9-1 Test Mask (Screen Region)

# **Cursor Region Mode**

In the cursor region mode, you can set the test mask range by adjusting the positions of the cursors (cursor A and cursor B).

Press Utility → Pass/Fail → Range to open the mask range menu. In this menu,

# 1. Specify the test mask range to the cursor region

Press Range to switch to "Cursor".

At this point, two gray cursor lines (used to indicate the current test mask range) are displayed on the screen. Cursor A is on the left and cursor B is on the right.

# 2. Adjust the cursor positions (used to determine the test mask range)

- Press CursorA and turn the multi-function knob to adjust the horizontal position of cursor A (namely adjust the left margin of the test mask range).
- Press CursorB and turn the multi-function knob to adjust the horizontal position of cursor B (namely adjust the right margin of the test mask range).
- Press CursorAB and turn the multi-function knob to adjust the horizontal positions of cursor A and cursor B at the same time (namely adjust the left margin and right margin of the test mask range). At this point,

DS4000E User's Guide 9-5

the horizontal distance between cursor A and cursor B remains unchanged.

#### Note:

- The horizontal distance between cursor A and cursor B should be at least 1 grid.
- When CursorA, CursorB or CursorAB is currently selected, pressing the multi-function knob continuously can quickly switch among the three.

### 3. Adjust the horizontal tolerance range

Press **X Mask** and turn the multi-function knob to adjust the horizontal tolerance range of the test mask. The adjustable range is from 0.02 div to 4.00 div. During the adjustment, two white curves would be displayed in the interface to show the outline of the current mask.

### 4. Adjust the vertical tolerance range

Press **Y Mask** and turn the multi-function knob to adjust the vertical tolerance range of the test mask. The adjustable range is from 0.03 div to 4.00 div. During the adjustment, two white curves would be displayed to show the outline of the current mask.

### 5. Create the test mask

Press **Create** to immediately creat the test mask according to the current settings (the test mask range, the horizontal tolerance range and the vertical tolerance range) and display the current test mask area (the area not covered by blue within the cursor region) on the screen, as shown in the figure below.

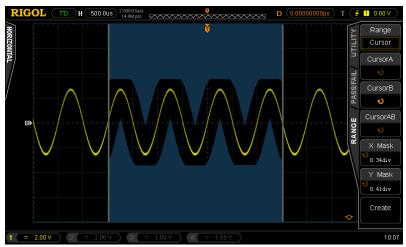

Figure 9-2 Test Mask (Cursor Region)

9-6 DS4000E User's Guide

# To Turn the Test Result Display On/Off

Press Utility → Pass/Fail → Enable and select "ON" to enable the pass/fail test function; then, press Message to turn on or off the display of the test result statistic information.

The test result statistic information includes the number of failed frames (Fail), the number of passed frames (Pass) and the total number of frames (Total). The information (as shown in the figure below) is displayed at the upper-right side of the screen.

```
Fail = 13 wfs
Pass= 1035 wfs
Total = 1048 wfs
```

# To Set the Output Form of Test Failure

Press **Utility Pass/Fail** to open the pass/fail test menu. In this menu, you can set the operation that the oscilloscope will execute when failed waveform is detected according to your need.

# 1. Turn the stop on fail on or off

Press **StopOnFail** to select "ON" or "OFF".

- ON: when failed waveform is detected, the oscilloscope will stop the test and enter the "STOP" state.
  - At this point, the test result statistic information of the last test remains the same on the screen if **Message** is set to "ON"; a pulse will be output from the **[Trig Out/Calibration]** connector at the rear panel if **AuxOutput** is set to "ON".
- OFF: the oscilloscope will continue the test even though failed waveforms are detected.
  - At this point, the test result statistic information on the screen will update continuously if **Message** is set to "ON"; a pulse will be output from the **[Trig Out/Calibration]** connector at the rear panel each time a failed

DS4000E User's Guide 9-7

waveform is detected if AuxOutput is set to "ON".

### 2. Turn the alarm on or off

Press Output to select "Fail" or "Fail+46".

- Fail: when failed waveforms are detected, the beeper does not sound.
- Fail+ : when failed waveforms are detected, the beeper sounds (not related to the on/off state of the oscilloscope sound (refer to "Sound").

# 3. Turn the output of the [Trig Out/Calibration] connector at the rear panel on or off

Press AuxOutput to select "ON" or "OFF".

- ON: the oscilloscope will output a TTL high level when failed waveforms are detected until the current frame of waveform finishes and output a low level from the start of the next frame of waveform.
- OFF: the output of the **[Trig Out/Calibration]** connector at the rear panel has no relation with the pass/fail test.

#### Note:

- You can also press Utility → AuxOutput and select "PassFail" to control the [Trig Out/Calibration] connector at the rear panel to output the test failure signal.
- When Utility → AuxOutput is set to "TrigOut", "Fast" or "GND", Utility → Pass/Fail → AuxOutput will be set to "OFF" automatically.

9-8 DS4000E User's Guide

# To Save the Test Mask Range

When the pass/fail test function is enabled, you can save the current test mask range to the internal memory or external USB storage device (only when a USB storage device is detected) in "\*.pf" format. The internal memory can store at most 10 test mask files (LocalPF0.pf to LocalPF9.pf).

**Note:** For the test mask range, please refer to "**To Set the Test Mask**".

- Press Utility → Pass/Fail → Enable and select "ON" to enable the pass/fail test function.
- Press Save to enter the file store interface. Please refer to the relative descriptions in "Store and Recall" to save the test mask file to the internal or external memory.

# To Load the Test Mask Range

When the pass/fail test function is enabled, you can load the test mask file stored in the internal memory or external USB storage device (only when a USB storage device is detected) and apply it to the current pass/fail test function.

- Press Utility → Pass/Fail → Enable and select "ON" to enable the pass/fail test function.
- 2. Press **Load** to enter the file recall interface. Please refer to the relative descriptions in "**Store and Recall**" to load the specified test mask file (\*.pf) and apply it to the current pass/fail test function.

DS4000E User's Guide 9-9

# **Chapter 10 Waveform Recording**

The waveform recording function provides various recording modes ( $\mathbb{R}$ ecord  $\rightarrow$   $\mathbb{M}$ ode).

**Record:** record the channel waveforms at the specified interval until users stop the recording operation manually or when the number of frames recorded reaches the end frame currently set.

**Open:** record the channel waveform in real-time until users press **RUN/STOP**. **Playback:** play back the waveform currently recorded.

**Analyze:** analyze the waveform currently recorded and provide the analysis results.

**Note:** The waveform recording function is only available when the horizontal time base mode is "Y-T".

The contents of this chapter:

- To Record Waveform Using the "Record" Mode
- To Record Waveform Using the "Open" Mode
- To Play Back the Waveform Recorded
- To Analyze the Recorded Waveform

DS4000E User's Guide 10-1

# To Record Waveform Using the "Record" Mode

In the "Record" mode, the oscilloscope records the waveforms of all the channels currently turned on at the specified interval until users stop the recording operation manually or when the number of frames recorded reaches the end frame currently set.

**Note:** Please turn on the desired channel and adjust the waveform display to the desired state before starting the recording operation. After the recording operation starts, you cannot turn on/off the channel output and adjust the waveform display.

Press **Record** → **Mode**; turn the multi-function knob **to** select "Record" and press the knob. You can set the recording parameters and execute the recording operation in the waveform recording menu according to the following instructions.

#### 1. Set the end frame

End frame refers to the number of frames that can be actually recorded. In the "Record" mode, the oscilloscope will stop the recording operation when the number of frames recorded reaches the preset end frame after the recording operation starts.

Press **End Frame** and turn the multi-function knob to or the inner knob of the navigation knob to adjust the end frame at a relatively smaller step or turn the outer knob of the navigation knob to adjust the end frame at a relatively larger step. The range of the end frame is from 1 to the maximum number of frames can be recorded currently (see **Total Frames**, please refer to "**Maximum Number of Frames**"). The default is the maximum number of frames can be recorded currently.

**Note:** The larger the rotation amplitude of the outer knob of the navigation knob is, the faster the variation of the value will be. When you need to adjust the end frame within a relatively larger range, this function can help you quickly finish the setting.

10-2 DS4000E User's Guide

### **Maximum Number of Frames**

In the waveform recording menu, **Total Frames** shows the the maximum number of frames that can be recorded currently. As the waveform memory capacity is fixed, more points per frame (namely the memory depth) results in a smaller number of waveform frames. Thus, the maximum number of frames of waveform recording is related to the "Memory Depth" currently selected (refer to "**To Set the Memory Depth**"), as shown in the table below.

Table 10-1 Maximum Number of Frames

| Memory Depth | Maximum Number of Frames |  |  |
|--------------|--------------------------|--|--|
| 7 k points   | 31986                    |  |  |
| 70 k points  | 1999                     |  |  |
| 700 k points | 249                      |  |  |
| 7 M points   | 31                       |  |  |

**Note:** Memory Depth = Sample Rate × Horizontal Time base × Number of Grids Horizontally on the Screen. For DS4000E, the "Number of Grids Horizontally on the Screen" is 14. Therefore, when the memory depth is set to "Auto", the mximum number of frames of waveform recording is related to the current "Sample Rate" and "Horizontal Time base".

#### 2. Set the interval

The interval refers to the time interval between the frames during the recording process.

### 3. Execute the record operation

After setting the desired end frame and interval, you can press the menu key or the front panel shortcut key to start or stop the recording operation.

Note: Please set the desired end frame and interval before starting the

DS4000E User's Guide 10-3

recording operation. You cannot set the end frame and interval after the recording operation starts.

# 1) Start the recording operation

Press **Operate** to select "•" or press the recording shortcut key (•) at the front panel; the oscilloscope starts recording according to the current settings.

During the recording process, the backlight of the recording shortcut key () is illuminated in red and flashes continuously. The number of frames currently recorded is displayed in the recording information at the upper-right side of the screen.

### 2) Stop the recording operation

### Stop manually

During the recording process, press **Operate** to select " $\blacksquare$ " or press the stop shortcut key ( $\blacksquare$ ) at the front panel; the oscilloscope stops recording.

### Stop automatically

The oscilloscope will stop recording automatically after the specified number of frames (**End Frame**) are recorded.

When the recording operation stops, the backlight of the stop shortcut key ( ) is illuminated in orange. When the recording operation is started again, the number of frames will start from 0.

10-4 DS4000E User's Guide

# To Record Waveform Using the "Open" Mode

In the "Open" mode, the oscilloscope records the waveforms of all the channels currently turned on in real-time until users press **RUN/STOP**. The maximum number of frames can be recorded is limited by the memory depth and the on/off states of the channels. When the memory depth is set to "Auto", the maximum number of frames can be recorded is limited by the sample rate, horizontal time base and the on/off states of the channels. When the number of frames recorded reaches the maximum number of frames can be recorded, the oscilloscope will continue to record the waveforms in real-time; at the same time, the waveform data recorded formerly will be overwritten by the waveform data recorded latterly. This mode can help users to acquire the accidental abnormal signals during the debugging process.

Press **Record**  $\rightarrow$  **Mode**; turn the multi-function knob  $\bigodot$  to select "Open" and press the knob. At this point, the recording shortcut key ( $\bigcirc$ ) at the front panel is illuminated in red and flashes continuously; the oscilloscope records the waveform in real-time according to the current memory depth (when the memory depth is set to "Auto", the oscilloscope records the waveform according to the current sample rate and horizontal time base) until users press **RUN/STOP**. At this point, users can play back or analyze the waveform recorded.

**Note:** During recording, if the on/off status of the channels changes, the oscilloscope will stop the record and then re-start a new record for the waveforms of all the channels currently turned on.

In this mode, the other operations (except "To Specify the Acquisition Mode", "Pass/Fail Test", "To Set the Memory Depth", "To Specify the Time Base Mode" and "Protocol Decoding") are not affected.

DS4000E User's Guide 10-5

# To Play Back the Waveform Recorded

Waveform playback can play back the currently recorded waveform (using the "Record" or "Open" mode) in manual playback mode or auto playback mode.

When the "Play back" mode is enabled, the real-time playback information as shown in the figure below is displayed at the upper-right side of the screen; namely, the number of the waveform frame currently displayed on the screen (the current frame).

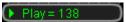

# Manual Playback

After recording the waveform, press **Record** → **Mode**; turn the multi-function knob to select "Play back" and press the knob.

In the waveform recording menu, press **Current Frame** and turn the multi-function knob **\( \bigcirc** or the inner knob of the navigation knob to adjust the current frame at a relatively smaller step or turn the outer knob of the navigation knob to adjust the current frame at a relatively larger step. The maximum adjustable range is from 1 to the number of frames recorded and the default is the the number of frames recorded.

#### Note:

- The actual adjustable range of the current frame is from the current "Start Frame" (Start Frame) to the "End Frame" (End Frame).
- The larger the rotation amplitude of the outer knob of the navigation knob is, the faster the variation of the value will be. When you need to adjust the current frame within a relatively larger range, this function can help you quickly finish the setting.
- To set the "Start Frame" or "End Frame" in waveform manual playback, please refer to "Auto Playback".

During the manual playback, the waveform frame specified in **Current Frame** is displayed on the screen synchronously. At the same time, the playback information at the upper-right conrer of the screen changes accordingly.

10-6 DS4000E User's Guide

### Tip

When the "Play back" mode is enabled, you can use **SINGLE** to play back the waveform manually. Each time **SINGLE** is pressed, the **Current Frame** moves one frame forward.

# **Auto Playback**

After recording the waveform, press **Record**  $\rightarrow$  **Mode**; turn the multi-function knob to select "Play back" and press the knob. In the waveform recording menu, you can set the playback parameters and execute the palyback operation according to the following instructions.

### 1. Specify the playback mode

Press Play Mode to select "▶→■" or "

"."

- ► ■: single playback. Play from the start frame to the end frame and then stop.
- circular playback. Play from the start frame to the end frame repeatedly until you stop it manually.

#### 2. Set the interval

The interval refers to the time interval between the frames during the playback process.

### 3. Set the start frame

Press **Start Frame** and turn the multi-function knob **\(\fo)** to set the start frame of playback. The maximum range is from 1 to the number of frames recorded. The default is 1.

**Note:** The actual range of the start frame is from 1 to the end frame currently set (**End Frame**).

DS4000E User's Guide 10-7

#### 4. Set the end frame

Press **End Frame** and turn the multi-function knob **to** set the end frame of playback. The maximum range is from 1 to the number of frames recorded. The default is the number of frames recorded.

#### Note:

- The actual range of the end frame is from the start frame currently set (**Start Frame**) to the number of frames recorded.
- Please distinguish the end frame here from the end frame in the waveform "Record" mode.

### 5. Execute the playback operation

After setting the desired playback parameters, you can press the menu key or **RUN/STOP** to execute the playback operation.

**Note:** You cannot set the playback parameters after the playback operation starts. Please set the playback parameters above before starting the playback operation.

### 1) Start the playback operation

Press **Operate**, turn the multi-function knob **\( \)** to select "\( \)" and press the knob or directly press the playback/pause shortcut key (\( \)) at the front panel; the oscilloscope starts the playback according to the current settings.

During the playback process, the backlight of the playback/pause shortcut key ( ) is illuminated in yellow and flashes continuously. The number of frame currently played back is displayed in the playback information at the upper-right side of the screen and in **Current Frame**.

### 2) Pause the playback operation

During the playback process (the backlight of the playback/pause shortcut key ( ) is illuminated in yellow and flashes continuously), press **Operate** and turn the multi-function knob to select "II" and press the knob or directly press the playback/pause shortcut key ( ) at the front panel; the oscilloscope pauses the playback operation. At this point, the backlight of the playback/pause shortcut key ( ) is illuminated in yellow and is constant on.

When the playback operation is paused, you can adjust the **Current**Frame according to your need (refer to "Manual Playback"); when the playback operation is resumed, the oscilloscope will play back from the frame specified in **Current Frame**.

10-8 DS4000E User's Guide

## Tip

When the "Play back" mode is enabled, **RUN/STOP** can be used to switch between playback and pause.

### 3) Stop the playback operation

- When the single playback (▶ → ■) mode is selected,
  Stop manually: During the playback process, press Operate to select "■" or press the stop shortcut key (■) at the front panel; the oscilloscope stops the playback.
  - **Stop automatically:** The oscilloscope will stop the playback automatically after the specified number of frames (from **Start Frame** to **End Frame**) of waveform are played back.
- When the circular playback ( → ) mode is selected,
  You can only stop the playback manually.
   During the playback process, press Operate and select " or press
  the stop shortcut key ( ) at the front panel; the oscilloscope stops the
  playback.

When the playback operation stops, the backlight of the stop shortcut key () is illuminated in orange. When the playback operation is started again, the current number of frame of the playback displayed at the upper-right side of the screen will start from the "Start Frame".

### 6. Turn on or off the time tag

The time tag is used to display the absolute recording time of each frame of the waveform currently recorded.

Press **Time Tag** to turn on or off the time tag information. When it is turned on, the time tag information (as shown in the figure below) is displayed at the upper-right side of the screen.

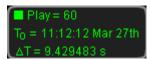

Wherein,

T<sub>0</sub>: the absolute starting time of the waveform recording in "Hour:Minute:Second Month Date" format.

 $\Delta T$ : the recording time deviation of the current frame of waveform relative to the first frame of waveform. This value changes accordingly during the waveform playback process.

DS4000E User's Guide 10-9

# To Analyze the Recorded Waveform

The waveform analysis function can analyze the channel waveforms recorded (use the "Record" mode or "Open" mode) and provide the analysis results. DS4000E supports trace and pass/fail test analysis modes.

#### **Trace Mode**

- Compare each frame of data with the template and find out the maximum difference value.
- 2. Normalize the difference value of each frame by taking the maximum difference value as reference.
- Compare the normalized difference value of each frame (namely the "CurFrame Diff") with the preset "Threshold" (Setup → Threshold). If the normalized difference value is greater than or equal to the threshold, the frame is judged as an error frame.

### Pass/Fail Test Mode

Compare each frame of data with the test mask. If the difference value is greater than or equal to the "Threshold" (**Setup > Threshold**), the frame is judged as an error frame and the corresponding "CurFrame Diff" is 100%. Otherwise, the frame is juged as correct and the "CurFrame Diff" is 0%.

10-10 DS4000E User's Guide

After waveform is recorded, press **Record** → **Mode**; turn the multi-function knob to select "Analyze" and press the knob. At this point, the screen is divided into two display areas as shown in the figure below.

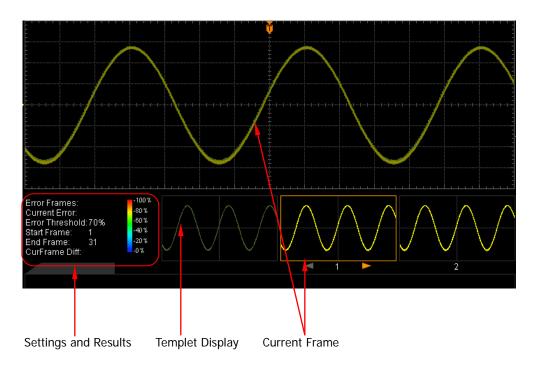

In the waveform recording menu (**Mode** is set to "Analyze"), you can set the related parameters of waveform analysis, execute the analysis operation and view the analysis results according to the instructions below.

- ◆ Spesify the analysis mode and set the template or test mask
- ◆ Specify the source of waveform analysis
- ♦ Set the waveform analysis range, number of frames and threshold
- Start the analysis
- View the analysis results

# 1. Spesify the analysis mode and set the template or test mask Press Analyze to select "Trace" or "Pass/Fail".

- Trace: perform analysis on the basis of the template set by users.
   After selecting this mode, please set the desired template by referring to "To Set the Template (Trace Mode)".
- Pass/Fail: perform analysis on the basis of the pass/fail test mask created

DS4000E User's Guide 10-11

by users.

After selecting this mode, please set the desired test mask by referring to "To Create the Pass/Fail Test Mask (Pass/Fail Test Mode)".

### 2. Specify the source of waveform analysis

Press **Source**; turn the multi-function knob **to** select the desired channel and press the knob. You can also press **Source** continuously to switch the source channel currently selected. You can select CH1 to CH4.

**Note:** Only channels currently turned on (the waveforms of channels are recorded) can be selected.

- 3. Set the waveform analysis range, number of frames and threshold Press Setup to open the analysis setting menu. In this menu,
  - 1) Set the waveform analysis range
    - a. Press **Screen Start** and turn the multi-function knob **to** set the start point of waveform analysis (in pixel). The maximum adjustable range is from 5 to 685. The default is 5.
      - **Note:** The actual adjustable range of the screen start point is from 5 to "the screen end point currently set (**Screen End**) 10".
    - b. Press **Screen End** and turn the multi-function knob **\( \)** to set the end point of waveform analysis (in pixel). The maximum adjustable range is from 15 to 695. The default is 695.

**Note:** The actual adjustable range of the screen end point is from "the screen start point currently set (**Screen Start**) + 10" to 695.

### 2) Set the number of frames of waveform analysis

a. Press **Start Frame** and turn the multi-function knob **\( \)** or the inner knob of the navigation knob to adjust the start frame of waveform analysis (the unit is frame) at a relatively smaller step or turn the outer knob of the navigation knob to adjust the start frame of waveform analysis at a relatively larger step. The maximum adjustable range is from 1 to the number of frames recorded. The default is 1.

### Note:

- The actual adjustable range of the start frame is from 1 to the end frame (**End Frame**) currently set.
- The larger the rotation amplitude of the outer knob of the navigation knob is, the faster the variation of the value will be.
   When you need to adjust the start frame within a relatively larger

10-12 DS4000E User's Guide

range, this function can help you quickly finish the setting.

b. Press **End Frame** and turn the multi-function knob **\Omega** or the inner knob of the navigation knob to adjust the end frame of waveform analysis (the unit is frame) at a relatively smaller step or turn the outer knob of the navigation knob to adjust the end frame of waveform analysis at a relatively larger step. The maximum adjustable range is from 1 to the number of frames recorded. The default is the number of frames recorded.

### Note:

- The actual adjustable range of the end frame is from the start frame (Start Frame) currently set to the number of the frames recorded.
- The larger the rotation amplitude of the outer knob of the navigation knob is, the faster the variation of the value will be.
   When you need to adjust the end frame within a relatively larger range, this function can help you quickly finish the setting.

### 3) Set the waveform analysis threshold

Press **Threshold** and turn the multi-function knob **\(\bigcup\)** to set the threshold of waveform analysis. The range available is from 1% to 99%. The default is 10%.

The threshold is used to judge whether the data frame is an error frame. The judgement mode is related to the analysis mode currently selected. Please refer to "**Trace Mode**" and "**Pass/Fail Test Mode**".

### 4. Start the analysis

After setting the desired waveform analysis parameters according to the steps above, press **Satrt** and the oscilloscope will start the waveform analysis according to the current settings.

During the waveform analysis, you can press **Cancel** to stop the analysis. Pressing **Start** again can restart the analysis.

**Note:** During the analysis process, the progress bar is displayed on the screen and the settings cannot be modified.

### 5. View the analysis results

After the analysis finishes, the analysis results are displayed on the screen and the first error frame is located as shown in the figure below.

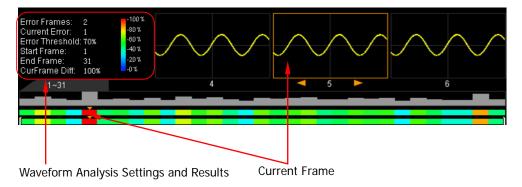

### 1) Waveform analysis result explanations

- **Error Frames:** the total number of error frames discovered in this analysis. The number of error frames is related to the error frame threshold currently set.
- Current Error: when the waveform analysis finishes, 1 (error frame is discovered) or 0 (no error frame is discovered) is displayed by default.
   When viewing the error frames, the order number of the error frame currently viewed in all the error frames is displayed.
- CurFrame Diff: related to the analysis mode currently selected.

### **Trace Mode**

The "CurFrame Diff" (namely the relative difference) is the normalized value of the difference between the current frame and template. Please refer to "**Trace Mode**".

### Pass/Fail Test Mode

The "CurFrame Diff" is 100% (the frame is correct) or 0% (the frame is wrong). Please refer to "Pass/Fail Test Mode".

**Note:** There are only two "CurFrame Diff" values (100% and 0%) under the pass/fail test analysis mode.

# 2) View the error frames or the specified frame of the current waveform analysis

View the previous error frame
 Pressing Previous or RUN/STOP can locate the error frame previous to the "Current Error" frame.

View the next error frame
 Pressing Next or SINGLE can locate the error frame following the "Current Error" frame.

View the specified frame
 Press Current Frame and turn the multi-function knob or the

10-14 DS4000E User's Guide

inner knob of the navigation knob to adjust the data frame currently displayed at a relatively smaller step or turn the outer knob of the navigation knob to adjust the data frame currently displayed at a relatively larger step. The adjustable range is from 1 to the number of frame recorded. The default is 1.

**Note:** The larger the rotation amplitude of the outer knob of the navigation knob is, the faster the variation of the value will be. When you need to adjust the data frame currently displayed within a relatively larger range, this function can help you quickly finish the setting.

## To Set the Template (Trace Mode)

In the waveform recording menu (**Mode** is set to "Analyze"), press **Analyze** to select "Trace". Then, set the template used in analysis based on trace through the method below.

### 1. Specify the trace mode

Press **Trace** to select the creation method of analysis template.

- Current Frame: select the current frame of data as the analysis template.
- Average: select the average of the current data frame as the analysis template.

### 2. Set the specified waveform frame as the template

Press **Template** to set the waveform frame currently displayed on the screen as the waveform analysis template.

If the waveform frame currently displayed on the screen is not the one required, you can press **Current Frame** and turn the multi-function knob **O** or the inner knob of the navigation knob to adjust the data frame currently displayed at a relatively smaller step or turn the outer knob of the navigation knob to adjust the data frame currently displayed at a relatively larger step. The adjustable range is from 1 to the number of frame recorded. The default is 1.

**Note:** The larger the rotation amplitude of the outer knob of the navigation knob is, the faster the variation of the value will be. When you need to adjust the data frame currently displayed within a relatively larger range, this function can help you quickly finish the setting.

After the analysis starts, the oscilloscope compares each frame of data measured with the template and determines whether error frame exists using the "Threshold" currently set.

### 3. Turn on or off the template display

Press **Template** to turn on or off the template waveform display. When it is turned on, the template waveform is displayed at the left of the first frame of waveform in the waveform recorded.

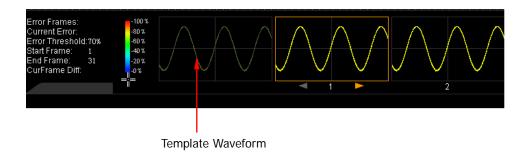

## To Create the Pass/Fail Test Mask (Pass/Fail Test Mode)

In the waveform recording menu (**Mode** is set to "Analyze"), press **Analyze** to select "Pass/Fail". Then, set the test mask used in analysis based on Pass/Fail test mask through the method below.

Press **Range** to open the mask range menu. In this menu, please create the test mask (include the test mask range, horizontal tolerance range and vertical tolerance range) used in waveform analysis by referring to "**To Set the Test Mask**" in "Pass/Fail Test".

**Note:** For the test mask range, you can directly recall the test mask file (\*.pf) stored in the internal memory or external USB storage device (only when a USB storage device is detected) of the instrument and apply it to the current waveform analysis function. Press **Load** to enter the file recall interface. Load the desired test mask file (\*.pf) by referring to the introduction in "**Store and Recall**".

In addition, you can also store the current test mask range in the internal memory or external USB storage device (only when a USB storage device is detected) in \*.pf format. Press **Save** to enter the file store interface. Store the current test mask range by referring to the introduction in "**Store and Recall**".

10-16 DS4000E User's Guide

# **Chapter 11 Display Control**

In the display menu (press **Display** at the front panel), you can set the type, persistence time and brightness of the waveform display as well as the grid type, grid brightness and the menu display time.

The contents of this chapter:

- To Specify the Display Type
- To Set the Persistence Time
- To Set the Waveform Brightness
- To Specify the Screen Grid Type
- To Set the Grid Brightness
- To Set the Menu Display Time

# To Specify the Display Type

Press **Display** to open the display menu and press **Type** to set the waveform display mode to "Vectors" or "Dots".

- Vectors: the sample points are connected by lines and displayed. Normally, this
  mode can provide the most vivid waveform to view the steep edge of the
  waveform (such as square waveform).
- Dots: display the sample points directly. You can directly view each sample point and use the cursor to measure the X and Y values of the sample point.

## To Set the Persistence Time

Press **Display** → **PersistTime** and turn the multi-function knob **to** select the desired persistence time. You can also press **PersistTime** continuously to switch the current persistence time. You can select Min, specific values (from 50 ms to 20 s at 1-2-5 step) or Infinite.

In the following part, a frequency sweep signal of the sine waveform is used to demonstrate the waveform effects in different persistence times.

### 1. Min

Enable to view waveform changing in high refresh rate.

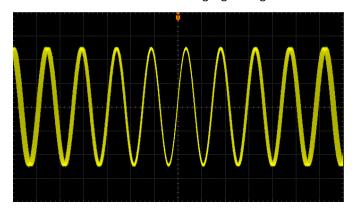

11-2 DS4000E User's Guide

## 2. Specific Values

Enable to view glitches that change relatively slowly or glitches with lower occurrence probability. The persistence time can be set to 50 ms, 100 ms, 200 ms, 500 ms, 1 s, 2 s, 5 s, 10 s or 20 s.

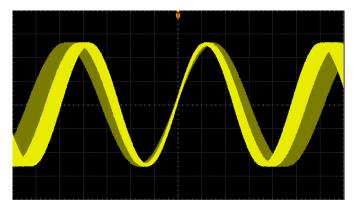

#### 3. Infinite

In this mode, the oscilloscope displays the waveform newly acquired without clearing the waveforms acquired formerly. The waveforms acquired formerly will be displayed in relatively low-brightness color and the newly acquired waveforms will be displayed in normal brightness and color. Infinite persistence can be used to measure noise and jitter and to capture incidental events.

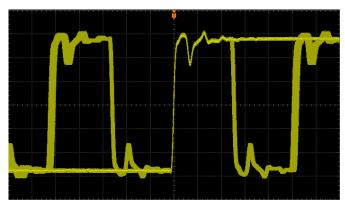

# To Set the Waveform Brightness

Press  $\boxed{\text{Display}} \Rightarrow \boxed{\text{WaveIntensity}}$  and turn the multi-function knob  $\textcircled{\bullet}$  to adjust the display brightness of the waveform . The range available is from 0% to 100%. The default is 50%.

In addition, when the operation menu at the right side of the screen are hidden, you can turn the multi-function knob  $\ \ \ \ \$  to adjust the waveform brightness of the channels. The current waveform brightness information is displayed at the lower-right side of the screen.

# To Specify the Screen Grid Type

- turn the background grid and coordinate on.
- $\blacksquare$ : turn the background grid off and turn the coordinate on.

# To Set the Grid Brightness

Press **Display** → **Brightness** and turn the multi-function knob **t** to adjust the display brightness of the grid. The range available is from 0% to 100%. The default is 50%.

11-4 DS4000E User's Guide

# To Set the Menu Display Time

The menus at both sides of the screen will hold for a specified period of time (MenuDisplay) after the last button-pressing action and then are hidden.

Press Display → MenuDisplay and turn the multi-function knob to set the menu display time. You can also press MenuDisplay continuously to switch the current menu display time. The display time can be set to 1 s, 2 s, 5 s, 10 s, 20 s or Infinite (the menu will not be hidden).

**Note:** The menus will not be hidden when performing the file storage and name input operation no matter whether the menu display time is set.

# **Chapter 12 Store and Recall**

Users can save the current settings, waveforms and screen image of the oscilloscope in internal memory or external USB mass storage device (such as a USB storage device) and recall the stored settings or waveforms when needed.

You can create a new file of the specified type as well as delete and rename the specified type of file in the internal memory or external USB storage device via the disk management menu.

The contents of this chapter:

- Storage System
- Storage Type
- To Perform Internal Storage and Recall
- To Perform External Storage and Recall
- Disk Management
- Factory

# **Storage System**

The internal memory (Local Disk) of DS4000E can store at most 10 setting files, 10 reference waveform files and 10 mask files of the Pass/Fail test. Besides, this oscilloscope provides two USB Host interfaces (one located on the front panel and another on the rear panel) used to connect USB storage devices for external storage. The USB storage device connected is marked as "Disk D" (front panel) and "Disk E" (rear panel). You can select a desired disk on the interface below.

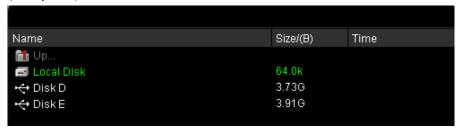

Press **Storage** to enter the store and recall setting interface. When performing the store or recall operation, the following icons might be displayed.

Table 12-1 Probable Icons

| Icon | Description                   | Icon | Description             |
|------|-------------------------------|------|-------------------------|
|      | Return to the previous disk   | HFH  | Waveform File           |
|      | management interface          |      |                         |
|      | Local Disk Memory             | IPG  | JPEG File               |
| Ŷ    | External USB Storage Device   | PF   | Pass/Fail Mask File     |
|      | Folder                        | PNG  | PNG File                |
|      | Return to the previous folder | TIE  | TIFF File               |
|      | Unknown File                  | REF  | Reference Waveform File |
| BHP  | Bitmap File                   | STP  | Setting File            |
| CSU  | CSV File                      | TRC  | Trace File              |

12-2 DS4000E User's Guide

# **Storage Type**

Press **Storage** → **Storage** to select the desired storage type. The descriptions of all types are as follows.

**Note:** If no USB storage device is currently connected to the instrument, only "Setups" is available while other items are all grayed and disabled.

### 1. Traces

Save the waveform data from all the channels currently turned on in external memory in "\*.trc" format. At recall, the data will be displayed on the screen directly. After recall, when adjusting the settings (such as horizontal scale, vertical scale, etc.) of the oscilloscope, the waveforms on the screen do not change accordingly.

#### Note:

- You can only save or recall the "\*.trc" files by operation the oscilloscope.
- Pressing the <u>CLEAR</u> key can clear the recalled waveforms and the other waveforms on the screen.

### 2. Waveforms

Save the main settings (such as the on/off status of the channels, vertical scale, horizontal scale, etc.) of the oscilloscope and the waveform data from all the channels currently turned on in external memory in "\*.wfm" format. At recall, the settings of the oscilloscope are set according to the saved information and the waveform data are displayed. After recall, the oscilloscope is in "STOP" status. At this point, you can adjust the wavefrom display by adjusting the horizontal scale, vertical scale, etc. and you can also measure the waveform parameters by using one-key measurement functions or cursors.

#### Note:

- You can only save or recall the "\*.wfm" files by operation the oscilloscope.
- If you set the status of the oscilloscope to "RUN", the waveforms data displayed will be cleared and the oscilloscope will sample new waveform data

### 3. Setups

Save the settings of the oscilloscope in internal or external memory in "\*.stp" format. At most 10 setting files (from LocalSetup0.stp to LocalSetup9.stp) can

be stored in internal memory. The saved settings can be recalled.

#### 4. Picture

Save the screen image in external memory in "\*.png", "\*.bmp", "\*.jpeg" or "\*.tiff" format. You can specify the filename and saving directory and save the corresponding parameter file (\*.txt) under the same directory using the same filename. You can also set various information related to the image storage. The recall of image and parameter files is not supported.

You need to set the following parameters for this storage type.

- a. Press Pic Type; turn the multi-function knob to select the desired picture format and press the knob. You can also press Pic Type continuously to switch the current picture format. You can select bmp, png, jpeg or tiff.
- b. Press **Para**. **Save** to enable or disable the parameter save function. When it is enabled, the corresponding parameter file (\*.txt) will be stored in the same directory with the same filename as the picture file.
- c. Press **Inverted** to enable or disable the invert function.
- d. Press **Color** to set the color of the image to "GrayScale" or "Color".
- e. Press **Header** to enable or disable the header display. When it is enabled, the header would display the instrument information, such as the model, date and time.
- f. Press **Footer** to enable or disable the footer display. When it is enabled, the footer would display the serial number of the instrument.

### Tip

After a USB storage device is connected (no PictBridge printer is connected), press at the front panel to quickly save the current screen image under the root directory of the USB storage device in the picture format currently selected. When a PictBridge printer and USB storage device are connected at the same time, the printer enjoys higher priority.

#### 5. CSV

Save the waveform data from all the channels currently turned on displayed on the screen or the waveform data of the specified channels currently turned on in the internal memory to the external memory in "\*.csv" format. You can specify the filename and the saving directory and save the corresponding parameter file (\*.txt) under the same directory using the same filename. You can also select whether to add order number for the CSV file. The recall of CSV and parameter

12-4 DS4000E User's Guide

files is not supported.

You need to set the following parameters for this storage type.

- a. Press **DataDepth** to select "Displayed" or "Maximum". When "Maximum" is selected, press **Channel**; turn the multi-function knob **\Omega** to select the desired channel (CH1, CH2, CH3, CH4, only channels currently turned on can be selected).
- b. Press **Para.Save** to enable or disable the parameter save function. When it is enabled, the corresponding parameter file (\*.txt) will be stored in the same directory with the same filename as the CSV file.
- c. Press **Sequence** to set whether to add sequence for the CSV file.

# To Perform Internal Storage and Recall

The internal memory supports the storage and recall of setup files, reference waveform files and pass/fail test mask files. In the following section, the internal storage and recall method and procedures are introduced by taking the setup file as an example.

### 1. Save the specified oscilloscope setting in internal memory

- 1) Connect the signal to the oscilloscope and set the oscilloscope parameters to obtain stable display.
- 2) Press Storage → Storage; turn the multi-function knob to select "Setups" and press the knob. You can also press Storage continuously to switch to "Setups".
- 3) Press **Save** to turn on the disk management interface. Turn the multi-function knob **\Omega** to select "Local Disk" (the characters turn green) and press down the knob to open the local disk storage interface.
- 4) The local disk can store at most 10 setup files. Turn the multi-function knob to select the desired storage location and Save becomes available; then press the softkey to execute the saving operation. If the current location contains a file, you can press Save → OK to directly overwrite the original file or press Delete to delete the file.

#### Note:

- Turn the multi-function knob to select and then press down the knob to return to the previous directory.
- In internal storage, **New File** and **New Folder** are not available.

### Tip

- Pressing REF → Export can enter the disk management interface of reference waveform file storage.
- Pressing <u>Utility</u> → Pass/Fail → Save can enter the disk management interface of pass/fail test mask file storage.

### 2. Recall the setup file stored in internal memory

- Press Storage → Storage; turn the multi-function knob to select "Setups" and press the knob. You can also press Storage continuously to switch to "Setups".
- 2) Press Load to open the disk management interface. Turn the multi-function

12-6 DS4000E User's Guide

- knob **\(\foatsigma\)** to select "Local Disk" (the characters turn green) and press down the knob to open the local disk recall interface.
- 3) Turn the multi-function knob  $\bullet$  to select the file to be recall; **Load** becomes available and press the softkey to recall the file selected.

### Tip

- Pressing REF → Import can enter the disk management interface of reference waveform file recall.
- Pressing <u>Utility</u> → <u>Pass/Fail</u> → <u>Load</u> can enter the disk management interface of pass/fail test mask file recall.

# To Perform External Storage and Recall

Before performing external storage and recall, make sure that the USB storage device is connected correctly.

The external memory supports the storage of all the types of files in **Storage** as well as the recall of "Traces", "Waveform" and "Setups" files. But, the recall of "Picture" and "CSV" files is not supported. In the following setion, the external storage and recall methods and procedures are introduced in details.

- Save the specified type of file in the external USB storage device (take CSV storage as an example)
  - 1) Connect the signal to the oscilloscope and obtain stable display.
  - 2) Press <u>Storage</u>; turn the multi-function knob to select "CSV" and press the knob. You can also press <u>Storage</u> continuously to switch to "CSV".
  - 3) Set the CSV storage parameters.
    - Press **DataDepth** to select "Displayed" or "Maximum".

      When "Maximum" is selected, press **Channel**; turn the multi-function knob **\( \)** to select the desired channel (CH1, CH2, CH3, CH4) and press the knob or press **Channel** to switch the waveform data storage state of the channel (channel group). The waveform data storage state of the channel (channel group) is displayed at the front of the channel (channel group) name; **\( \)** denotes saving the waveform data of the channel.

- **Note:** Only channels currently turned on can be selected.
- b. Press **Para.Save** to enable or disable the parameter save function. When it is enabled, the corresponding parameter file (\*.txt) will be stored in the same directory with the same filename as the CSV file.
- c. Press **Sequence** to set whether to add sequence for the CSV file.
- 4) Press **Save** to open the disk management interface. Turn the multi-function knob **\oldot** to select "Disk D" (the characters turn green) and press down the knob to open the external disk storage interface.
- 5) Turn the multi-function knob  $\bigodot$  to select the desired storage location. The file can be stored under the root directory or in a certain folder under the root directory of the USB storage device.
- 6) After the storage location is selected, press New File to turn on the filename interface. Refer to the descriptions in "To Create a New File or Folder" to create a new filename. Then, press OK to execute the saving operation. If the current location contains a file, you can press Save → OK to directly overwrite the original file or press Delete to delete the file.

#### Note:

- For "Traces", "Waveform" and "Setups", you do not need to set the corresponding storage parameters.
- For "Picture" storage, you need to set the following picture storage parameters.
  - a. Press **Pic Type**; turn the multi-function knob to select the desired picture format and press the knob. You can also press **Pic Type** continuously to switch the current picture format. You can select bmp, png, jpeg or tiff.
  - b. Press **Para.Save** to enable or disable the parameter save function. When it is enabled, the corresponding parameter file (\*.txt) will be stored in the same directory with the same filename as the picture file.
  - c. Press **Inverted** to enable or disable the invert function.
  - d. Press **Color** to set the color of the image to "GrayScale" or "Color".
  - e. Press **Header** to enable or disable the header display. When it is enabled, the header would display the instrument information, such as the model, date and time.
  - f. Press **Footer** to enable or disable the footer display. When it is enabled, the footer would display the serial number of the instrument.

12-8 DS4000E User's Guide

# 2. Load the specified type of file in the external USB storage device (take trace storage as an example)

- Press Storage → Storage; turn the multi-function knob to select "Traces" and press the knob. You can also press Storage continuously to switch to "Traces".
- 2) Press **Load** to turn on the disk management interface. Turn the multi-function knob **\(\fo)** to select "Disk D" (the characters turn green) and press down the knob to open the external disk recall interface.
- 3) Turn the multi-function knob to select the file to be loaded; **Load** becomes available and press the softkey to load the file selected.

# **Disk Management**

Press **Storage** → **Disk.Manage** to open the disk management interface as shown in the figure below. Turn the multi-function knob �� to select the desired disk (the disk currently selected is displayed in green) and press the knob to open the disk selected.

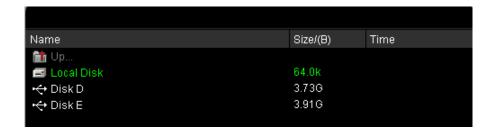

Execute the following operations through the disk management menu:

- To Select File Type
- To Create a New File or Folder
- To Delete a File or Folder
- To Rename a File or Folder
- To Clear the Local Memory

## To Select File Type

In addition to the file types in **Storage**, the oscilloscope can also display some files for advanced applications via the oscilloscope.

Press **Storage** → **Disk.Manage** → **File Type**; turn the multi-function knob **\( \)** to select the desired file type and press the knob. You can select \*.\*, \*.trc, \*.wfm, \*.stp, \*.png, \*.jpeg, \*.bmp, \*.csv, \*.pf, \*.gel, \*.txt, \*.ref or \*.tiff. The default is \*.\* (display all types of files). Only files of which the suffixes of the filename match with the file type selected will be displayed in the current disk.

### To Create a New File or Folder

This operation is only valid in external storage. Before performing the operation, make sure that a USB storage device is connected correctly.

- Press Storage → Disk.Manage; turn the multi-function knob to select the external disk ("Disk D" or "Disk E") and press the knob to open the disk.
- 2. Turn the multi-function knob to select the desired directory under which to create a new file or folder. The default is the root directory of the USB storage device (D:\). The current directory is displayed at the upper-left corner of the disk management interface.
- 3. Press File Type to select the desired file type and press New File or directly press New Folder to open the filename input interface. This oscilloscope supports Chinese/English input method. The filename or folder name can contain letters, numbers, underscores, spaces and Chinese characters and the length of the characters is limited to 31 bytes (one Chinese character occupies two bytes). Please input the desired name to create a new file or folder by referring to "English Input Method" and "Chinese Input Method"

### Tip

During the name input, use the menu softkeys to select different operation areas, then turn the multi-function knob  $\upliest$  to select the desired content and press down the knob to input the content selected.

12-10 DS4000E User's Guide

### **English Input Method**

The English input method interface is as shown in the figure below.

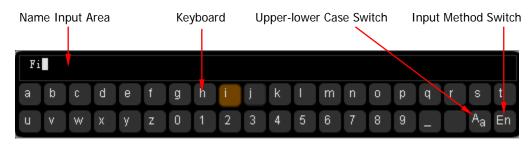

Figure 12-1 English Input Method Interface

Name Input Area: display the characters currently input.

**Keyboard:** used to input the specified character.

**Upper-lower Case Switch:** used to switch between English uppercase and lowercase inputs. "Aa" denotes lowercase and "aA" denotes uppercase.

**Input Method Switch:** used to switch between English and Chinese input methods.

### Example: create a file or folder with the name "Filename"

In the filename input interface,

### 1. Select English input method

If the current input method is "En", please move to step 2. If the current input method is "+", turn the multi-function knob +0 to select "+" and press the knob to switch to "En".

### 2. Clear the name input area

If there is no character in the "Name Input Area", please move to step 3. If there are characters in the "Name Input Area", press **Delete** to delete all the characters in the name input area in order.

### 3. Input the first character "F"

1) If the current upper-lower case is "<sup>a</sup>A" (uppercase), please move to step 2). If the current upper-lower case is "<sup>A</sup>a" (lowercase), press **Keyboard** to select the "Keyboard" area, turn the multi-function knob to select "<sup>A</sup>a"

- and press the knob to switch to "aA".
- 2) Press **Keyboard** to select the "Keyboard" area, turn the multi-function knob to select "F" and press the knob to input the character.

### 4. Input the other characters

Use the same method to input the remaining characters "ilename" by referring to step 3. Pay attention to the upper-lower case of the letters when inputting them.

### 5. Modify or delete the chracters input

When inputting the name, you can modify or delete the characters input.

Press **Name** to select the "Name Input Area" and turn the multi-function knob to select the character to be modified or deleted; input the desired character by referring to step 3 or press **Delete** to delete the character.

**Note:** When the "Keyboard" area is currently selected, you can also press **Delete** to delete the character currently at the cursor or the first character at the left of the cursor (if there is no character currently at the cursor).

**6.** After finishing the input, press **OK** and the oscilloscope will create a folder or a specified type of file with this name under the current directory.

### **Chinese Input Method**

The Chinese input method interface is as shown in the figure below.

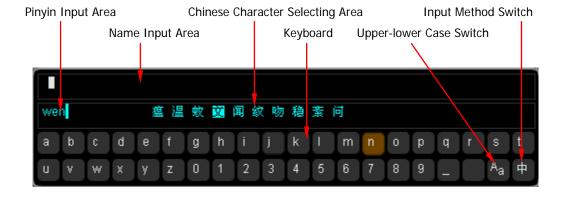

**Pinyin Input Area:** display the Pinyin characters currently input.

12-12 DS4000E User's Guide

Name Input Area: display the filename characters currently input.

Chinese Character Selecting Area: used to select the desired Chinese character.

**Keyboard:** used to input the specified character.

**Upper-lower Case Switch:** used to switch between English uppercase and lowercase inputs. "Aa" denotes lowercase and "aA" denotes uppercase.

**Input Method Switch:** used to switch between English and Chinese input methods

Example: create a file or folder with the name "文件名".

## 1. Select Chinese input method

If the current input method is "+", please move to step 2. If the current input method is "En", turn the multi-function knob  $\bullet$  to select "En" and press the knob to switch to "+".

### 2. Clear the pinyin input area and name input area

If there is no character in the "Pinyin Input Area" and "Name Input Area", please move to step 3. If there are characters in the "Pinyin Input Area", press **Keyboard** to select the "Keyboard" area and press **Delete** continuously to delete all the characters in the pinyin input area in order. If there are characters in the "Name Input Area", press **Name** to select the "Name Input Area" and press **Delete** continuously to delete all the characters in the name input area in order.

### 3. Input the first Chinese character "文"

- 1) Input the pinyin "wen" in the "Pinyin Input Area"
  Press Keyboard to select the "Keyboard" area, turn the multi-function knob to select the first letter "w" (or "W") in the pinyin "wen" and press the knob to input "w" in the "Pinyin Input Area".
  Use the same method to input the remaining letters "en" in the pinyin "wen".
  After finishing the input, the Chinese characters available are displayed in the "Chinese Character Selecting Area".
- 2) Select the desired Chinese character in the "Chinese Character Selecting Area"

Press **Chinese** to select the "Chinese Character Selecting Area", turn the multi-function knob  $\ \ \ \ \$  to select " $\dot{\chi}$ " and press the knob to input " $\dot{\chi}$ " in the "Name Input Area".

### 4. Input the other chracters

Use the same method to input the remaining Chinese characters "件名" by referring to step 3.

### 5. Modify or delete the chracters input

When inputting the name, you can modify or delete the filename characters input in the "Name Input Area" as well as delete the pinyin characters input in the "Pinyin Input Area".

- 1) Modify or delete the filename characters input in the "Name Input Area" Press Name to select the "Name Input Area" and turn the multi-function knob to select the character to be modified or deleted; input the desired character by referring to step 3 or press Delete to delete the character.
- 2) Delete the pinyin characters input in the "Pinyin Input Area" Press **Keyboard** to select the "Keyboard" area and press **Delete** continuously to delete the pinyin characters input in the "Pinyin Input Area" in order.
- **6.** After finishing the input, press **OK** and the oscilloscope will create a folder or a specified type of file with this name under the current directory.

### To Delete a File or Folder

Folder operation is valid only in external storage mode. Before performing the operation, make sure that a USB storage device is connected correctly.

### 1. Delete a file in the internal memory

- 1) Press Storage → Disk.Manage; turn the multi-function knob ♦ to select the local disk ("local Disk") and press the knob to open the local disk.
- 2) Press **File Type** and turn the multi-function knob **t** to select the desired type of file (include \*.\*, \*.stp, \*.pf and \*.ref).
  - **Note:** Only \*.stp, \*.ref and \*.pf types of files can be stored in the internal memory. When other file type is selected, the disk information is empty.
- 3) Turn the multi-function knob  $\circlearrowleft$  to select the file to delete.
- 4) Press **Delete** → **OK** to delete the file selected.

# 2. Delete a file or folder in the external memory (take Disk D as an example)

- Press Storage → Disk.Manage; turn the multi-function knob to select the external disk (Disk D) and press the knob to open the external disk.
- 2) Turn the multi-function knob  $\circlearrowleft$  to select the folder to be deleted and then press **Delete** to delete the folder.
- 3) Please refer to steps 2), 3) and 4) in step 1 to delete the specified file in the external memory.

### To Rename a File or Folder

The rename operation is valid only in external storage mode. Before performing the operation, make sure that a USB storage device is connected correctly.

- Press Storage → Disk.Manage; turn the multi-function knob ♦ to select the external disk ("Disk D" or "Disk E") and press the knob to open the external disk.
- 2. Select the desired file or folder to be renamed by referring to "To Delete a File or Folder".
- 3. Press **Rename** to open the file/filename interface. Please finish the rename operation by referring to "**English Input Method**" and "**Chinese Input Method**".

# To Clear the Local Memory

DS4000E allows you to clear all the files stored in the local memory.

 Press Storage → Disk.Manage and turn the multi-function knob ♦ to select the local disk ("Local Disk").

**Note:** After selecting the local disk ("Local Disk"), do not press the multi-function knob **\( \)**; otherwise, **Security Clear** will be grayed out and disabled.

 Press the page up/down key at the right of the screen to open the next menu page; press Security Clear → OK to delete all the files stored in the local memory.

# **Factory**

Pressing  $\boxed{\text{Default}} \rightarrow \text{OK}$  can restore the oscilloscope to its factory state (refer to the table below).

Table 12-2 Factory

| Table 12-2 lactory                                                                                                    |                                                                                                    |  |
|----------------------------------------------------------------------------------------------------|----------------------------------------------------------------------------------------------------|--|
| Parameter List                                                                                                    |                                                                                                    |  |
| Horizontal Setting (HORIZON Vertical Setting (VERTICAL) Acquisition Setting (Acquire) Trigger Setting (TRIGGER) Display Setting (Display) Cursor Setting (Cursor) | <ul> <li>Storage Setting (Storage)</li> <li>Utility Function Setting (Utility)</li> <li>Math Operation Setting (MATH → Operation)</li> <li>Protocol Decoding (Decode 1, Decode 2)</li> <li>Reference Waveform Setting (REF)</li> </ul> |  |
| Parameter                                                                                                    | Factory                                                                                                    |  |
| Horizontal Setting (HORI                                                                                                    | ZONTAL)                                                                                                    |  |
| Horizontal Time Base                                                                                                    | 1 μs                                                                                                    |  |
| Horizontal Position                                                                                                    | 0 s                                                                                                    |  |
| Delayed Sweep                                                                                                    | OFF                                                                                                    |  |
| Time Base Type                                                                                                    | Y-T                                                                                                    |  |
| Time Base Scale                                                                                                    | Coarse                                                                                                    |  |
| Horizontal Reference                                                                                                    | The Center of the Screen                                                                                                    |  |
|                                                                                                    |                                                                                                    |  |
| Vertical Setting (VERTICA                                                                                                    |                                                                                                    |  |
| Vertical Scale                                                                                                    | 1 V                                                                                                    |  |
| Vertical Position                                                                                                    | 0 V                                                                                                    |  |
| CH1 Switch                                                                                                    | ON                                                                                                    |  |
| CH2 Switch                                                                                                    | OFF                                                                                                    |  |
| CH3 Switch                                                                                                    | OFF                                                                                                    |  |
| CH4 Switch                                                                                                    | OFF                                                                                                    |  |
| Channel Coupling                                                                                                    | DC                                                                                                    |  |
| Bandwidth Limit                                                                                                    | OFF                                                                                                    |  |
| Input Impedance                                                                                                    | 1 ΜΩ                                                                                                    |  |
| Channel Invert                                                                                                    | OFF                                                                                                    |  |
| Vertical Scale                                                                                                    | Coarse                                                                                                    |  |
| Channel Unit                                                                                                    | V                                                                                                    |  |
|                                                                                                    |                                                                                                    |  |

12-16 DS4000E User's Guide

| Acquisition Setting (Acquire)   |                    |  |
|---------------------------------|--------------------|--|
| Acquisition Mode                | Normal             |  |
| Sampling Mode                   | Real Time          |  |
| Sa Rate                         | 2.0 GSa/s          |  |
| Memory Depth                    | Auto               |  |
| Anti-Aliasing                   | OFF                |  |
| -                               |                    |  |
| Trigger Setting (TRIGGE         | ER)                |  |
| Trigger Type                    | Edge               |  |
| Source                          | CH1                |  |
| Slope                           | Rising Edge        |  |
| Trigger Mode                    | Auto               |  |
| Trigger Coupling                | DC                 |  |
| Trigger Holdoff                 | 100 ns             |  |
| Noise Reject                    | OFF                |  |
|                                 |                    |  |
| <b>Display Setting (Display</b> | <u> </u>           |  |
| Display Type                    | Vectors            |  |
| Persistence Time                | Min                |  |
| Waveform Intensity              | 50%                |  |
| Screen Grid                     | ### ###<br>### ### |  |
| Brightness                      | 50%                |  |
| Menu Display                    | Infinite           |  |
|                                 |                    |  |
| <b>Cursor Setting (Cursor)</b>  |                    |  |
| Mode                            | OFF                |  |
| Manual                          |                    |  |
| Display Type                    | X-Y                |  |
| Source Select                   | CH1                |  |
| Select Cursor                   | X                  |  |
| Time Unit                       | S                  |  |
| Vertical Unit                   | Source Unit        |  |
| CursorA                         | -4.000 μs          |  |
| CursorB                         | 4.000 μs           |  |
| Track                           |                    |  |
| AXIS                            | Υ                  |  |

| Cursor A                   | CH1                                                                                   |
|----------------------------|---------------------------------------------------------------------------------------|
| Cursor B                   | CH1                                                                                   |
|                            |                                                                                       |
| Cursor A                   | -4.000 μs                                                                             |
| Cursor B                   | 4.000 μs                                                                              |
| Х-Ү                        |                                                                                       |
| AX                         | -2.000 V                                                                              |
| ВХ                         | 2.000 V                                                                               |
| AY                         | 2.000 V                                                                               |
| ВУ                         | -2.000 V                                                                              |
|                            |                                                                                       |
| Storage Setting (Storage   |                                                                                       |
| Storage Type               | Setups (No USB storage device is connected) Picture (USB storage device is connected) |
| Picture                    | Ficture (OSB Storage device is connected)                                             |
| Picture Type               | png                                                                                   |
| Parameter Save             | OFF                                                                                   |
| Invert                     | OFF                                                                                   |
| Color Setting              | Color                                                                                 |
|                            |                                                                                       |
| Header Setting             | OFF                                                                                   |
| Footer Setting             | OFF                                                                                   |
| CSV                        |                                                                                       |
| Data Depth                 | Displayed                                                                             |
| Parameter Save             | OFF                                                                                   |
| Sequence                   | ON                                                                                    |
| Utility Function Setting ( |                                                                                       |
| I/O Setting                | otility)                                                                              |
| Network Configuration      | DHCP, Auto IP                                                                         |
| Mode<br>USB Davise         | Computer                                                                              |
| USB Device                 | Computer                                                                              |
| Sound                      | l oss                                                                                 |
| Sound                      | OFF                                                                                   |
| Pass/Fail Test             |                                                                                       |
| Enable Test                | OFF                                                                                   |
| Source                     | CH1                                                                                   |
| Operate                    | Stop                                                                                  |
| Mask Range                 | Screen Region                                                                         |

12-18 DS4000E User's Guide

| Stop On Output             | OFF           |
|----------------------------|---------------|
| Output                     | Fail          |
| Aux Output                 | OFF           |
| Waveform Recording (Re     |               |
| Mode                       | OFF           |
| Record                     |               |
| End Frame                  | 7996          |
| Operate                    | Stop          |
| Interval                   | 100 ns        |
| Total Frames               | 7996          |
| Play back                  |               |
| Operate                    | Stop          |
| Play Mode                  | Single        |
| Interval                   | 100 ns        |
| Start Frame                | 1             |
| Time Tag                   | OFF           |
| Analyze Mode               |               |
| Analyze Mode               | Trace         |
| Source                     | CH1           |
| Trace                      | Current Frame |
| Current Frame              | 1             |
| Template Display           | ON            |
| System Setting             |               |
| Vertical Expansion         | Ground        |
| Screen Saver               | Default       |
| Screen Saver Time          | OFF           |
| External Trigger Impedance | 1 ΜΩ          |
| Aux Output                 | TrigOut       |
| Reference Clock            | ClockOutput   |
|                            |               |
| Math Operation Setting (   | I             |
| Operate                    | OFF           |
| A+B                        |               |

| Source B                                                                                                    | Source A         | CH1           |
|----------------------------------------------------------------------------------------------------|------------------|---------------|
| Invert                                                                                                    |                  |               |
| Vertical Scale         2 V           A-B         CH1           Source B         CH1           Invert         OFF           Vertical Scale         2 V           A×B         CH1           Source A         CH1           Vertical Invert         OFF           Scale         2 U           A+B         CH1           Source A         CH1           Source B         CH1           Invert         OFF           Vertical Scale         2 U           FFT         Source           Window Function         Rectangle           Display         Split           Scale         dB           Vertical Scale         20 dBV           Horizontal Scale         1.250 MHz/div           Sample Rate         50 MSa/s           Anti-Aliasing         OFF           Digital Filter           Filter Type         Low Pass           Source         CH1           Upper Limit         5.00 MHz           Vertical Scale         1 V           Sample Rate         100 MSa/s |                  |               |
| Source A                                                                                                    |                  |               |
| Source A         CH1           Source B         CH1           Invert         OFF           Vertical Scale         2 V           AxB         CH1           Source A         CH1           Vertical Invert         OFF           Scale         2 U           A÷B         CH1           Source A         CH1           Source B         CH1           Invert         OFF           Vertical Scale         2 U           FFT           Source         CH1           Window Function         Rectangle           Display         Split           Scale         dB           Vertical Scale         20 dBV           Horizontal Scale         1.250 MHz/div           Sample Rate         50 MSa/s           Anti-Aliasing         OFF           Digital Filter           Filter Type         Low Pass           Source         CH1           Upper Limit         5.00 MHz           Vertical Scale         1 V           Sample Rate         100 MSa/s                   |                  | 2 V           |
| Source B         CH1           Invert         OFF           Vertical Scale         2 V           AxB         CH1           Source B         CH1           Vertical Invert         OFF           Scale         2 U           A+B         CH1           Source A         CH1           Invert         OFF           Vertical Scale         2 U           FFT         Source           CH1         Window Function           Rectangle         Display           Split         Scale           Uertical Scale         20 dBV           Horizontal Scale         1.250 MHz/div           Sample Rate         50 MSa/s           Anti-Aliasing         OFF           Digital Filter           Filter Type         Low Pass           Source         CH1           Upper Limit         5.00 MHz           Vertical Scale         1 V           Sample Rate         100 MSa/s           Logic Operation                                                                    |                  | CUI           |
| Invert                                                                                                    |                  |               |
| Vertical Scale         2 V           A×B           Source A         CH1           Source B         CH1           Vertical Invert         OFF           Scale         2 U           A÷B         CH1           Source A         CH1           Invert         OFF           Vertical Scale         2 U           FFT         Source           CH1         Window Function           Rectangle         Display           Split         Scale           Usertical Scale         dB           Vertical Scale         1.250 MHz/div           Sample Rate         50 MSa/s           Anti-Aliasing         OFF           Digital Filter           Filter Type         Low Pass           Source         CH1           Upper Limit         5.00 MHz           Vertical Scale         1 V           Sample Rate         100 MSa/s           Logic Operation                                                                                                    |                  |               |
| Source A                                                                                                    |                  |               |
| Source A  Source B  CH1  Vertical Invert  OFF  Scale  2 U  A÷B  Source A  CH1  Source B  CH1  Invert  OFF  Vertical Scale  2 U  FFT  Source  CH1  Window Function  Display  Split  Scale  dB  Vertical Scale  20 dBV  Horizontal Scale  1.250 MHz/div  Sample Rate  Source  CH1  Uw Pass  Source  CH1  Upper Limit  5.00 MHz  Vertical Scale  1 V  Sample Rate  1 00 MSa/s  Logic Operation                                                                                                    |                  | 2 V           |
| Source B         CH1           Vertical Invert         OFF           Scale         2 U           A÷B         CH1           Source B         CH1           Invert         OFF           Vertical Scale         2 U           FFT           Source         CH1           Window Function         Rectangle           Display         Split           Scale         dB           Vertical Scale         20 dBV           Horizontal Scale         1.250 MHz/div           Sample Rate         50 MSa/s           Anti-Aliasing         OFF           Digital Filter           Filter Type         Low Pass           Source         CH1           Upper Limit         5.00 MHz           Vertical Scale         1 V           Sample Rate         100 MSa/s           Logic Operation                                                                                                    |                  | Taxxx         |
| Vertical Invert         OFF           Scale         2 U           A÷B         CH1           Source B         CH1           Invert         OFF           Vertical Scale         2 U           FFT           Source         CH1           Window Function         Rectangle           Display         Split           Scale         dB           Vertical Scale         20 dBV           Horizontal Scale         1.250 MHz/div           Sample Rate         50 MSa/s           Anti-Aliasing         OFF           Digital Filter           Filter Type         Low Pass           Source         CH1           Upper Limit         5.00 MHz           Vertical Scale         1 V           Sample Rate         100 MSa/s           Logic Operation                                                                                                    |                  |               |
| Scale         2 U           A÷B           Source A         CH1           Source B         CH1           Invert         OFF           Vertical Scale         2 U           FFT           Source         CH1           Window Function         Rectangle           Display         Split           Scale         dB           Vertical Scale         20 dBV           Horizontal Scale         1.250 MHz/div           Sample Rate         50 MSa/s           Anti-Aliasing         OFF           Digital Filter           Filter Type         Low Pass           Source         CH1           Upper Limit         5.00 MHz           Vertical Scale         1 V           Sample Rate         100 MSa/s           Logic Operation                                                                                                    |                  |               |
| Source A CH1 Source B CH1 Invert OFF Vertical Scale 2 U  FFT Source CH1 Window Function Rectangle Display Split Scale dB Vertical Scale 20 dBV Horizontal Scale 1.250 MHz/div Sample Rate 50 MSa/s Anti-Aliasing OFF Digital Filter Filter Type Low Pass Source CH1 Upper Limit 5.00 MHz Vertical Scale 1 V Sample Rate 100 MSa/s Logic Operation                                                                                                    |                  |               |
| Source A Source B CH1 Invert OFF Vertical Scale 2 U FFT Source CH1 Window Function Rectangle Display Split Scale dB Vertical Scale 20 dBV Horizontal Scale 1.250 MHz/div Sample Rate 50 MSa/s Anti-Aliasing OFF Digital Filter Filter Type Low Pass Source CH1 Upper Limit 5.00 MHz Vertical Scale 1 V Sample Rate 1 100 MSa/s Logic Operation                                                                                                    | Scale            | 2 U           |
| Source B Invert OFF Vertical Scale 2 U FFT Source CH1 Window Function Rectangle Display Split Scale dB Vertical Scale 20 dBV Horizontal Scale 1.250 MHz/div Sample Rate 50 MSa/s Anti-Aliasing OFF Digital Filter Filter Type Low Pass Source CH1 Upper Limit 5.00 MHz Vertical Scale 1 V Sample Rate 100 MSa/s Logic Operation                                                                                                    | A÷B              |               |
| Invert Vertical Scale 2 U  FFT  Source CH1  Window Function Rectangle Display Split Scale dB  Vertical Scale 20 dBV  Horizontal Scale 1.250 MHz/div  Sample Rate 50 MSa/s  Anti-Aliasing OFF  Digital Filter  Filter Type Low Pass Source CH1  Upper Limit 5.00 MHz  Vertical Scale 1 V  Sample Rate 100 MSa/s  Logic Operation                                                                                                    | Source A         | CH1           |
| Vertical Scale 2 U  FFT  Source CH1  Window Function Rectangle  Display Split  Scale dB  Vertical Scale 20 dBV  Horizontal Scale 1.250 MHz/div  Sample Rate 50 MSa/s  Anti-Aliasing OFF  Digital Filter  Filter Type Low Pass  Source CH1  Upper Limit 5.00 MHz  Vertical Scale 1 V  Sample Rate 1 1 V  Sample Rate 1 1 V  Sample Rate 1 1 00 MSa/s  Logic Operation                                                                                                    | Source B         | CH1           |
| Source CH1 Window Function Rectangle Display Split Scale dB Vertical Scale 20 dBV Horizontal Scale 1.250 MHz/div Sample Rate 50 MSa/s Anti-Aliasing OFF Digital Filter Filter Type Low Pass Source CH1 Upper Limit 5.00 MHz Vertical Scale 1 V Sample Rate 100 MSa/s Logic Operation                                                                                                    | Invert           | OFF           |
| Source CH1 Window Function Rectangle Display Split Scale dB Vertical Scale 20 dBV Horizontal Scale 1.250 MHz/div Sample Rate 50 MSa/s Anti-Aliasing OFF  Digital Filter Filter Type Low Pass Source CH1 Upper Limit 5.00 MHz Vertical Scale 1 V Sample Rate 100 MSa/s Logic Operation                                                                                                    | Vertical Scale   | 2 U           |
| Window Function Rectangle  Display Split  Scale dB  Vertical Scale 20 dBV  Horizontal Scale 1.250 MHz/div  Sample Rate 50 MSa/s  Anti-Aliasing OFF  Digital Filter  Filter Type Low Pass  Source CH1  Upper Limit 5.00 MHz  Vertical Scale 1 V  Sample Rate 100 MSa/s  Logic Operation                                                                                                    | FFT              |               |
| Display Split Scale dB  Vertical Scale 20 dBV  Horizontal Scale 1.250 MHz/div  Sample Rate 50 MSa/s  Anti-Aliasing OFF  Digital Filter  Filter Type Low Pass  Source CH1  Upper Limit 5.00 MHz  Vertical Scale 1 V  Sample Rate 100 MSa/s  Logic Operation                                                                                                    | Source           | CH1           |
| Scale dB  Vertical Scale 20 dBV  Horizontal Scale 1.250 MHz/div  Sample Rate 50 MSa/s  Anti-Aliasing OFF  Digital Filter  Filter Type Low Pass  Source CH1  Upper Limit 5.00 MHz  Vertical Scale 1 V  Sample Rate 100 MSa/s  Logic Operation                                                                                                    | Window Function  | Rectangle     |
| Vertical Scale 20 dBV  Horizontal Scale 1.250 MHz/div  Sample Rate 50 MSa/s  Anti-Aliasing OFF  Digital Filter  Filter Type Low Pass  Source CH1  Upper Limit 5.00 MHz  Vertical Scale 1 V  Sample Rate 100 MSa/s  Logic Operation                                                                                                    | Display          | Split         |
| Horizontal Scale 1.250 MHz/div  Sample Rate 50 MSa/s  Anti-Aliasing OFF  Digital Filter  Filter Type Low Pass  Source CH1  Upper Limit 5.00 MHz  Vertical Scale 1 V  Sample Rate 100 MSa/s  Logic Operation                                                                                                    | Scale            | dB            |
| Sample Rate 50 MSa/s Anti-Aliasing OFF  Digital Filter  Filter Type Low Pass Source CH1  Upper Limit 5.00 MHz  Vertical Scale 1 V  Sample Rate 100 MSa/s  Logic Operation                                                                                                    | Vertical Scale   | 20 dBV        |
| Anti-Aliasing OFF  Digital Filter  Filter Type Low Pass  Source CH1  Upper Limit 5.00 MHz  Vertical Scale 1 V  Sample Rate 100 MSa/s  Logic Operation                                                                                                    | Horizontal Scale | 1.250 MHz/div |
| Digital FilterFilter TypeLow PassSourceCH1Upper Limit5.00 MHzVertical Scale1 VSample Rate100 MSa/sLogic Operation                                                                                                    | Sample Rate      | 50 MSa/s      |
| Filter Type Low Pass  Source CH1  Upper Limit 5.00 MHz  Vertical Scale 1 V  Sample Rate 100 MSa/s  Logic Operation                                                                                                    | Anti-Aliasing    | OFF           |
| Filter Type Low Pass  Source CH1  Upper Limit 5.00 MHz  Vertical Scale 1 V  Sample Rate 100 MSa/s  Logic Operation                                                                                                    |                  |               |
| Source CH1 Upper Limit 5.00 MHz Vertical Scale 1 V Sample Rate 100 MSa/s Logic Operation                                                                                                    |                  | Low Pass      |
| Vertical Scale 1 V Sample Rate 100 MSa/s Logic Operation                                                                                                    |                  | CH1           |
| Vertical Scale 1 V Sample Rate 100 MSa/s Logic Operation                                                                                                    |                  |               |
| Sample Rate 100 MSa/s  Logic Operation                                                                                                    | • • •            | 1 V           |
| Logic Operation                                                                                                    |                  | 100 MSa/s     |
|                                                                                                    | •                | ·             |
|                                                                                                    |                  | AND           |

| SCLK               | CH1             |
|--------------------|-----------------|
| SDA                | CH2             |
| Include R/W        | Close           |
| SPI                |                 |
| Mode               | TimeOut         |
| TimeOut            | 1.00 µs         |
| SCLK Channel       | CH1             |
| SCLK Slope         | Rising Edge     |
| MISO Channel       | CH2             |
| MISO Polarity      | High level is 1 |
| MOSI Channel       | None            |
| MOSI Polarity      | High level is 1 |
| Data Bits          | 8               |
| Endian             | MSB             |
| CAN                |                 |
| Source             | CH1             |
| Signal Type        | Rx              |
| Baud               | 500 kb/s        |
| Sample Point       | 50%             |
| FlexRay            |                 |
| Source             | CH1             |
| Signal Path        | A               |
| Signal Type        | BP              |
| Baud               | 10 Mb/s         |
| Sample Point       | 50%             |
| LIN                |                 |
| Source             | CH1             |
| Baud               | 19200 bps       |
| Version            | Both            |
| Parity             | OFF             |
|                    |                 |
| Reference Waveform |                 |
| Channel Setting    | REF1            |
| Current Channel    | REF1            |
| Source             | CH1             |
| Color              | Gray            |

# **Chapter 13 System Function Setting**

The contents of this chapter:

- Remote Interface Configuration
- System-related

# **Remote Interface Configuration**

DS4000E can communicate with PC via LAN, USB and GPIB (with the USB-GPIB interface converter provided by **RIGOL**) buses. Please refer to the introductions below to configure the corresponding interfaces before using the remote interfaces.

## To Configure the LAN Interface

Before using the LAN bus, connect the oscilloscope to your local area network using the network cable. The network hole of the oscilloscope is at the rear panel.

Press **Utility → IO Setting → LAN Set** to open the network setting menu and the network connection setting interface, as shown in the figure below. You can view the current network setting and configure the network parameters.

### **Current Network Setting**

In the network connection setting interface, you can view the current network setting, including the network status, current IP configuration type, MAC address, VISA address and network parameters (IP address, subnet mask, default gateway and DNS server). After configuring and applying new network parameters, the information in the interface will be updated accordingly.

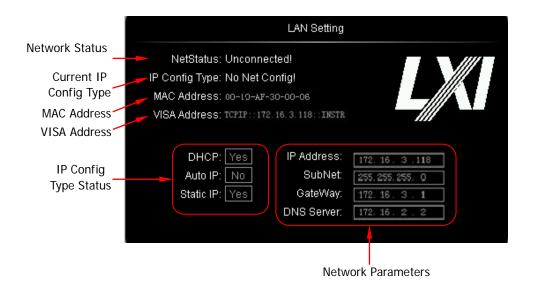

13-2 DS4000E User's Guide

#### **Network Status**

The oscilloscope will give different prompts according to the current network connection status.

- Net Config Success!
- Acquire IP...
- IP Conflict!
- Unconnected!
- DHCP Fail!

### **Current IP Configuration Type**

Display the current IP configuration type: "DHCP", "Auto IP" or "Static IP". "No Net Config!" is displayed during the configuration process and when configuration error occurs.

#### MAC Address

For each oscilloscope, the MAC address is unique. When attributing IP address for the oscilloscope, the MAC address is usually used to identify the instrument.

#### VISA Address

Display the current VISA address of the oscilloscope.

### **IP Configuration Type Status**

Display the on/off states of the DHCP, Auto IP and Static IP configuration modes.

## To Configure and Apply the Network Parameters

The oscilloscope provides DHCP, Auto IP and Static IP configuration modes. In different IP configuration type, the configuration mode of the network parameters (such as the IP address) is different.

- DHCP: the DHCP server in the current network will assign the network parameters (such as the IP address, subnet mask, gateway address and DNS server address) for the oscilloscope.
- Auto IP: the oscilloscope will get the IP address ranging from 169.254.0.1 to 169.254.255.254 and the subnet mask 255.255.0.0 automatically according to the current network configuration. Users can define the gateway address and DNS server address.

 Static IP: users can define the network parameters (such as the IP address, subnet mask, gateway address and DNS server address) of the oscilloscope.

The priority of the parameter configuration from high to low is "DHCP", "Auto IP" and "Static IP". The three IP configuration types can not be all turned off at the same time.

Press  $\boxed{\text{Utility}} \rightarrow \text{IO Setting} \rightarrow \text{LAN Set}$  to open the network setting interface. In the menu,

### 1. Select the desired IP configuration type

The priority of the parameter configuration from high to low is "DHCP", "Auto IP" and "Static IP".

- To use DHCP, turn on this configuration type.
- To use Auto IP, turn on this configuration type and turn off the DHCP configuration type.
- To use Static IP, turn on this configuration mode and turn off the DHCP and Auto IP configuration types.

Press **Config Mode** and turn the multi-function knob **to** select the desired IP configuration type; press the knob or press **Config Mode** to turn on or off the configuration type. When it is turned on, **is** dipslayed at the front of the configuration type name; otherwise, **is** displayed.

**Note:** The three IP configuration types cannot be all turned off at the same time.

### **Tips**

- When DHCP configuration type is valid, you do not need to set any network parameter manually.
- When Auto IP configuration type is valid, please set the gateway address and DNS server address by referring to the steps below.
- When Static IP configuration type is valid, please set the network parameters (such as the IP address, subnet mask, gateway address and DNS server address) by referring to the steps below.

# 2. Set the gateway address (when Auto IP or Static IP configuration type is valid)

The format of the gateway address is nnn.nnn.nnn.nnn; wherein, the range of the first nnn is from 1 to 223 (except 127) and the ranges of the other three nnn

13-4 DS4000E User's Guide

are from 0 to 255. You are recommended to ask your network administrator for a gateway address available.

Press **Gate** and turn the multi-function knob **\( \)** to input the desired gateway address (for the setting method, refer to "**Network Parameter Setting Method**"). This setting will be saved in the non-volatile memory and if "**Power-on Load**" (**Utility > System > Power On**) is set to "Last" and "DHCP" and "Auto IP" are "Off" at the next power-on, the oscilloscope will load the preset gateway address automatically.

## Tip

The formats of the IP address, subnet mask, gateway address and DNS server address are all "nnn.nnn.nnn.nnn" which consists of 4 groups of nnn separated by ""

## **Network Parameter Setting Method:**

- 1) Press the corresponding menu softkey to select the network parameter item to be set (by default, the first item in the address is selected).
- 2) Turn the multi-function knob  $\bullet$  to adjust the value of the item currently selected.
- 3) Press the multi-function knob  $\circlearrowleft$  to confirm the current item and select the next item.
- 4) Repeat steps 2) and 3) until finishing the setting.

# 3. Set the DNS server address (when Auto IP or Static IP configuration type is valid)

The format of the DNS server address is nnn.nnn.nnn.nnn; wherein, the range of the first nnn is from 1 to 223 (except 127) and the ranges of the other three nnn are from 0 to 255. You are recommended to ask your network administrator for a DNS server address available.

press **DNS** and turn the multi-function knob **\( \big)** to input the desired DNS server address (for the setting method, refer to "**Network Parameter Setting Method**"). Generally, users do not need to set the DNS server address; therefore this parameter setting can be ignored.

### 4. Set the IP address (when Static IP configuration type is valid)

The format of IP address is nnn.nnn.nnn,nnn,nnn, wherein, the range of the first nnn is from 1 to 223 (except 127) and the ranges of the other three nnn are from 0 to 255. You are recommended to ask your network administrator for an IP address available.

DS4000E User's Guide 13-5

Press IP Address and turn the multi-function knob to input the desired IP address (for the setting method, refer to "Network Parameter Setting Method"). This setting will be saved in the non-volatile memory and if "Power-on Load" (Utility > System > Power On) is set to "Last" and "DHCP" and "Auto IP" are "Off" at the next power-on, the oscilloscope will load the preset IP address automatically.

## 5. Set the subnet mask (when Static IP configuration type is used)

The format of the subnet mask is nnn.nnn.nnn,nnn; wherein, the ranges of the nnn are all from 0 to 255. You are recommended to ask your network administrator for a subnet mask available.

Press Mask and turn the multi-function knob to input the desired subnet mask (for the setting method refer to "Network Parameter Setting Method"). This setting will be saved in the non-volatile memory and if "Power-on Load" (Utility > System > Power On) is set to "Last" and "DHCP" and "Auto IP" are "Off" at the next power-on, the oscilloscope will load the preset subnet mask automatically.

## 6. Apply the network parameter configuration

After configuring the network parameters, press **Apply** to validate the current network parameter settings.

**Note:** The network parameters newly configured will only take into effect when **Apply** is pressed. At this point, the current network setting information in the network connection setting interface will be updated according to the current network parameter configuration.

## 7. Initialize the network parameters

Press **Initialize** to restore the network parameters to the default state.

**Note:** You can only initialize the network parameters when the oscilloscope is correctly connected to the network.

#### 8. mDNS

Press **mDNS** to enable or disable the multicast Domain Name System (mDNS). This system is used to provide the function of DNS server for service discovery in a small network without a DNS server.

13-6 DS4000E User's Guide

## To Configure the USB Interface

This oscilloscope can communicate with PC or PictBridge printer via the USB DEVICE interface at the rear panel. You need to set the oscilloscope to make it matchs with different device types.

Press  $\boxed{\text{Utility}} \rightarrow \text{IO Setting} \rightarrow \text{USB Device}$  and turn the multi-function knob  $\checkmark$  to select the desired device type.

- Computer: in this mode, the oscilloscope can communicate with the PC.
- PictBridge: in this mode, the oscilloscope can communicate with the PictBridge printer.

#### To Set the GPIB Address

To control the oscilloscope using the GPIB bus, you need to extend a GPIB interface for the oscilloscope using the USB-GPIB interface converter (option, need to be ordered separately). Then, connect the oscilloscope with the PC using a GPIB cable.

Press  $\boxed{\text{Utility}} \rightarrow \boxed{\text{IO Setting}} \rightarrow \boxed{\text{GPIB}}$  and turn the multi-function knob  $\textcircled{\bullet}$  to select the desired GPIB address. The range available is from 1 to 30 and the default is 1.

DS4000E User's Guide 13-7

## System-related

#### Sound

When the beeper is enabled, you can hear the sound of the beeper when you operate a front panel key or menu softkey or when a prompt message pops up.

Press **Utility** and press **Sound** to select **(on)** or **(off)**. The default is off. When the sound is turned on, **(unit)** will be displayed at the lower-right side of the screen.

## Language

This oscilloscope supports menus in multiple languages. It provides Chinese/English help information, prompt messages and interface display.

Press Utility → Language; turn the multi-function knob ひ to select the desired language and press the knob. You can also press Language continuously to switch the current language type.

## System Information

Press Utility → System → System Info to enter the system information interface. The system information contains the manufacturer, device model, instrument serial number, software version number and hardware version number.

#### Power-on Load

You can set the system configuration to be loaded when the oscilloscope is powered on again after power-off.

Press Utility -> System and press Power On to select "Last" or "Default".

- Last: return to the setting of the system at last power-off.
- Default: return to the factory setting of the system.

13-8 DS4000E User's Guide

## **System Time**

The system time is displayed at the lower-right side of the screen in "hh:mm (hour:minute)" format. When printing or storing a waveform, the file output will contain this time information.

Press Utility → System → System Time to open the time setting menu. In this menu,

## 1. Set the system time

- 1) Press System Time to open the system time interface. In this interface, the system time is displayed in "yyyy-mm-dd hh:mm:ss" format. The item that can be currently modified (namely, the item currently selected) is displayed in green and the other items are displayed in white.
- 2) Turn the multi-function knob  $\circlearrowleft$  to adjust the item currently selected.
- 3) Press the multi-function knob  $\bullet$  to confirm the current item and select the next item.

The order of time modification is year  $\rightarrow$  month  $\rightarrow$  date  $\rightarrow$  hour  $\rightarrow$  minute  $\rightarrow$  second.

4) Repeat steps 2) to 3) to finish the system time setting.

The setting range of each item of the system time conforms to the convention.

Year: 1999 to 2099

• Month: 01-12

Date: 01-31 (28, 29 or 30)

Hour: 00 to 23Minute: 00 to 59Second: 00 to 59

## 2. Apply the system time currently set

Press **Apply** to put the current setting into effect. The time at the lower-right side of the screen will be updated.

DS4000E User's Guide 13-9

#### Self-test Information

Press Utility > System > SelfTestInfo to enter the self-test information interface. You can view the result of the last self-test of the oscilloscope. The self-test information contains the system voltage and outlet temperature.

#### Screen Saver

When the oscilloscope enters the idle state and holds for a certain period of time, the screen saver program will be enabled.

Press <u>Utility</u> → System → Screen to open the screen saver setting menu. In this menu,

Screensaver is "Default"; namely the icon **RIGOL** is used as the screen saver icon. Press **Time** and turn the multi-function knob **\( \)** to select the desired screen saver time (the default is "OFF"). You can also press **Time** continuously to switch the current screen saver time. The screen saver time can be set to 1 min, 2 min, 5 min, 15 min, 30 min, 45 min, 60 min, 2 hour or 5 hour. When "OFF" is selected, the screen saver program is disabled.

#### **Error Information**

The failure that might occur includes the temperature of the mainboard is too high, the fan stops rotating, etc. If failure occurs, users need to return the instruments back to our factory for repair. At most 16 error messages lately appeared can be viewed. The error information is stored in the volatile memory and will be cleared automatically after power-off.

If there are error messages in the oscilloscope currently, an exclamation mark is displayed in the status bar at the lower-right corner of the screen; at this point, you can press <a href="Utility">Utility</a> > System > ErrorInfo to view the error messages. If the oscilloscope works normally, ErrorInfo is grayed out and disabled.

13-10 DS4000E User's Guide

#### Self-calibration

The self-calibration program can make the oscilloscope quickly reach the optimum working state to acquire measurement values as accurate as possible. You can configure the instrument to perform the self-calibration program at any time; it is especially recommended when the temperature change is up to or more than  $5^{\circ}$ C. Make sure that the oscilloscope has been warmed up or operated for more than 30 minutes before performing self-calibration.

The self-calibration uses the fast edge signal output from the **[Trig Out/Calibration]** connector at the rear panel as the calibration signal. Please connect this signal to the four input channels and the external trigger input channel, and then press **Utility > Self-Cal** to open the self-calibration menu and the self-calibration interface.

Press **Start** and the oscilloscope will start to execute the self-calibration program. Press **Exit** at any time; the oscilloscope will stop the self-calibration operation and exit the self-calibration menu.

#### Note:

- During the self-calibration process, the instrument will check the cable connection status. If cable connection error occurs, "Selfcal connection error!" will be displayed; please check the cable connection and restart the self-calibration operation.
- Most of the keys are disabled during the self-calibration process.

DS4000E User's Guide 13-11

## **Print Setting**

PictBridge is a new print standard. If your oscilloscope and printer both comply with the PictBridge standard, you can connect the oscilloscope to the printer using a USB cable to print the screen image directly. Devices complies with the PictBridge standard have the icon as shown in the figure on the right side.

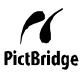

DS4000E digital oscilloscope supports PictBridge printer. Printer that supports PictBridge can be connected directly via the USB DEVICE interface at the rear panel of the oscilloscope. Then, you can set the print parameters using the oscilloscope to control the printer to output the corresponding picture.

After the printer is correctly connected, you need to first press Utility → IO Setting → USB Device to select "PictBridge". Then, press Utility → Print to open the print setting menu. In this menu, you can set various print parameters and execute the print operation.

## 1. Set the print range

Press **Print Range** to set the print range to "Screen" or "Wave" and the default is "Screen".

- Screen: print the whole screen image.
- Wave: only print the waveform area.

#### 2. Set the print color

Press **Palette** to set the print color to "Gray Scale" or "Color" and the default is "Color".

#### 3. Set the paper size

Press **Paper Size** and turn the multi-function knob **\Omega** to select the desired paper size. You can also press this softkey continuously to switch the current paper size. The sizes include "Default", "A2", "A3", "A4", "A5", "A6" and "B5". **Note:** The paper sizes available are related to the property of the printer connected. Sizes not supported by the printer cannot be selected.

13-12 DS4000E User's Guide

## 4. Set the picture type

Press **File Type** and turn the multi-function knob **\O** to select the desired picture type. You can also press this key continuously to switch the current picture type. The picture types include "Default", "Exif/Jpeg" and "Bmp".

**Note:** The picture types available are related to the property of the printer connected. Picture types not supported by the printer cannot be selected.

## 5. Set the print quality

Press **Print Quality** and turn the multi-function knob **to** select the desired print quality. You can also press this key continuously to switch the current print quality. The print qualities include "Default", "Normal", "Draft" and "Fine".

**Note:** The print qualities available are related to the property of the printer connected. Print qualities not supported by the printer cannot be selected.

### 6. Enable or disable the date print

Press Date Print to select "ON" or "OFF" and the default is "OFF".

**Note:** The date print is determined by the property of the printer connected. It cannot be printed if the printer does not support this function.

## 7. Set the print copies

Press **Copies** and turn the multi-function knob  $\circlearrowleft$  to select the desired number of copies. The range is from 1 to 999.

## 8. Enable or disable print color invert

Press **Invert** to select "ON" or "OFF" and the default is "OFF".

## 9. Start the print

After setting the print parameters according to the methods above, press **Print** or press the shortcut key at the front panel and the printer will execute the print operation according to the current print parameter settings.

## 10. Stop the print

During the print process, pressing **Abort** will stop the current print.

**Note:** This softkey is only available during the print process.

## 11. Resume the print

When the print is paused, pressing **Continue** will resume the unfinished print.

DS4000E User's Guide 13-13

**Note:** This softkey is only available after the print is paused.

## 12. View the print status

Press **Status** to open the PictBridge status information interface. You can view the current print statuses of the printer.

#### **Power Status**

The oscilloscope is powered on after you connect the oscilloscope to the AC source using the power cord and turn on the power switch at the rear panel. You can set the power status of the oscilloscope after power-on.

Press Utility and press PowerStatus to select "Default" or "Open".

- Default: after the oscilloscope is powered on, you need to press the power key at the front panel to start up the oscilloscope.
- Open: after the oscilloscope is powered on, it starts up directly.
   Note: At this point, you can also press the power key at the front panel to turn off or on the oscilloscope.

## **External Trigger Impedance**

Users can set the external trigger impedance (namely the input impedance of the **[EXT TRIG]** connector at the front panel) according to the actual situation.

Press **Utility** and press **Extimpedance** to select "1 M $\Omega$ " (default) or "50  $\Omega$ ".

**Note:** Please select the impedance that matches the input signal actually input from the **[EXT TRIG]** connector at the front panel.

13-14 DS4000E User's Guide

## **Aux Output**

Users can set the oscilloscope to output the specified type of signal from the [Trig Out/Calibration] connector at the rear panel.

Press Utility → AuxOutput and turn the multi-function knob to select the desired signal type. You can also press AuxOutput continuously to switch the current signal type.

## TrigOut

The oscilloscope outputs a signal that can reflect the current capture rate of the oscilloscope from the **[Trig Out/Calibration]** connector at the rear panel at each trigger. Connect the signal to a waveform display device and measure the frequency of the signal; the measurement result is the same as the current capture rate.

#### Fast

The oscilloscope outputs a fast edge signal with 500 ps rise time from the **[Trig Out/Calibration]** connector at the rear panel. The signal can be used in the self-calibration of the oscilloscope (refer to "**Self-calibration**").

#### GND

The oscilloscope outputs a ground level from the **[Trig Out/Calibration]** connector at the rear panel.

#### PassFail

The oscilloscope will output a pulse from the **[Trig Out/Calibration]** connector at the rear panel when failed waveforms are detected. This signal can be connected to other control systems to conveniently view the test results.

**Note:** You can also modify the signal type of **AuxOutput** in the pass/fail test function (refer to "**To Set the Output Form of Test Failure**").

DS4000E User's Guide 13-15

#### Reference Clock

This oscilloscope can output the internal 10 MHz sample clock signal from the **[10MHz In/Out]** connector at the rear panel as well as receive an external 10 MHz clock signal from the connector. This function can be used to synchronize multiple oscilloscopes.

Press **Utility** and press **RefClock** to select the desired clock type.

- ClockOutput: output the internal 10 MHz clock signal of the oscilloscope from the [10MHz In/Out] connector at the rear panel.
- ClockInput: the oscilloscope receives the external 10 MHz clock signal from the [10MHz In/Out] connector at the rear panel.

## **Option Management**

This oscilloscope provides multiple options to fulfill your measurement requirements. Please order the corresponding options according to the order numbers provided in "Appendix A: Accessories and Options" in this manual. You can view the options currently installed on the oscilloscope and activate the newly bought option.

## 1. View the installed options

Press Utility → Options → Installed to open the current option interface. You can view the options currently installed on the oscilloscope and the related information.

## 2. Acquire the option licensing code or authorization file

To install an option, an option licensing code (each instrument corresponds to a license) or authorization license file is required.

- Option licensing code is a 28-character string consisting of uppercase English letters and numbers.
- Option authorization file, whose file extension is .lic, is a file that satisfies
  the specific formats.

After you purchase the desired option, you can get the corresponding key. Before installing an option, follow the steps below to generate the option licensing code or authorization file using the key according to your need.

13-16 DS4000E User's Guide

- Log in RIGOL official website (www.rigol.com); click SERVICE → Software License Register.
- 2) Input the correct key, instrument serial number (press Utility → System → System Info to acquire the instrument serial number) and identifying code in the interface and click Generate to acquire the option licensing code as well as the download link of the option authorization file. To use the option license file, click Download and download it to the root directory of USB storage device.

## 3. Install the option

## Method 1: Use the option livense

After acquiring the option license, press  $Utility \rightarrow Options \rightarrow Setup$ .

1) Press **Editor** to open the option license input interface as shown in the figure below.

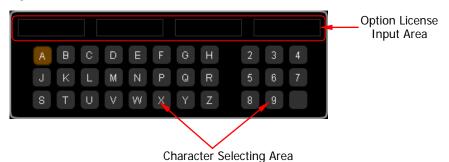

- Turn the multi-function knob to select the specified character and press the knob to input the character in the "Option License Input Area". By default, the characters input are displayed in the area from left to right.
  Note: The hyphens are not included in the option license.
  During the input, you can press Backspace continuously to delete the characters in the "Option License Input Area" from the right to the left or press Clear to clear all the characters in the "Option License Input Area".
- 3) After inputting the option license correctly, press Apply and the oscilloscope will activate the corresponding option using the option license currently input.

**Note: Apply** is only available when the option license (28-character) is input completely.

In addition, you can also send SCPI command to install the option. For the detailed method, refer to *DS4000E Programming Guide*.

DS4000E User's Guide 13-17

### Method 2: Use the option license file

- Confirm that the option license file is located in the root directory of the USB storage device; insert the USB storage device into the oscilloscope correctly.
- 2) At this point, the prompt message "License file detected, install?" is displayed. Press **License** to start installing the option and the installation progress is displayed. After the option is installed, the current option interface is displayed.

#### Note:

- A USB storage device can only store a single option license file of the same instrument; but can store the option license files of multiple different instruments.
- During the option installation process, do not power off the instrument or pull out the USB storage device.

13-18 DS4000E User's Guide

## **Chapter 14 Remote Control**

The oscilloscope can be controlled remotely through the following two methods.

### **User-defined programming**

Users can program and control the oscilloscope by using the SCPI (Standard Commands for Programmable Instruments) commands. For more information about the commands and programming, refer to the *DS4000E Programming Guide*.

#### Use PC software

Users can use the PC software to send commands to remotely control the oscilloscope. Ultra Sigma of **RIGOL** is recommended. You can acquire Ultra Sigma from the resource CD in the standard accessories or download the latest version from **RIGOL** official website (<a href="www.rigol.com">www.rigol.com</a>).

This oscilloscope can communicate with PC through USB, LAN and GPIB (with the USB-GPIB interface converter provided by **RIGOL**) instrument buses. This chapter will give a detailed introduction of how to use Ultra Sigma to control the oscilloscope remotely through various interfaces.

The contents of this chapter:

- Remote Control via USB
- Remote Control via LAN
- Remote Control via GPIB

DS4000E User's Guide 14-1

## Remote Control via USB

#### 1. Connect the device

Connect the oscilloscope (USB DEVICE interface) with your PC (USB HOST interface) using a USB cable.

#### 2. Install the USB driver

This oscilloscope is a USB-TMC device. After you connect the oscilloscope to the PC and turn on the oscilloscope for the first time (the oscilloscope is automatically configured to USB interface; at the same time, make sure that <a href="Utility">Utility</a> IO Setting > USB Device is set to "Computer"), the Found New Hardware Wizard dialog box as shown in the figure below is displayed on the PC. Please install the "USB Test and Measurement Device (IVI)" driver following the directions in the wizard. The steps are as follows.

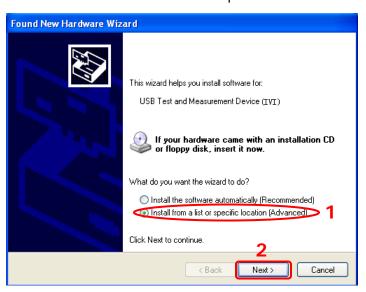

14-2 DS4000E User's Guide

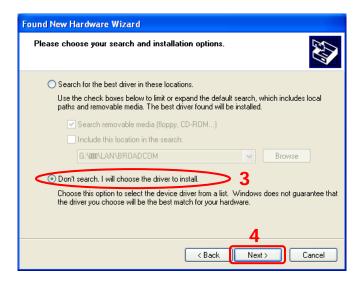

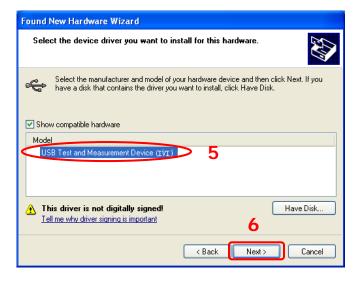

DS4000E User's Guide 14-3

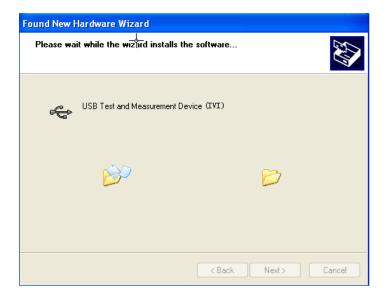

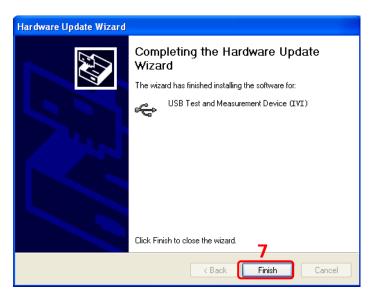

#### 3. Search for device resources

Start up Ultra Sigma and the software will automatically search for the instrument resources currently connected to the PC via the USB interface. You can also click USB-TMC to search for the resources.

#### 4. View the device resource

The resources found will appear under the "RIGOL Online Resource" directory and the model number and USB interface information of the instrument will also

14-4 DS4000E User's Guide

be displayed as shown in the figure below.

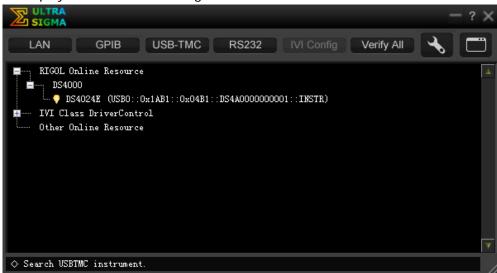

## 5. Control the instrument remotely

Right click the resource name

"DS4024E (USB0::0x1AB1::0x04B1::DS4A000000001::INSTR)" to select "SCPI Panel Control" to open the remote command control panel through which you can send commands and read data.

DS4000E User's Guide 14-5

## Remote Control via LAN

#### 1. Connect the device

Connect the oscilloscope to your LAN using a network cable.

### 2. Configure the network parameters

Configure the network parameters of the oscilloscope according to "**To Configure the LAN Interface**".

#### 3. Search for device resources

Start up Ultra Sigma and click LAN. The window as shown in figure (a) is displayed. Click Search in the window and the software will search for the instrument resources currently connected to the LAN; the resources found are displayed at the right of the window (as shown in Figure (b)). Click to add the resource.

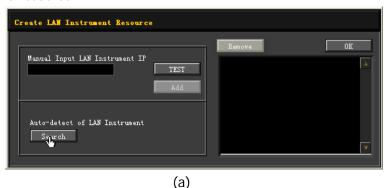

(b)

**Note:** If you want to remove the unwanted resource, click the resource name to select it and then click Remove.

14-6 DS4000E User's Guide

#### 4. View device resource

The resources found will appear under the "RIGOL Online Resource" directory as shown in the figure below:

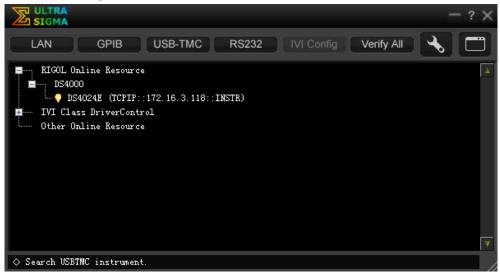

## 5. Control the instrument remotely

Right click the resource name "DS4024E (TCPIP::172.16.3.118::INSTR)" to select "SCPI Panel Control" to open the remote command control panel through which you can send commands and read data.

#### 6. Load LXI webpage

As this oscilloscope conforms to LXI-C standard, you can load the LXI webpage through Ultra Sigma (right-click the instrument resource name and select "LXI-Web"). Various important information about the oscilloscope (include the model number, manufacturer, serial number, description, MAC address and IP address) will be displayed on the webpage.

In the LXI webpage, click "Network Settings" at the left side; then, input the initial password "111111" in the pop-up window (by default, the user name is empty) and click "OK" to view or modify the current network settings of the instrument. Besides, you can click "Security" to reset the password.

#### Tip

You can also load the LXI webpage by entering the IP address of the instrument in the address bar of the PC browser.

DS4000E User's Guide 14-7

## Remote Control via GPIB

#### 1. Connect the device

Use the USB-GPIB interface converter to extend a GPIB interface for the oscilloscope. Then connect the oscilloscope to your PC using a GPIB cable.

#### 2. Install the driver of GPIB card

Install the driver of the GPIB card which has been connected to the PC correctly.

### 3. Set the GPIB address

Press Utility → IO Setting → GPIB to set the GPIB address of the oscilloscope (refer to "To Set the GPIB Address").

#### 4. Search for device resources

Start up Ultra Sigma and click open the window as shown in figure (a). Click Search in the window and the software will search for the instrument resources currently connected to the PC via the GPIB interface. The instrument resources found will be displayed on the right side of the window (as shown in figure (b)). Click to add the resource.

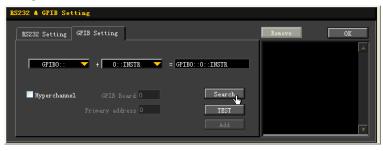

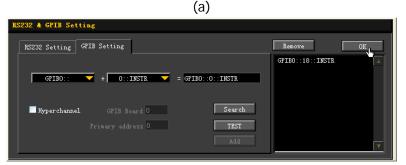

(b)

**Note:** If you want to remove the unwanted resource, click the resource name to

14-8 DS4000E User's Guide

select it and click Remove

### If resources cannot be found automatically:

- Select the GPIB card address of the PC from the dropdown box of "GPIB0::"
   and select the GPIB address set in the oscilloscope from the dropdown box
   of "0::INSTR".
- Click TEST to check whether the GPIB communication works normally. If not, please follow the corresponding prompt messages to solve the problem.

#### 5. View device resource

The GPIB resources found will appear under the "RIGOL Online Resource" directory, as shown in the figure below.

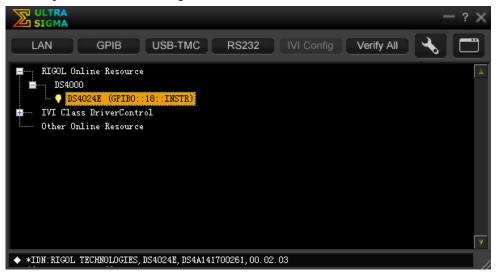

## 6. Control the instrument remotely

Right-click the resource name "DS4024E (GPIB0::18::INSTR)" to select "SCPI Panel Control" to turn on the remote command control panel through which you can send commands and read data.

DS4000E User's Guide 14-9

# **Chapter 15 Troubleshooting**

Some commonly encountered failures and their solutions are listed below. When you encounter those problems, please solve them following the corresponding steps. If the problem remains still, please contact **RIGOL** and provide your device information (Utility > System > System Info).

## 1. The screen is still dark (no display) after pressing the power key:

- (1) Check whether the power is correctly connected.
- (2) Check whether the power switch is really on.
- (3) Check whether the fuse is burned out. If the fuse needs to be changed, please return the instrument to the factory and the **RIGOL** authorized personnel will change the fuse for you.
- (4) Restart the instrument after finishing the above inspections.
- (5) If it still does not work correctly, please contact **RIGOL**.

## 2. The signal is sampled but no waveform of the signal is displayed:

- (1) Check whether the probe is correctly connected to the oscilloscope and the item to be tested.
- (2) Check whether there are signals generated from the item to be tested (you can connect the probe compensation signal to the problematic channel to determine which has problem, the channel or the item to be tested).
- (3) Resample the signal.

# 3. The measured voltage amplitude is greater or lower than the actual value (this problem usually occurs when probe is used):

Check whether the attenuation coefficient of the channel complies with the attenuation ratio of the probe.

## 4. There is waveform display but the waveform is not stable:

- (1) Check the trigger signal source: press **MENU** in the trigger control area (TRIGGER) at the front panel to open the trigger menu; check whether the **Source** setting complies with the signal channel actually used.
- (2) Check the trigger type: general signals should use "Edge" trigger and video signal should use "Video" trigger. Only when the proper trigger type is used,

DS4000E User's Guide 15-1

- can the waveform be displayed stably.
- (3) Check the trigger level: adjust the trigger level to the middle position of the signal.
- (4) Change the trigger coupling type: if edge trigger is currently selected, press MENU (in the trigger control area (TRIGGER) at the front panel) → Setting → Coupling to select "HF Reject" or "LF Reject" to filter out the high-frequency or low-frequency noise that disturbs the trigger.
- (5) Change the trigger holdoff setting.

## 5. No display after pressing RUN/STOP:

Check the trigger control area (TRIGGER) at the front panel to check whether the trigger mode is "Normal" or "Single" and whether the trigger level exceeds the waveform range. If yes, set the trigger level to the middle or set the trigger mode to "Auto".

**Note:** Using **AUTO** could automatically finish the above setting.

## 6. The waveform displayed is ladder-like:

- (1) The horizontal time base might be too low. Increase the horizontal time base properly to improve the display.
- (2) If the display type is "Vectors", the lines between the sample points may cause ladder-like display. Press Display → Type to set the display type to "Dots" to solve the problem.

### 7. Digital waveform is not stable:

- (1) Check whether the signal input from the selected trigger source is synchronized with the digital signal.
- (2) Adjust the oscilloscope to select the appropriate trigger mode, time base and other general settings.
- (3) If the display is still not stable, please check the electrical connections and parameter settings again.
- (4) Try to use other probe (such as analog probe) to verify the signal status of the test point.

## 8. Fail to connect PC or PictBridge printer through USB:

- (1) Press Utility → IO Setting to check whether the setting in USB Device matches the device currently connected.
- (2) Check whether the USB cable is in good condition and whether it is properly

15-2 DS4000E User's Guide

connected to the oscilloscope and PC (or PictBridge printer).

(3) If necessary, restart the oscilloscope.

#### 9. The USB storage device cannot be recognized:

- (1) Check whether the USB storage device can work normally.
- (2) Make sure that the USB storage device being used is Flash type. This oscilloscope does not support hardware type USB storage device.
- (3) Check whether the capacity of the USB storage device is too large. It is recommended that the capacity of the USB storage device being used with this oscilloscope is no larger than 8 GBytes.
- (4) Restart the instrument and then insert the USB storage device to check it.
- (5) If the USB storage device still cannot be used normally, please contact **RIGOL**.

DS4000E User's Guide 15-3

# **Chapter 16 Specifications**

All the specifications (except the parameters marked with "Typical") are guaranteed when the instrument has been working for more than 30 minutes under the specified operating temperature.

## Sample

| Sample Mode           | Real-time sample                                         |
|-----------------------|----------------------------------------------------------|
| Max. Real-time Sample | 2.0 GSa/s for each channel                               |
| Rate                  |                                                          |
| Max. Memory Depth     | 14 Mpts for each channel                                 |
| Peak Detect           | 500 ps                                                   |
| Averaging             | After all the channels finish N times of sampling at the |
|                       | same time, N can be 2, 4, 8, 16, 32, 64, 128, 256, 512,  |
|                       | 1024, 2048, 4096, or 8192.                               |
| High Resolution       | 12 bits when ≥10 µs/div @ 2 GSa/s.                       |

## Input

| Number of Channels    | 4 analog channels                                      |
|-----------------------|--------------------------------------------------------|
| Input Coupling        | DC, AC, or GND                                         |
| Input Impedance       | (1 MΩ±1%)    (15 pF±3 pF) or 50 Ω±1.5%                 |
| Probe Attenuation     | 0.01X to 1000X, in 1-2-5 step                          |
| Coefficient           |                                                        |
| Maximum Input Voltage | CAT I 300 Vrms, CAT II 100 Vrms, transient overvoltage |
| (1 MΩ)                | 1000 Vpk                                               |
|                       | with RP2200 10:1 probe: CAT II 300 Vrms                |
|                       | with RP3300A 10:1 probe: CAT II 300 Vrms               |
|                       | with RP3500A 10:1 probe: CAT II 300 Vrms               |
|                       | with RP5600A 10:1 probe: CAT II 300 Vrms               |

DS4000E User's Guide 16-1

## Horizontal

| Time Base Scale                   | DS4024E: 2 ns/div to 1 ks/div                     |  |
|-----------------------------------|---------------------------------------------------|--|
|                                   | DS4014E: 5 ns/div to 1 ks/div                     |  |
| Deviation between                 | 1 ns (typical), 2 ns (maximum)                    |  |
| Channels                          |                                                   |  |
| Max. Recording Length             | 14 Mpts for each channel                          |  |
| Time Base Accuracy <sup>[1]</sup> | ≤ ±4 ppm                                          |  |
| Clock Drift                       | ≤ ±2 ppm/year                                     |  |
| Delay Range                       | Pre-trigger (negative delay): Memory Depth/Sample |  |
|                                   | Rate                                              |  |
|                                   | Post-trigger (positive delay): 1 s to 100 ks      |  |
| Time Base Mode                    | Y-T, X-Y, Roll, Delayed                           |  |
| Number of X-Ys                    | 2 paths at the same time                          |  |
| Waveform Capture                  | 60,000 wfms/s                                     |  |
| Rate <sup>[2]</sup>               |                                                   |  |
| Zero Offset                       | ±0.5 div*minimum time base scale                  |  |

## **Vertical**

| Bandwidth (-3 dB) (50          | DS4024E: DC to 200 MHz                    |
|--------------------------------|-------------------------------------------|
| Ω)                             | DS4014E: DC to 100 MHz                    |
| Single Bandwidth (50           | DS4024E: DC to 200 MHz                    |
| Ω)                             | DS4014E: DC to 100 MHz                    |
| Vertical Resolution            | 8 bits                                    |
| Vertical Scale                 | 1 MΩ input impedance: 1 mV/div to 5 V/div |
|                                | 50 Ω input impedance: 1 mV/div to 1 V/div |
| Offset Range                   | 1 M $\Omega$ input impedance:             |
|                                | 1 mV/div to 225 mV/div: ±2 V              |
|                                | 230 mV/div to 5 V/div: ±40 V              |
|                                | 50 Ω input impedance:                     |
|                                | 1 mV/div to 124 mV/div: ±1.2 V            |
|                                | 126 mV/div to 1 V/div: ±12 V              |
| Dynamic Range                  | ±5 div                                    |
| Bandwidth Limit <sup>[1]</sup> | DS4024E: 20 MHz/100 MHz                   |
|                                | DS4014E: 20 MHz                           |

16-2 DS4000E User's Guide

| Low Frequency                       | ≤5 Hz (on BNC)                                        |
|-------------------------------------|-------------------------------------------------------|
| Response                            |                                                       |
| (AC coupling, -3 dB)                |                                                       |
| Calculated Rise Time <sup>[1]</sup> | DS4024E: 1.8 ns                                       |
|                                     | DS4014E: 3.5 ns                                       |
| DC Gain Accuracy                    | ±2% full scale                                        |
| DC Offset Accuracy                  | 200 mV/div to 5 V/div: ±0.1 div ± 2 mV ± 0.5% offset  |
|                                     | 1 mV/div to 195 mV/div: ±0.1 div ± 2 mV ± 1.5% offset |
| ESD Tolerance                       | ±2 kV                                                 |
| Channel-to-Channel                  | DC to maximum bandwidth: >40 dB                       |
| Isolation                           |                                                       |

# Trigger

| hin   |
|-------|
|       |
| ithin |
|       |
|       |
|       |
|       |
|       |
|       |
|       |
|       |
|       |

DS4000E User's Guide 16-3

| Idle Time         | 40 ns to 1 s                                                                                                    |
|-------------------|----------------------------------------------------------------------------------------------------|
| Number of Edges   | 1 to 65535                                                                                                    |
| Slope Trigger     |                                                                                                    |
| Slope Condition   | Positive Slope (greater than, lower than, within the specific interval); Negative Slope (greater than, lower than, within the specific interval) |
| Time Setting      | 10 ns to 1 s                                                                                                    |
| Video Trigger     | 10.00.00.00                                                                                                    |
| Polarity          | Positive, Negative                                                                                                    |
| Synchrony         | All Lines, Line Num, Odd Field, Even Field                                                                                                    |
| Standard          | NTSC, PAL/ECAM, 480P, 576P, 720P, 1080P, and 1080I                                                                                               |
| Pattern Trigger   |                                                                                                    |
| Pattern Setting   | H, L, X, Rising Edge, Falling Edge                                                                                                    |
| RS232/UART Trigg  |                                                                                                    |
| Polarity          | Normal, Invert                                                                                                    |
| Trigger Condition | Start, Error, Check Error, Data                                                                                                    |
| Baud Rate         | 2400 bps, 4800 bps, 9600 bps, 19200 bps, 38400 bps, 57600 bps, 115200 bps, 230400 bps, 460800 bps, 921600 bps, 1Mbps, User                       |
| Data Bits         | 5 bit, 6 bit, 7 bit, 8 bit                                                                                                    |
| 12C Trigger       |                                                                                                    |
| Trigger Condition | Start, Restart, Stop, Missing ACK, Address, Data, A&D                                                                                            |
| Address Bits      | 7 bits, 8 bits, 10 bits                                                                                                    |
| Address Range     | 0 to 127, o to 255, 0 to 1023                                                                                                    |
| Byte Length       | 1 to 5                                                                                                    |
| SPI Trigger       |                                                                                                    |
| Trigger Condition | CS, Timeout                                                                                                    |
| Timeout Value     | 100 ns to 1 s                                                                                                    |
| Data Bits         | 4 bit to 32 bit                                                                                                    |
| Data              | H, L, X                                                                                                    |
| Clock Edge        | Rising Edge, Falling Edge                                                                                                    |
| CAN Trigger       |                                                                                                    |
| Signal Type       | Rx, Tx, CAN_H, CAN_L, Differential                                                                                                    |
| Trigger Condition | SOF, EOF, Frame Type, Frame Error                                                                                                    |
| Baud Rate         | 10 kb/s, 20 kb/s, 33.3 kb/s, 50 kb/s, 62.5 kb/s, 83.3                                                                                            |

16-4 DS4000E User's Guide

|                   | kb/s, 100 kb/s, 125 kb/s, 250 kb/s, 500 kb/s, 800 kb/s, 1 |  |
|-------------------|-----------------------------------------------------------|--|
|                   | Mb/s, User                                                |  |
| Sample Point      | 5% to 95%                                                 |  |
| Frame Type        | Data, Remote, Error, OverLoad                             |  |
| Error Type        | Bit Fill, Answer Error, Check Error, Format Error, Random |  |
|                   | Error                                                     |  |
| FlexRay Trigger   |                                                           |  |
| Baud Rate         | 2.5 Mb/s, 5 Mb/s, 10 Mb/s                                 |  |
| Trigger Condition | Frame, Symbol, Error, TSS                                 |  |
| USB Trigger       |                                                           |  |
| Signal Speed      | Low Speed, Full Speed                                     |  |
| Trigger condition | SOP, EOP, RC, Suspend, Exit Suspend                       |  |
| LIN Trigger       |                                                           |  |
| Version           | 1.X, 2.X, Both                                            |  |
| Trigger Condition | Sync, Identifier, Data, ID&Data, Wakeup, Sleep, Error     |  |
| ID Range          | 0 to 63                                                   |  |
| Data Comparison   | =, ≠, <, >, ≤, ≥                                          |  |
| Data Length       | 1 to 8                                                    |  |
| Data Level        | H, L                                                      |  |
| Baud Rate         | 19200 bps, 10417 bps, 9600 bps, 4800 bps, 2400 bps,       |  |
|                   | 1200 bps, User                                            |  |
| Error Type        | Sync, Even-Odd, Checksum                                  |  |
|                   |                                                           |  |

## Measure

| Cursor           | Manual mode: Voltage deviation between cursors ( $\triangle V$ ),       |  |
|------------------|-------------------------------------------------------------------------|--|
|                  | time deviation between cursors ( $\Delta T$ ), reciprocal of $\Delta T$ |  |
|                  | (Hz) (1/△T)                                                             |  |
|                  | Track mode: voltage and time values at the waveform                     |  |
|                  | point                                                                   |  |
|                  | Auto mode: allow to display cursors during auto                         |  |
|                  | measurement                                                             |  |
| Auto Measurement | Maximum, Minimum, Peak-Peak Value, Top Value,                           |  |
|                  | Bottom Value, Amplitude, Average, Vrms-N, Vrms-1,                       |  |
|                  | Overshoot, Pre-shoot, Area, Period Area, Period,                        |  |
|                  | Frequency, Rise Time, Fall Time, Positive Pulse Width,                  |  |

DS4000E User's Guide 16-5

|                       | Negative Pulse Width, Positive Duty Cycle, Negative |
|-----------------------|-----------------------------------------------------|
|                       | Duty Cycle, Delay Af→Bf, Delay At→Bt, Delay         |
|                       | Af→Bt, Delay At→Bf, Phase Af→Bf, Phase              |
|                       | At→Bt, Phase Af→Bt, Phase At→Bf                     |
| Number of             | Displays 5 measurements at the same time.           |
| Measurements          |                                                     |
| Measurement Range     | Screen Region, Cursor Region                        |
| Statistic Mode        | Extremum, Difference                                |
| Measurement Statistic | Average, Max, Min, Standard Deviation, Number of    |
|                       | Measurements                                        |
| FontSize              | Normal, Large, UltraLarge                           |
| DisItem               | ON, OFF                                             |
| Frequency Counter     | 6-digit hardware frequency counters                 |

# **Math Operation**

| Waveform Operation | A+B, A-B, A×B, A÷B, FFT, Digital Filter, Editable         |  |
|--------------------|-----------------------------------------------------------|--|
|                    | Advanced Operation, Logic Operation                       |  |
| FFT Window         | Rectangle, Hanning, Blackman, Hamming                     |  |
| FFT Display        | Split, Full Screen                                        |  |
| FFT Vertical Scale | Vrms, dB                                                  |  |
| Logic Operation    | AND, OR, NOT, XOR                                         |  |
| Math Function      | Intg, Diff, Lg, Ln, Exp, Abs, Square, Sqrt, Sine, Cosine, |  |
|                    | Tangent                                                   |  |

# Decoding

| Number of Buses | 2                                                      |  |
|-----------------|--------------------------------------------------------|--|
| Decoding Type   | Parallel (standard), RS232/UART (optional), I2C        |  |
|                 | (optional), SPI (optional), CAN (optional), FlexRay    |  |
|                 | (optional), LIN (optional)                             |  |
| Parallel        | Combines the sample data of the source channel         |  |
|                 | waveforms as a parallel multi-channel bus and displays |  |
|                 | the data as a single bus value                         |  |
| RS232/UART      | Displays the input signal(s) of the TX source channel  |  |
|                 | or/and RX source channel as bus                        |  |

16-6 DS4000E User's Guide

| I2C     | Displays the input signal of the SDA source channel as bus |
|---------|------------------------------------------------------------|
| SPI     | Displays the input signal(s) of the MISO source channel    |
|         | or/and MOSI source channel as bus                          |
| CAN     | Displays the input signal of the source channel (Rx, Tx,   |
|         | CAN_H, CAN_L, or differential) as bus                      |
| FlexRay | Displays the input signal of the source channel (BP, BM,   |
|         | or RX/TX) as bus                                           |
| LIN     | Displays the input signal of the source channel of LIN as  |
|         | bus                                                        |

# Display

| Display Type       | 9-inch (229 mm) TFT LCD display                                |
|--------------------|----------------------------------------------------------------|
| Display Resolution | 800 horizontal×RGB×480 vertical pixel                          |
| Display Color      | 160,000 colors                                                 |
| Persistence Time   | Min, 50 ms, 100 ms, 200 ms, 500 ms, 1 s, 2 s, 5 s, 10 s, 20 s, |
|                    | Infinite                                                       |
| Display Type       | Dots, Vectors                                                  |
| Real-time Clock    | Time and Date (adjustable for users)                           |

## 1/0

| Standard Ports | Dual USB HOST, USB DEVICE, LAN, VGA Output, 10 MHz      |
|----------------|---------------------------------------------------------|
|                | Input/Output, Aux Output (TrigOut, Fast, PassFail, GND) |
| Printer        | PictBridge                                              |
| Compatibility  |                                                         |

# **General Specifications**

| Probe Compensation Output     |                           |  |
|-------------------------------|---------------------------|--|
| Output Voltage <sup>[1]</sup> | About 3 V, peak-peak      |  |
| Frequency <sup>[1]</sup>      | 1 kHz                     |  |
| Power                         |                           |  |
| Power Voltage                 | 100 to 127 V, 45 to 440Hz |  |
|                               | 100 to 240 V, 45 to 65Hz  |  |

DS4000E User's Guide 16-7

| Power                 | Maximum 120 W                                | Maximum 120 W                      |  |  |
|-----------------------|----------------------------------------------|------------------------------------|--|--|
| Fuse                  | 3 A, T degree, 250                           | 3 A, T degree, 250 V               |  |  |
| Environment           |                                              |                                    |  |  |
| Temperature Range     | Operating: 0°C to +                          | Operating: 0°C to +50°C            |  |  |
|                       | Non-operating: -40                           | Non-operating: -40°C to +70°C      |  |  |
| Cooling Method        | Fan cooled                                   |                                    |  |  |
| Humidity Range        | 0°C to +30°C: ≤95                            | 0°C to +30°C: ≤95% RH              |  |  |
|                       | +30°C to +40°C: ≤                            | +30°C to +40°C: ≤75% RH            |  |  |
|                       | +40°C to +50°C: ≤                            | 45% RH                             |  |  |
| Altitude              | Operating: under 3                           | ,000 meters                        |  |  |
|                       | Non-operating: und                           | Non-operating: under 15,000 meters |  |  |
| Physical Characteris  | tics                                         |                                    |  |  |
| Size <sup>[3]</sup>   | Width×Height×Depth = 440.0 mm×218.0 mm×130.0 |                                    |  |  |
|                       | mm                                           |                                    |  |  |
| Weight <sup>[4]</sup> | Packaging                                    | 4.8 kg±0.2 kg                      |  |  |
|                       | Excluded                                     |                                    |  |  |
|                       | Packaging                                    | 7.1 kg±1.0 kg                      |  |  |
|                       | Included                                     |                                    |  |  |
| Adjustment Interval   |                                              |                                    |  |  |
| The recommended cali  | bration interval is one                      | year.                              |  |  |
| Regulatory Informa    | tion                                         |                                    |  |  |
| EMC                   | 2014/35/EU                                   | 2014/35/EU                         |  |  |
|                       | Execution standard EN 61326-1:2013           |                                    |  |  |
| Safety                | EN 61010-1:2010                              |                                    |  |  |
|                       | EN 61010-2-030:2010                          |                                    |  |  |
|                       |                                              | IEC 61010-1:2010 (Third Edition)   |  |  |
|                       | CAN/CSA C22.2 No.61010-1-12                  |                                    |  |  |
|                       | UL 61010-1:2012                              |                                    |  |  |

Note<sup>[1]</sup>: Typical value.

**Note**<sup>[2]</sup>: Maximum value. Displayed in dots; a sine signal with 10 ns horizontal time base, 4 div input amplitude, and 10 MHz frequency; Edge trigger.

**Note**<sup>[3]</sup>: Supporting legs and handle folded, knob height included, front panel cover excluded.

**Note**<sup>[4]</sup>: Standard configuration.

16-8 DS4000E User's Guide

Chapter 17 Appendix RIGOL

# **Chapter 17 Appendix**

# **Appendix A: Accessories and Options**

|                         | Description                            | Order Number        |  |
|-------------------------|----------------------------------------|---------------------|--|
| Model                   | DS4014E (100 MHz, 2 GSa/s, 14 Mpts,    | DS4014E             |  |
|                         | 4-analog-channel Digital Oscilloscope) | DOTOTTE             |  |
| inious:                 | DS4024E (200 MHz, 2 GSa/s, 14 Mpts,    | DS4024E             |  |
|                         | 4-analog-channel Digital Oscilloscope) |                     |  |
|                         | Power Cord conforming to the standard  | _                   |  |
|                         | of the destination country             |                     |  |
| Standard                | Front Panel Cover                      | FPC-DS4000          |  |
| Accessories             | USB Data Cable                         | CB-USBA-USBB-FF-150 |  |
|                         | 4 Passive Probes (350 MHz)             | RP3300A             |  |
|                         | Quick Guide (Hard Copy)                | -                   |  |
|                         | Active Differential Probe (1.5 GHz)    | RP7150              |  |
| Ontional                | Rack Mount Kit                         | RM-DS4000           |  |
| Optional<br>Accessories | USB-GPIB Interface Converter           | USB-GPIB            |  |
| Accessories             | TekProbe Interface Adapter             | T2R1000             |  |
|                         | Calibration Kit for DS6000             | CK-DS6000           |  |
|                         | RS232/UART Decoding Kit                | SD-RS232-DS4000     |  |
|                         | I2C/SPI Decoding Kit                   | SD-12C/SPI-DS4000   |  |
|                         | CAN Decoding/LIN Trigger/LIN           | SD-AUTO-DS4000      |  |
|                         | Decoding Kit                           | 3D-A010-D34000      |  |
| Ontions                 | FlexRay Decoding Kit                   | SD-FlexRay-DS4000   |  |
| Options                 | Optional Kit, including:               |                     |  |
|                         | SD-AUTO-DS4000,                        |                     |  |
|                         | SD-FlexRay-DS4000,                     | BND-MSO/DS4000      |  |
|                         | SD-I2C/SPI-DS4000 and                  |                     |  |
|                         | SD-RS232-DS4000                        |                     |  |

DS4000E User's Guide 17-1

## Appendix B: Warranty

**RIGOL** TECHNOLOGIES, INC. (hereinafter referred to as **RIGOL**) warrants that the product will be free from defects in materials and workmanship within the warranty period. If a product proves defective within the warranty period, **RIGOL** guarantees free replacement or repair for the defective product.

To get repair service, please contact with your nearest **RIGOL** sales or service office.

There is no other warranty, expressed or implied, except such as is expressly set forth herein or other applicable warranty card. There is no implied warranty of merchantability or fitness for a particular purpose. Under no circumstances shall **RIGOL** be liable for any consequential, indirect, ensuing, or special damages for any breach of warranty in any case.

17-2 DS4000E User's Guide

Index RIGOL

# Index

| - Duty 6-24               | DNS13-5                         |
|---------------------------|---------------------------------|
| - Width 6-24              | edge type5-9, 5-18              |
| + Duty6-24                | End of Frame Error7-12          |
| + Width 6-24              | Error Frames10-14               |
| Acquisition Mode4-3       | event table 7-4                 |
| Advanced Operation 6-14   | Expression6-15                  |
| All Measurement6-34       | External Trigger Impedance13-14 |
| amplitude unit 2-13       | Fall Time6-24                   |
| Anti-aliasing 4-7         | FFT 6-5                         |
| Area 6-28                 | FlexRay signal type7-28         |
| Auto IP                   | Frequency6-24                   |
| Auto Mode 6-47            | Frequency Counter6-35           |
| Aux Output 13-15          | gateway13-4                     |
| Average 4-4               | GPIB13-7                        |
| Bandwidth Limit2-6        | Hamming 6-7                     |
| Basic Operations 6-3      | Hanning 6-7                     |
| Blackman6-7               | High Resolution 4-5             |
| Built-in Help System 1-28 | Horizontal Position 3-3         |
| CAN signal type 7-23      | Horizontal Reference3-10        |
| Channel Coupling2-5       | Horizontal Time Base 3-2        |
| Channel Label2-13         | horizontal tolerance9-4         |
| Check Error 7-11          | idle time5-18                   |
| CS7-18                    | input impedance2-11             |
| CSV12-4                   | IP address13-5                  |
| Current Error 10-14       | MAC13-3                         |
| Cursor Measurement 6-36   | Manual Mode6-37                 |
| cursor region mode9-5     | Maximum Number of Frames10-3    |
| data packet7-8            | mDNS13-6                        |
| Delay 6-25                | Measurement History6-33         |
| Delayed Sweep3-8          | Memory Depth 4-6                |
| DHCP13-3                  | Menu Display Time11-5           |
| Digital Filter6-9         | Network Status13-3              |
| Disk Management 12-9      | Noise Rejection 5-8             |
| display format7-4         | Normal 4-4                      |

**RIGOL** Index

| One-key Measurement            | 6-22        | Statistic Function       | 6-32  |
|--------------------------------|-------------|--------------------------|-------|
| Open Mode (Record Constant On) |             | stop on fail             | 9-7   |
|                                | 10-5        | Storage System           | 12-2  |
| operation function             | 6-14        | subnet mask              | 13-6  |
| Operator                       | 6-17        | sync trigger mode        | 5-23  |
| Overshoot                      | 6-28        | Threshold                | 6-29  |
| Pass/Fail Test Mask            | 9-3         | time tag                 | 10-9  |
| Pass/Fail Test Mode            | 10-10       | TimeOut                  | 7-18  |
| pattern                        | 5-26        | To Clear the Measurement | 6-31  |
| Peak Detect                    | 4-5         | Trace Mode               | 10-10 |
| Period                         | 6-24        | Traces                   | 12-3  |
| Period Area                    | 6-28        | Track Mode               | 6-43  |
| Persistence Time               | 11-2        | Trigger Coupling         | 5-6   |
| Phase                          | 6-25        | Trigger Holdoff          | 5-7   |
| Phase Deviation Measurem       | ent         | Trigger Level            | 5-3   |
| Principle                      | 3-5         | Trigger Mode             | 5-4   |
| Picture                        | 12-4        | Trigger Source           | 5-2   |
| Power Status                   | 13-14       | USB Device               | 13-7  |
| Preshoot                       | 6-28        | Vamp                     | 6-27  |
| Probe Compensation             | 1-10        | Vavg                     | 6-27  |
| pulse condition                | 5-11        | Vbase                    | 6-27  |
| pulse polarity                 | 5-14        | Vertical Position        | 2-4   |
| Quick Measurement              | 6-21        | Vertical Reference       | 2-12  |
| Record Mode                    | 10-2        | Vertical Scale           | 2-3   |
| Rectangle                      | 6-7         | vertical tolerance       | 9-4   |
| Reference Clock 1              | I-12, 13-16 | VGA                      | 1-13  |
| reference waveform             | 8-1         | video standard           | 5-24  |
| Rise Time                      | 6-24        | VISA                     | 13-3  |
| Roll Time Base Mode            | 3-7         | Vmax                     | 6-27  |
| sample position                | 7-23        | Vmin                     | 6-27  |
| sample rate                    | 4-2         | Vpp                      | 6-27  |
| Screen Region Mode             | 9-4         | Vrms-1                   | 6-28  |
| Self-calibration               | 13-11       | Vrms-N                   | 6-27  |
| Setups                         | 12-3        | Vtop                     | 6-27  |
| slope condition                | 5-21        | Waveform Analysis        | 10-10 |
| Slow Sweep Mode                | 3-4         | Waveform Confusion       | 4-3   |
| Static IP                      | 13-4        | Waveform Display Type    | 11-2  |

Index RIGOL

| Waveform Distortion4-2 | X Cursor           | 6-36 |
|------------------------|--------------------|------|
| waveform invert 2-12   | X-Y Cursor Mode    | 6-49 |
| Waveform Leakage4-3    | X-Y Time Base Mode | 3-4  |
| Waveform Playback10-6  | Y Cursor           | 6-36 |
| Waveforms12-3          | Y-T Time Base Mode | 3-4  |
| Window Function 6-6    | zero offset        | 2-15 |

DS4000E User's Guide 3